# Oracle Banking Enterprise Limits and Collateral Management Enterprise Limits Management

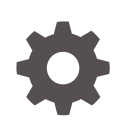

Release 14.7.1.0.0 F75024-01 May 2023

ORACLE

Oracle Banking Enterprise Limits and Collateral Management Enterprise Limits Management, Release 14.7.1.0.0

F75024-01

Copyright © 2007, 2023, Oracle and/or its affiliates.

This software and related documentation are provided under a license agreement containing restrictions on use and disclosure and are protected by intellectual property laws. Except as expressly permitted in your license agreement or allowed by law, you may not use, copy, reproduce, translate, broadcast, modify, license, transmit, distribute, exhibit, perform, publish, or display any part, in any form, or by any means. Reverse engineering, disassembly, or decompilation of this software, unless required by law for interoperability, is prohibited.

The information contained herein is subject to change without notice and is not warranted to be error-free. If you find any errors, please report them to us in writing.

If this is software, software documentation, data (as defined in the Federal Acquisition Regulation), or related documentation that is delivered to the U.S. Government or anyone licensing it on behalf of the U.S. Government, then the following notice is applicable:

U.S. GOVERNMENT END USERS: Oracle programs (including any operating system, integrated software, any programs embedded, installed, or activated on delivered hardware, and modifications of such programs) and Oracle computer documentation or other Oracle data delivered to or accessed by U.S. Government end users are "commercial computer software," "commercial computer software documentation," or "limited rights data" pursuant to the applicable Federal Acquisition Regulation and agency-specific supplemental regulations. As such, the use, reproduction, duplication, release, display, disclosure, modification, preparation of derivative works, and/or adaptation of i) Oracle programs (including any operating system, integrated software, any programs embedded, installed, or activated on delivered hardware, and modifications of such programs), ii) Oracle computer documentation and/or iii) other Oracle data, is subject to the rights and limitations specified in the license contained in the applicable contract. The terms governing the U.S. Government's use of Oracle cloud services are defined by the applicable contract for such services. No other rights are granted to the U.S. Government.

This software or hardware is developed for general use in a variety of information management applications. It is not developed or intended for use in any inherently dangerous applications, including applications that may create a risk of personal injury. If you use this software or hardware in dangerous applications, then you shall be responsible to take all appropriate fail-safe, backup, redundancy, and other measures to ensure its safe use. Oracle Corporation and its affiliates disclaim any liability for any damages caused by use of this software or hardware in dangerous applications.

Oracle®, Java, and MySQL are registered trademarks of Oracle and/or its affiliates. Other names may be trademarks of their respective owners.

Intel and Intel Inside are trademarks or registered trademarks of Intel Corporation. All SPARC trademarks are used under license and are trademarks or registered trademarks of SPARC International, Inc. AMD, Epyc, and the AMD logo are trademarks or registered trademarks of Advanced Micro Devices. UNIX is a registered trademark of The Open Group.

This software or hardware and documentation may provide access to or information about content, products, and services from third parties. Oracle Corporation and its affiliates are not responsible for and expressly disclaim all warranties of any kind with respect to third-party content, products, and services unless otherwise set forth in an applicable agreement between you and Oracle. Oracle Corporation and its affiliates will not be responsible for any loss, costs, or damages incurred due to your access to or use of third-party content, products, or services, except as set forth in an applicable agreement between you and Oracle.

# **Contents**

### 1 [Preface](#page-5-0)

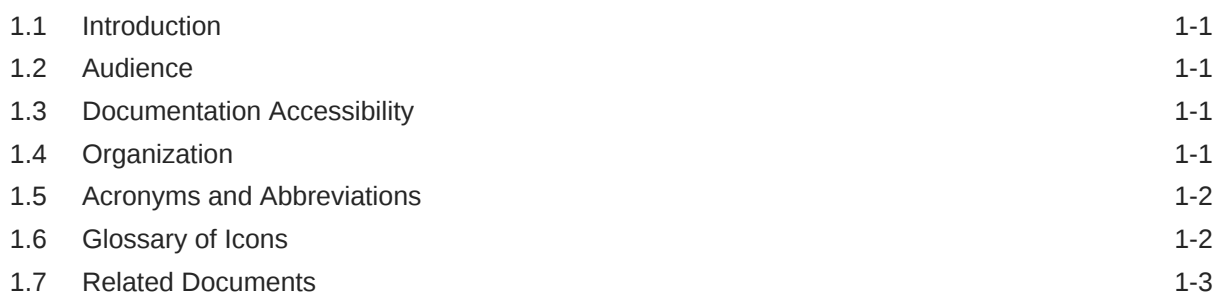

### 2 [Limits](#page-8-0)

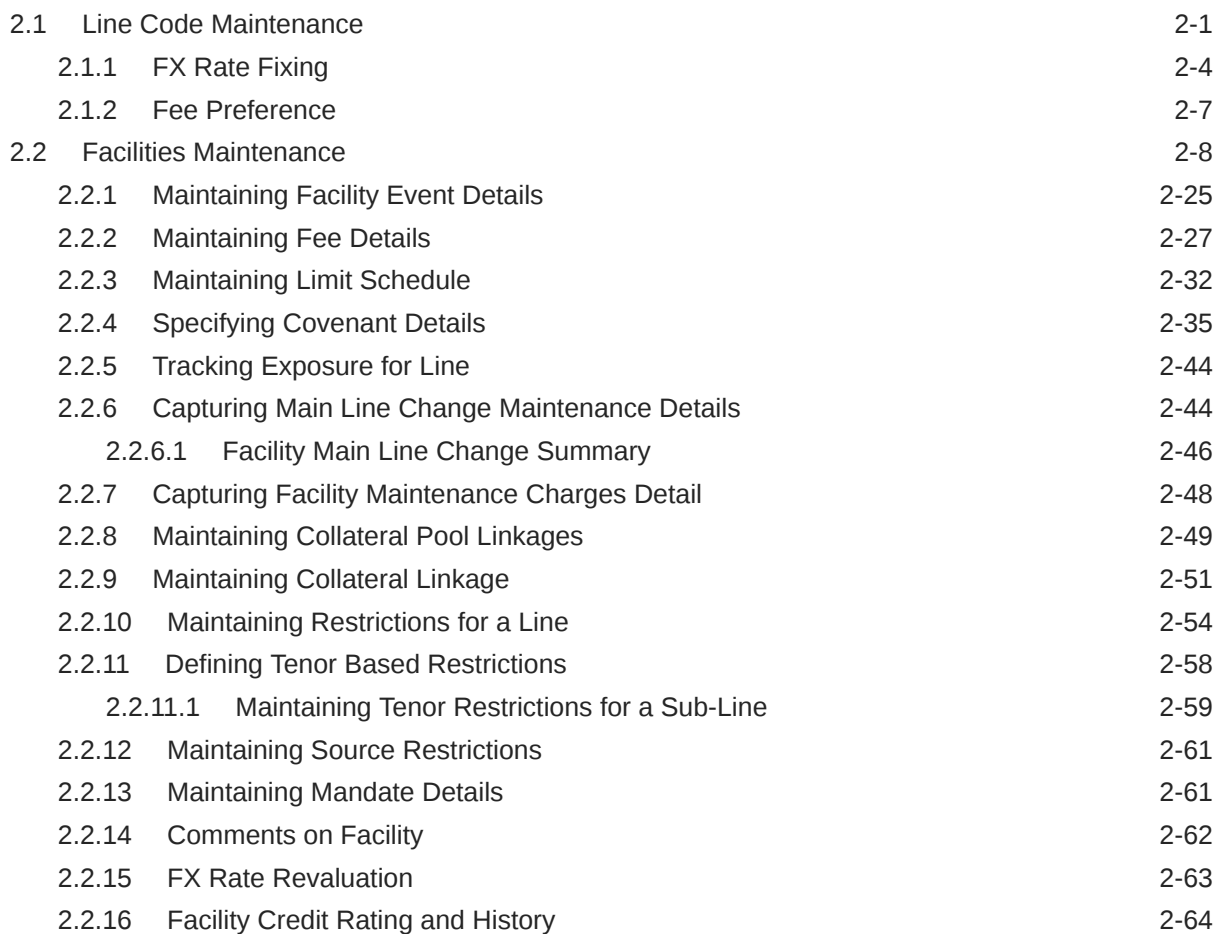

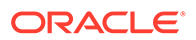

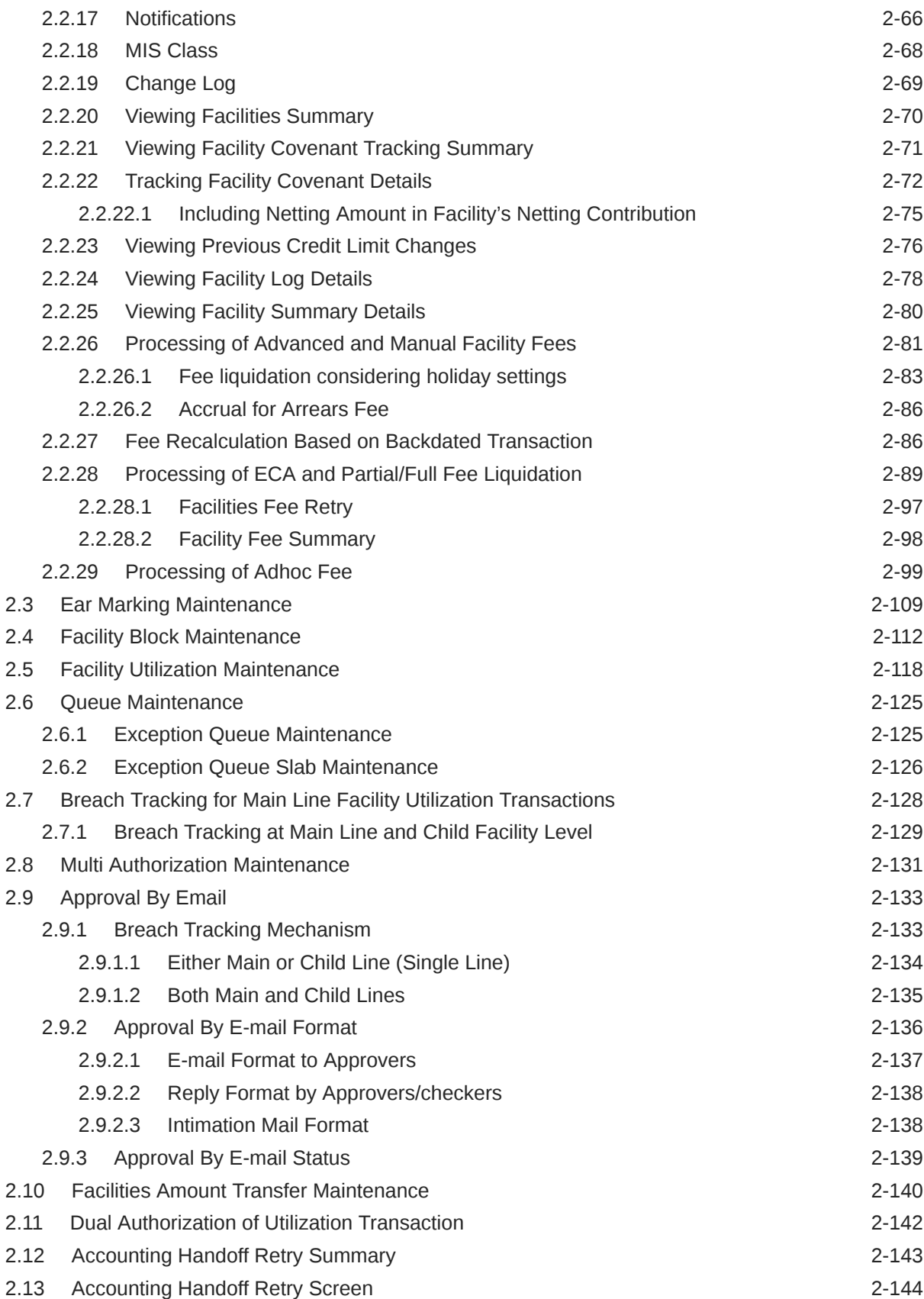

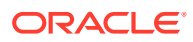

### 3 [Annexure 1 - Value Dated Facility](#page-152-0)

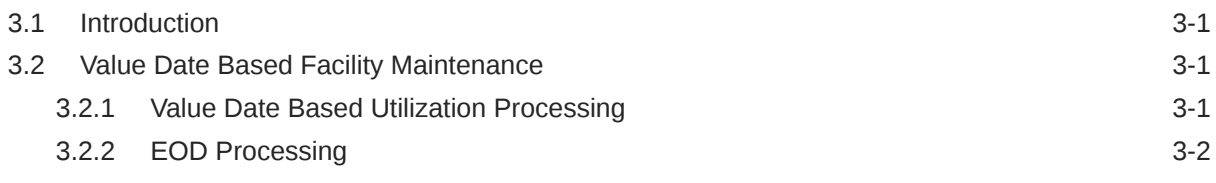

### [Index](#page-157-0)

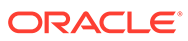

# <span id="page-5-0"></span>1 Preface

# 1.1 Introduction

A brief introduction to the Enterprise Limits Management User Guide.

This manual is designed to help you to quickly get acquainted with the Oracle Banking Enterprise Limits Management (OBELM) system. It provides an overview and takes you through the various steps involved in setting up and maintaining the OBELM system.

You can further obtain information specific to a particular field by placing the cursor on the relevant field and pressing <F1> on the keyboard.

# 1.2 Audience

Intended audience of the Enterprise Limits Management User Guide.

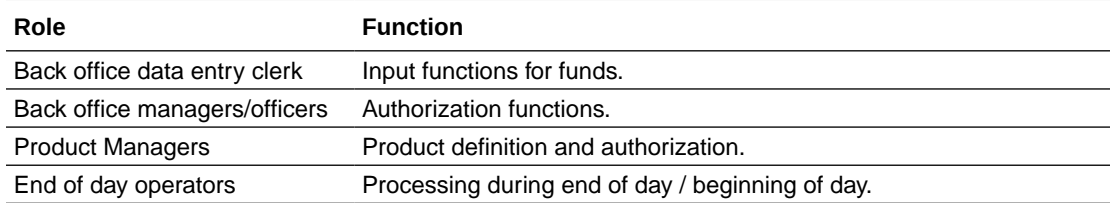

#### **Table 1-1 Intended Audience**

# 1.3 Documentation Accessibility

Detailed information on Documentation Accessibility.

For information about Oracle's commitment to accessibility, visit the Oracle Accessibility Program website at [Accessibility](https://www.oracle.com/corporate/accessibility/)

# 1.4 Organization

Topics and information available in Enterprise Limits Management User Guide.

This manual is organized into the following chapters:

#### **Table 1-2 Chapters**

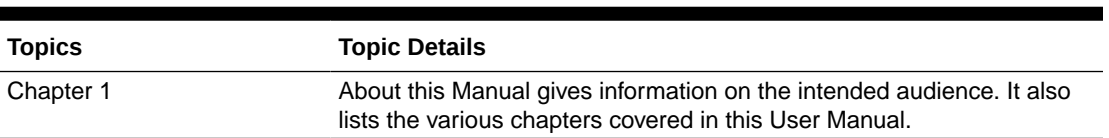

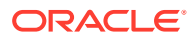

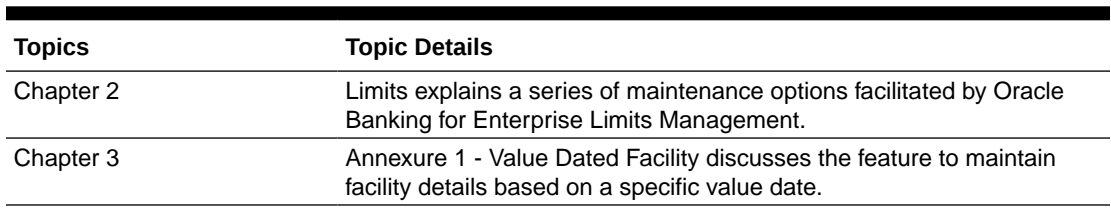

#### <span id="page-6-0"></span>**Table 1-2 (Cont.) Chapters**

# 1.5 Acronyms and Abbreviations

List of acronyms and abbreviations that you may find in this user guide:

#### **Table 1-3 Acronyms and Abbreviations**

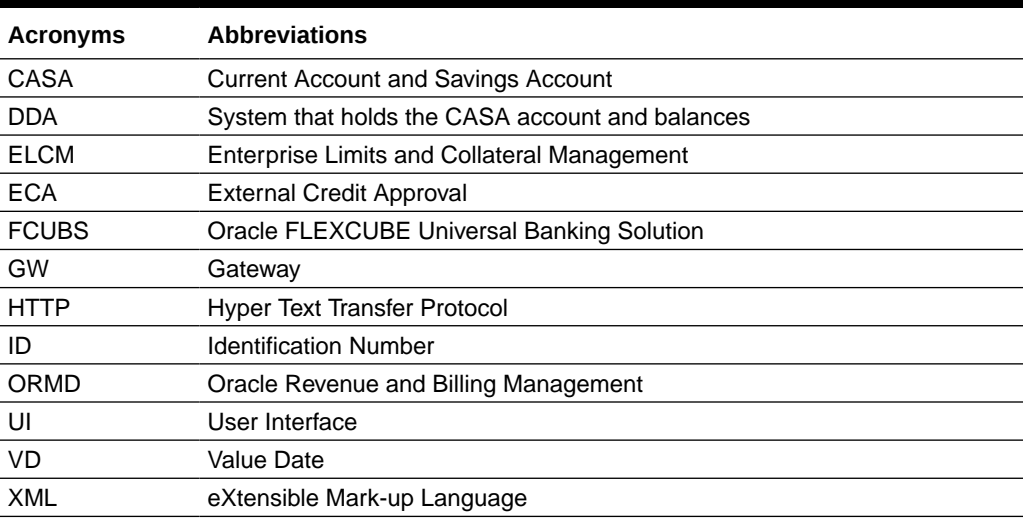

# 1.6 Glossary of Icons

List of icons referred in this user guide.

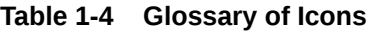

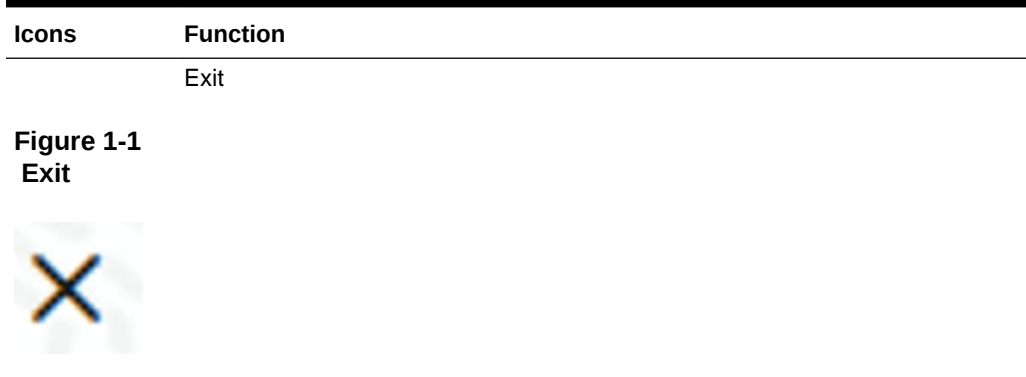

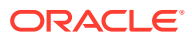

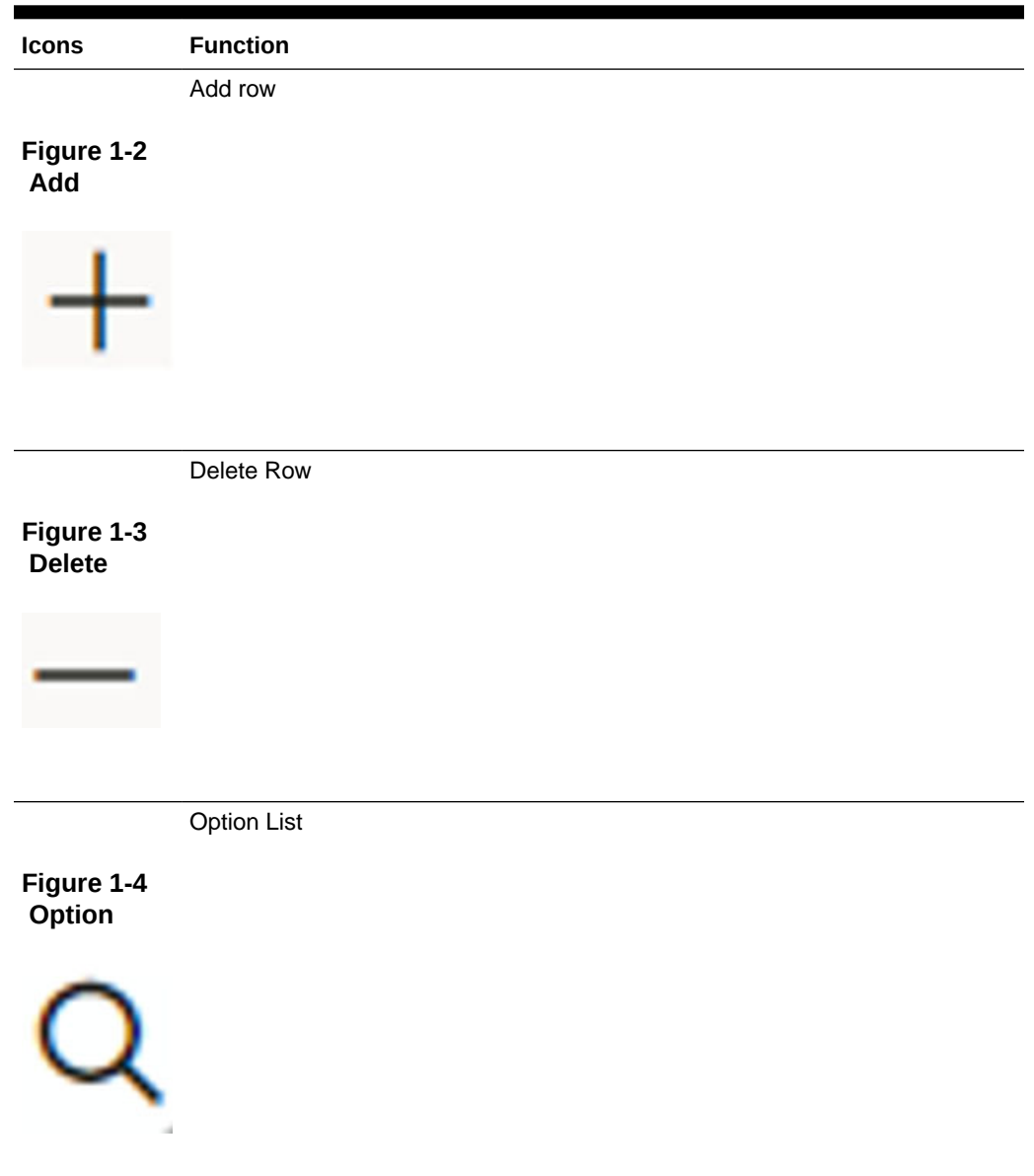

#### <span id="page-7-0"></span>**Table 1-4 (Cont.) Glossary of Icons**

# 1.7 Related Documents

List of related documents for your reference.

For more information refer to the Oracle Banking Enterprise Limits and Collaterals User Manuals on:

- User Defined Fields User Guide
- Enterprise Collaterals User Guide
- Enterprise Limits and Collaterals Common User Guide

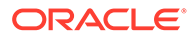

# <span id="page-8-0"></span>2 **Limits**

The functions and actions provided by the Oracle Banking Enterprise Limits and Collateral Management are explained below. All functions explained below, come under Limits in the Menu Browser.

This chapter contains the following sections:

Line Code Maintenance

[Facilities Maintenance](#page-15-0)

[Ear Marking Maintenance](#page-116-0)

[Facility Block Maintenance](#page-119-0)

[Facility Utilization Maintenance](#page-125-0)

[Queue Maintenance](#page-132-0)

[Breach Tracking for Main Line Facility Utilization Transactions](#page-135-0)

[Multi Authorization Maintenance](#page-138-0)

**[Approval By Email](#page-140-0)** 

[Facilities Amount Transfer Maintenance](#page-147-0)

[Dual Authorization of Utilization Transaction](#page-149-0)

## 2.1 Line Code Maintenance

Detailed information on maintaining line code details in OBELCM.

The **Line Code Maintenance** screen allows you to create and maintain line codes. The line code details maintained in this screen are populated in the **Facilities Maintenance screen** (GEDFACLT).

**•** Enter **GEDLNCOD** in the text bar at the top right corner of the Application tool bar and click the adjoining arrow button.

The **Line Code Maintenance** screen is displayed.

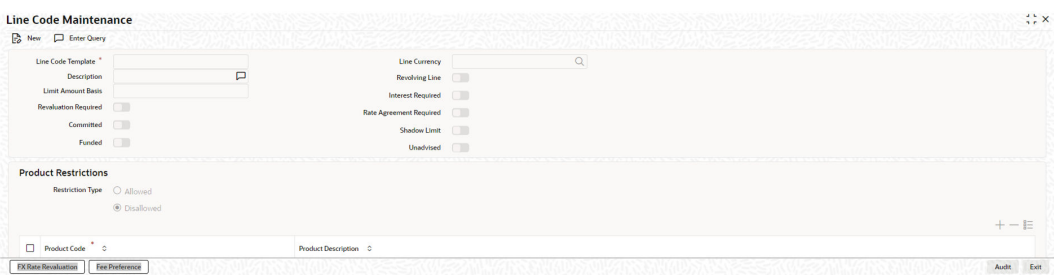

#### **Figure 2-1 Line Code Maintenance**

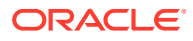

#### **Figure 2-2 Line Code Maintenance**

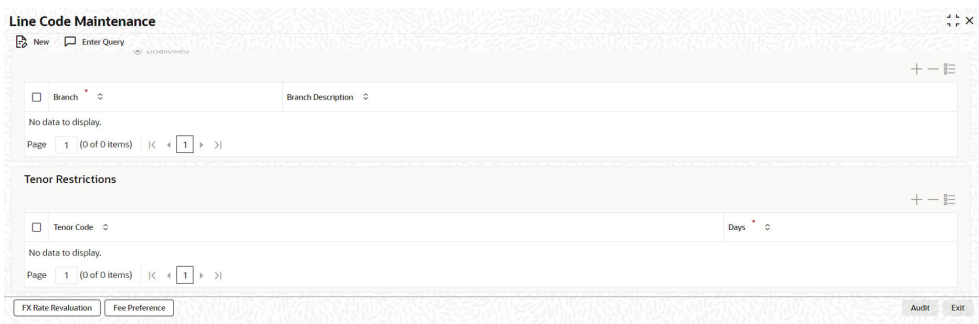

#### **Figure 2-3 Line Code Maintenance**

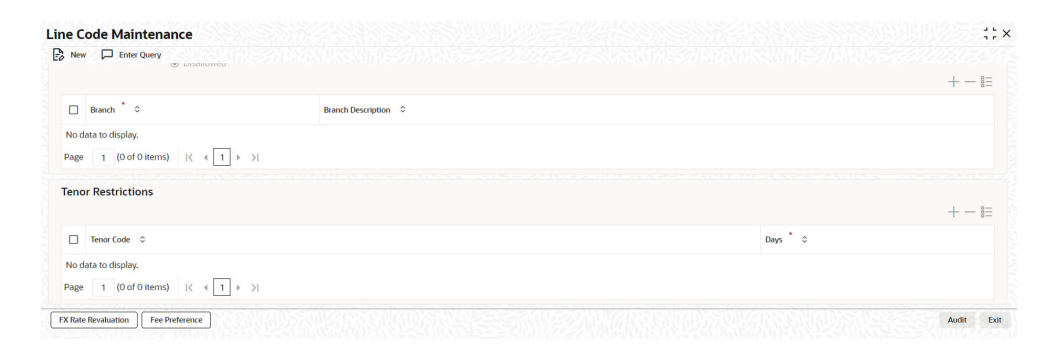

#### **Table 2-1 Line Code Maintenance Fields Description**

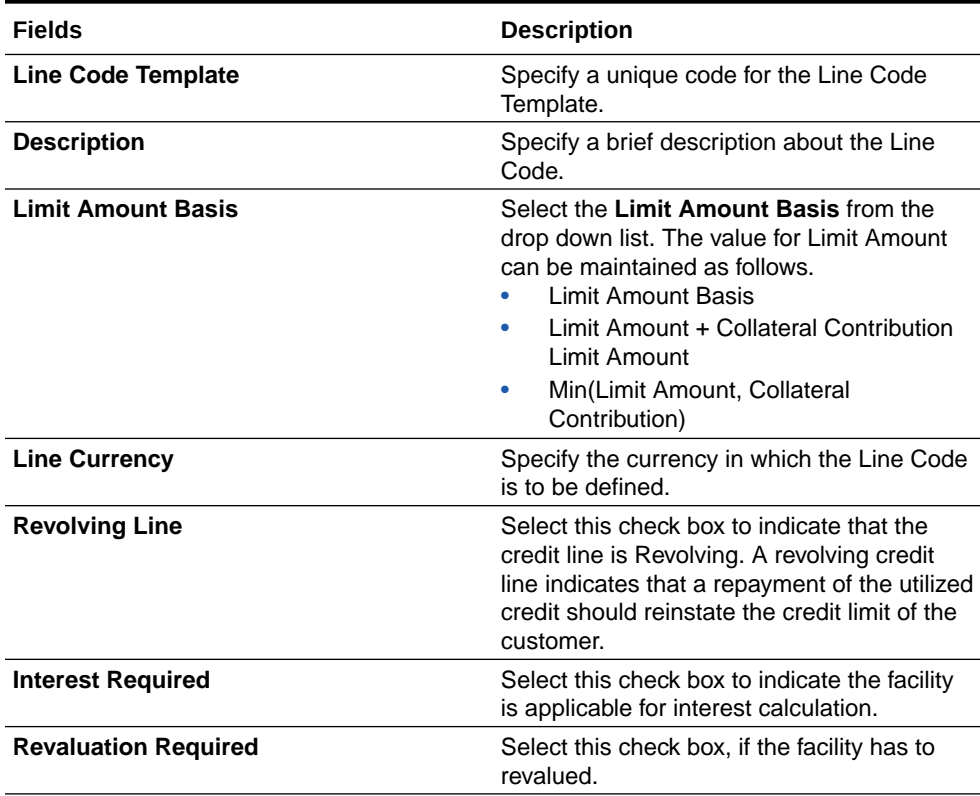

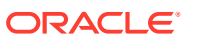

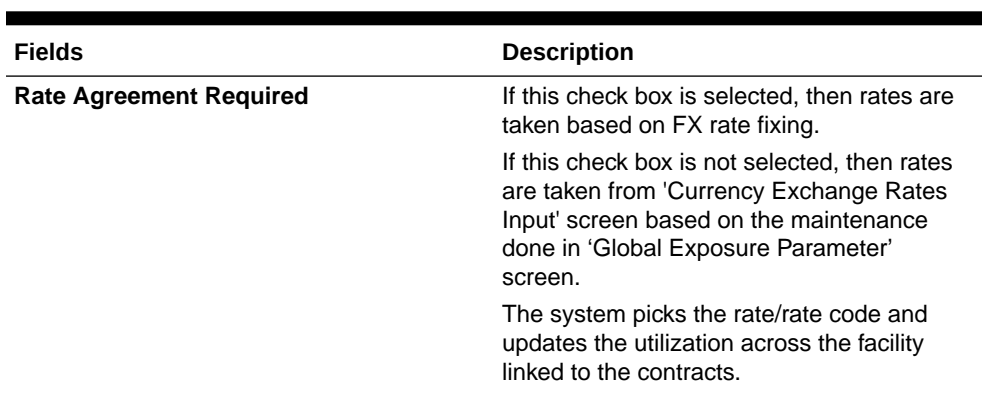

#### **Table 2-1 (Cont.) Line Code Maintenance Fields Description**

#### **Table 2-2 Line Code Maintenance - Product Restrictions Field Description**

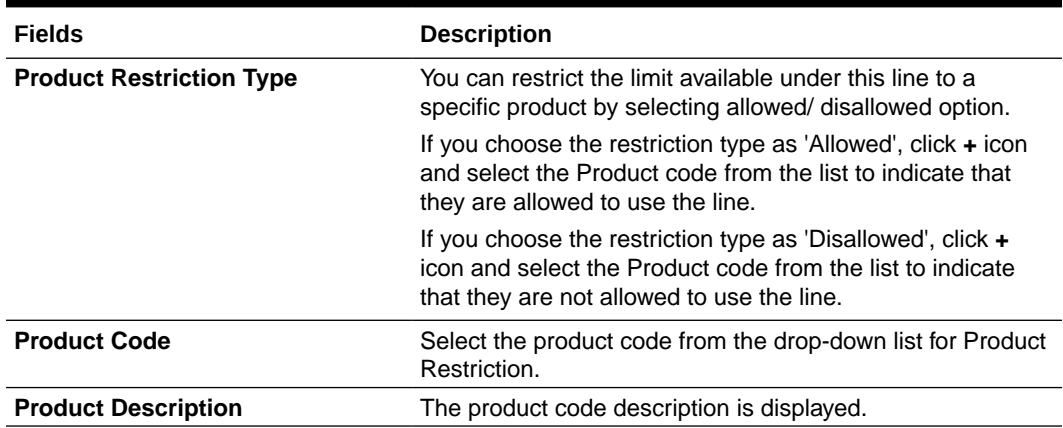

#### **Table 2-3 Line Code Maintenance - Branch Restrictions Field Description**

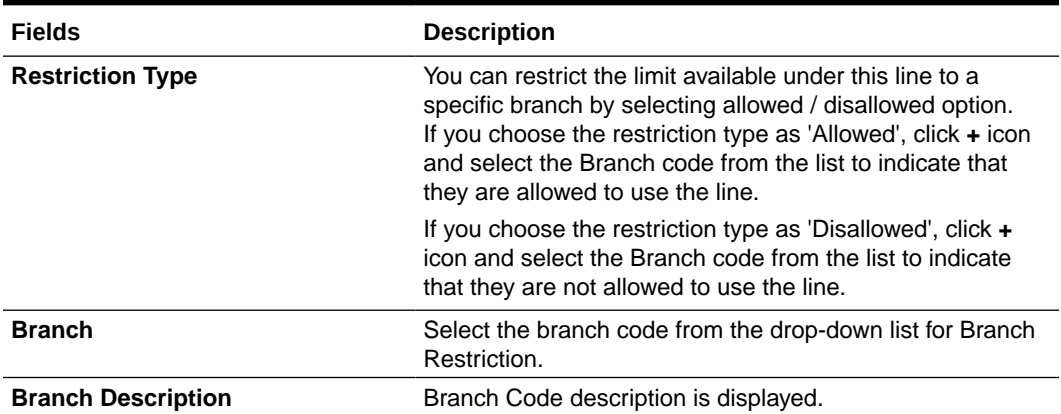

#### **Table 2-4 Line Code Maintenance - Tenor Restrictions Field Description**

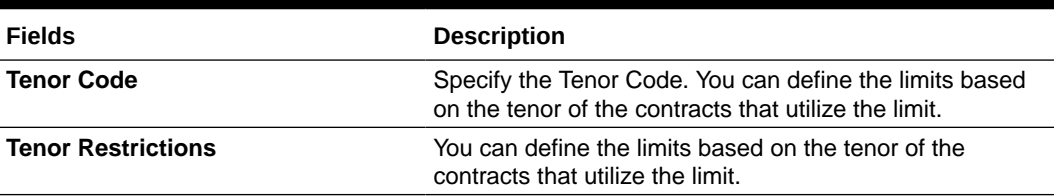

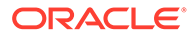

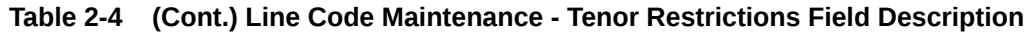

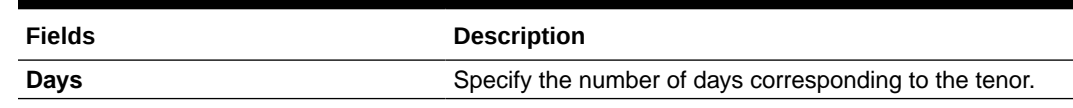

### <span id="page-11-0"></span>2.1.1 FX Rate Fixing

Procedure to fix FX rate between transaction currency and facility currency.

The system allows to fix a rate between a 'Transaction Currency' and a 'Facility Currency' in addition to maintaining the rates for utilization transaction at Parameter level in the 'Global Exposure Parameter Detail' screen. You can provide a fixed rate or maintain a set of parameters like rate type and rate indicators to derive the rate pick up based on these parameters.

**1.** Click the **FX Rate Revaluation** tab at the bottom of **Line Code Maintenance** screen.

The **FX Rate Revaluation** screen is displayed.

#### **Figure 2-4 FX Rate Revaluation**

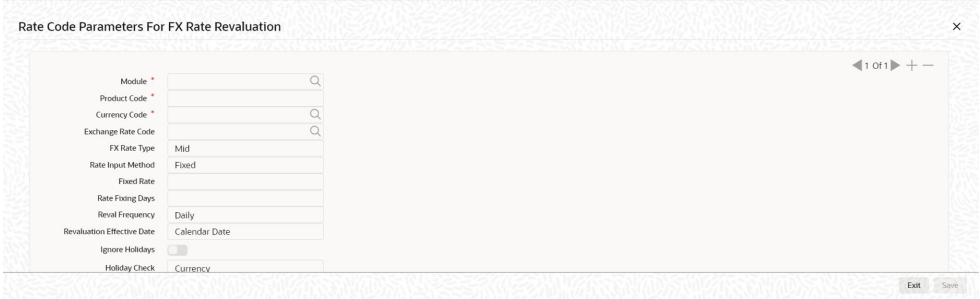

**2.** Specify the necessary details in the **FX Rate Revaluation** screen by referring the field descriptions in the following table.

| Fields                    | <b>Description</b>                                                                                                    |
|---------------------------|----------------------------------------------------------------------------------------------------|
| Module                    | Select the associated module from the adjoining<br>option list.                                                             |
| <b>Product Code</b>       | The <b>Product Code</b> is defaulted based on the selected<br>module.                                                       |
| <b>Currency Code</b>      | Specify the valid currency code. The <b>Currency Code</b><br>cannot be same as Line Currency.                               |
| <b>Exchange Rate Code</b> | Specify the exchange rate code. These rate codes are<br>picked from the Currency Rate Type Definition<br>screen (CYDCRATY). |
|                           | <b>Exchange Rate Code</b> field entry is mandatory, if the<br>Rate Input Method is 'Derived'.                               |
|                           | The system throws error, if the <b>Exchange Rate Code</b><br>has a value and Rate Input Method is 'Fixed'                   |

**Table 2-5 FX Rate Revaluation Field Description**

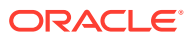

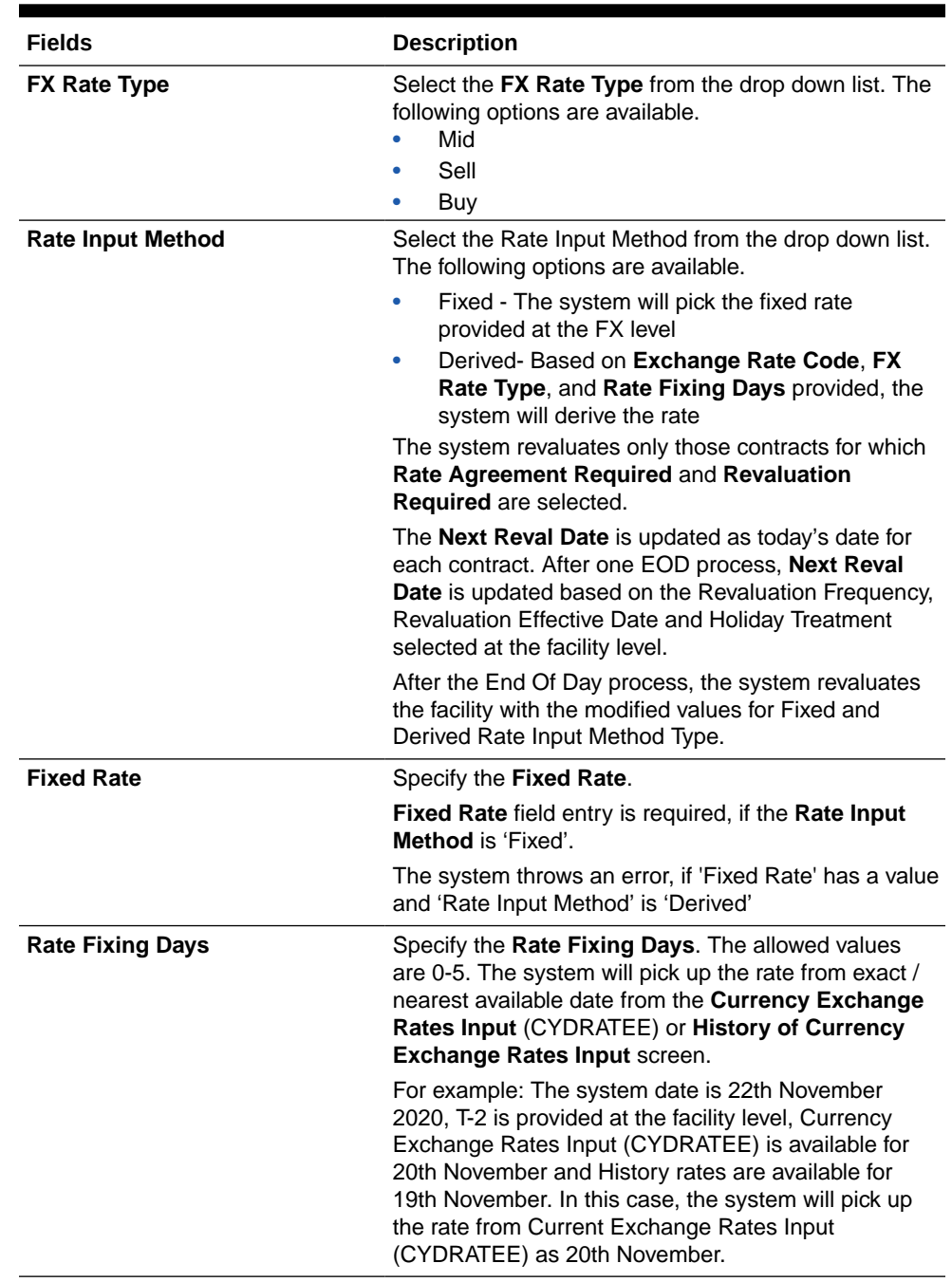

### **Table 2-5 (Cont.) FX Rate Revaluation Field Description**

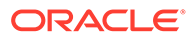

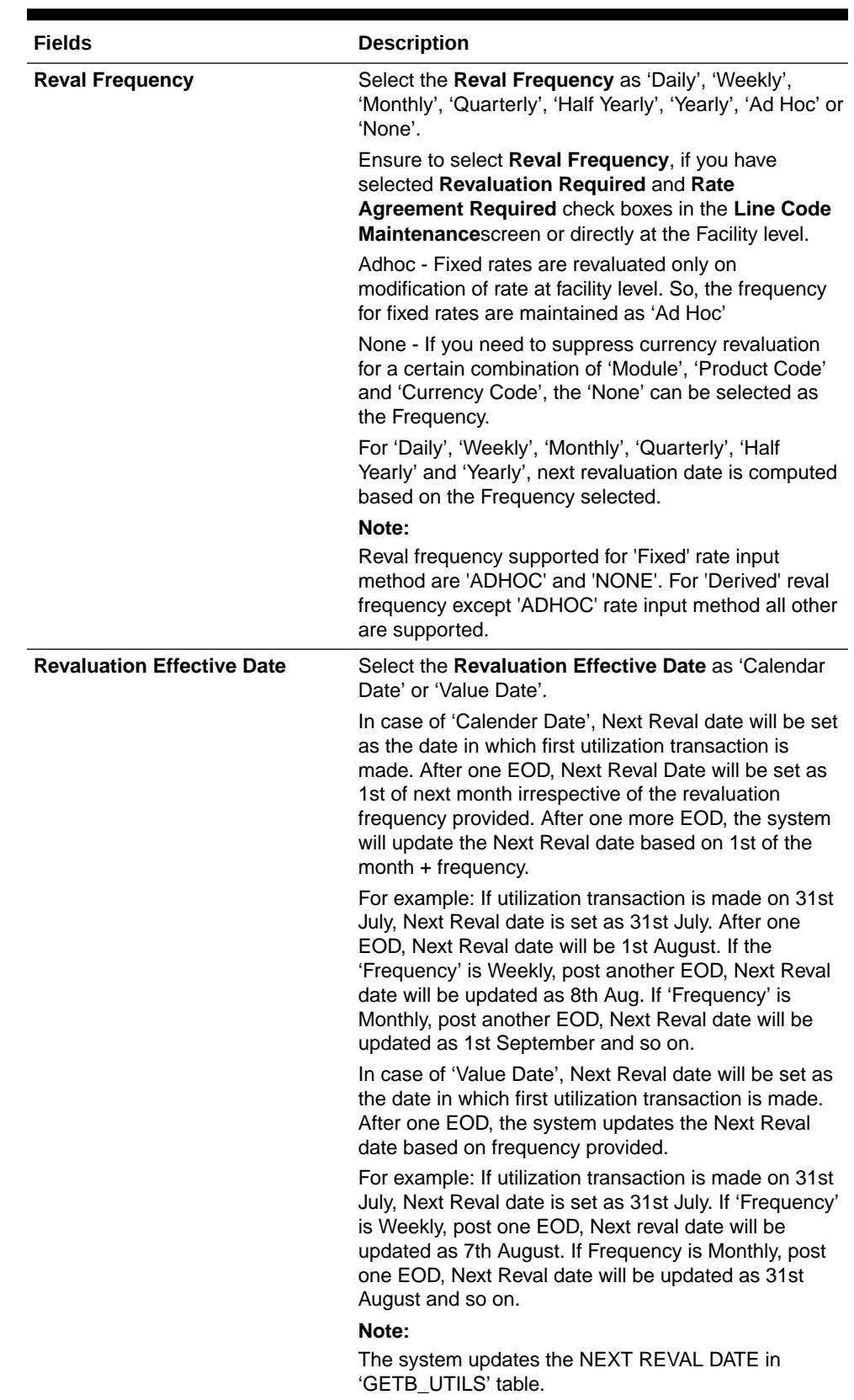

### **Table 2-5 (Cont.) FX Rate Revaluation Field Description**

| <b>Fields</b>            | <b>Description</b>                                                                                                    |                                                                                                    |
|--------------------------|----------------------------------------------------------------------------------------------------|----------------------------------------------------------------------------------------------------|
| <b>Ignore Holidays</b>   | If this check box is selected, then holiday treatment is<br>not applied to calculate the Next Reval Date. If this<br>check box is not selected, then 'Holiday Preferences'<br>settings are validated. |                                                                                                    |
| <b>Move Across Month</b> | If this check box is selected, then the system moves<br>the date to next month. If this check box is unselected,<br>then the system does not move the date to next<br>month.                          |                                                                                                    |
|                          | <b>Working Day</b>                                                                                                    | 30-August                                                                                                    |
|                          | Holiday                                                                                                    | 31-August                                                                                                    |
|                          | Schedule<br>Movement                                                                                                    | Move Forward                                                                                                    |
|                          | <b>Calculated Next</b><br><b>Reval Date</b>                                                                                                    | 31-August                                                                                                    |
|                          | 30-August.                                                                                                    | In the above mentioned example, if 'Move Across<br>Month' is selected, then the system moves Next Reval<br>Date to 1-September. If 'Move Across Month' is not<br>selected, then the system changes Next Reval Date to |
| <b>Move Forward</b>      | working date.                                                                                                    | In case calculated Next Reval Date is holiday, then<br>date must be moved forward. In this scenario. Next<br>Reval Date moves to 1st September which is next                                                          |
| <b>Move Backward</b>     | working date.                                                                                                    | In case calculated Next Reval Date is holiday, then<br>date must be moved backward. In this scenario, Next<br>Reval Date moves to 30th August which is previous                                                       |
| <b>Cascade Schedules</b> | of start date.                                                                                                    | If this check box is selected, then the Next Reval Date<br>is calculated based on previous schedule date instead                                                                                                    |
| <b>Holiday Check</b>     | maintenance.                                                                                                    | If holiday treatment is applicable, then you can select<br>'Local', 'Currency' or 'Both' based on your holiday                                                                                                    |
|                          |                                                                                                    | If 'Both' is selected and 'Branch' or 'Currency' is<br>holiday, then holiday processing setting is considered.                                                                                                    |
| <b>Holiday Currency</b>  |                                                                                                    | Select the Holiday Currency, if holiday check is<br>maintained as 'Currency' or 'Both'.                                                                                                    |

<span id="page-14-0"></span>**Table 2-5 FX Rate Revaluation Field Description**

## 2.1.2 Fee Preference

Procedure to add fee preference.

**•** Click the **Fee Preference** tab at the bottom of **Line Code Maintenance**screen. The **Fee Preference** screen is displayed.

<span id="page-15-0"></span>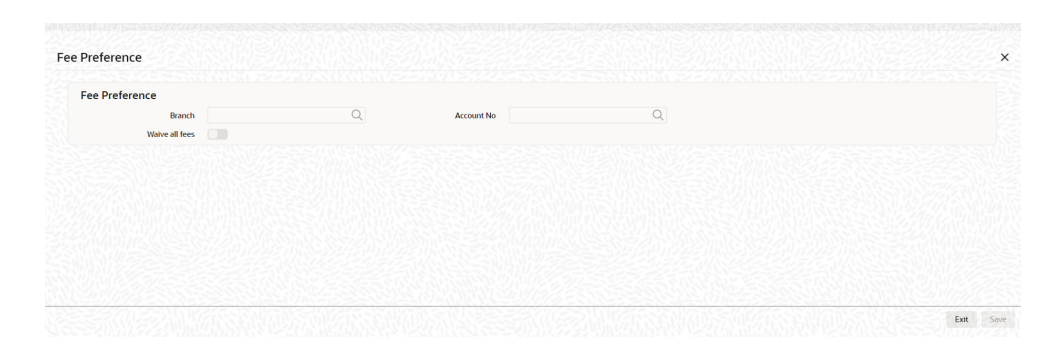

#### **Figure 2-5 Fee Preference**

**Table 2-6 Fee Preference Field Description**

| <b>Fields</b>     | <b>Screen</b>                                                                                                    |
|-------------------|----------------------------------------------------------------------------------------------------|
| <b>Branch</b>     | Select a branch code. Branch code selected in this<br>screen gets defaulted in the <b>Facilities</b><br>Maintenance screen.               |
| <b>Account No</b> | Specify an account number. The account number<br>maintained in this screen gets defaulted in the<br><b>Facilities Maintenance screen.</b> |
| Waive all fees    | Select this check box if you want to waive all the<br>fees.                                                                               |

## 2.2 Facilities Maintenance

Detailed information on facility maintenance such as facility creation and amendment.

The system allows you to maintain credit limits for a Line Code - Liability Code combination in the **Facilities Maintenance** screen .

**1.** Enter **GEDFACLT** in the text bar at the top right corner of the Application tool bar and click the adjoining arrow button.

The **Facilities Maintenance** screen is displayed.

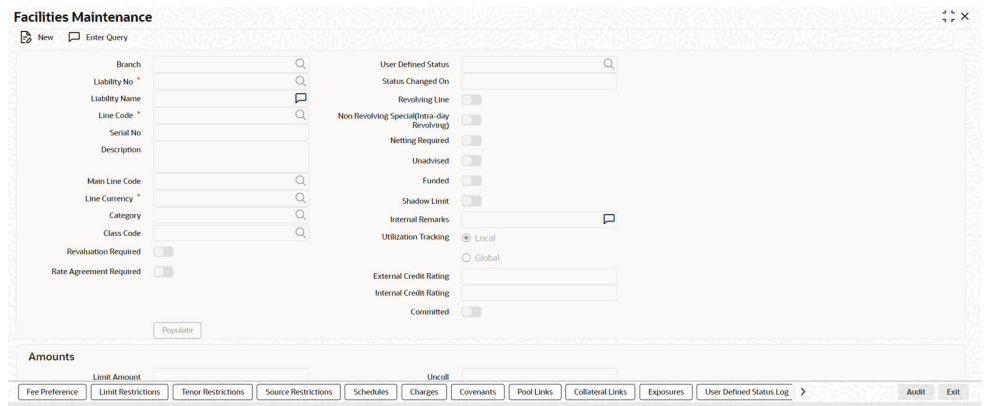

#### **Figure 2-6 Facilities Maintenance**

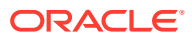

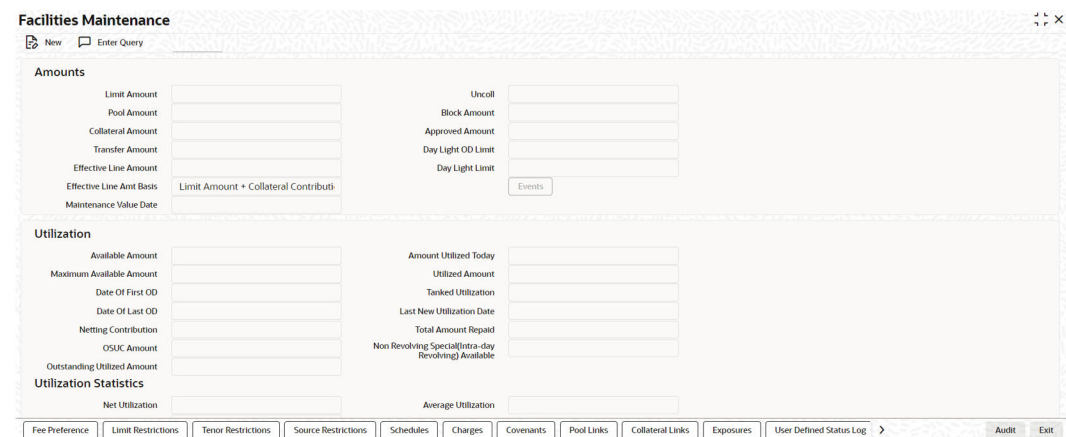

#### **Figure 2-7 Facilities Maintenance**

#### **Figure 2-8 Facilities Maintenance**

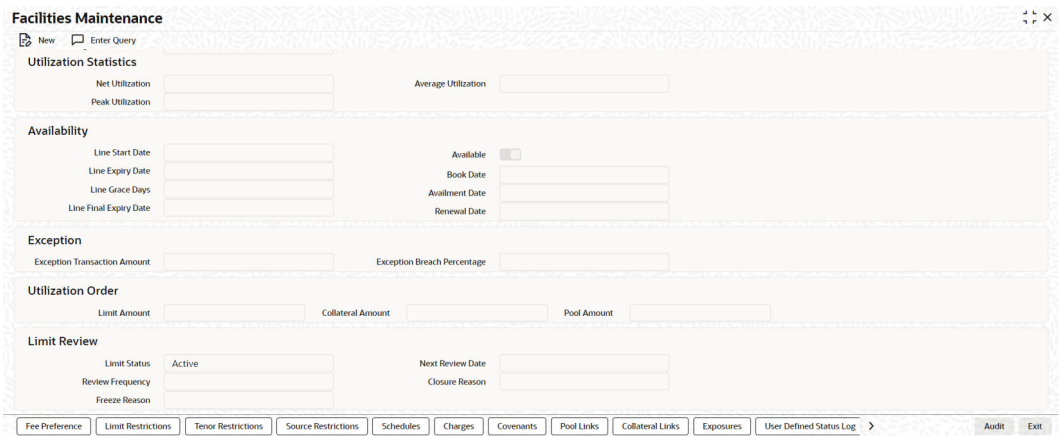

**2.** Specify the necessary details in the **Facilities Maintenance** screen by referring the field descriptions in the following tables.

#### **Table 2-7 Facilities Maintenance Field Description**

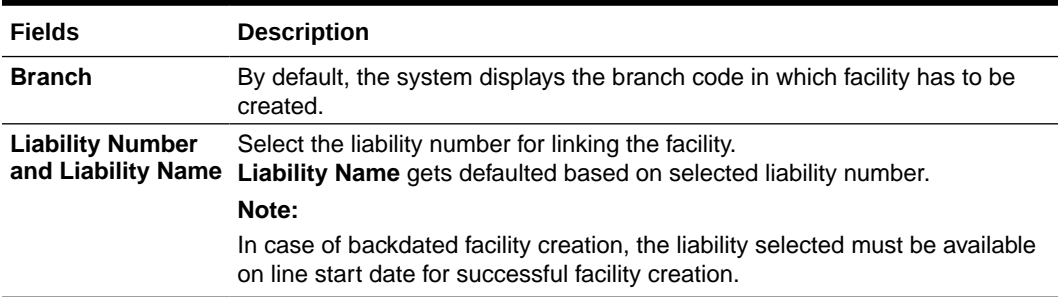

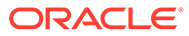

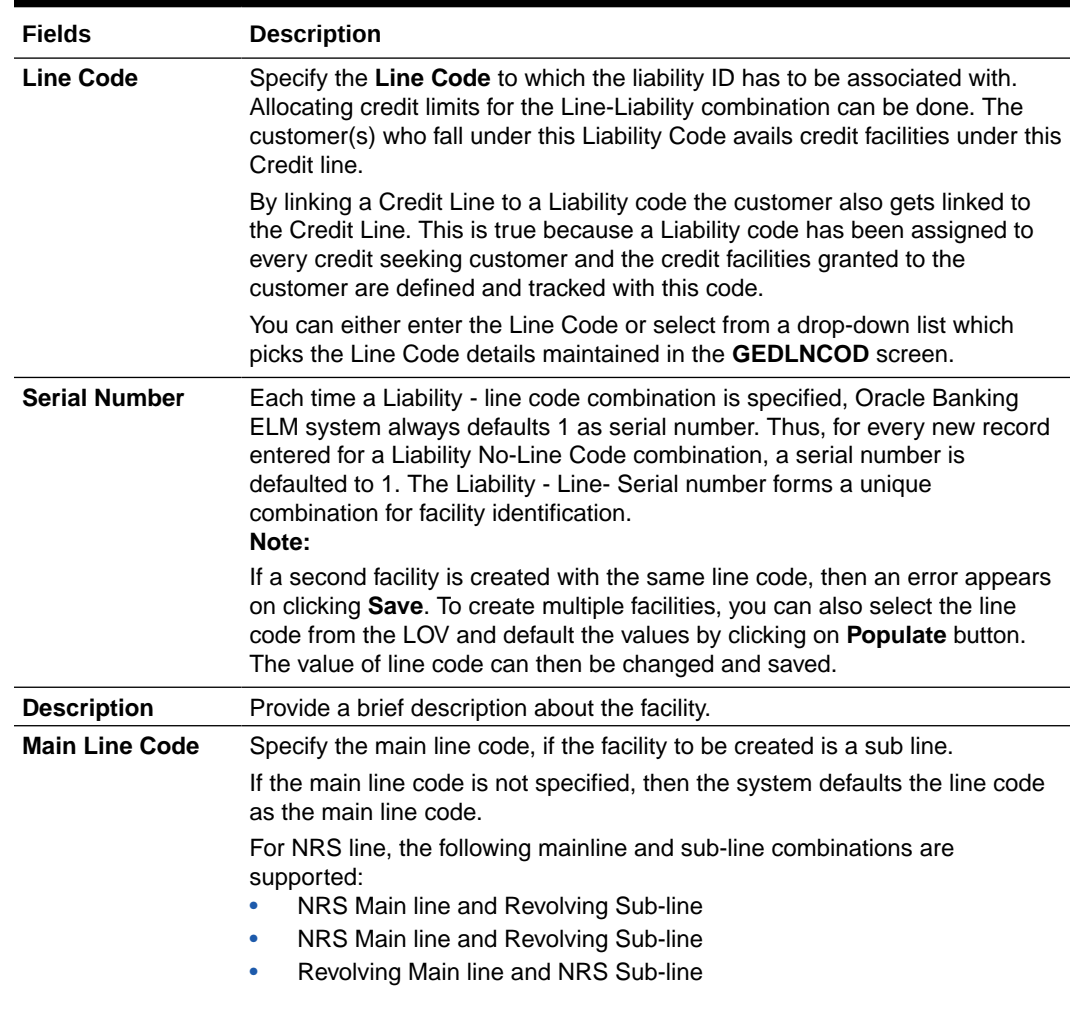

#### **Table 2-7 (Cont.) Facilities Maintenance Field Description**

#### **Table 2-8 For Example:**

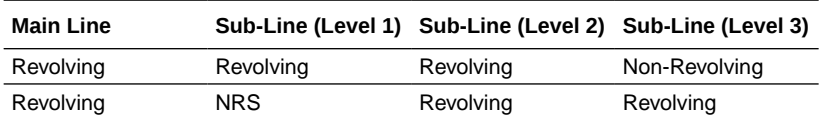

#### **Note:**

- Non-revolving lines cannot be added as part of a facility hierarchy branch, if an NRS line is part of the same hierarchy either as main line or sub-line at any level
- Non-revolving lines can be part of separate tree under the same revolving main line, where an NRS sub-line is part of different hierarchy with same revolving main line
- In case of backdated facility creation, main line must be available as on backdated facility start date

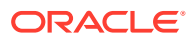

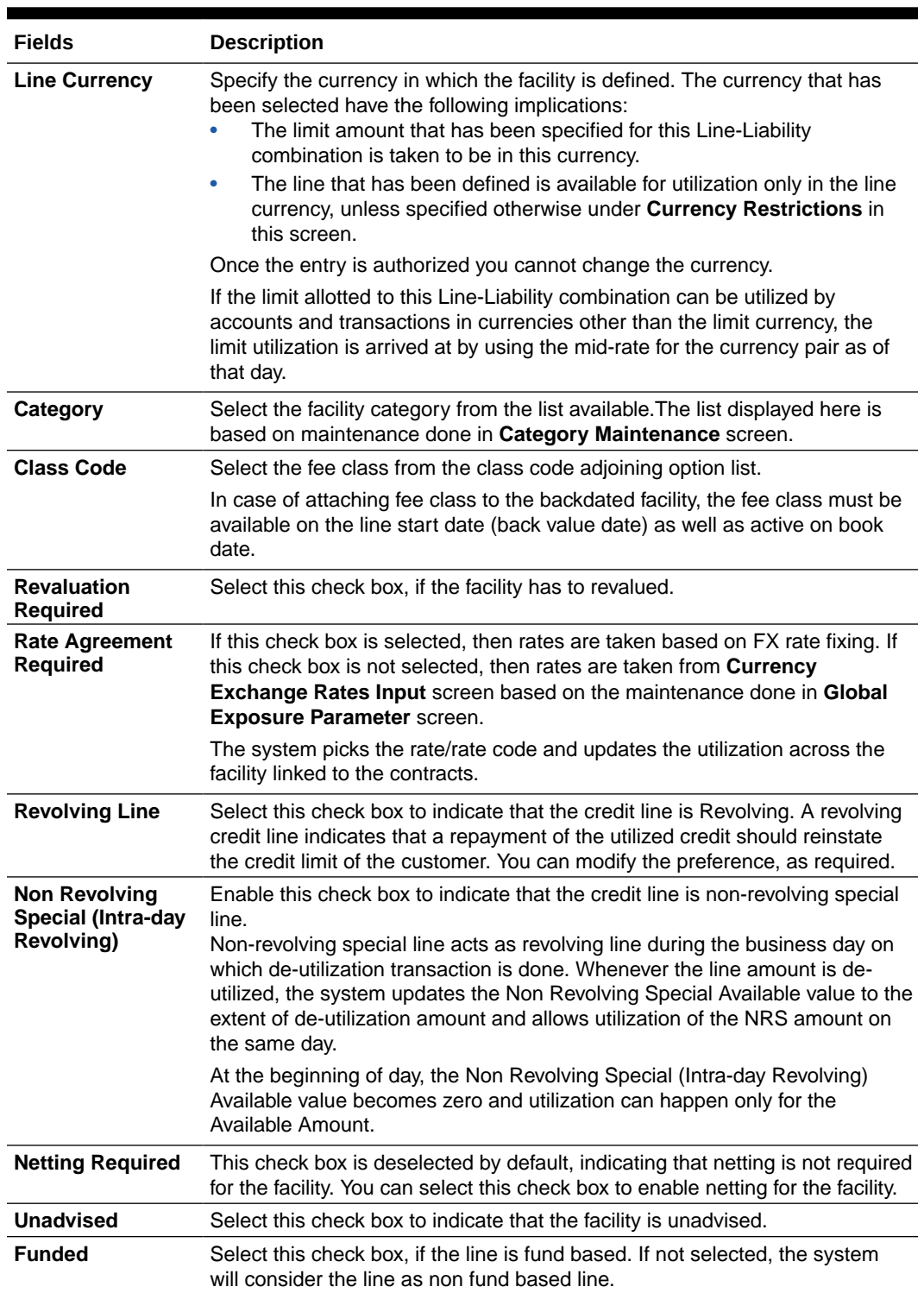

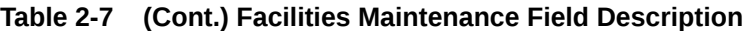

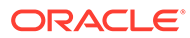

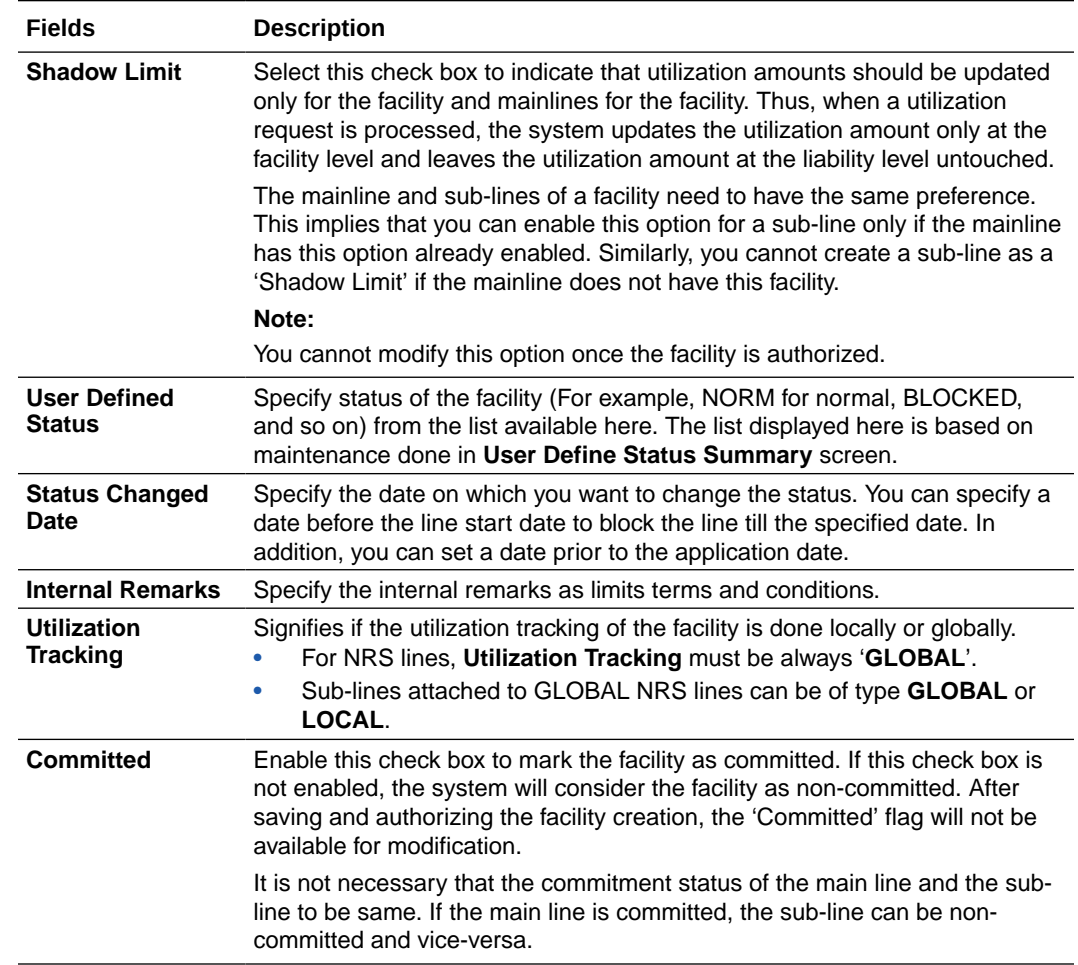

#### **Table 2-7 Facilities Maintenance Field Description**

#### **Table 2-9 Facilities Maintenance - Amounts Field Description**

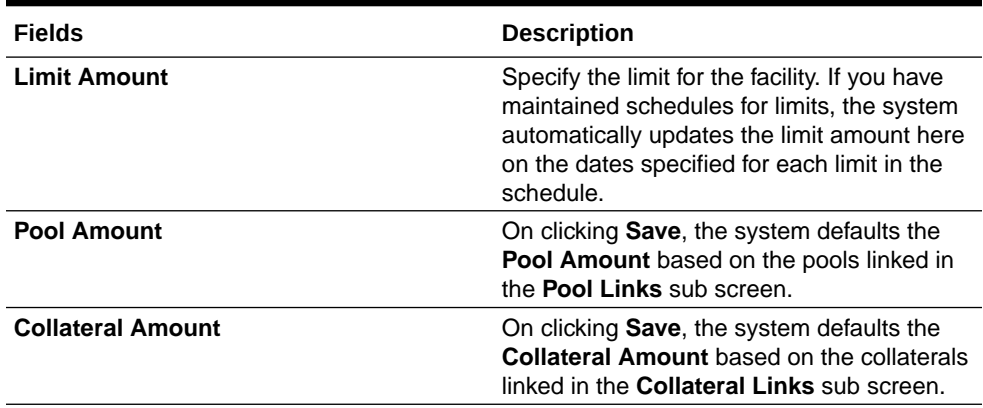

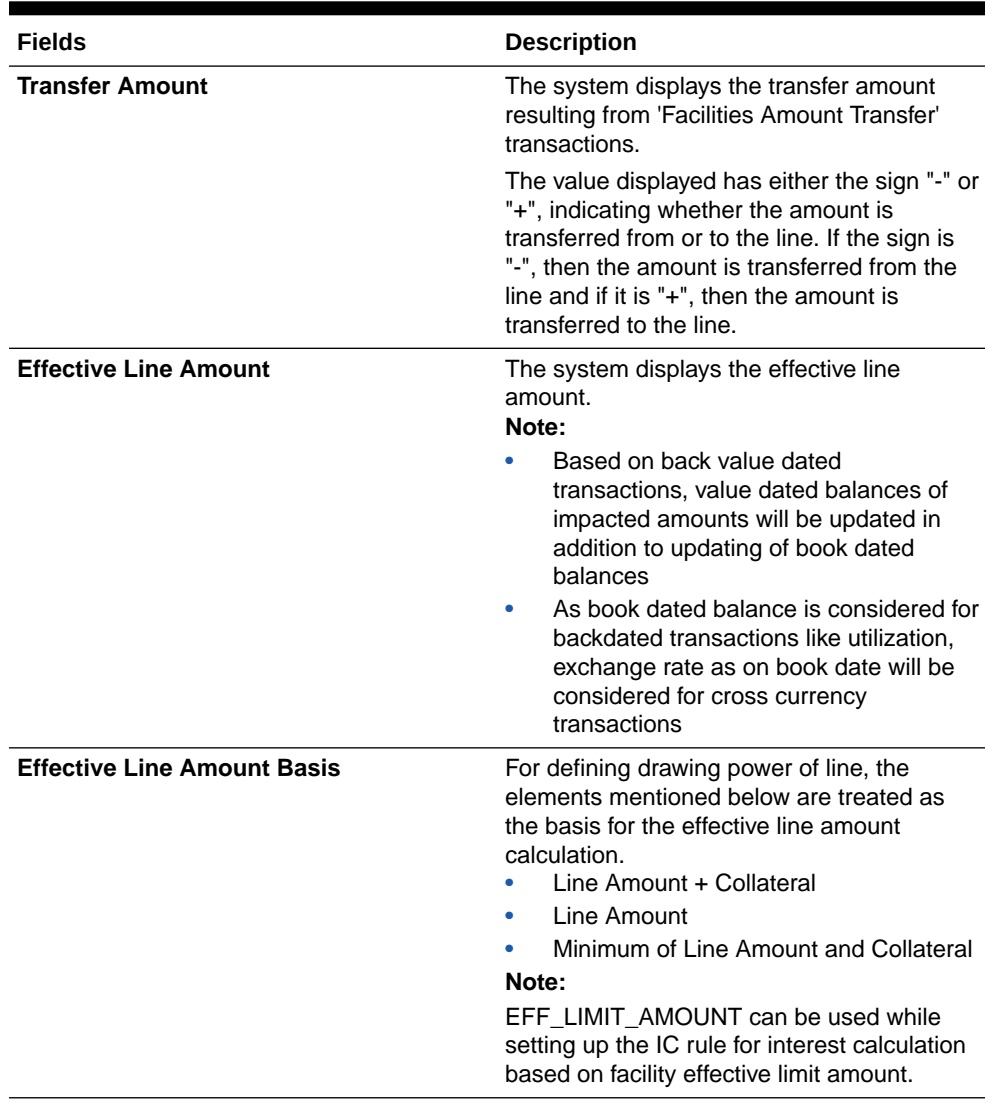

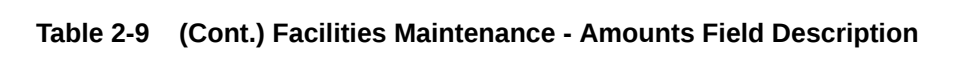

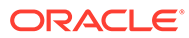

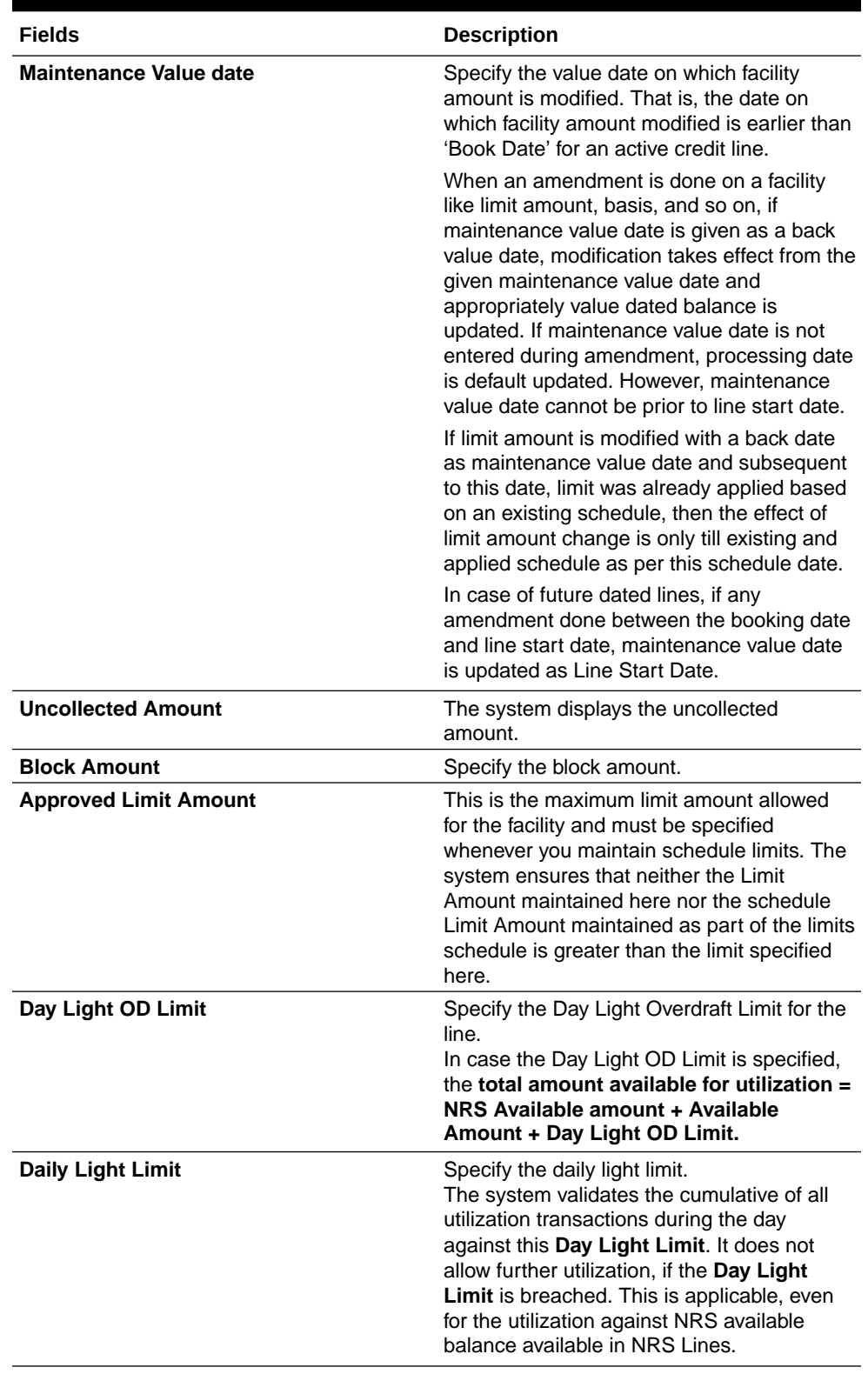

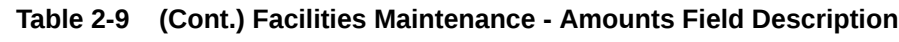

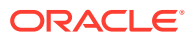

| <b>Fields</b>                             | <b>Description</b>                                                                                                    |
|-------------------------------------------|----------------------------------------------------------------------------------------------------|
| Amount                                    | <b>Available</b> The system displays the available amount.<br>For backdated utilization transaction on NRS lines, available amount for the current<br>day is updated only if the utilization amount is more than the NRS available balance<br>zeroed on the value date. |
| <b>Maximu</b><br>m<br>Available<br>Amount | The system displays the maximum available amount.<br>For NRS lines, maximum available amount at sub-line level is calculated considering<br>NRS available amount at main line level.                                                                                    |
| Date of<br><b>First OD</b>                | The system displays the date of first OD in this field.                                                                                                    |
| Date of<br>Last OD                        | The system displays the date of last OD in this field.                                                                                                    |

**Table 2-10 Facilities Maintenance - Utilization Field Description**

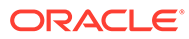

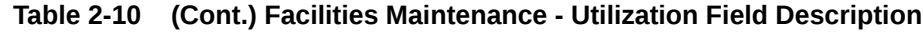

| <b>Fields</b>         | <b>Description</b>                                                                                                    |
|-----------------------|----------------------------------------------------------------------------------------------------|
| <b>OSUC</b><br>Amount | The system displays the outstanding unutilized commitment amount calculated based<br>on logic provided in the following table.                                                                                            |
|                       | You cannot modify the value displayed in this field.                                                                                                    |
|                       | The Outstanding Unutilized Commitment (OSUC) at individual facility level will be<br>calculated for both revolving and non-revolving lines based on the commitment status<br>(Committed / non-committed) of the facility. |
|                       | For both committed and non-committed NRS lines, OSUC amount is calculated as per<br>the below logic, where NRS Adjustment is the utilization amount out of NRS available<br>amount:                                       |
|                       | OSUC Amount = Utilized Amount - Matured Amount + NRS Adjustment                                                                                                    |

**Table 2-11 OSUC Amount Calculation Logic**

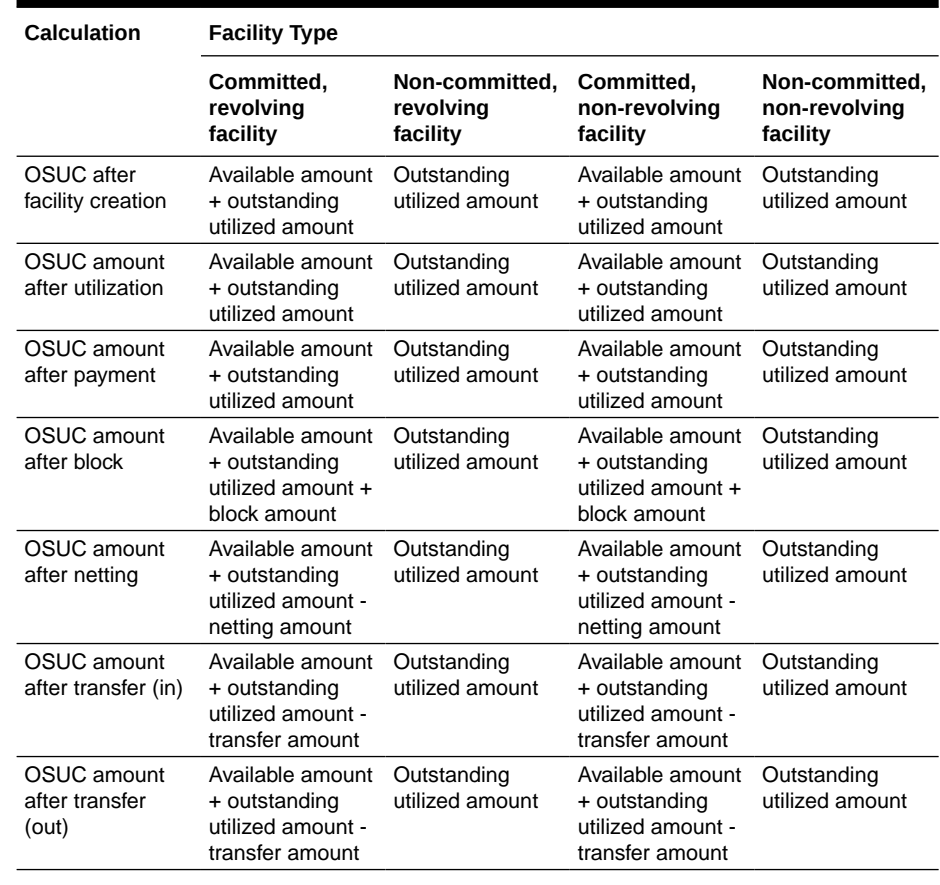

**ing Utilized Amount**

**Outstand** The system displays the outstanding utilized amount of non-revolving facility calculated using the formula "utilized amount - repaid amount". The amount displayed in this field cannot be modified.

**Note:**

For revolving lines, de-utilized amount is updated back to the facility. Thus the utilized amount field is impacted. Whereas, for non-revolving line, de-utilized amount does not impact the utilized amount field as the amount is not ploughed back into the facility. Outstanding Utilized Amount gives a visibility on actual outstanding utilization for the non-revolving line duly considering the utilized amount and the repaid amount.

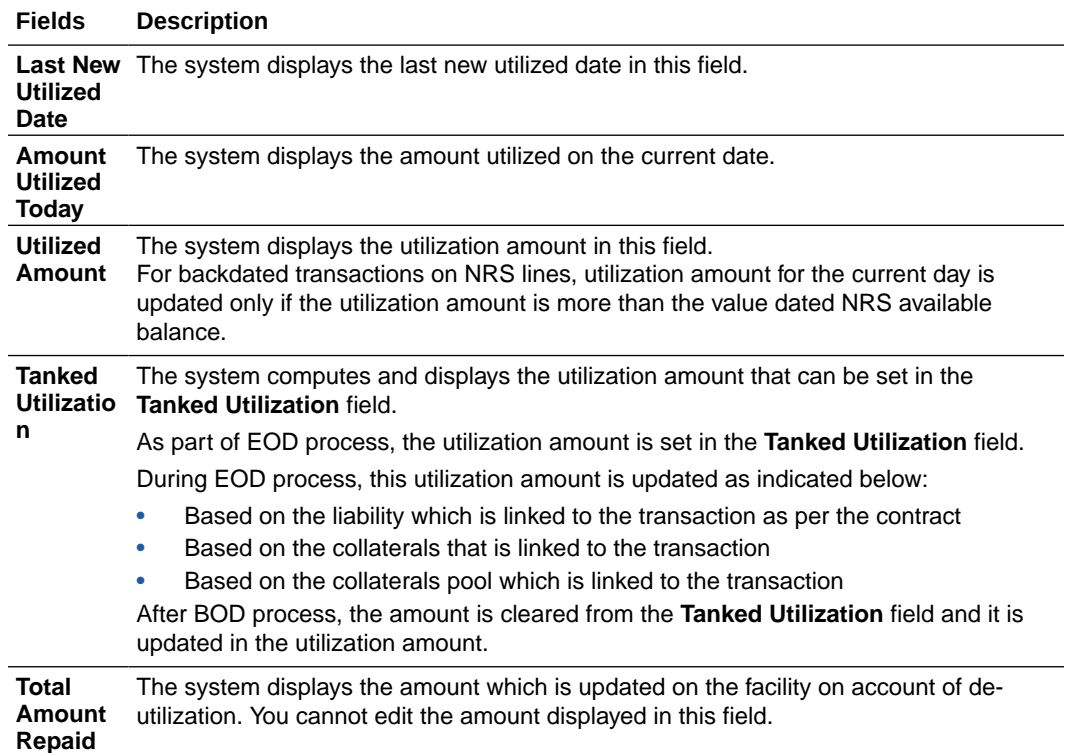

#### **Table 2-10 Facilities Maintenance - Utilization Field Description**

Non Revolving Special (Intra-day Revolving) Available

For NRS lines, the system displays the total amount de-utilized on the current business day in facility currency. This amount is yet to be utilized and available for utilization on the same day.

Utilization transaction on the same day as that of de-utilization transaction first updates the Non Revolving Special (Intra-day Revolving) Available value. For NRS lines, Available Amount is updated only when the NRS amount is zero or completely utilized.

NRS Available balance calculation is explained in detail in the below example.

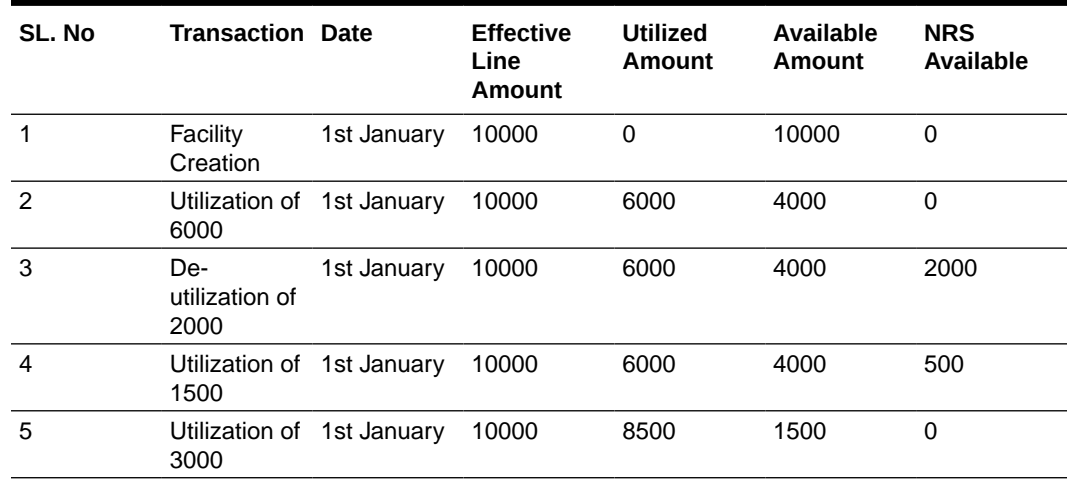

#### **Table 2-12 NRS Available Balance Calculation**

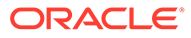

Non Revolving Special Available balance in main line is updated considering deutilizations at both main and sub-lines.

For sub-line utilization, NRS available amount and available amount at sub-line level is considered. If available amount + NRS available amount at main line level is less than subline, then utilization at sub-line level is restricted to total availability at main line level.

The system updates the NRS Available balance even after the expiry of facility based on deutilizations. If the facility is made available post expiry on same day as that of de-utilization, NRS Available balance is considered for utilization before the Available Amount.

| SL. No        | Amount /<br><b>Transaction</b>            | <b>1st January</b> | 2nd January<br>(before facility<br>reactivation) | 2nd January<br>(after facility<br>reactivation) |
|---------------|-------------------------------------------|--------------------|--------------------------------------------------|-------------------------------------------------|
| 1             | <b>Facility Status</b>                    | Expired            | Expired                                          | Active                                          |
| $\mathcal{P}$ | Available<br>Amount                       | 1500               | 1500                                             | 1500                                            |
| 3             | De-utilization                            | 0                  | 1000                                             | 1000                                            |
| 4             | NRS Available<br>after de-<br>utilization | 0                  | 1000                                             | 1000                                            |
| 5             | Utilization                               | 0                  | 0                                                | 1000                                            |
| 6             | NRS Available<br>after utilization        | 0                  | 0                                                | 0                                               |

**Table 2-13 For example:**

#### **Note:**

In the above example, de-utilization is considered on both the expired and active lines, whereas utilization is considered only on the active line.

For backdated utilization and de-utilization transactions, NRS Available amount gets updated on the value date and does not consider the book date.

Any backdated utilization done after the backdated de-utilization first updates the value dated NRS Available balance. The Available Amount as on current date is updated only if the utilization amount is more than the NRS available amount on that day.

#### **Note:**

- Collateral or currency revaluation does not impact the NRS Available balance.
- NRS Available balance becomes zero during the day itself in case NRS line is closed before EOD.

#### **Utilization Statistics**

This section displays the net, peak, and average utilization of the facility in facility currency based on predefined logic.

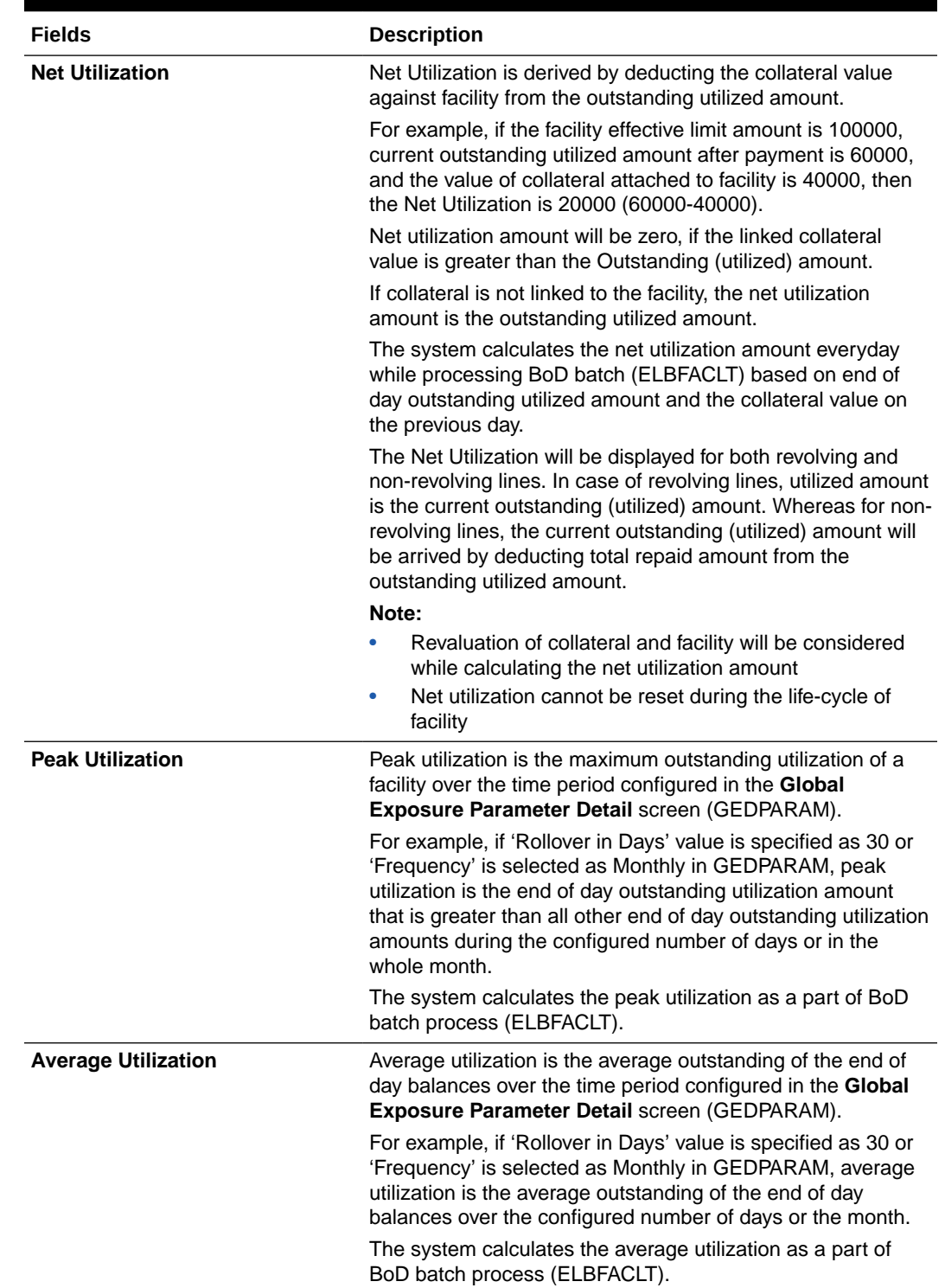

#### **Table 2-14 Facilities Maintenance - Utilization Statistics Field Description**

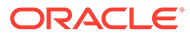

#### **Note:**

Refer OBELCM Common User Manual for information on utilization statistics configuration for peak and average utilizations.

#### **Processing Future Dated Credit Line**

A future dated credit line is a credit line that has a value date later than the date on which it is booked. You can create credit line with value date as future date for the following lines.

- Main-Lines
- Sub-Lines

You can create future dated sub-lines only for active main-lines. Both main-line and sub-line cannot be created with future value date.

System validates that only active main lines can be linked to a future dated subline and only active lines are list in LOV against main line.

#### **Availability**

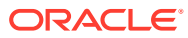

| <b>Fields</b>          | <b>Description</b>                                                                                                    |
|------------------------|----------------------------------------------------------------------------------------------------|
| <b>Line Start Date</b> | Specify the line start date. Line start date can<br>be current business date, back value date or<br>future date.                                                                                                    |
|                        | In case of current business date and back value<br>date, the line start date cannot be modified once<br>the facility record is authorized.                                                                                                    |
|                        | In case of future date, the line start date can be<br>modified after the record is authorized. However,<br>it cannot be prior to the current business date.                                                                                                    |
|                        | If the line start date is not specified, system<br>defaults the line start date as the current<br>application date. You cannot modify this system<br>defaulted date after the record is authorized.                                                                                                    |
|                        | The credit line becomes active on the specified<br>line start date. If the line start date falls on a<br>holiday, an override message appears.                                                                                                    |
|                        | For future dated facility, facility initiation event<br>will be triggered on 'Line Start Date' with<br>contingent entries.                                                                                                    |
|                        | For backdated facility, contingent entries for<br>facility creation will be posted with transaction<br>date as book date and value date as facility start<br>date on facility creation date. Accounting entries<br>handed off to UBS will also have transaction<br>date as book date and value date as facility start<br>date and accordingly BDBAL and VDBAL will be<br>updated. |
|                        | Note:                                                                                                    |
|                        | Line start date of backdated facility cannot be<br>prior to the first day of start month configured in<br>GEDPARAM.                                                                                                    |

**Table 2-15 Facilities Maintenance - Availability Field Description**

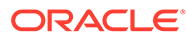

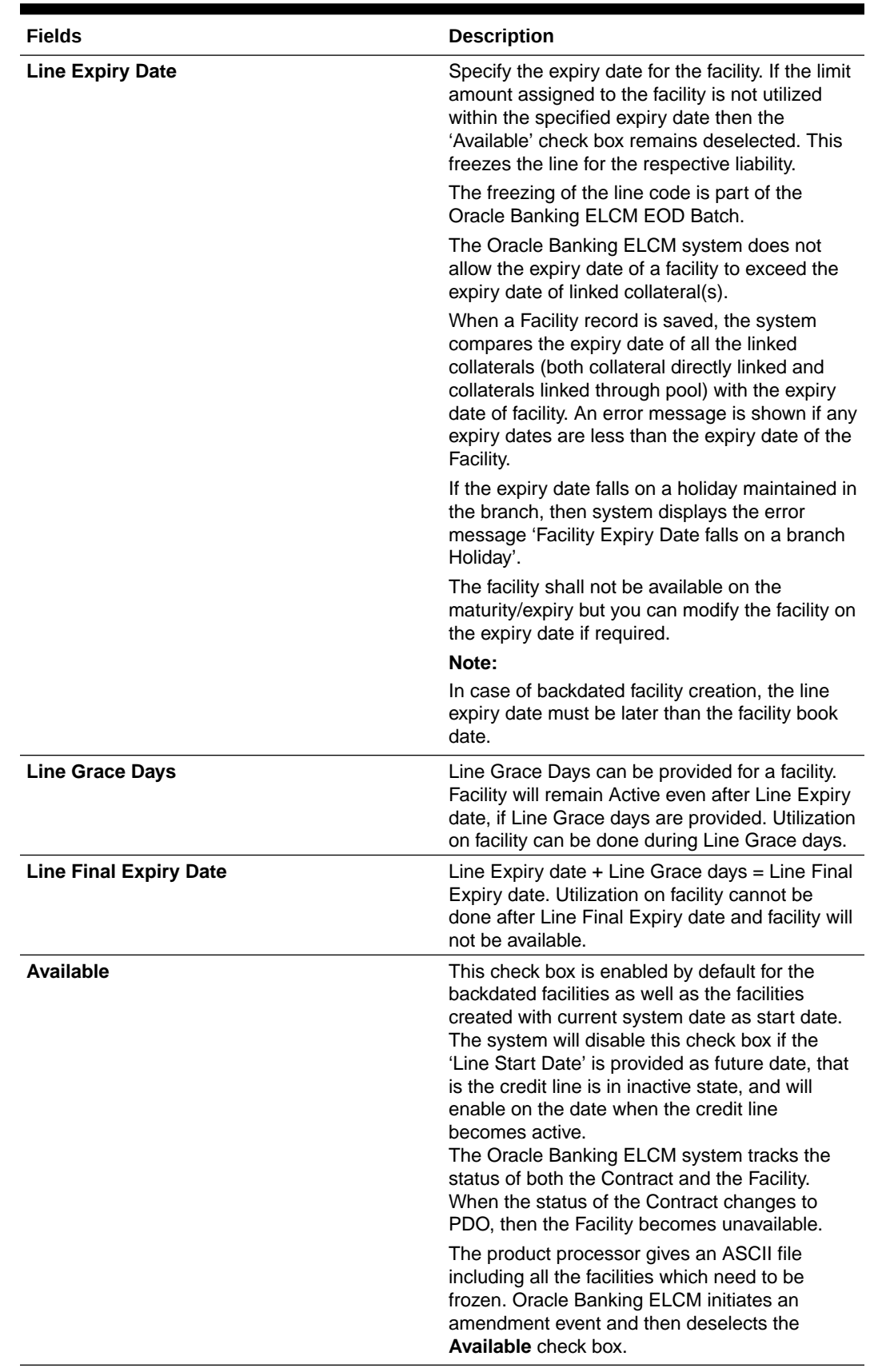

#### **Table 2-15 (Cont.) Facilities Maintenance - Availability Field Description**

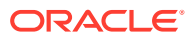

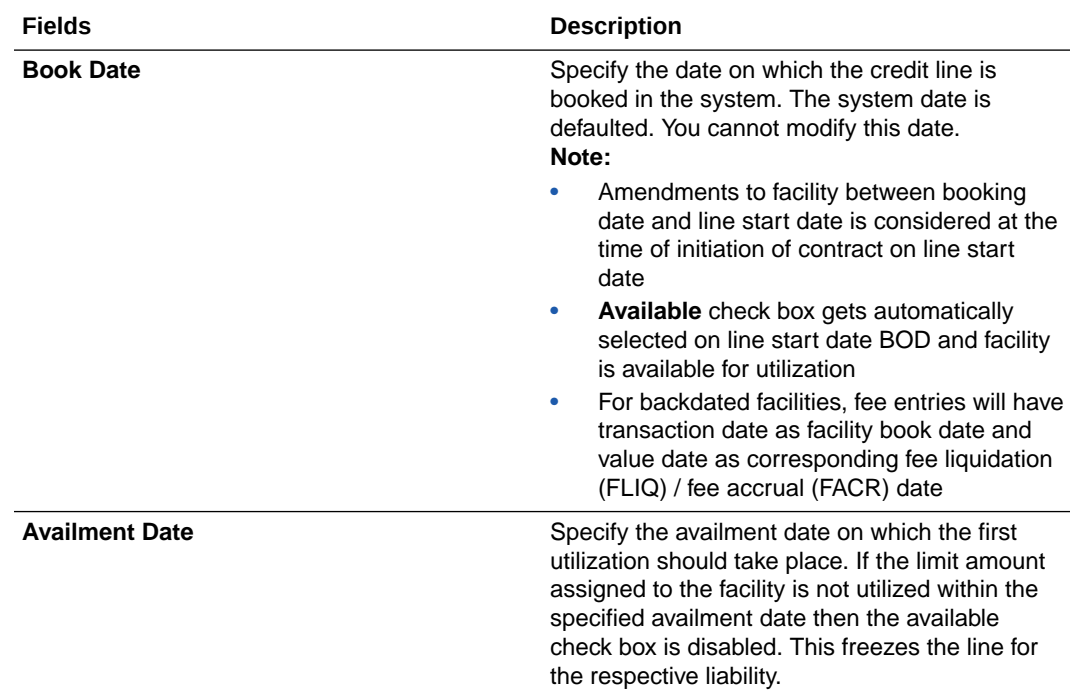

#### **Table 2-15 (Cont.) Facilities Maintenance - Availability Field Description**

#### **Exception**

#### **Table 2-16 Facilities Maintenance - Exception Field Description**

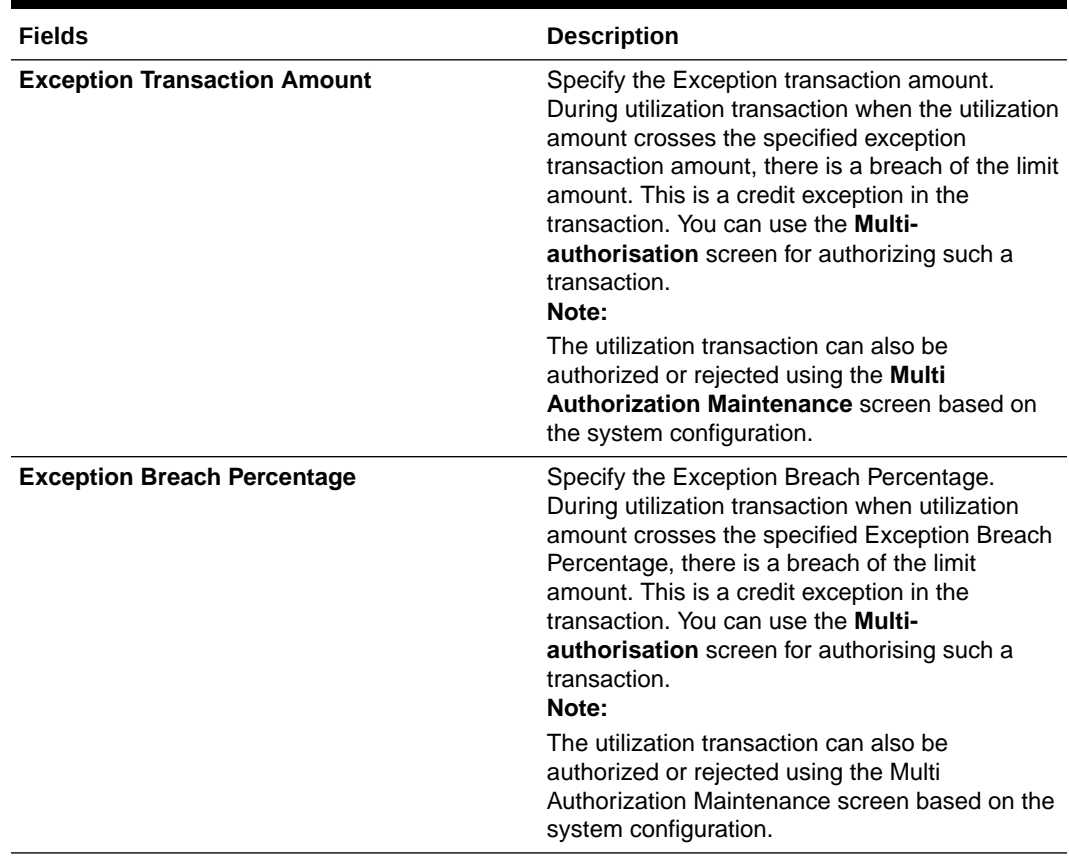

#### **Utilization Order**

In case you link collateral and / or collateral pool to the facility and selected **Effective Line Amount Basis** as Limit Amount + Collateral or Minimum of Line Amount and Collateral, you must specify the order of utilization in this section. The Utilization Order is non mandatory, if the **Effective Line Amount Basis** is selected as Limit Amount. Once specified, the utilization of entity will happen in the mentioned order.

#### **Note:**

- Order has to be mentioned for all three components
- After facility creation, the order of utilization cannot be removed. It can only be modified, if the utilization already happened has not been breached and the available balance is not negative.

#### **Table 2-17 Facilities Maintenance - Utilization Order Field Description**

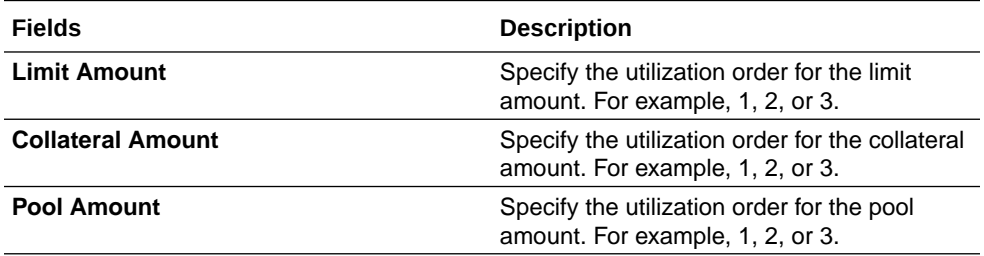

#### **Limit Review**

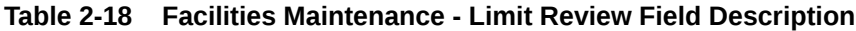

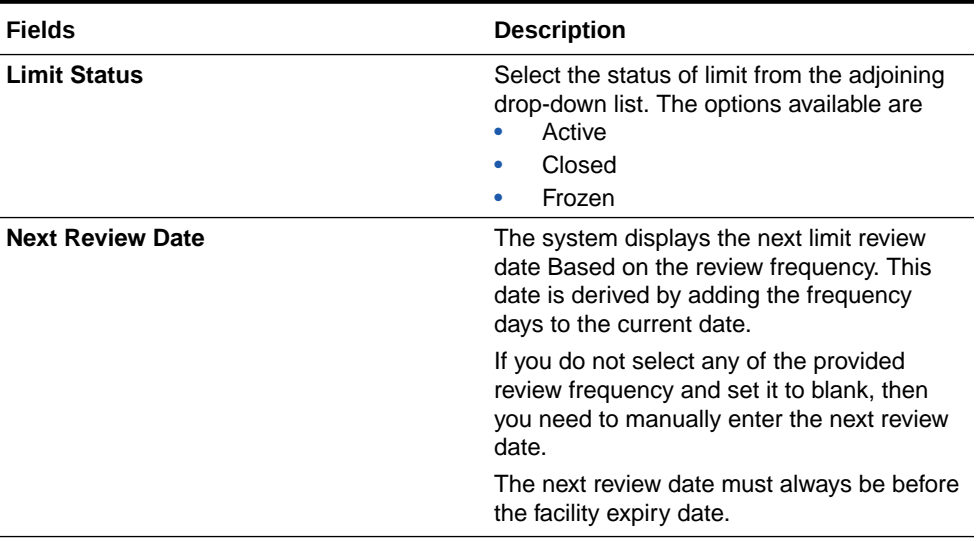

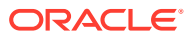

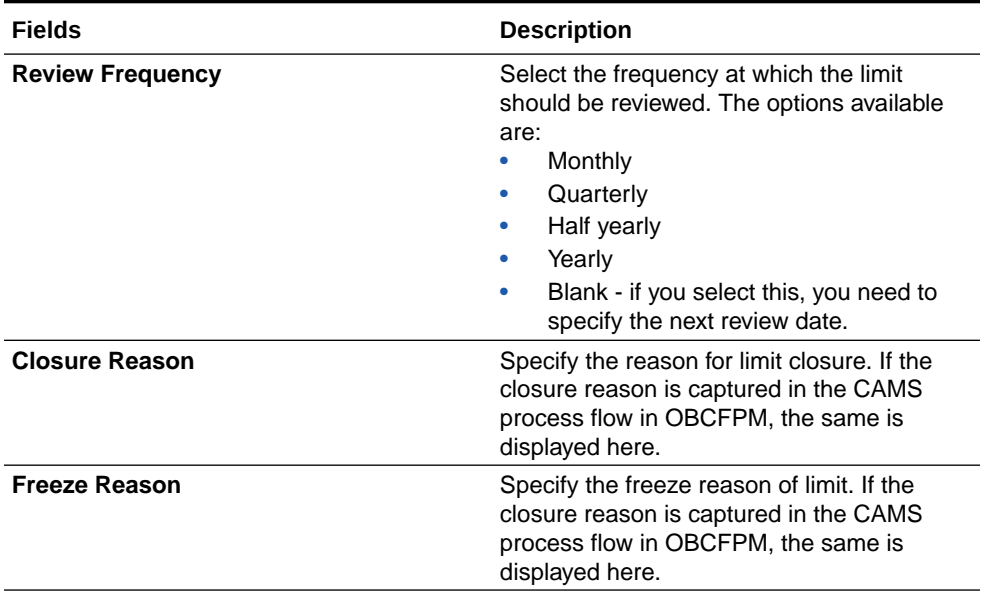

#### <span id="page-32-0"></span>**Table 2-18 (Cont.) Facilities Maintenance - Limit Review Field Description**

#### **Note:**

- **a.** The following SDEs are not applicable for ELCM based interest calculation.
	- ELCM based interest calculation SDEs
	- Limit\_Amount, Eff\_Limit\_Amount
	- Matured Amount If you repay the already utilized amount, then the system updates the repay credit on the Matured\_Util field of the 'Getm\_facility' table.
- **b.** In case of granular access, facility details maintained for allowed list of customers are allowed to view, query, modify, authorize, re-open, copy, delete, and so on based on the user/users preferences selected in **Access Group Restriction** tab available in the **User Maintenance** screen. For more information, refer **Common Core - Security Management System User Guide**.

### 2.2.1 Maintaining Facility Event Details

Procedure to view facility event details.

The **Facility Event Details** screen is used to view the event details related to the facility online.

**1.** click **Events** tab in the **Facilities Maintenance** screen or enter **GEDFEVNT** in the text bar at the top right corner of the application toolbar and click the adjoining arrow button.

The **Facility Event Details** screen is displayed.

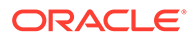

#### **Figure 2-9 Facility Event Details**

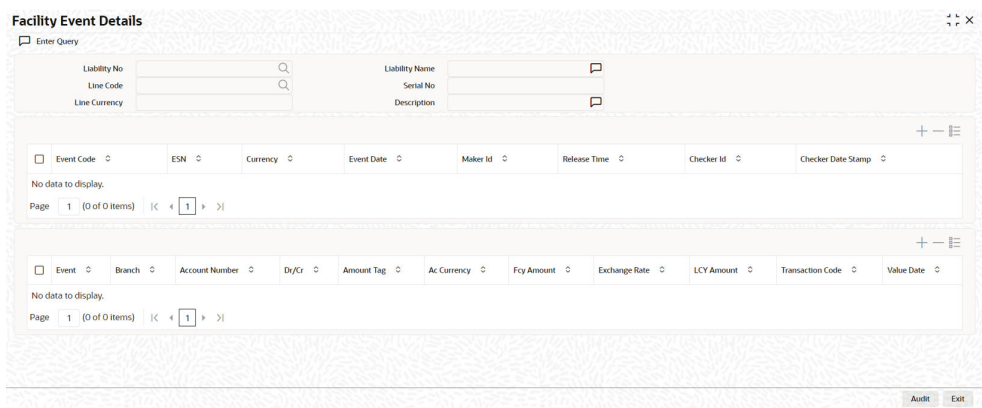

**2.** Specify the necessary details in the **Facility Event Details** screen by referring the field descriptions in the following table.

| <b>Fields</b>         | <b>Description</b>                                                                                                    |
|-----------------------|----------------------------------------------------------------------------------------------------|
| <b>Liability No</b>   | Facilities have to be linked to a liability.<br>Specify the liability number for which the<br>facility is linked.                                                                                                    |
| <b>Liability Name</b> | Specify the liability name.                                                                                                    |
| <b>Line Code</b>      | Specify the line code to be used for facility. If<br>a line code is linked to a facility, then it is<br>required to track the limits of the linked line.                                                                                                    |
| <b>Serial No</b>      | Serial number is the ELCM generated<br>unique identifier for the facility. The Serial<br>No field is disabled and it gets defaulted<br>from the Facilities Maintenance screen.                                                                                    |
| <b>Line Currency</b>  | Specify the currency in which the facility is<br>defined. The currency that has been<br>selected have the following implications.                                                                                                    |
|                       | The limit amount that has been<br>specified for this Line-Liability<br>combination is taken to be in this<br>currency                                                                                                    |
|                       | The line that has been defined is<br>۰<br>available for Utilization only in the line<br>currency, unless specified otherwise<br>under Currency Restrictions in this<br>screen.                                                                                    |
|                       | Once the entry is authorized, you cannot<br>change the currency.                                                                                                    |
|                       | If the limit allotted to this Line-Liability<br>combination can be utilized by accounts and<br>transactions in currencies other than the<br>limit currency, the limit utilization is arrived at<br>by using the mid-rate for the currency pair<br>as of that day. |
| <b>Description</b>    | Specify the facility description.                                                                                                    |

**Table 2-19 Facility Event Details Field Description**

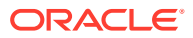

The event details can be fetched based on the following filter conditions.

- Liability Number
- Line Code
- Serial Number

### <span id="page-34-0"></span>2.2.2 Maintaining Fee Details

Procedure to add fee preference for the facility.

The **Fee Details** screen allows you to add fee details on the facility maintenance.

**1.** Click the **Fee Preference** tab in the **Facility Maintenance** screen.

The **Fee Details** screen is displayed.

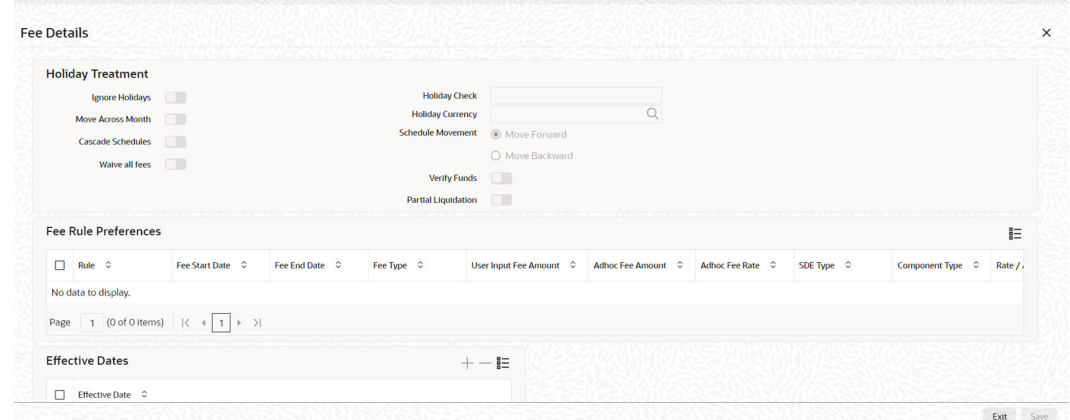

#### **Figure 2-10 Fee Details**

**2.** Specify the necessary details in the **Fee Details** screen by referring the field descriptions in the following table.

#### **Holiday Treatment**

#### **Table 2-20 Fee Details - Holiday Treatment Field Description**

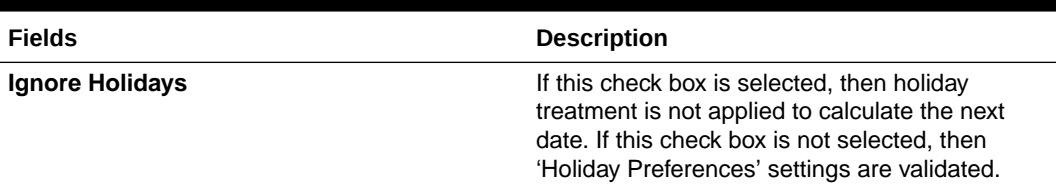

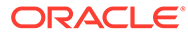

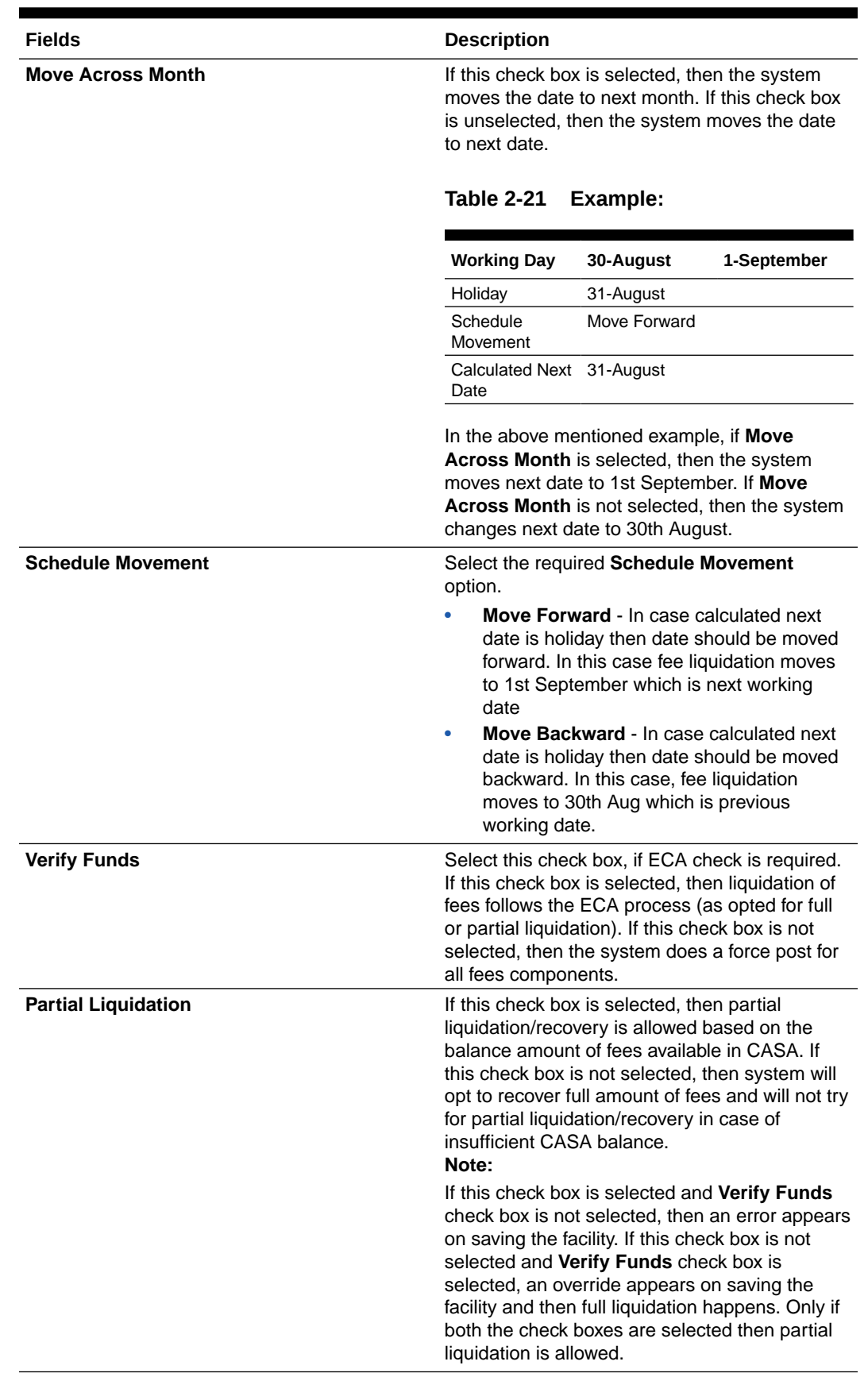

#### **Table 2-20 (Cont.) Fee Details - Holiday Treatment Field Description**

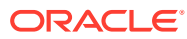
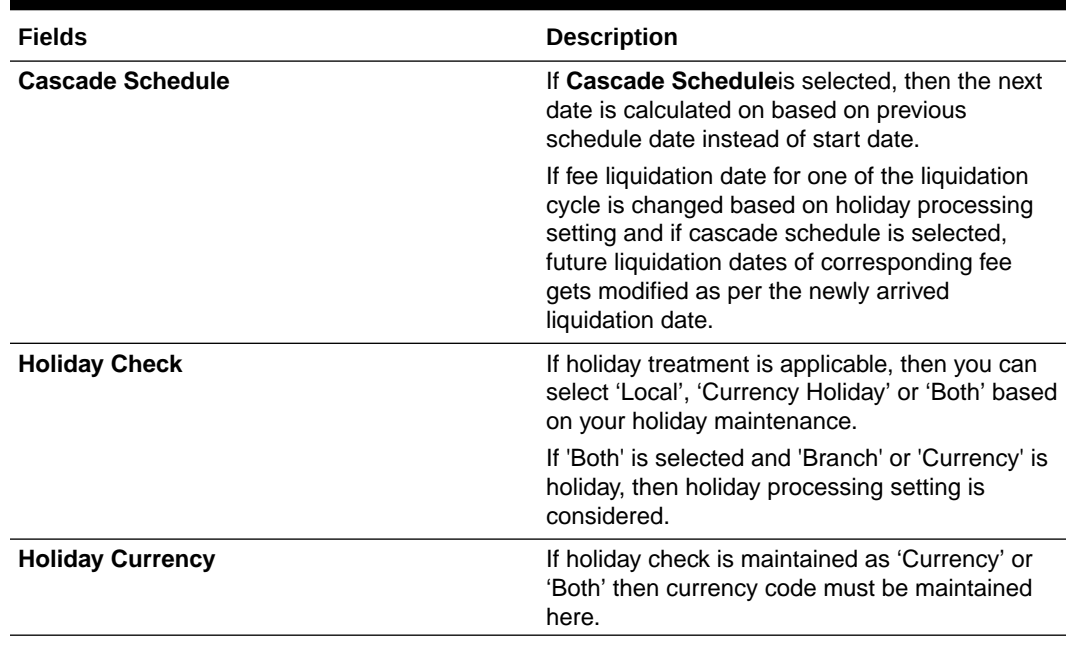

# **Table 2-20 Fee Details - Holiday Treatment Field Description**

# **Fee Rule Preferences**

# **Table 2-22 Fee Details - Fee Rule Preferences Field Description**

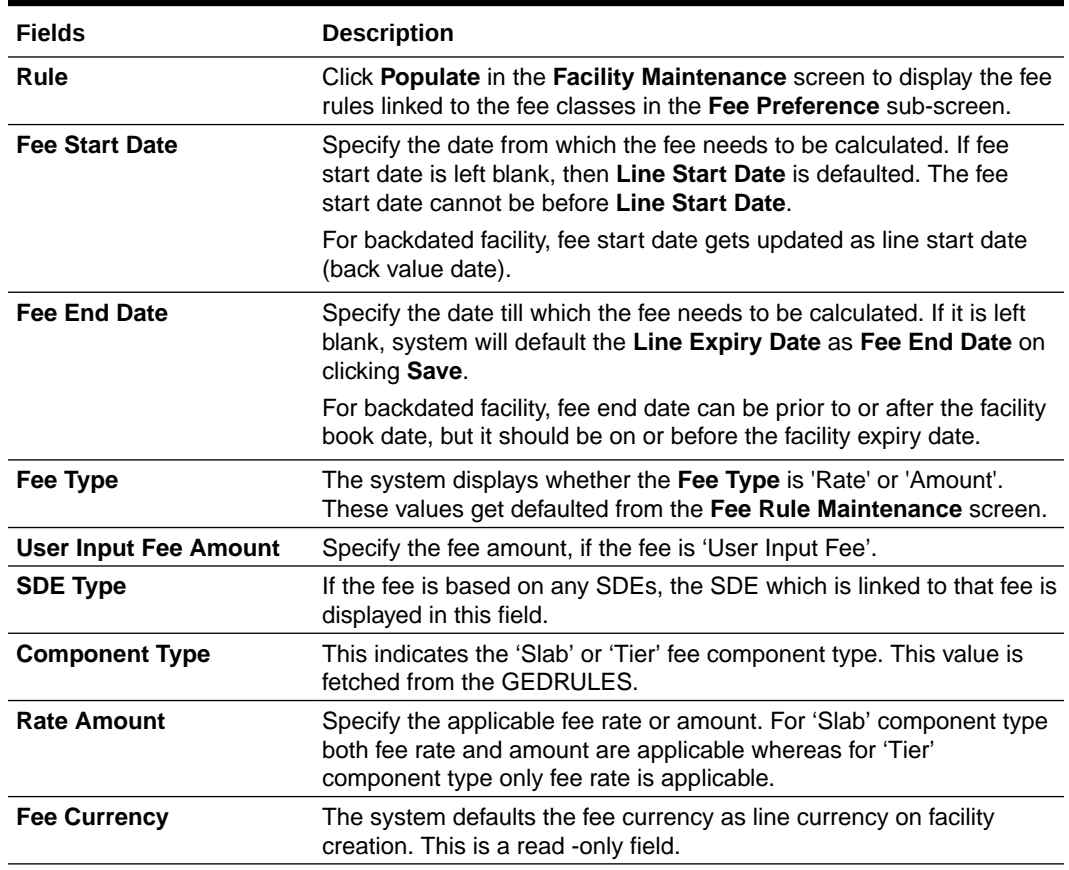

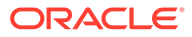

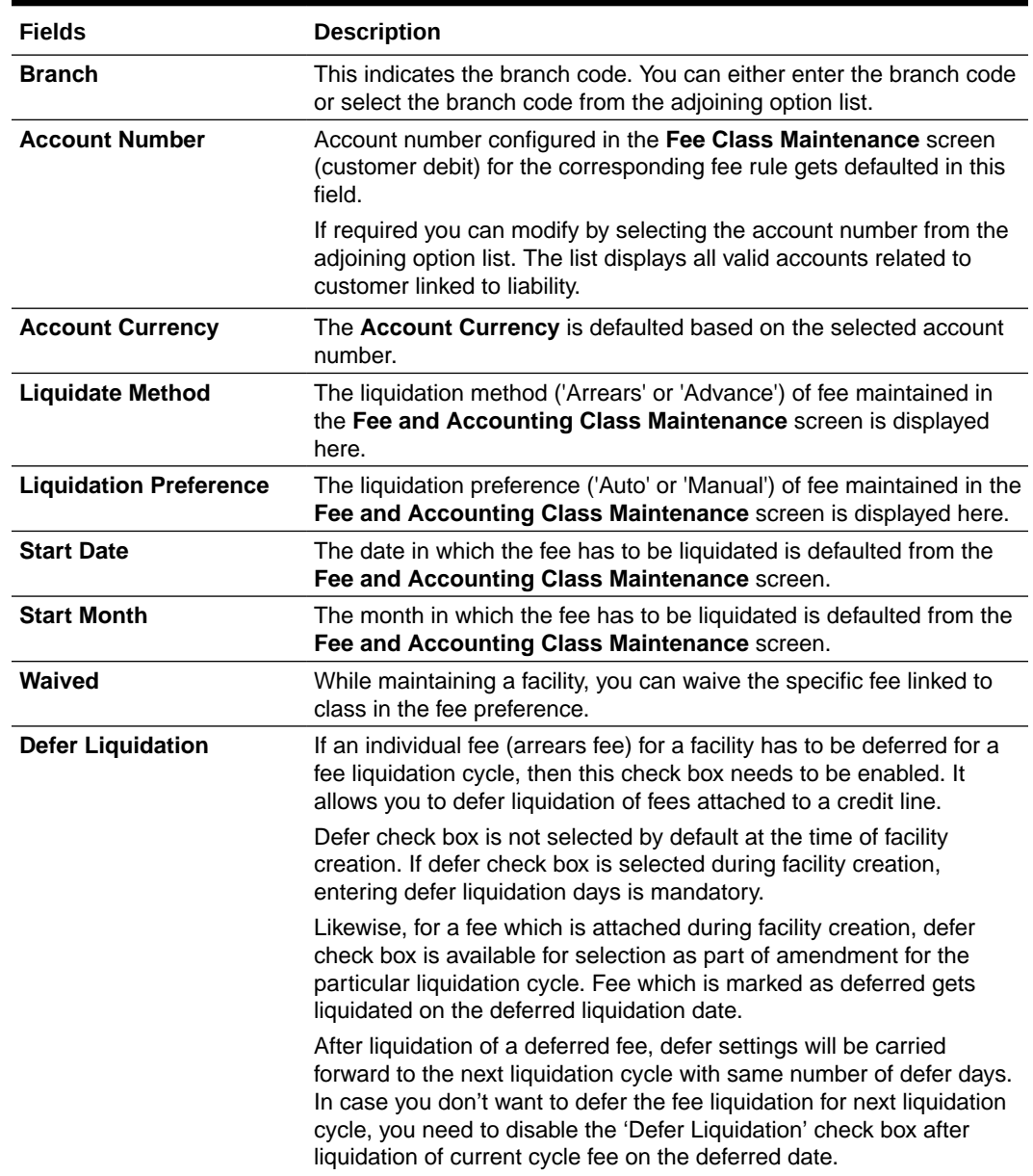

# **Table 2-22 (Cont.) Fee Details - Fee Rule Preferences Field Description**

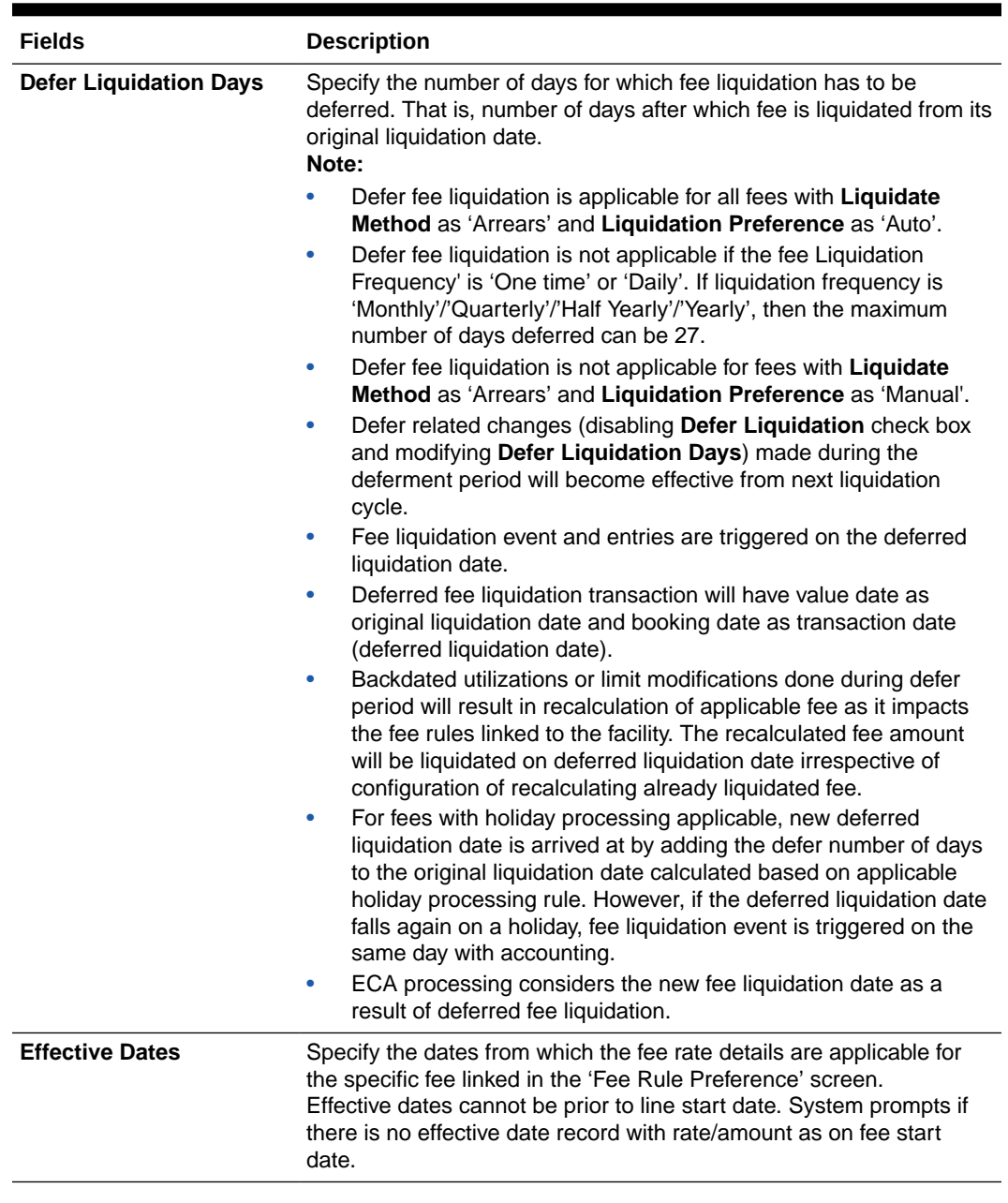

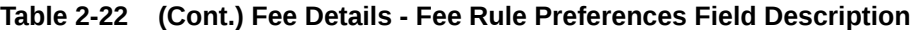

# **Fee Rate Details**

Specify the following:

**Table 2-23 Fee Rate Details Field Description**

| Fields              | <b>Description</b>                 |
|---------------------|------------------------------------|
| <b>Basis Amount</b> | Specify the fee basis amount.      |
| Rate                | Specify the fee rate in percentage |

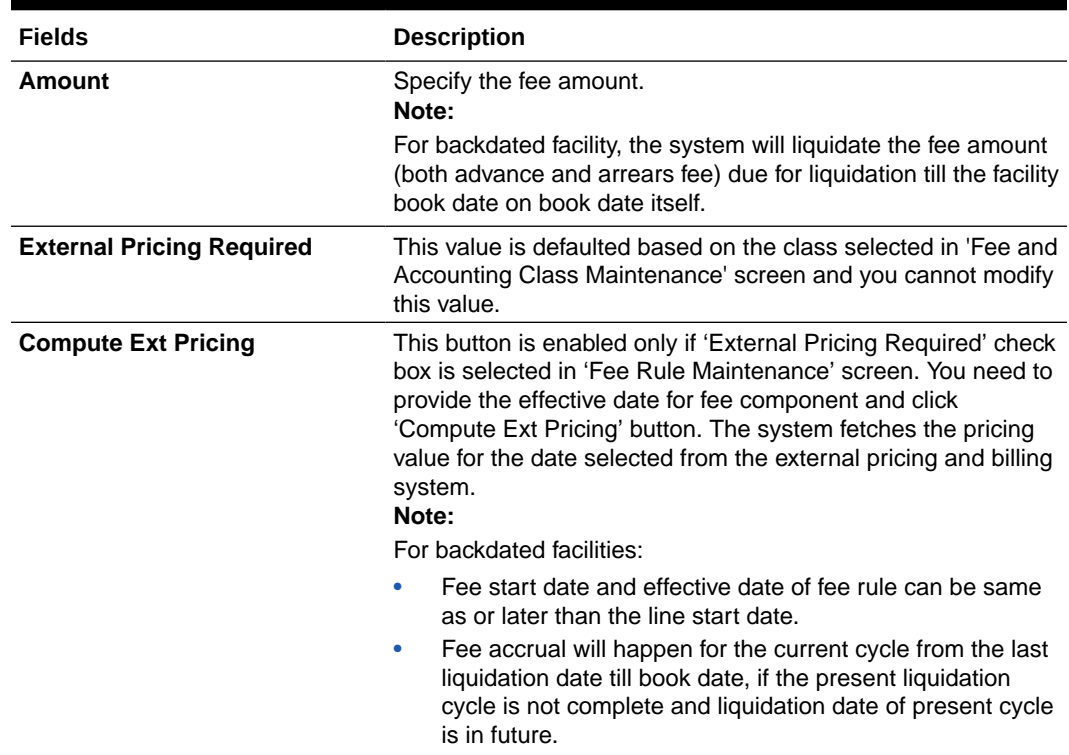

# **Table 2-23 (Cont.) Fee Rate Details Field Description**

# 2.2.3 Maintaining Limit Schedule

Procedure to define limit schedule.

The system allows to reduce the limit assigned to a customer under a revolving line, while maintaining limits for a customer.

For a liability code and credit line combination, you can define limit schedules and indicate the limit that is applicable for the period. You can enter a negative limit amount. However, the 'Limit Date' should not be earlier than the 'Limit start date' and later than the 'Limit Expiry Date'.

The Facility batch which runs at BOD checks the limits schedule for a facility and if a schedule is due on the current date in the branch. If so, it updates the limit amount for the facility for which the schedule is due with the schedule limit amount.

**1.** Click the **Schedules** tab at the bottom of the **Facilities Maintenance** screen.

The **Schedules Maintenance** screen is displayed.

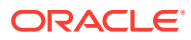

### **Figure 2-11 Schedules Maintenance**

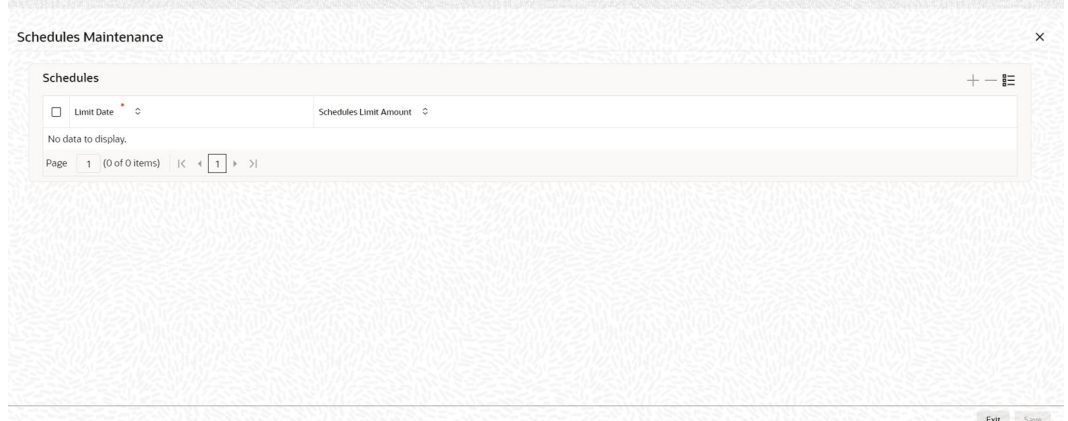

**2.** Specify the necessary details in the **Schedules Maintenance** screen by referring the field descriptions in the following table.

# **Table 2-24 Schedules Maintenance Field Description**

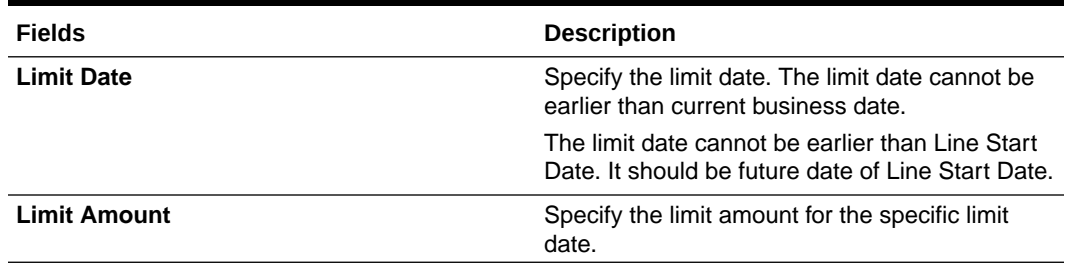

In this screen, you need to enter details only for transactions that involve a Tenor (Example, Loans, Money market transactions, and so on). Through this screen you can specify a list of Tenors and the associated limit that tenor based transactions can utilize under this line.

For example, you have defined a limit schedule for a facility for your client ABC Corporation where the Limit Amount initially is USD 1 million and the start date for the facility is Jan 01,2009. The schedule is as shown below:

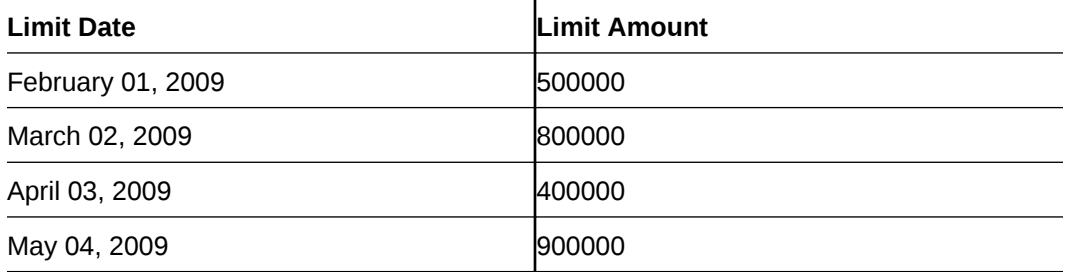

In this case, during BOD on Feb 01, 200r, the limit amount is updated to USD 500,000 and on Mar 02, 2009 it is modified again to USD 800,000. If the batch does not run on Mar 02, 2009, it will be run on Mar 03, 2009. Accordingly, the 'Scheduled Limit Amount' defined for Mar 02, 2009 Schedule is updated as Facility Limit Amount.

During EOD, the system processes limits schedules and revision process takes place for the facilities as per the scheduled date. It processes the limit schedules till next working day and marks all the schedules till date as processed.

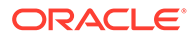

When the Facility Start Date and Schedule Date falls on the same day, then on save of Facility record, you get an override message for confirmation on updating the limit amount of Facility as per the schedule amount.

While processing, if there are any errors or overrides, it should be logged. The following are the possible errors:

- Available amount is negative for the facility.
- The Tenor Limit Amount exceeds the Line Approved Limit Amount as the validation of the Tenor Limit Amount is against the Approved Limit Amount.
- The amount cannot exceed the overall limit specified for the liability id.
- The Main Line Limit cannot be less than any of its Sub Line Limit.
- The Sub Line Limit cannot exceed the Main Line Limit.

#### **Example:**

Assume the following:

- Liability GROUPLIAB
- Line SHTLLIMIT
- Serial 1
- Start Date 01-Jul-2009
- Limit Currency USD
- Limit Amount 50000

Schedules:

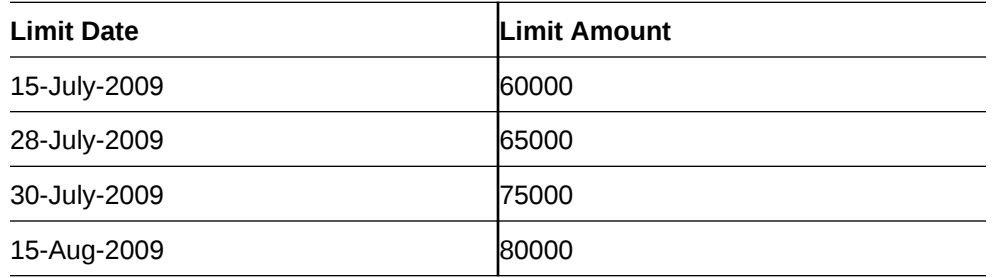

- System Date 14-Jul-2009
- Limit Amount 50000

On 14-Jul-2009 EOD, limit revision process takes the 15-Jul-2009 schedule and update 60000 as limit amount. The revised limit is enforced or effective on 15- Jul-2009.

- System Date 15-Jul-2009
- Limit Amount 60000

Schedules:

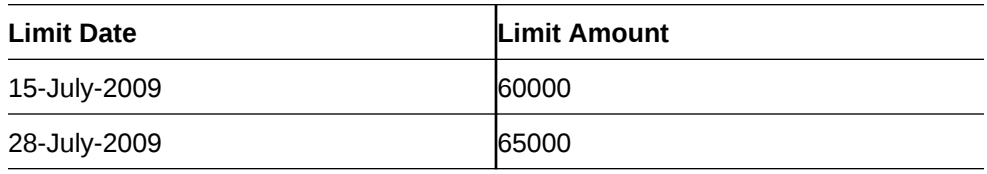

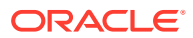

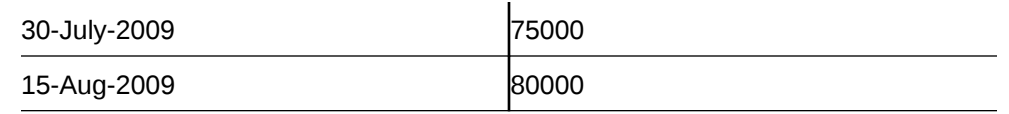

- System Date 27-Jul-2009
- Limit Amount 60000
- Next working Day 30-Jul-2009

On 27-July-2009 EOD, the limit revision process picks 28-Jul-2009 and 30-Jul-2009 schedules and update 75000 as limit amount. The revised limit is enforced / effective on 30-Jul-2009.

- System Date 30-Jul-2009
- Limit Amount 75000

Schedules:

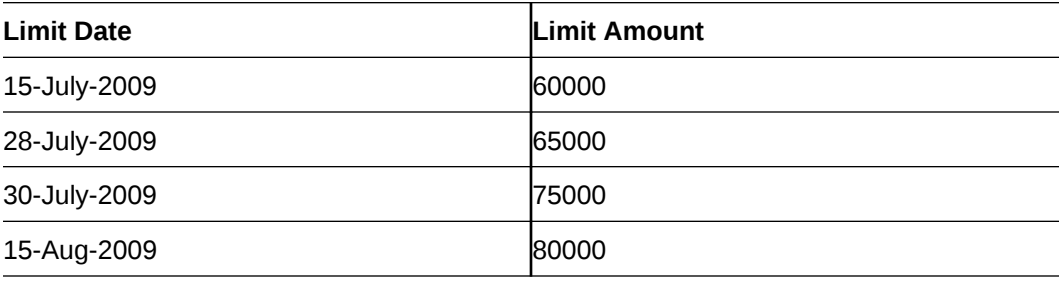

# 2.2.4 Specifying Covenant Details

Procedure to link covenant to facility.

**•** Click the **Covenants** tab at the bottom of **Facilities Maintenance** screen.

The **Covenant Details** screen is displayed.

**Figure 2-12 Covenant Details**

| <b>Covenant Details</b>                                     |                  |                                      |                             | $+-$ 5             |
|-------------------------------------------------------------|------------------|--------------------------------------|-----------------------------|--------------------|
| Covenant Name C Description C                               | Mandatory C      |                                      | Covenant Reference Number C | Start Date C<br>Er |
| No data to display.                                         |                  |                                      |                             |                    |
| Page 1 (0 of 0 items) $ \langle 4 \overline{1} \rangle  $   | Saved to this PC |                                      |                             |                    |
|                                                             |                  |                                      |                             | 巨                  |
| $\Box$ Monitoring Information $\hat{\circ}$                 |                  | Monitoring Information Description C |                             |                    |
| No data to display.                                         |                  |                                      |                             |                    |
| Page 1 (0 of 0 items) $ \langle \cdot   1   \cdot \rangle $ |                  |                                      |                             |                    |
|                                                             |                  |                                      |                             |                    |
|                                                             |                  |                                      |                             |                    |
|                                                             |                  |                                      |                             |                    |

Multiple covenants can be entered in the screen shown below. You can customize the details of each covenant recorded here.

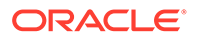

**Note:** For backdated facility, covenants linked to the facility will be tracked from the

| <b>Fields</b>                    | <b>Description</b>                                                                                                    |  |
|----------------------------------|----------------------------------------------------------------------------------------------------|--|
| <b>Covenant Name</b>             | Select the covenant name from the list<br>available here. The list displays the covenant<br>names maintained in the Covenant<br>Maintenance screen. Based on the<br>covenant selected, all other details of the<br>covenant are populated.                                      |  |
| <b>Description</b>               | Covenant description maintained in<br><b>GEDCOVNT</b> is defaulted based on selected<br>covenant.                                                                                                    |  |
| <b>Mandatory</b>                 | Mandatory/Non mandatory details are<br>displayed on selecting the covenant name.<br>You can change this.                                                                                                    |  |
| <b>Covenant Reference Number</b> | This indicates the covenant reference<br>number.                                                                                                    |  |
| <b>Start Date</b>                | Start date indicates the effective date of<br>covenant for the particular facility.<br>Start date will get defaulted to current<br>business date when covenant is linked to the<br>facility. You can change the start date, if<br>required.                                     |  |
|                                  | Note:<br>Start Date cannot be back date<br>Start Date can be current date or future<br>date<br>Start Date cannot be modified after<br>٠<br>saving and authorizing the facility<br>covenant record. This is applicable for<br>current dated as well as future dated<br>covenants |  |

**Table 2-25 Covenant Details Field Description 1**

facility book date

# **End Date**

Specify the end date of covenant. After this end date, covenant tracking or notification generation is not applicable.

The system performs certain validations for covenant end date as shown below based on the dependencies like Frequencies and Review/Notice/Grace days.

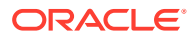

| <b>Busine Start</b><br>SS<br><b>Date</b> | <b>Date</b>        | <b>Frequenc Revie</b><br>У | W<br><b>Date</b>   | days | Notice Notice End<br>date | Date<br><b>Existi</b><br>ng | d End<br>Date      | Modifie Modificati Remarks<br>on |                                                                                                    |
|------------------------------------------|--------------------|----------------------------|--------------------|------|---------------------------|-----------------------------|--------------------|----------------------------------|----------------------------------------------------------------------------------------------------|
| 13TH<br>OCT                              | 10TH<br><b>OCT</b> | MONTHLY 10TH               | <b>NOV</b>         | 5    | 5TH<br><b>NOV</b>         | <b>NIL</b>                  | 10TH<br><b>JAN</b> | ALLOWED                          | Signifying<br>new end<br>date is<br>allowed                                                                                   |
| 13TH<br>OCT                              | 10TH<br>OCT        | MONTHLY 10TH               | <b>NOV</b>         | 5    | 5TH<br><b>NOV</b>         | 10TH<br>JAN                 | NIL.               | ALLOWED                          | Removing<br>existing<br>end date is<br>allowed                                                                                |
| 13TH<br>ОСТ                              | 10TH<br>ОСТ        | MONTHLY 10TH               | <b>NOV</b>         | 5    | 5TH<br><b>NOV</b>         | 10TH<br>Jan                 | 10TH<br>MAR        | ALLOWED -                        |                                                                                                    |
| 13TH<br>OCT                              | 10TH<br>OCT        | <b>MONTHLY</b>             | 10TH<br><b>NOV</b> | 5    | 5TH<br><b>NOV</b>         | 10TH<br><b>JAN</b>          | 1ST<br><b>DEC</b>  | ALLOWED Last                     | covenant<br>will fall due<br>on 10th<br>November                                                                              |
| 13TH<br>ОСТ                              | 10TH<br>OCT        | MONTHLY 10TH               | <b>NOV</b>         | 5    | 5TH<br><b>NOV</b>         | 10TH<br>JAN                 | 10TH<br><b>NOV</b> | ALLOWED -                        |                                                                                                    |
| 13TH<br>OCT                              | 15TH<br><b>SEP</b> | <b>MONTHLY</b>             | 15TH<br>ОСТ        | 3    | 12TH<br>OCT               | 15TH<br><b>JAN</b>          | 15TH<br>OCT        | ALLOWED -                        |                                                                                                    |
| 13TH<br>OCT                              | 15TH<br><b>SEP</b> | MONTHLY 15TH               | ОСТ                | 3    | 12TH<br><b>OCT</b>        | 15TH<br>JAN                 | 14TH<br>OCT        | <b>NOT</b><br><b>ALLOWED</b>     | Modified<br>end date<br>cannot be<br>less than<br>next<br>Review<br>date, if<br>tracking<br>task is<br>triggered              |
| 13TH<br>OCT                              | 15TH<br>SEP        | MONTHLY 15TH               | OCT                | 1    | 14TH<br>OCT               | 15TH<br>JAN                 | 14TH<br>OCT        | <b>ALLOWED</b>                   | Modificatio<br>n is<br>allowed<br>since<br>tracking<br>task is not<br>yet<br>triggered.<br>Covenant<br>tracking is<br>stopped |

**Table 2-26 Frequencies and Review/Notice/Grace days.**

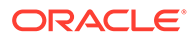

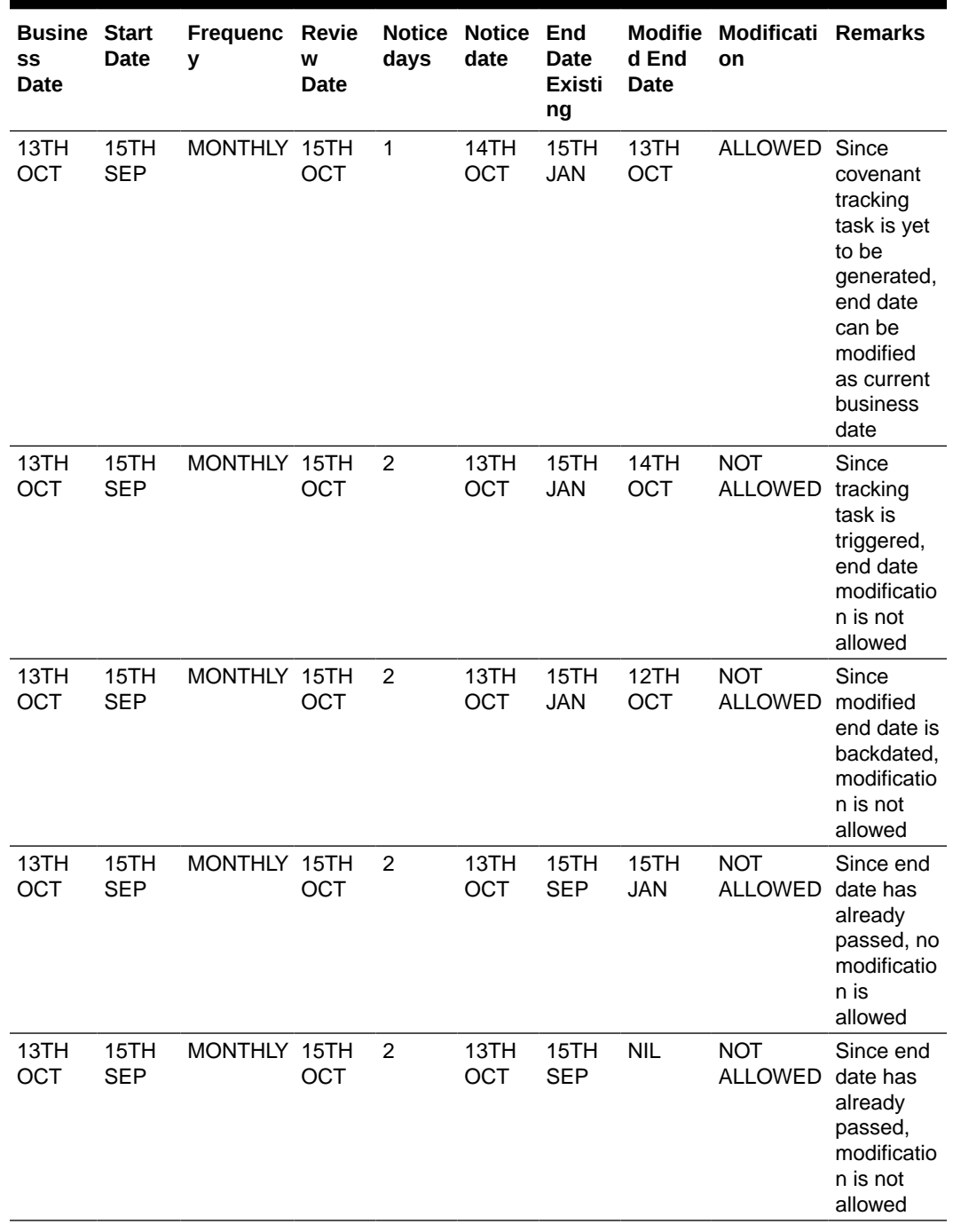

# **Table 2-26 (Cont.) Frequencies and Review/Notice/Grace days.**

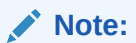

End date is not mandatory.

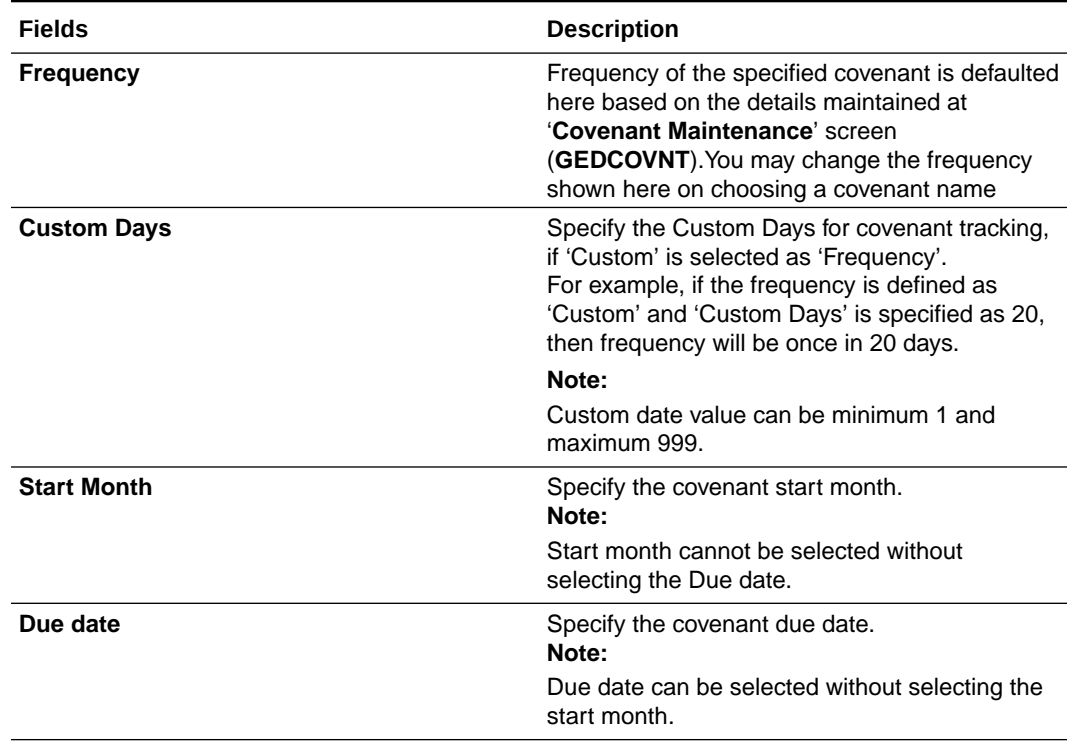

### **Table 2-27 Covenant Details Field Description 2**

#### **Review Date**

Indicates the date on which covenant has to be revisited for review.

The system derives the first review date based on below combinations and updates when the covenant is saved.

- Start Date + Frequency (if Start Month and Due Date are not provided)
- Start Date + Combination of Start Month and Due Date (if Start Month and Due Date both are provided along with Frequency).
	- $-$  If Start Month and Due Date are  $>$  current application date, then Review Date  $=$ Due Date, start month of current year.
	- If Start Month and Due Date  $\leq$  current application date, then Review Date = Due Date, start month of next year.

# **Note:**

The system notifies the user if the computed review date falls in the next year.

- Start Date + Due Date (if only Due Date is provided along with Frequency)
	- $-$  If Due Date > current application date, then Review Date = Due Date of current month.
	- $-$  If Due Date  $\leq$  current application date, then Review date  $=$  Due Date of next month.
- Subsequent Review date gets updated based on the first Review Date + Frequency specified.

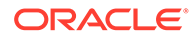

**Examples for the Review date calculation of different frequencies and combinations**

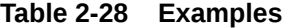

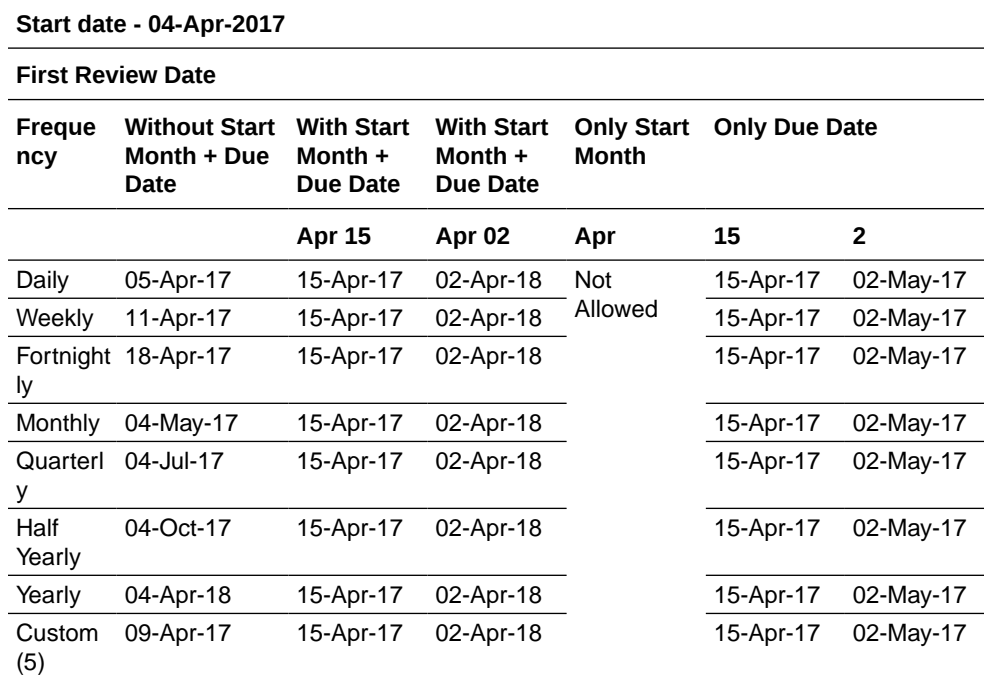

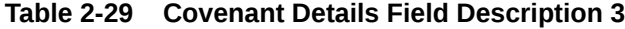

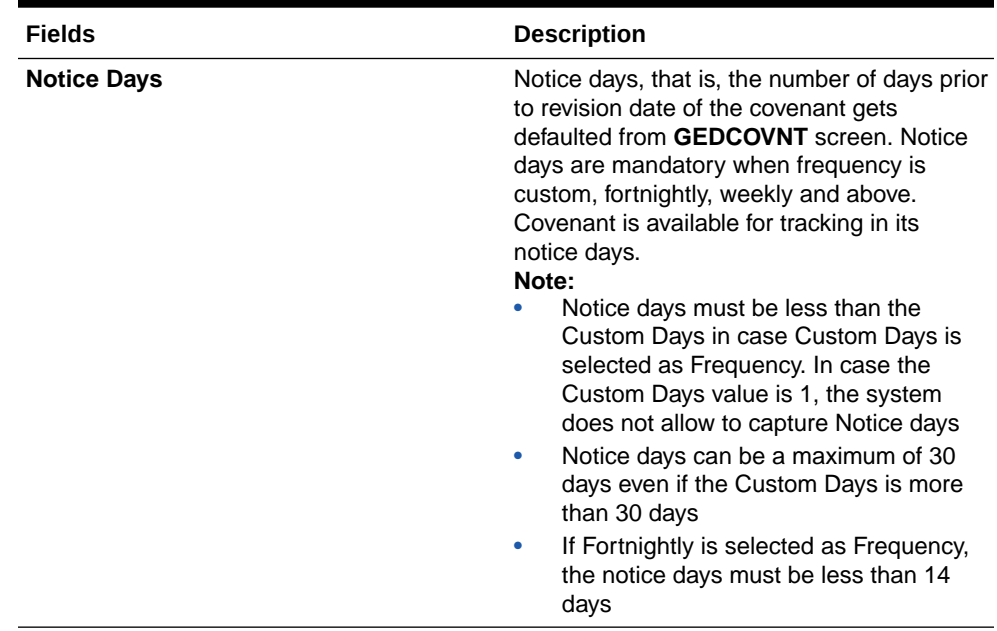

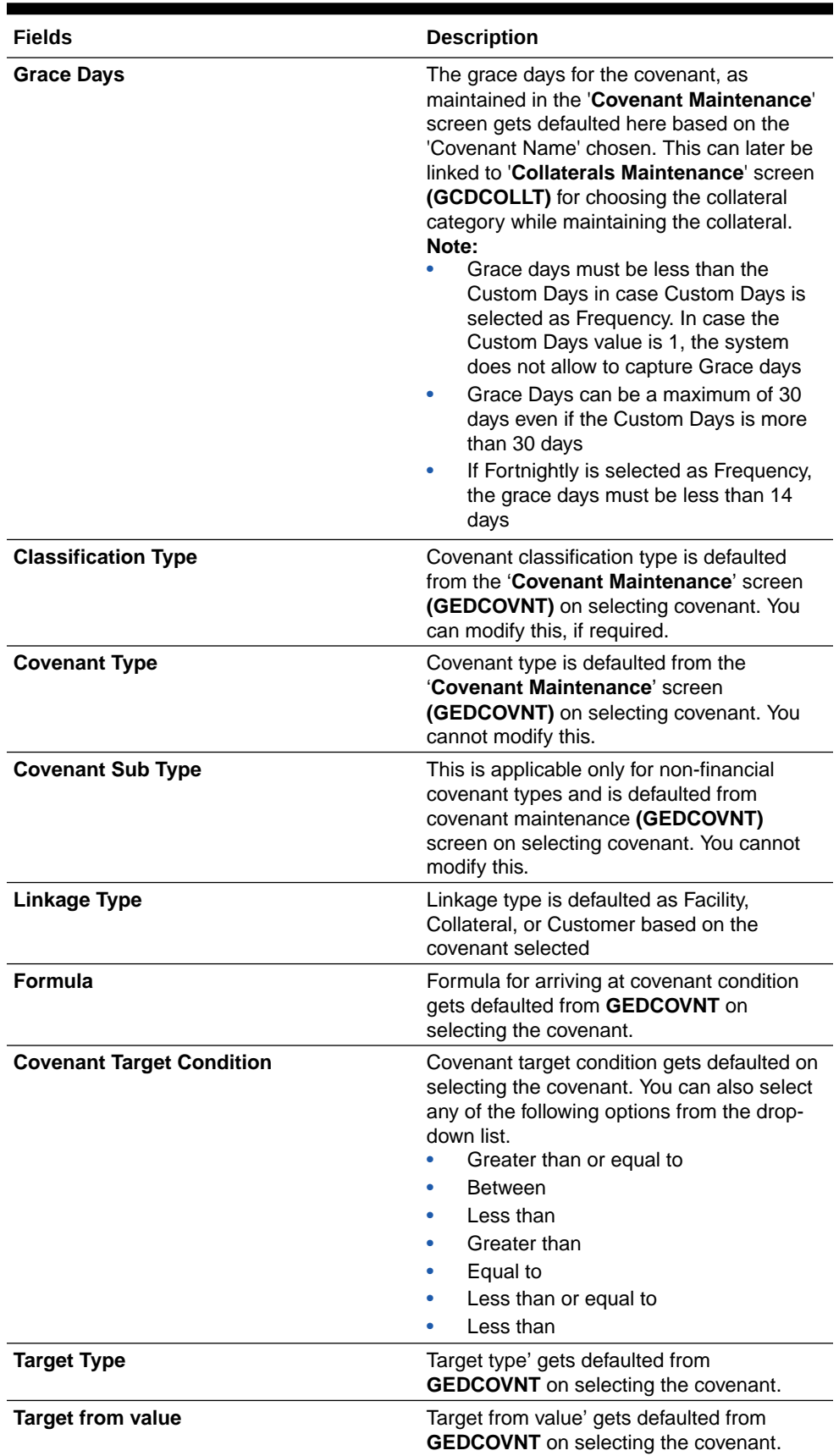

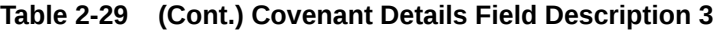

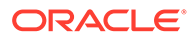

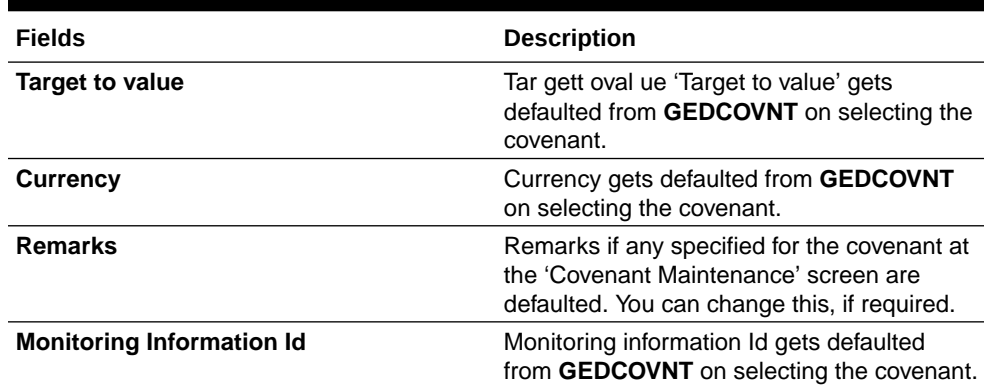

# **Table 2-29 (Cont.) Covenant Details Field Description 3**

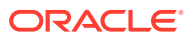

| <b>Fields</b>                             | <b>Description</b>                                                                                                    |
|-------------------------------------------|----------------------------------------------------------------------------------------------------|
| <b>Monitoring Information Description</b> | Monitoring information Description gets<br>defaulted from GEDCOVNT on selecting the<br>covenant.<br>Note:<br>If 'Between' is selected as the<br>'Covenant Target Condition', the system<br>derives the covenant compliance status<br>as met only if covenant (value/<br>percentage/ratio) is between specified<br>'Target from value' and 'Target to value'.<br>Example:<br>Covenant = Debt to Equity ratio<br>Monitoring information = Balance<br>-<br>sheet<br>Formula = Total Liabilities / Total<br>Equity<br>Covenant Target condition =<br><b>BETWEEN</b><br>Target type = Ratio<br>Target From Value = $1$<br>-<br>Target To Value = $2$<br>Currency - (LEFT BLANK)<br>For the above case, the system expects<br>the debt to equity ratio to be between 1<br>and<br>If 'Greater than' is selected as<br>۰<br>'Covenant Target Condition', the system<br>derives the covenant compliance status<br>as met only if covenant (value/<br>percentage/ratio) is greater than the<br>specified 'Target from value'.<br>Example:<br>Covenant = Free Cash Flow<br>Monitoring information for the<br>-<br>covenant = Cash Flow<br>Final Formula = Operating Cash<br>Flow - Capital Expenditures |
|                                           | Covenant Target condition =<br><b>GREATER THAN</b><br>Target type = VALUE                                                                                                    |
|                                           | Target From Value = 200000<br>Target To Value = (LEFT BLANK)<br>Currency - USD                                                                                                    |
|                                           | For the above case, system expects<br>cash flow to be greater than USD<br>200000.                                                                                                    |

**Table 2-29 (Cont.) Covenant Details Field Description 3**

For more information about '**Covenant Maintenance**', refer to *Enterprise Limits and Collaterals Common User Manual*.

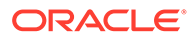

# 2.2.5 Tracking Exposure for Line

Procedure to link exposure code for tracking facility.

You can track the facility defined for multiple exposures. For this, one or more exposure code must be linked to the facility.

The system updates the linked exposure codes for each transaction on the same day. In case of backdated facility, exposure codes linked to the facility are updated based on backdated utilization as on utilization transaction date.

**1.** Click the **Exposure** tab at the bottom of **Facility Maintenance** screen.

The **Exposure Maintenance** screen is displayed.

# **Exposure Maintenance Exposure Details**  $B =$ Fxposure Code 0 Exposure Description C Exposure Type 0 No data to display. Page  $\boxed{1}$  (0 of 0 items)  $|\left| \zeta \right|$   $\left| \frac{1}{1} \right|$   $\rightarrow$   $\left| \right|$ Exit Save

**Figure 2-13 Exposure Maintenance**

**2.** Specify the necessary details in the **Exposure Maintenance** screen by referring the field descriptions in the following table.

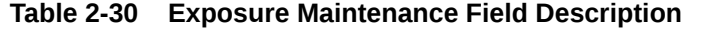

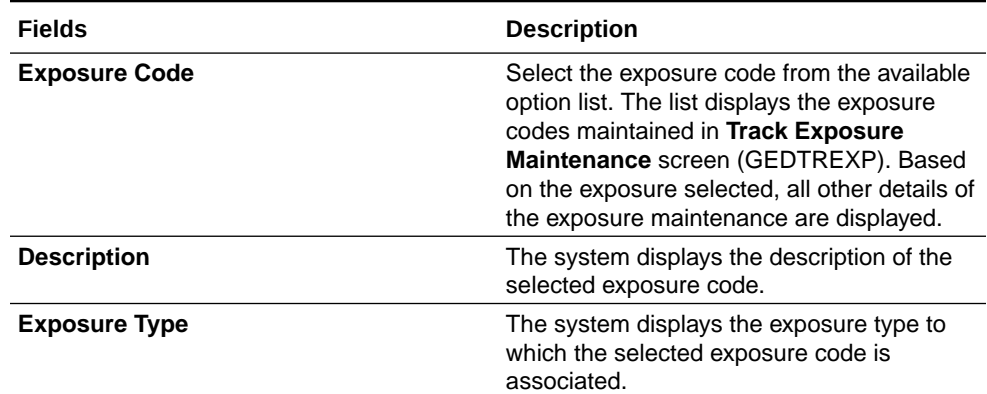

# 2.2.6 Capturing Main Line Change Maintenance Details

Procedure to capture main line change maintenance details.

If the main line has been changed, the utilization transactions linked to the sub-line also needs to be changed. Using the **Facility Main Line Change Maintenance**

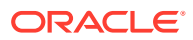

screen, all the utilization transactions done in facility which has a main-line change, would reflect the utilization transaction changes in the new main line. These changes happen after processing EOD.

**1.** Enter **GEDFMLCG** in the text bar at the top right corner of the Application tool bar and click the adjoining arrow button.

The **Facility Main Line Change Maintenance** screen is displayed.

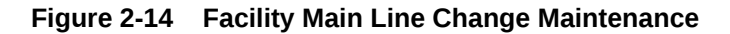

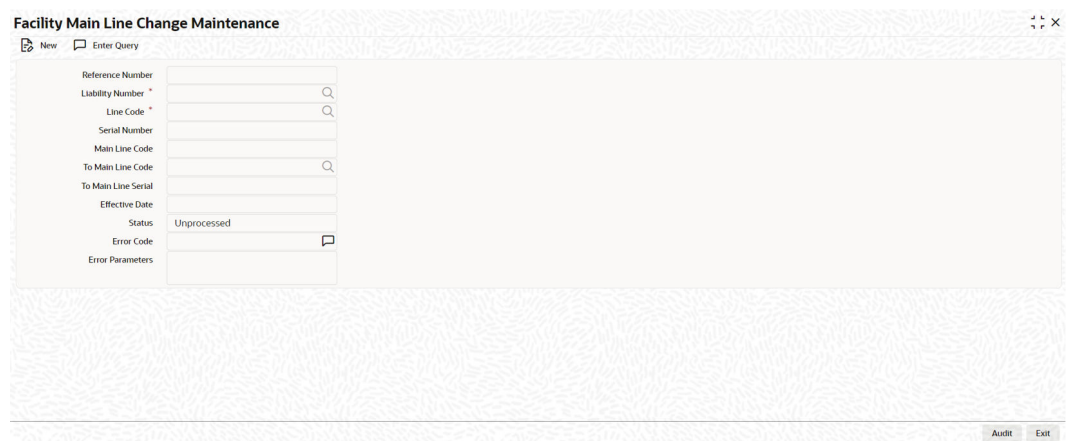

**2.** Specify the necessary details in the **Facility Main Line Change Maintenance** screen by referring the field descriptions in the following table.

| <b>Fields</b>           | <b>Description</b>                                                                                                    |
|-------------------------|----------------------------------------------------------------------------------------------------|
| <b>Liability Number</b> | Select the liability number of the utilization transaction. The valid<br>liability number available in the ELCM system are displayed in the<br>drop-down list.                                                                                                    |
| Line Code               | Specify the Line Code to which the liability ID must be associated.                                                                                                    |
| <b>Serial Number</b>    | Each time a customer - line code combination is specified, ELCM<br>module assigns a unique serial number to the combination. This<br>serial number is unique to the line-liability code combination. Thus,<br>for every new record entered for a Line-Liability combination, a new<br>serial number is generated. The Line - Liability - Serial number forms<br>a unique combination. |
| <b>Main Line Code</b>   | Specify the main line code if the created facility is a sub line. If the<br>main line code is not specified, then the system defaults the facility<br>code as the main line code.                                                                                                    |

**Table 2-31 Facility Main Line Change Maintenance Field Description**

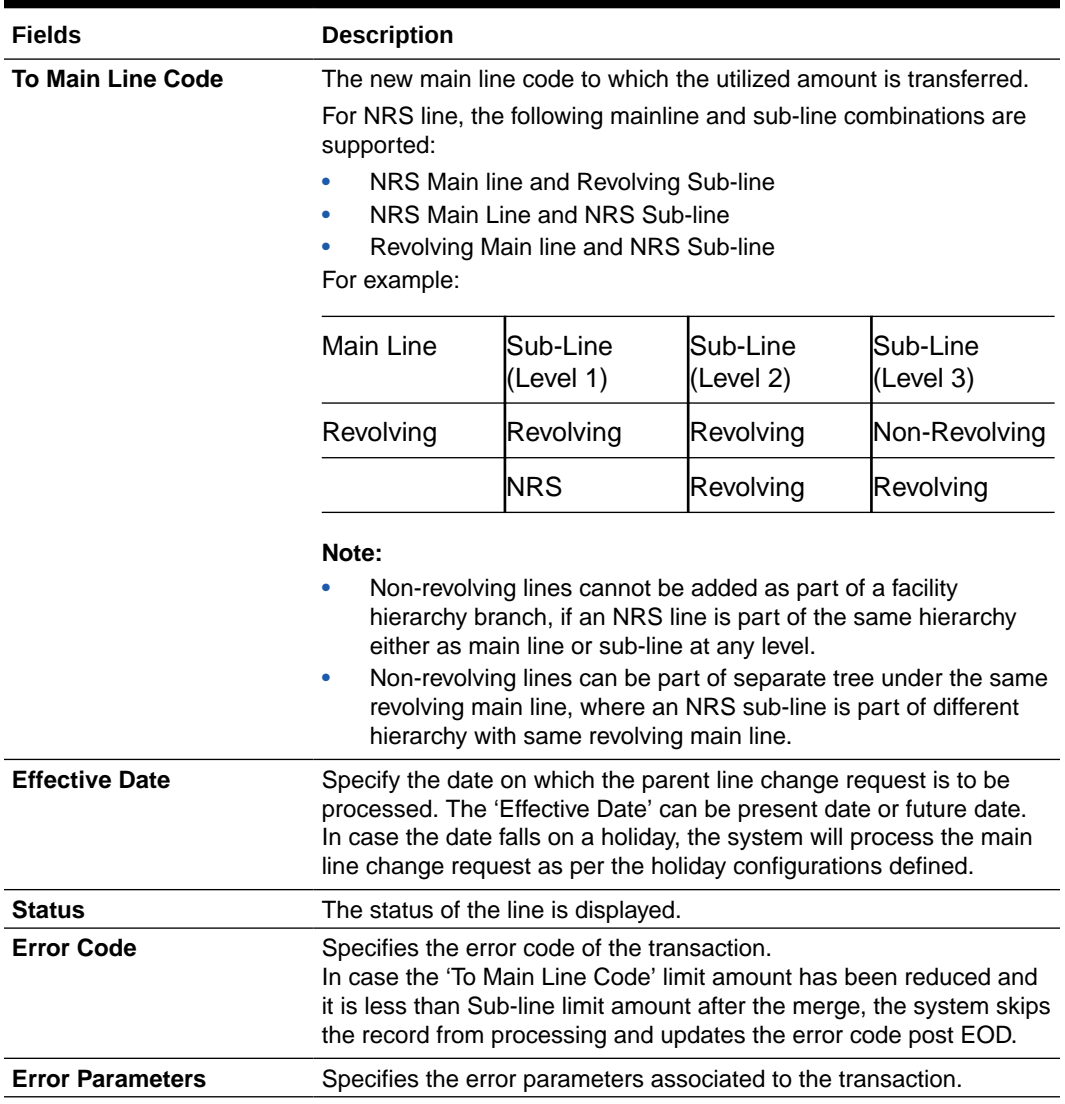

### **Table 2-31 (Cont.) Facility Main Line Change Maintenance Field Description**

# 2.2.6.1 Facility Main Line Change Summary

The system allows to query and view the facility main line change records in the Facility Main Line Change Summary screen.

**•** To launch, enter **GESFMLCG** in the text bar at the top right corner of Application tool bar and click the adjoining arrow.

The **Facility Main Line Change Summary** screen is displayed.

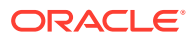

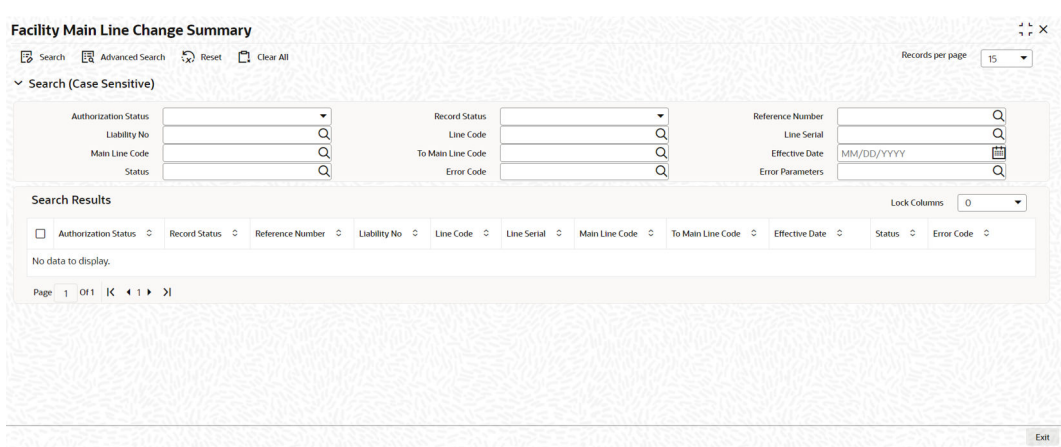

# **Figure 2-15 Facility Main Line Change Summary**

You can query the records based on following search parameters.

- Authorization Status
- Reference Number
- Line Code
- Main Line Code
- Effective Date
- Record Status
- Liability No
- Line Serial
- To Main Line Code
- Status

The search result displays the matching records with the following details. To open a particular record, double click on the record. The Facility Main Line Change Maintenance screen is displayed.

- Authorization Status
- Record Status
- Reference Number
- Liability No
- Line Code
- Line Serial
- Main Line Code
- To Main Line Code
- Effective Date
- **Status**
- **Error Code**

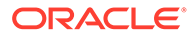

- **Error Parameters**
- Maker Id
- Maker Date Stamp
- Checker ID

# 2.2.7 Capturing Facility Maintenance Charges Detail

Procedure to capture facility maintenance charges detail.

The system allows you to capture facility maintenance charge details in the **Charges Maintenance** screen.

**1.** Click the **Charges** tab at the bottom of the **Facilities Maintenance** screen.

The **Charges Maintenance** screen is displayed.

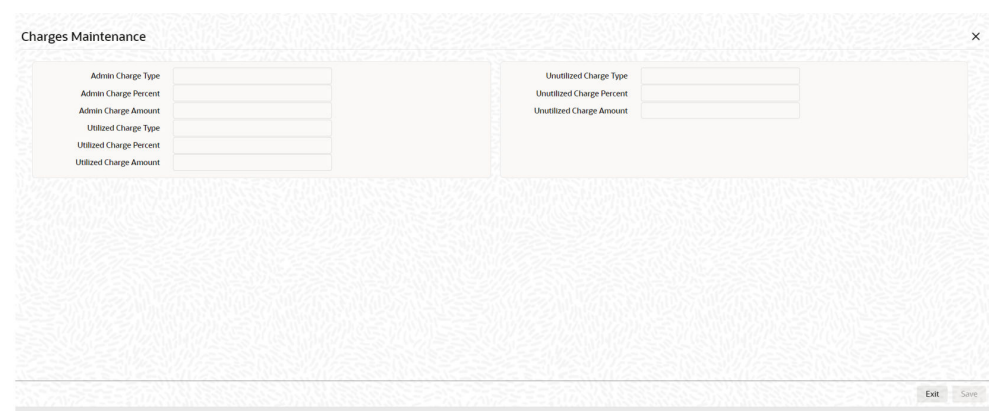

**Figure 2-16 Charges Maintenance**

**2.** Specify the necessary details in the **Charges Maintenance** screen by referring the field descriptions in the following table.

| <b>Fields</b>                   | <b>Description</b>                                                                                                    |
|---------------------------------|----------------------------------------------------------------------------------------------------|
| <b>Admin Charge Type</b>        | Specify the administrations charges as a<br>part of creation of new line here. Charge can<br>be a fixed amount or a percentage of the<br>Limits amount.                                                                  |
| <b>Unutilized Charge Amount</b> | Specify the charge amount that has to be<br>collected on a certain frequency (daily,<br>monthly, and so on) based on the unutilized<br>amount. Charge can be a fixed amount or a<br>percentage of the unutilized amount. |
| <b>Utilized Charge Amount</b>   | Specify the charge amount that has to be<br>collected on a certain frequency (daily,<br>monthly, and so on) based on the utilized<br>amount. Charge can be a fixed amount or a<br>percentage of the utilized amount.     |

**Table 2-32 Charges Maintenance Field Description**

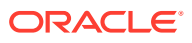

# **Note:**

The details captured in the **Charges Maintenance** screen are stored in the ELCM system and it does not have any impact on the processing of charges in the application.

# 2.2.8 Maintaining Collateral Pool Linkages

Procedure to link collateral pool to facility.

For collateral contribution in Total Effective line amount, the pool code maintained for that particular Liability ID can be linked to facility using the **Pool Links Details** screen.

For backdated facility, the start date of collaterals linked to the pool must be same as or prior to the facility start date (back value date).

**1.** Click the **Pool Links** tab at the bottom of **Facilities Maintenance** screen.

The **Pool Links Details** screen is displayed.

### **Figure 2-17 Pool Links Details**

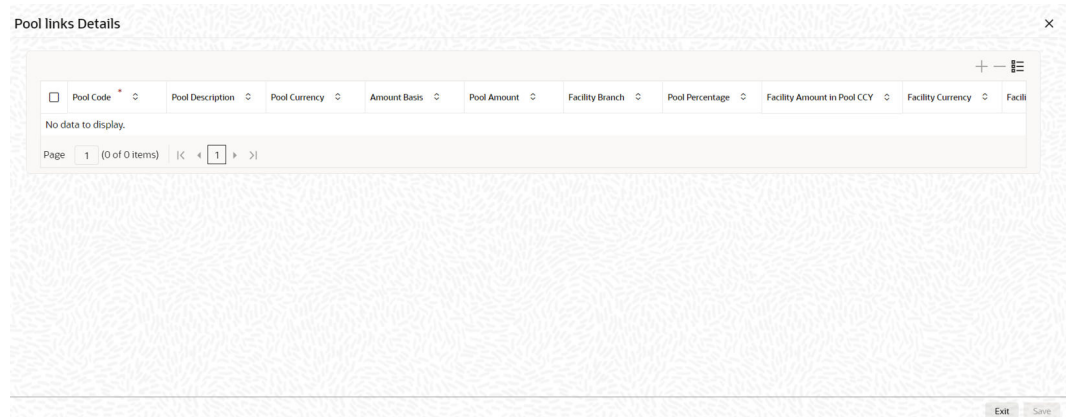

**2.** Click the plus icon (+) and specify the necessary details in the **Pool Links Details** screen. For information on field description, refer the below table.

### **Table 2-33 Pool Links Details Field Description**

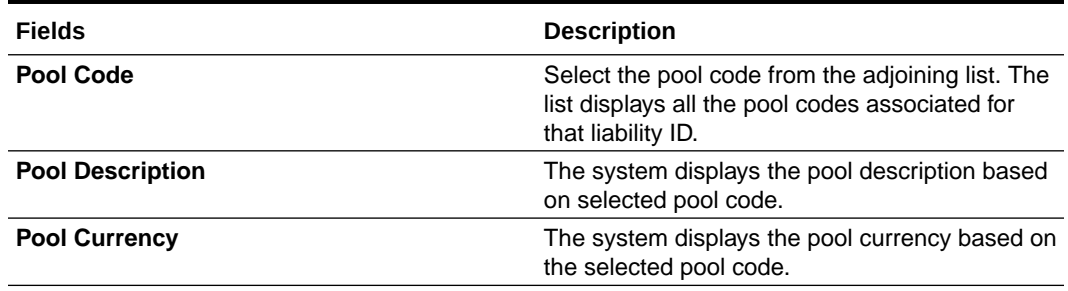

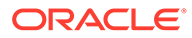

| <b>Fields</b>          | <b>Description</b>                                                                                                    |
|------------------------|----------------------------------------------------------------------------------------------------|
| <b>Amount Basis</b>    | Select the Amount Basis for linking the pool.<br>The option available are:<br>Percentage<br>Amount                                                                                                    |
|                        | If 'Percentage' is selected, then system allows<br>you to enter the percentage only and not the<br>'Linked Amount'. The 'Linked Amount' is<br>appropriately calculated by the system and it is<br>not editable. The value of the percentage must<br>be from range 0 to 100. |
|                        | If 'Amount' is selected, then the system allows<br>you to enter the amount only and not<br>percentage. When amount is entered, the<br>system appropriately calculates the percentage.<br>Ensure to maintain amount in positive.                                             |
|                        | If the <b>Amount Basis</b> is selected as 'Amount'<br>and Collateral Pool Value is modified, then the<br>percentage linked gets recalculated based on<br>the modified Collateral Pool Value.                                                                                |
|                        | You can modify the linkage at facility level from<br>percentage to amount and vice-versa.                                                                                                    |
|                        | The system ensures that total of pool value<br>linked to one or multiple facilities is not more<br>than the collateral pool value.                                                                                                    |
| <b>Pool Amount</b>     | The system displays the pool amount based on<br>the selected pool code.                                                                                                    |
| <b>Facility Branch</b> | Select the branch code from the adjoining list.                                                                                                    |
| <b>Pool Percentage</b> | The system displays the pool %.                                                                                                    |
| <b>Linked Amount</b>   | The system displays the facility amount in pool<br>currency.                                                                                                    |

**Table 2-33 (Cont.) Pool Links Details Field Description**

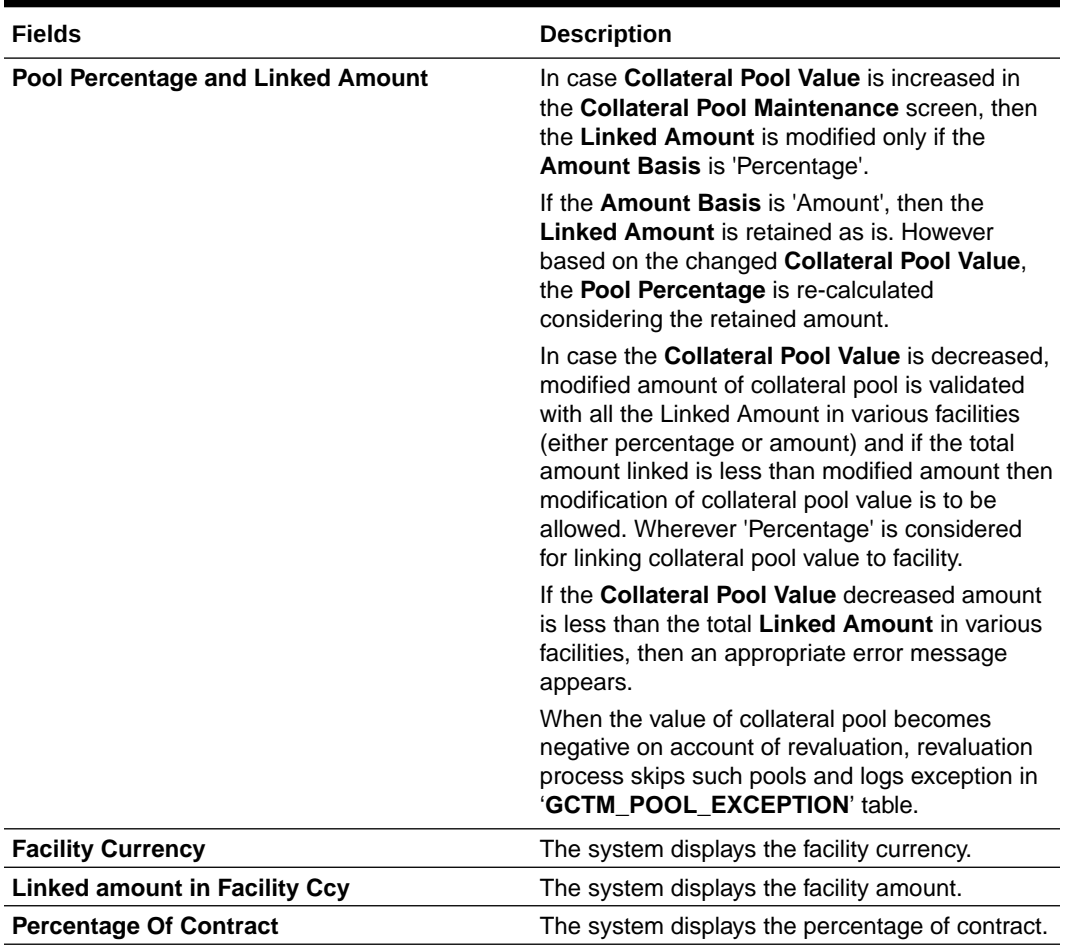

### **Table 2-33 (Cont.) Pool Links Details Field Description**

Pool Linkages multi entry block does two functions:

Firstly, on clicking Plus icon, you can link one row of the available pool amount (that is, Pool amount – Pool Utilized) to that Line code for which the collateral contribution is required. Secondly, it displays at any point in time the pool amount (in percentage terms) utilized by various Line Codes and Contracts.

# 2.2.9 Maintaining Collateral Linkage

Procedure to link collateral to facility.

During facility creation or amendment, you can also link the collaterals that are not part of collateral pool, such as external collaterals or shared collaterals, to the facility through collateral direct linkage feature.

Collaterals that are indirectly linked to the facility through collateral pool linkage cannot be directly linked to the facility. That is, collaterals that are part of collateral pool in association with a particular facility cannot be directly linked to the same facility.

The maximum number of collaterals that can be directly linked to the facility can be controlled by specifying a value (limit) to the FACILITY\_COLLATERAL\_LIMIT parameter GETB\_PARAM.

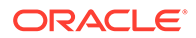

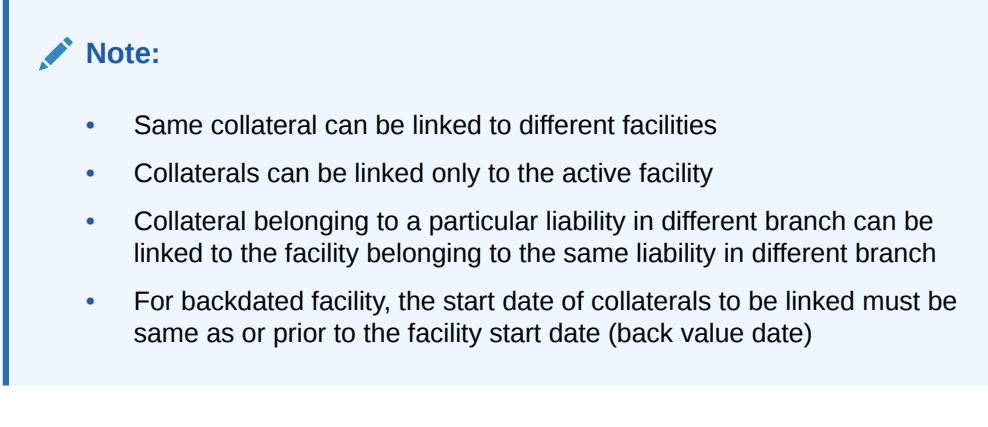

**1.** Click the **Collateral Links** tab at the bottom of the **Facilities Maintenance** screen. The **Collateral Links Details** screen is displayed.

**Collateral Links Details**  $+ - 8 =$ Collateral Code C Collateral Description C Type C Rranch Code C Amount Rasis C Linked F No data to display  $\mathsf{Page} \quad \boxed{\mathsf{1}} \quad \text{(0 of 0 items)} \quad |\hspace{.08cm} \hspace{.08cm} \text{4} \quad \boxed{\mathsf{1}} \quad \text{I} \quad \text{2}$ Exit Save

**Figure 2-18 Collateral Links Details**

**2.** Click the plus icon (+) and specify the necessary details in the **Collateral Links Details** screen. For information on field description, refer the below table.

**Table 2-34 Collateral Links Details Field Description**

| <b>Fields</b>                 | <b>Description</b>                                                                                |
|-------------------------------|---------------------------------------------------------------------------------------------------|
| <b>Collateral Code</b>        | Select the collateral code for linking with the<br>facility.                                      |
| <b>Collateral Description</b> | Collateral Description provided at the time of<br>collateral creation is automatically displayed. |
| <b>Collateral Type</b>        | Collateral Type selected at the time of<br>collateral creation is automatically displayed.        |
| <b>Collateral Branch</b>      | The branch to which the selected collateral<br>belongs is displayed.                              |
| Source                        | If the collateral is maintained in external<br>system, the source system name is<br>displayed.    |
| <b>Collateral Currency</b>    | Currency of the selected collateral is<br>displayed.                                              |

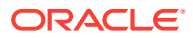

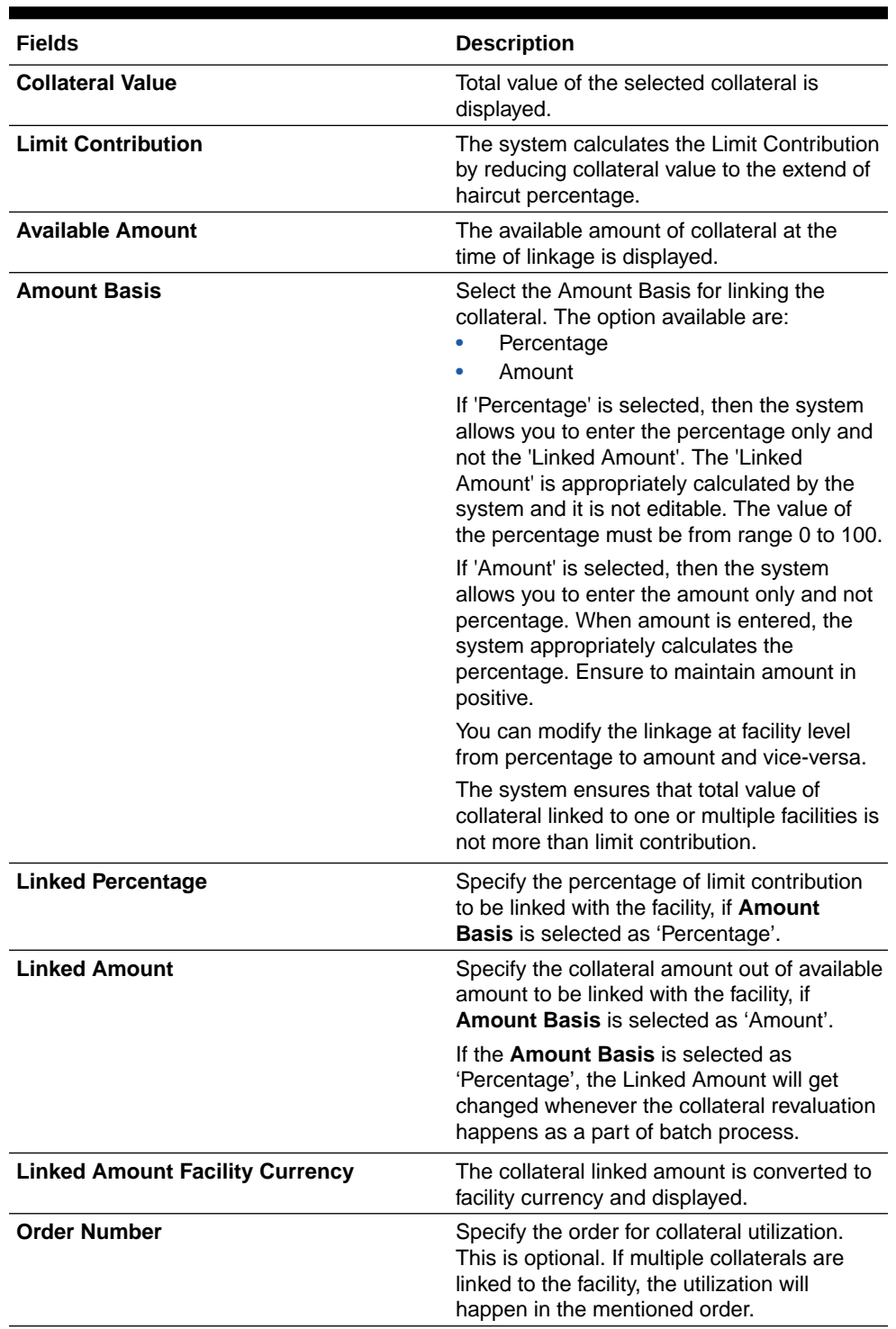

# **Table 2-34 (Cont.) Collateral Links Details Field Description**

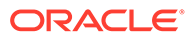

# **Note:**

Delinking of collateral is allowed only if the collateral amount is already not utilized/blocked. However, if the utilization / block is only to the extend of few linked collaterals, you can delink a particular collateral after changing the order of utilization of the collateral which you want to delink to the least order.

# 2.2.10 Maintaining Restrictions for a Line

Procedure to define restrictions for a line.

By default, all customers, branches, and products maintained in your bank can utilize the limit defined for a credit line. You can also define the limit for a line in any currency. However, you can opt to restrict the limit available under a credit line to specific customers, branches, products and currencies.

You can define these restrictions in the **Limits Restrictions** screen.

**•** Click the **Limit Restrictions** button from the **Facilities Maintenance** screen.

The **Restriction Maintenance** screen is displayed.

#### **Restriction Maintenance**  $\times$ Restriction Type Q Allowed · Disallowed · Disallowed **Customer Restrictions Currency Restrictions**  $+ + \Box$  Customer No  $\stackrel{*}{\circ}$   $\stackrel{.}{\circ}$  Short Name  $\stackrel{.}{\circ}$  $\begin{array}{|c|c|c|c|}\hline \quad \ & \\\hline \quad \ & \\\hline \quad \ &$ No data to display. No data to display. Page 1 (0 of 0 items)  $\vert \langle 4 \vert 1 \rangle$  > > Page  $\boxed{1}$  (0 of 0 items)  $\boxed{|\langle \rightarrow \boxed{1} \rangle \rightarrow \rightarrow |}$ **Restriction Type**  $\bigcirc$  Allowed (a) Disallowed (a) Disallowed **Branch Restrictions**  $+-$ **Product Restrictions**  $+-$ Exit Save

### **Figure 2-19 Restriction Maintenance**

# **Figure 2-20 Restriction Maintenance**

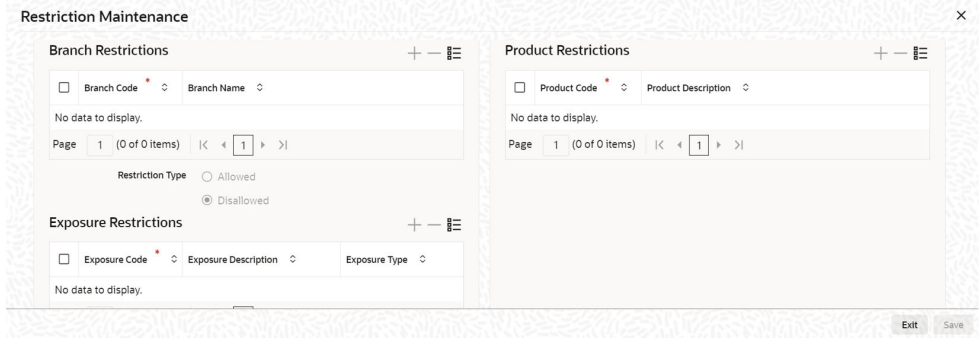

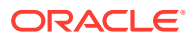

# **Restriction Type**

Select the restriction type for each restrictions defined for the facility from the following options:

- Allowed
- **Disallowed**

#### **Customer Restrictions**

#### **Table 2-35 Restriction Maintenance - Customer Restrictions Field Description**

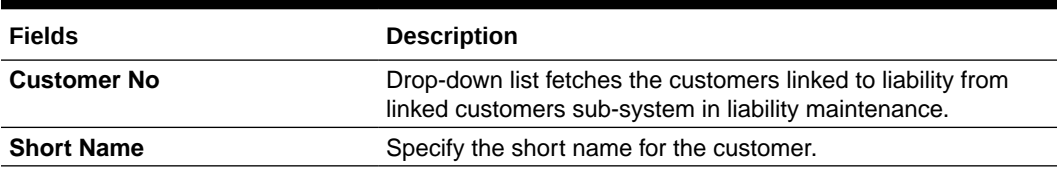

#### **Currency Restrictions**

### **Table 2-36 Restriction Maintenance - Currency Restrictions Field Description**

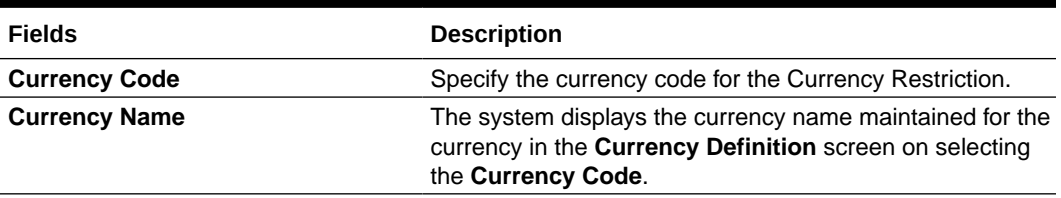

## **Branch Restrictions**

#### **Table 2-37 Restriction Maintenance - Branch Restrictions Field Description**

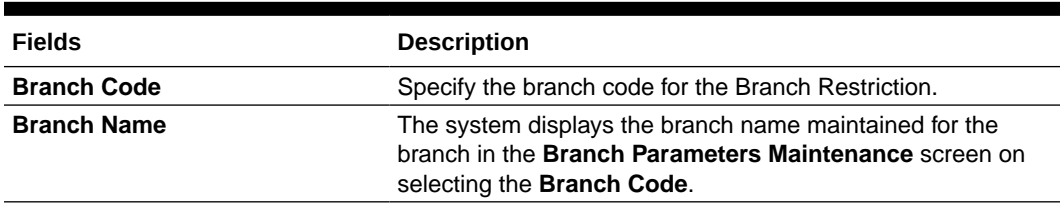

#### **Ext System Restrictions**

## **Table 2-38 Restriction Maintenance - Ext System Restrictions Field Description**

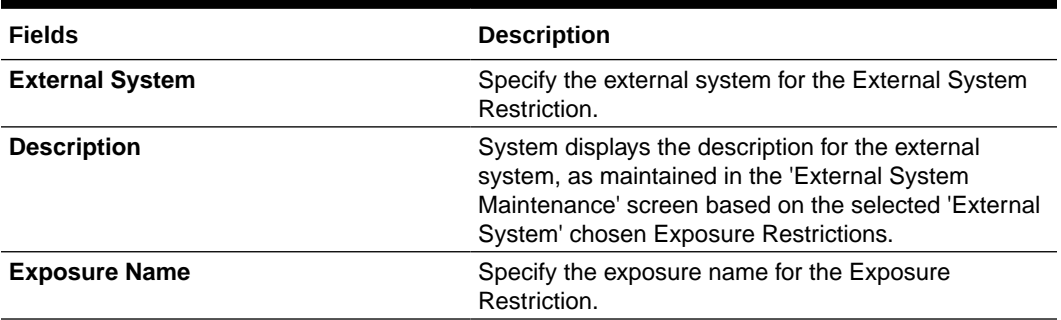

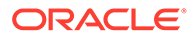

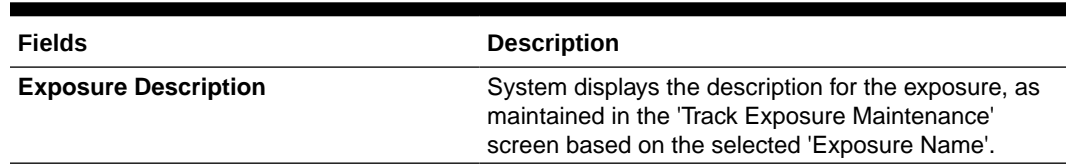

## **Table 2-38 (Cont.) Restriction Maintenance - Ext System Restrictions Field Description**

### **Product Restrictions**

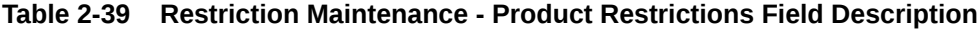

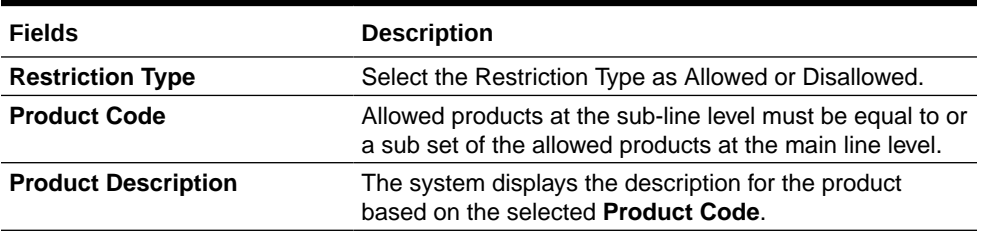

### **Maintaining Customer Restrictions for a Line**

To recall, you can assign a limit to a Line - Liability combination. A liability code can have several customers linked to it. By default, the line that you define is available to all customers linked to the liability code.

You can restrict the limit available under this line-liability combination to specific customers. If you choose the restriction type as 'Allowed', click on the 'Plus' button and select the customer code from the list to indicate that they are allowed to use the line. If you choose the restriction type as 'Disallowed', click on the 'Plus' button and select the customer code from the list to indicate that they are not allowed to use the line. Once you choose restriction type as 'Allowed', you can restrict a customer(s), from using the credit under a line by highlighting the code that identifies the customer and clicking on the 'Minus' button". You can remove the restrictions earlier imposed on a customer, that is, (allow a restricted customer usage of the limit under a line). To allow a restricted customer usage of a line, select the customer code from the list and click on the 'Plus' button.

# **Maintaining Branch Restrictions for a Line**

You can restrict the usage of a credit line that you have defined to certain branches of your bank. If you choose the restriction type as 'Allowed', click on the 'Plus' button and select the branch code from the list to indicate that those branches of your bank can use the line.If you are choose the restriction type as 'Disallowed', click on the 'Plus' button and select the branch code from the list to indicate that those branches of your bank are not allowed to use the line.

Once you choose restriction type as 'Allowed', you can disallow a branch(s) from using this line by selecting code that identifies the branch and clicking on the 'Minus' button. You can remove the restrictions earlier imposed on a branch that is, to allow a restricted branch usage of the limit under this line. To allow a restricted branch usage of a line, select the code that identifies the branch from the option list and click on the 'Plus' button.

### **Maintaining Currency Restrictions for a Line**

Just as you can restrict the limit defined for a line to specific customers, branches, and products, you can restrict it to specific currencies. Once you choose the

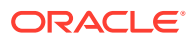

restriction type as 'Allowed', select the currencies to which you would like to restrict application from the available option list. The list of currency codes you choose in this field is described in the adjacent column.

To remove a currency from the list of allowed currencies, highlight the currency code and click on the Minus icon (-). To add a currency to the list of allowed currencies, click on the Plus icon (+), and choose the currency from the option list available.

#### **Currency Restrictions at Facility Level**

- Sub-line currency is one of the currencies allowed at main line level and the system does not allow you to create sub-line in any other currency.
- Allowed currencies at the sub-line level should be equal to or a sub set of the allowed currencies at the main line level.
- Once a utilization is linked to the sub-line or main line in a certain currency, you are restricted from removing the respective currency from the facility. The system throw an error that "Utilization Exist with the Currency. Hence it cannot be removed from the allowed currencies".
- For a utilization attached to either the sub-line or the main-line directly, the system should check that the utilization currency is among the allowed currencies at the facility level, including that of the main-line. The same should be applicable for Block transaction. If it is different, system throws an error that "Utilization Currency is not an Allowed Currency at the Facility Level".
- During block transaction, the system converts the currency in the block amount if Block and Facility (GEDFACLT) are in different currencies after considering the rate maintained at GEDPARAM
- If you provide the fixed/derived rate at the facility level (GEDFACLT), the same is picked up during the utilization for the currency conversion.
- When the main-line and sub-line are in different currencies, rate for conversion between sub-line and main-line is to be picked from GEDPARAM.
- The system checks the consistency of currency of the sub-line and allowed currencies at the main-line
- The system ensures that the utilization currency is among the allowed currencies of the facility(ies) attached, including that of the main-line, in case the utilization is attached to sub-line.

#### **Maintaining Exposure Restrictions for a Line**

You can also define the types of exposures that should be allowed (or disallowed) for a line. Based on the list you maintain, the system displays an error message if a utilization request with a transaction exposure is received where the exposure for the facility is either disallowed or not maintained as part of the allowed exposures.

Indicate if the exposure codes that you are specifying should be allowed or disallowed. From the option list available, select the exposure codes. The system defaults the description of the chosen exposure codes. To remove an exposure code from the list, highlight the code and click on the 'Minus' button. To add to the list, click on the 'Plus' button, and choose the exposure code from the option list available.

While saving the record, if the exposures disallowed here are found to be linked to existing Facility Exposures or Customer Liability Exposures, the system displays an error message and does not save the details.

### **Maintaining Product Restrictions for a Line**

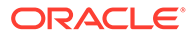

You can define the types of products that should be allowed or disallowed for a line. To add a product to the list of allowed products, click on the Plus icon (+) and select the Source and Product Code from the adjoining option lists. The system defaults the description of the chosen source and product code.

To remove a product from the list of Allowed Products, select the Product Code and click the 'Minus' button.

# **Note:**

The system considers both the source and the product code to validate the restriction.

- System considers both the source and the product code to validate the restriction
- Sub-line product must be one of the products allowed at main line level. The system does not allow you to create sub-line with any other product
- Allowed products at the sub-line level must be equal to or a sub set of the allowed products at the main line level

# 2.2.11 Defining Tenor Based Restrictions

Procedure to define tenor based restrictions.

You can define Limits based on the tenor of the contracts that utilize the limit.

**1.** Click the **Tenor Restrictions** tab from the **Facilities Maintenance** screen to maintain Tenor Restrictions for the limit you have specified for the Line-Liability combination.

The **Tenor Restrictions Details** screen is displayed.

**Figure 2-21 Tenor Restriction Details**

| <b>Tenor Restriction</b>                                             |                            |              |               | $+-$ E |
|----------------------------------------------------------------------|----------------------------|--------------|---------------|--------|
| $\Box$<br>Tenor 0                                                    | Days $\stackrel{*}{\circ}$ | $Limit \t C$ | Utilization C |        |
| No data to display.                                                  |                            |              |               |        |
| 1 (0 of 0 items) $\vert \langle 4 \vert 1 \vert \rangle$ > ><br>Page |                            |              |               |        |
|                                                                      |                            |              |               |        |
|                                                                      |                            |              |               |        |

**2.** Specify the necessary details in the **Tenor Restriction Details** screen by referring the field descriptions in the following table.

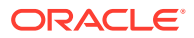

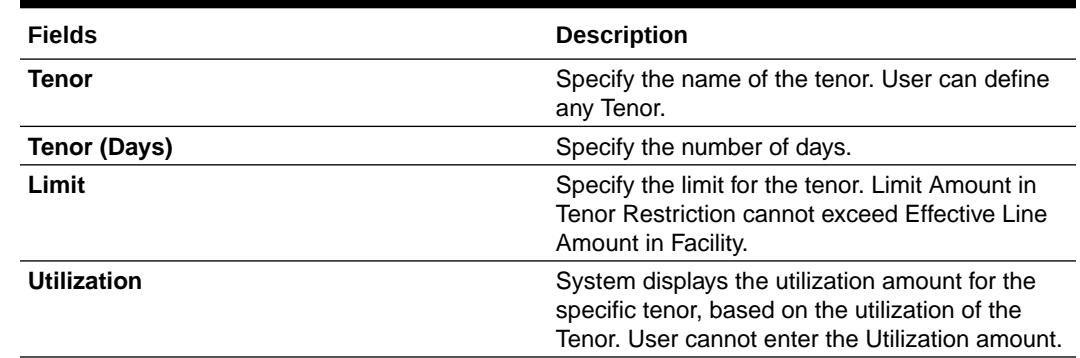

## **Table 2-40 Tenor Restriction Details Field Description**

## **Maintaining Tenor Restrictions for a Main Line**

For a main line, you can:

- Specify the list of tenor restrictions.
- Assign limits for the Tenor restrictions.

# 2.2.11.1 Maintaining Tenor Restrictions for a Sub-Line

Information on tenor restrictions maintenance for sub-line.

You can define a sub-line tenor list and also define limits for each of them. To recall, a subline falls under the umbrella of the Main Line to which it is linked. Therefore, the maximum tenor that you define for a sub-line should not exceed the maximum tenor defined for the main line to which it is linked. The limit amount that you define for each sub-line tenor cannot be higher than the tenor limit defined for the main line to which it is linked. Tenors and limits can be placed at both the sub-line and main-line levels.

But, the maximum tenor of a sub-line cannot exceed the maximum tenor defined for the main-line to which it is linked.

#### **Example**

You define a Line LOANS and link it to the Liability Code CREATIVITY INC. The limit set for this line - LOANS is \$ 1million.

You define a credit limit of \$ 1 million for Creativity Inc. under this Credit Line. You also specify the tenor Restrictions for the line to be the following 30D, 60D, and 90D.

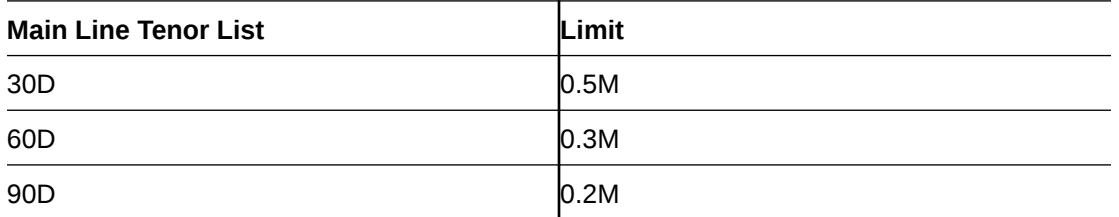

The loans that this customer can avail can be further classified into Short, Medium, and Long Term Loans.

For our example we shall make Short Term, Medium Term and Long Term loans as sub-lines under the Main Line LOANS. It is only when you link these credit lines to the Credit Line LOANS that it becomes a Main line.

Sub-line code

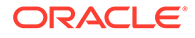

- **STLOANS**
- MTLOANS
- **LTLOANS**

You can define a tenor list and have tenor based limits for both the Main Line and Sublines. So we shall also maintain tenor based limits for the sub-line STLOANS (as shown in the table below):

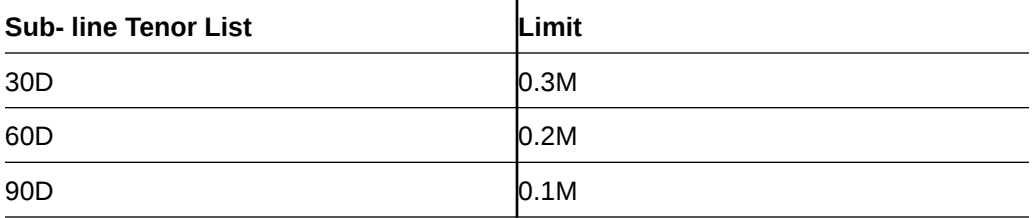

You can add to the list of tenors maintained for a Main Line by specifying the Tenor restriction under the head Tenor and clicking on the 'Plus' button. If you want to remove a tenor restriction from the list of tenor restrictions, highlight it and click the 'Minus' button.

#### **Validations:**

- Multiple records with Same days and same/different Tenor cannot be provided at facility level.
- Tenor based utilization will be based only on the days provided and not on the Tenor. In case Mainline and Subline have same Days with different Tenors and utilization comes for that day, both subline and mainline tenor utilization will be affected for different Tenors.
- Tenor based utilization is allowed (with an override) for more than the limit specified for the Tenor basis
- Tenor based utilization is not allowed for a Tenor (Days) greater than the one specified at the Facility level.
- De-utilization updates back the Tenor at facility level.

#### **Modification Validations**

- Tenor cannot be modified below the Tenor already utilized
- Modification of the Tenor (Limit / Days) specified more than the Limit utilized already is allowed
- Addition of Tenor with Days below already specified if utilized is not allowed
- Addition of Tenor with Days below already specified if not utilized is allowed
- Addition of Tenor with Days above already specified is allowed.
- Addition of Tenor with Days same as already specified is not allowed
- Addition of Tenor (Days/Limit) at Subline level above Maximum tenor (Days / Limit) of Mainline is restricted
- Deletion of Tenor at Facility level (Mainline / Subline) which has already been utilized is restricted
- Deletion of Tenor at Facility level (Mainline / Subline) which has NOT already been utilized is allowed.

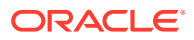

# 2.2.12 Maintaining Source Restrictions

Procedure to define restrictions for the facility.

You can specify which sources are allowed or restricted to access the facility in **Source Restrictions** screen.

**1.** Click the **Source Restrictions** tab at the bottom of **Facilities Maintenance** screen.

The **Source Details** screen is displayed.

**Figure 2-22 Source Details**

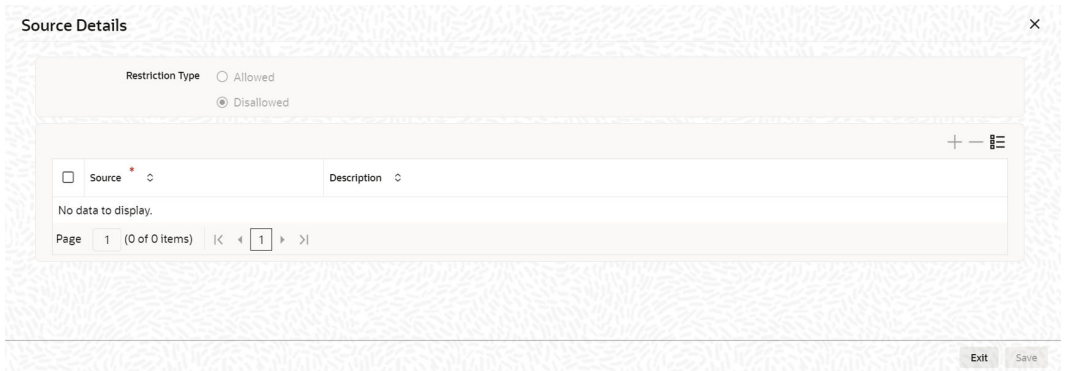

**2.** Specify the necessary details in the **Source Details** screen by referring the field descriptions in the following table.

**Table 2-41 Source Details Field Description**

| <b>Fields</b>           | <b>Description</b>                                                                                                    |
|-------------------------|----------------------------------------------------------------------------------------------------|
| <b>Restriction Type</b> | To maintain an allowed list of liability restrictions<br>choose the 'Allowed', option. To maintain a<br>disallowed list of liability restrictions, choose the<br>'Disallowed' option. |
|                         | Default value of this field will be' Disallowed'. If<br>you select restriction type as 'allowed', then you<br>have to input at least one record.                                      |
| <b>Source</b>           | Select the source from the adjoining option list.                                                                                                    |
| <b>Description</b>      | Provide a brief description about the system<br>restriction here.                                                                                                    |

# 2.2.13 Maintaining Mandate Details

Procedure to maintain mandate information for the facility.

You can maintain mandate information for specific line codes using the **Mandate** screen.

**1.** Click the **Mandate** tab at the bottom of **Facility Maintenance** screen.

The **Mandate Details** screen is displayed.

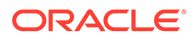

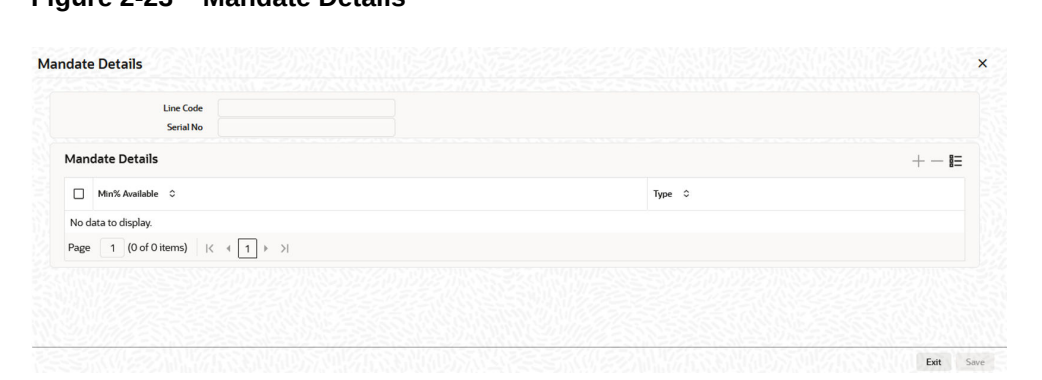

**Figure 2-23 Mandate Details**

**2.** Specify the necessary details in the **Mandate Details** screen by referring the field descriptions in the following table.

| <b>Fields</b>          | <b>Description</b>                                                                                                    |
|------------------------|----------------------------------------------------------------------------------------------------|
| <b>Line Code</b>       | Specify the line code for which the mandate<br>detail has to be maintained. The system<br>displays the line code from the main screen<br>of facility.                                                                                                    |
| <b>Serial Number</b>   | The system displays the line serial number<br>of the line code maintained.                                                                                                    |
| <b>Collateral Type</b> | Specify the collateral type required for<br>validating mandate details for the utilization<br>transaction. The option list displays all valid<br>collateral types maintained in the system.<br>Choose the appropriate one.                                                                                                    |
|                        | You can add more rows to the list using add<br>icon.                                                                                                    |
| Min % Available        | Specify the minimum percentage of the<br>specific collateral type to be collected while<br>processing the utilization transaction against<br>the line code specified. The system verifies<br>whether the mandate percentage of the line<br>utilization amount is greater than the<br>collateral limit contribution. If the mandate<br>percentage is higher, the system displays an<br>override message. You may choose to<br>continue or cancel the maintenance. |

**Table 2-42 Mandate Details Field Description**

# 2.2.14 Comments on Facility

Procedure to add comments for the facility maintenance.

You can add your comments on the facility maintenance using the **Comments** screen.

**1.** Click the **Comments** tab at the bottom of **Facilities Maintenance** screen. The **Comments** screen is displayed.

# **Figure 2-24 Comments**

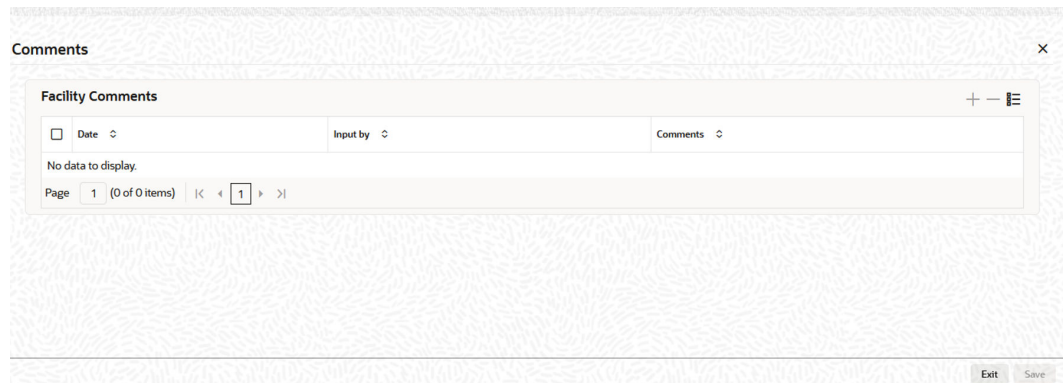

**2.** Specify the necessary details in the **Comments** screen by referring the field descriptions in the following table.

**Table 2-43 Comments Field Description**

| <b>Fields</b>   | <b>Description</b>                                                                                                    |
|-----------------|----------------------------------------------------------------------------------------------------|
| <b>Date</b>     | The system displays the current system date.                                                                                                    |
| Input by        | The system displays the user ID of the user of<br>the current session.                                                                                                    |
| <b>Comments</b> | Type in the comments that you wish to save.<br>This is a free text field. The comments that you<br>maintain here is displayed in the Credit Desktop<br>as well. For more details, refer Credit Desktop<br>topic. |

**3.** Click **OK** to navigate to the **Facilities Maintenance** screen.

# 2.2.15 FX Rate Revaluation

Information on FX rate revaluation.

**•** Click **FX Rate Revaluation** in 'Facilities Maintenance' screen.

# **Figure 2-25 FX Rate Revaluation**

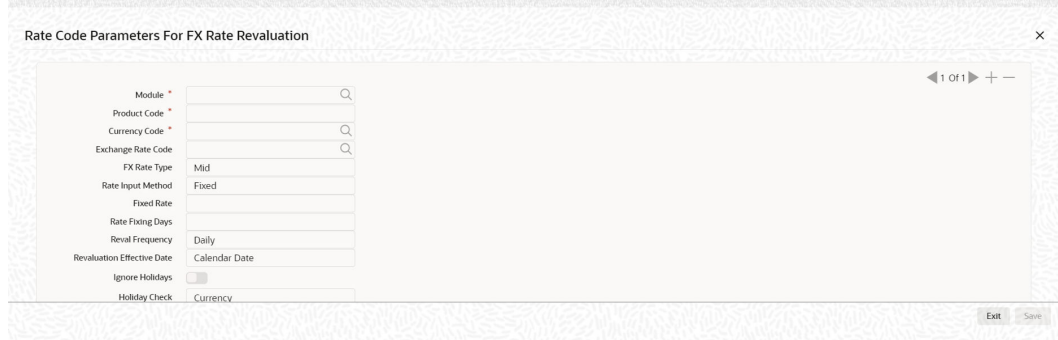

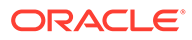

### **Figure 2-26 FX Rate Revaluation**

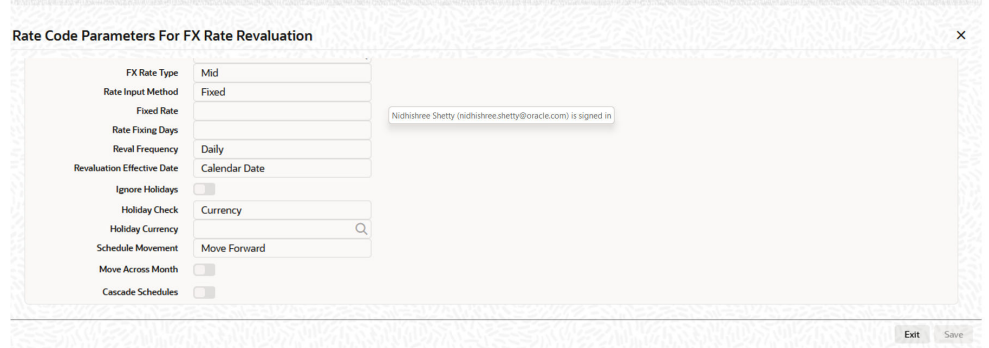

The values in this screen gets defaulted from 'Line Code Maintenance' screen on providing the 'Line Code' which is saved in 'Line Code Maintenance' screen and clicking 'Populate'.

Or

You can enter the 'Line Code' in 'Facilities Maintenance' screen and provide the 'FX Rate Revaluation' details.

You can change these values. On saving a facility with the 'Module', 'Product Code' and 'Currency Code' combination, it cannot be modified further.

For more information about this screen, refer to 'Maintaining Line Code details' section.

# 2.2.16 Facility Credit Rating and History

Procedure to capture facility rating details.

You can capture rating details for a facility while creating a facility record, using the **Facility Credit Rating and History** sub-system.

**1.** Click the **Credit Rating** tab at the bottom of **Facilities Maintenance** screen.

The **Facility Credit Rating and History** screen is displayed.

# **Figure 2-27 Facility Credit Rating and History**

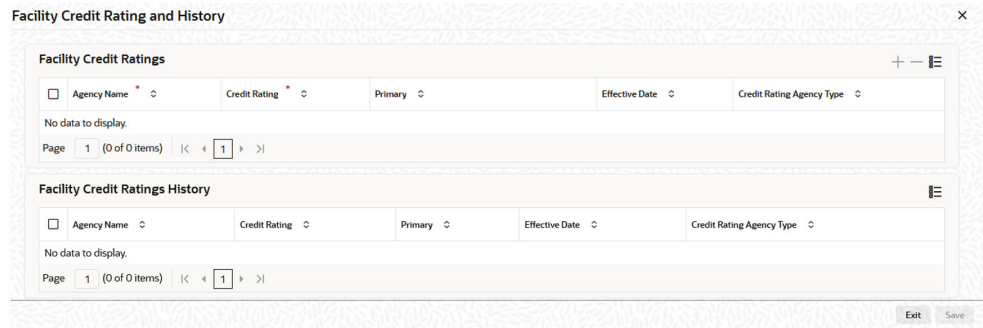

**2.** Specify the necessary details in the **Facility Credit Rating and History** screen by referring the field descriptions in the following table.

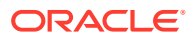
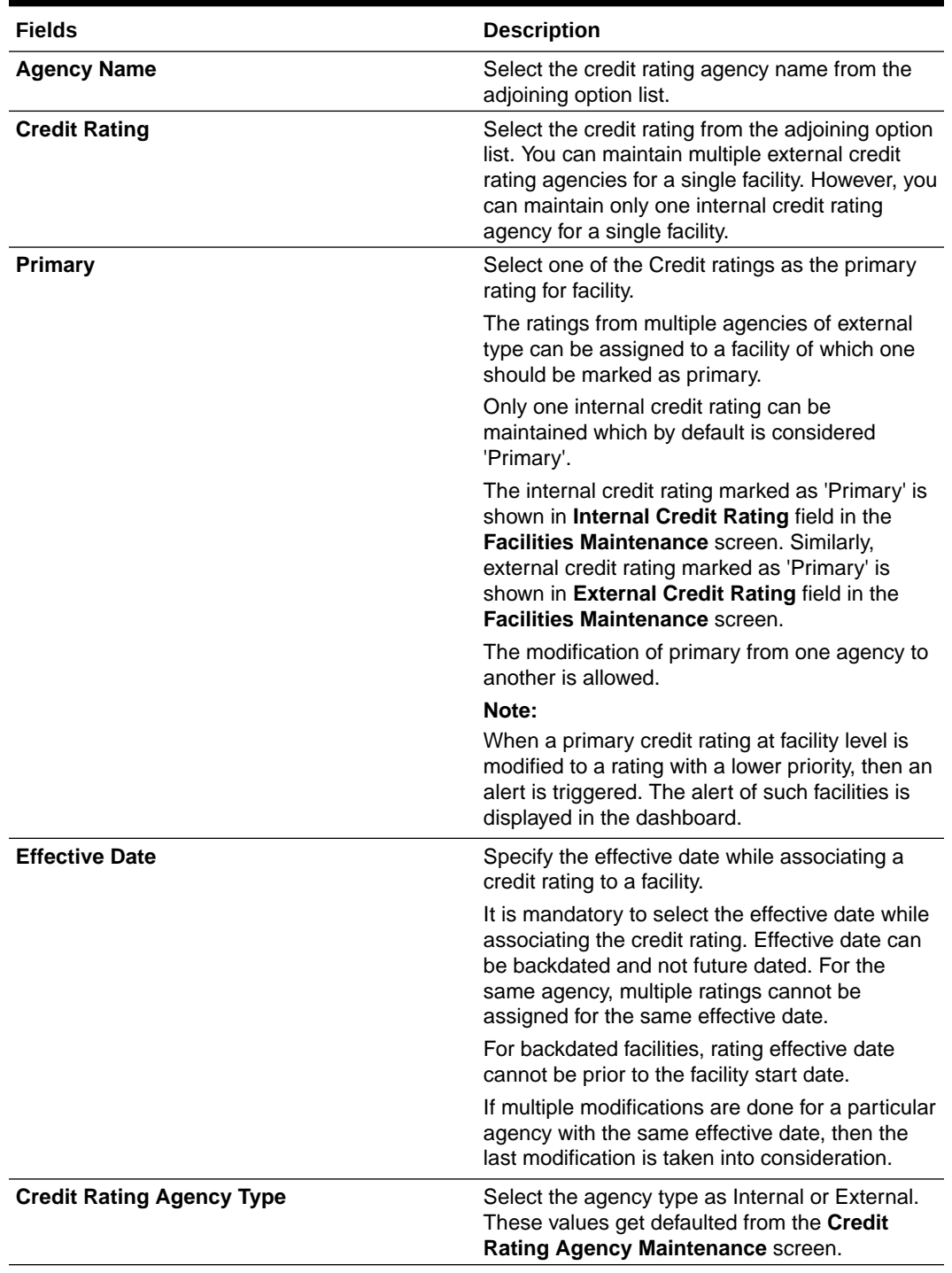

## **Table 2-44 Facility Credit Ratings Field Description**

## **Table 2-45 Facility Credit Rating History Field Description**

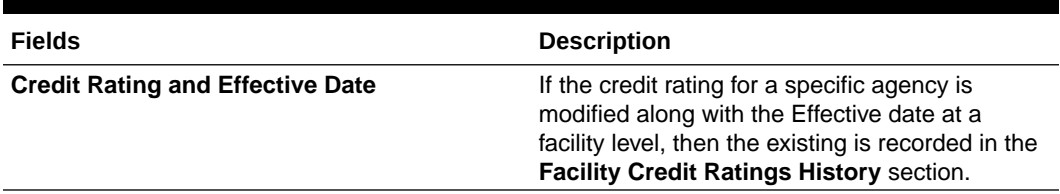

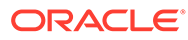

# 2.2.17 Notifications

Procedure to configure fields for trigerring notification.

### **Prerequisites for generating notification**

- CSTB\_Param setting must be updated as JSON and the server must be restarted
	- Configure the following in CSTB\_PARAM:
		- \* PARAM\_NAME as ELCM\_NOTIF\_REQ, PARAM\_VAL as Y
		- \* PARAM\_NAME as ELCM\_NOTIF\_TYPE, PARAM\_VAL as JSON
- Scheduler job (ELCMNOTIFICATIONS) must be configured using STDJOBMT Screen
- Entity must be configured in STDJOBMT with name ENTITY
- The Job (ELCMNOTIFICATIONS) must be resumed from SMSJOBBR
- Notification queue (NOTIFY\_DEST\_QUEUE) and Connection factory (NotifyDestQCF) must be configured in Weblogic as per the below Document

#### [Configuring JMS on Weblogic Server 12c](https://docs.oracle.com/cd/F29383_01/PDF/Installation/Environment%20Setup/Application%20Server/FCUBS_Weblogic_JMS_Configuration.pdf)

Notification sub-system enables the particular facility record to be a candidate for notification whenever the record is created / amended. At least one of the out of box supplied fields in notification sub-system to be enabled to bring this facility under the purview of generating notification. When values in field/s enabled for notification are modified as part of direct updating or as part of batch updating, all details of the facility is sent in the notification message along with old and new value details of the fields enabled for notification.

Notification messages are logged in GETB\_NOTIFICATION\_LOG table with unique reference number. A new quartz job is required to read notification messages and publish it on configured queue/topic.

**•** To configure the fields for notification message, click the **Notification** tab at the bottom of the **Facilities Maintenance** screen.

The **Notifications** screen is displayed.

| <b>Notifications</b>      |        | <b>Notifications</b>               |            |  |
|---------------------------|--------|------------------------------------|------------|--|
| <b>Collateral Amount</b>  | Œ      | Revolving                          |            |  |
| <b>Utilization Amount</b> | Œ      | Limit Expiry Date                  | $\Box$     |  |
| <b>Limit Amount</b>       | $\Box$ | <b>Covenant Revision Date</b>      | $\Box$     |  |
| <b>Credit Rating</b>      | $\Box$ | Schedule Limit Date                | n I        |  |
|                           |        | <b>Effective Line Amount Basis</b> | <b>COL</b> |  |
|                           |        |                                    |            |  |
|                           |        |                                    |            |  |

**Figure 2-28 Notifications**

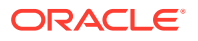

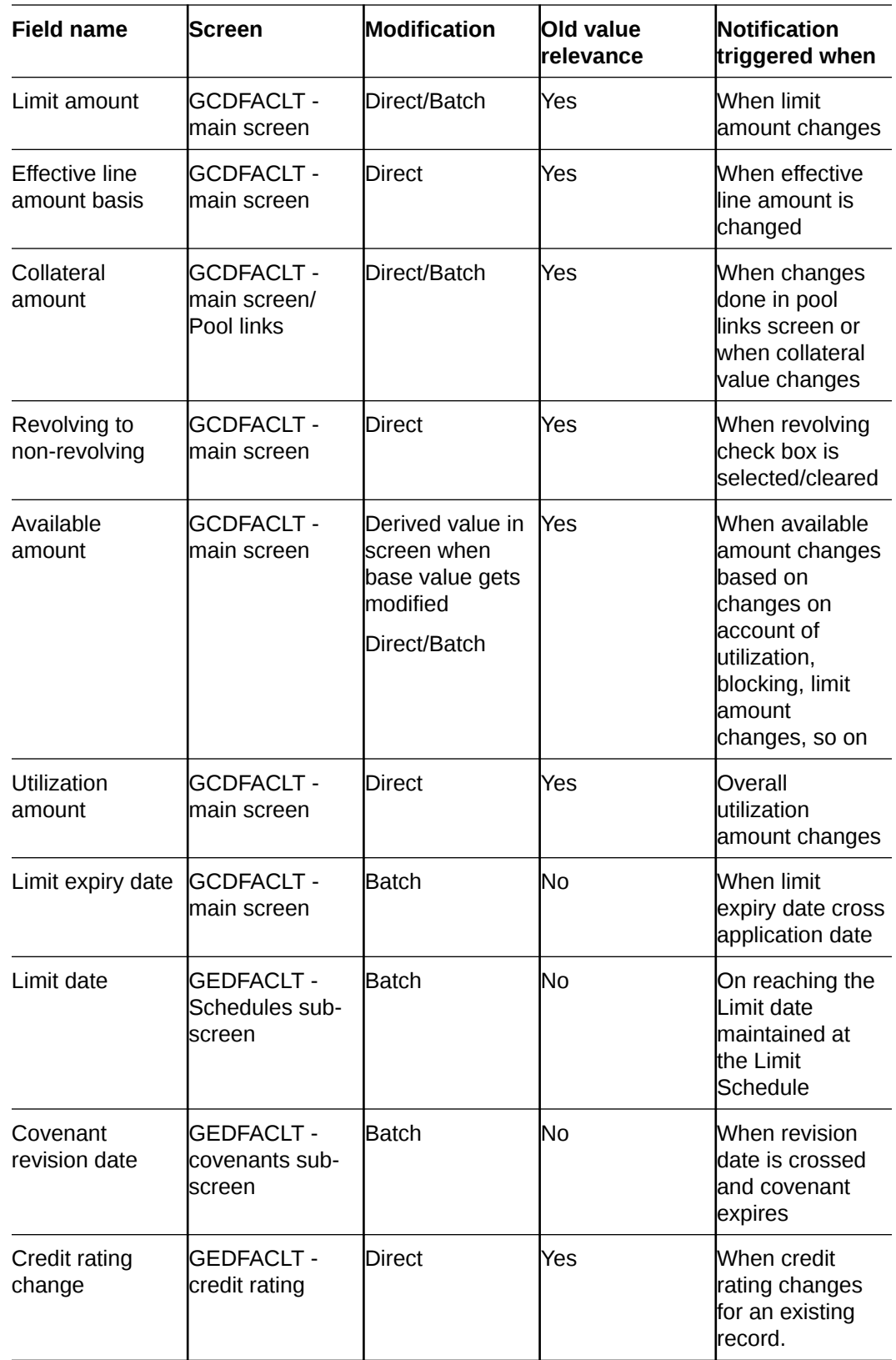

# 2.2.18 MIS Class

Procedure to link MIS class with the facility.

This sub-system allows to link the MIS Class with the facility during facility maintenance.

MIS details associated with the fee class (GEDCLSMT) will be populated in the respective sections (Transaction MIS or Composite MIS) based on the selection of fee class code on clicking **Populate**.

You can fetch both the MIS codes (GLDCLSMT) as well as the MIS group (MIDGRPMT) directly maintained in the system. MIS codes that gets defaulted from fee class as a part of associated MIS group or directly maintained as codes can be overridden by the user in the Collateral screen.

The system will clear the MIS data as part of collateral save activity, if no fee class code is attached to collateral and MIS class / codes are linked in MIS sub-system.

**1.** Click the **MIS Class** tab at the bottom of the **Facility Maintenance** screen (GEDFACLT).

The **MIS Details** screen is displayed.

| <b>MIS Group</b>       | <b>Customer No</b>                                       |                                                        |  |
|------------------------|----------------------------------------------------------|--------------------------------------------------------|--|
|                        | NEW WARRANT WAS ARRESTED FOR A WARRANT WARD OF BUILDING. | Default<br>A TRACTA KAGA BERGA MAGEMBAN TABUN MAGEMBAN |  |
| <b>Transaction MIS</b> |                                                          | <b>Composite MIS</b>                                   |  |
|                        |                                                          |                                                        |  |
|                        |                                                          |                                                        |  |
|                        |                                                          |                                                        |  |
|                        |                                                          |                                                        |  |

**Figure 2-29 MIS Details**

**2.** Specify the necessary details in the **MIS Details** screen by referring the field descriptions in the following table.

### **Table 2-46 MIS Details Field Description**

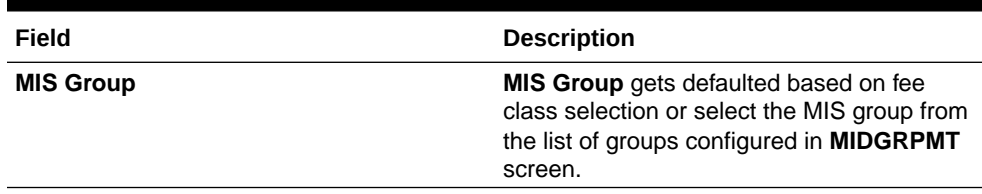

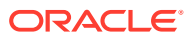

| Field                  | <b>Description</b>                                                                                                    |
|------------------------|----------------------------------------------------------------------------------------------------|
| <b>Default</b>         | Click this button to fetch the composite MIS<br>codes maintained for the customer in<br><b>STDCIF</b> screen. if there is only one<br>customer allowed at the Facility in limit<br>restrictions or if there is only one customer<br>linked to the liability. |
|                        | You must click this button each time you<br>make changes to the customer in facility<br>limit restriction or at liability. Thus the system<br>can fetch and default the updated composite<br>MIS.                                                            |
| <b>Customer No</b>     | This field displays the customer number for<br>which the composite MIS are fetched from<br>STDCIF screen. Composite MIS codes will<br>be fetched from STDCIF screen, if the<br>ELCM is integrated with ROFC (external<br>system).                            |
| <b>Transaction MIS</b> | This field displays the transaction type of<br>MIS code based on the selected MIS Group<br>or the Transaction MIS code associated with<br>the fee class.                                                                                                    |
| <b>Composite MIS</b>   | This field displays the Composite type of<br>MIS code based on the selected MIS Group<br>or the Composite MIS code associated with<br>the fee class.                                                                                                    |
| <b>MIS Code</b>        | Transaction and Composite MIS codes<br>configured in GLDCLSMT or MIDGRPMT<br>screen are auto-populated based on the<br>selected MIS Group or fee class.                                                                                                    |
|                        | You can also add, modify or delete the MIS<br>codes of type Transaction and Composite.                                                                                                    |
|                        | Note:                                                                                                    |
|                        | MIS Codes of Customer and Fund Types will<br>not be populated in the MIS Class screen<br>and the same cannot be used for facility<br>maintenance.                                                                                                    |
| <b>MIS Class</b>       | Displays the MIS class based on the<br>selected MIS code.                                                                                                    |

**Table 2-46 (Cont.) MIS Details Field Description**

# 2.2.19 Change Log

Detailed information on the Change Log tab in the Facilities Maintenance screen.

The system allows to view the history of all the facility changes that have happened for a selected facility. For each facility, you can view the record details, remarks, warnings, and fields that are modified. On clicking **Change Log** tab in the **Facilities Maintenance** screen, the system displays the modification details of particular record.

In **Change Log View** subsystem, you can only view the old and new values of the following fields and the dependent fields that are modified.

### **Records section**

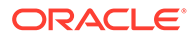

- Modification Number
- Modification Status
- **First Authorization Status**
- Authorization Status
- Maker Id
- Maker Date Stamp
- First Checker Id
- First Checker Date
- Checker Id
- Checker Date Stamp
- View Change (Changes made to the record will be highlighted in the View Changes button)

### **Remarks**

- **Maker Remarks**
- **Maker Override Remarks**
- First Checker Remarks
- Checker Remarks

### **Warnings Section**

- Warning Code
- Warning Description

## **Fields Section**

- Field Name
- Old Value
- **New Value**

# 2.2.20 Viewing Facilities Summary

The Facilities Summary screen (**GESQYFAC**) allows you to query the required facility using the following search parameters.

- Authorization Status
- Mod Number
- Serial No
- **Line Currency**
- Record Status
- **Line Code**
- Liability No

You can also use **GESFACLT** screen to query the facility. **GESFACLT** fetches the facilities created in logged in branch, whereas **GESQYFAC** fetches all the facilities available across different branches.

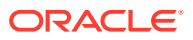

To launch the **Facilities Summary screen**, enter **GESQYFAC** in the text bar at the top right corner of Application tool bar and click the adjoining arrow.

The **Facilities Summary** screen is displayed.

|                                          | Search <b>Ex</b> Advanced Search (x) Reset <sup>1</sup> Clear All |                 |      |              |                      |                     |                |                     | <b>Records per page</b> | 15<br>$\overline{\phantom{a}}$ |  |
|------------------------------------------|-------------------------------------------------------------------|-----------------|------|--------------|----------------------|---------------------|----------------|---------------------|-------------------------|--------------------------------|--|
|                                          | $\vee$ Search (Case Sensitive)<br><b>Authorization Status</b>     |                 |      | ٠            | <b>Record Status</b> |                     | ۰              | <b>Mod Number</b>   |                         | Q                              |  |
| <b>Line Code</b><br><b>Line Currency</b> |                                                                   | $\alpha$<br>Q   |      |              | <b>Serial No</b>     | $\alpha$            |                | <b>Liability No</b> |                         | $\alpha$                       |  |
|                                          | <b>Search Results</b>                                             |                 |      |              |                      |                     |                |                     | <b>Lock Columns</b>     | $\mathbf 0$<br>▼               |  |
| п                                        | Authorization Status C                                            | Record Status C | ID 0 | Mod Number C | Line Code C          | Serial No $\degree$ | Liability No C | Line Currency 0     | Limit Amount Basis C    | <b>Maximum Credit</b>          |  |
|                                          | No data to display.                                               |                 |      |              |                      |                     |                |                     |                         |                                |  |
| Page                                     | $1$ Of 1 K $41$ $\rightarrow$ X                                   |                 |      |              |                      |                     |                |                     |                         |                                |  |
|                                          |                                                                   |                 |      |              |                      |                     |                |                     |                         |                                |  |
|                                          |                                                                   |                 |      |              |                      |                     |                |                     |                         |                                |  |

**Figure 2-30 Facilities Summary**

You can launch the detailed screen of a particular facility by clicking on the required record in search result.

# 2.2.21 Viewing Facility Covenant Tracking Summary

Procedure to view facility covenant tracking summary.

The system allows to view the summary of covenants attached to the facility for tracking using the **Facility Covenant Tracking Summary** screen . You can view applicable covenants for a particular facility from the list of covenants maintained in the system. This screen also allows you to open detailed screen by querying the records based on the search criteria.

**•** Enter **GESCOVTR** in the text bar at the top right corner of the Application tool bar and click the adjoining arrow button.

The **Facility Covenant Tracking Summary** screen is displayed.

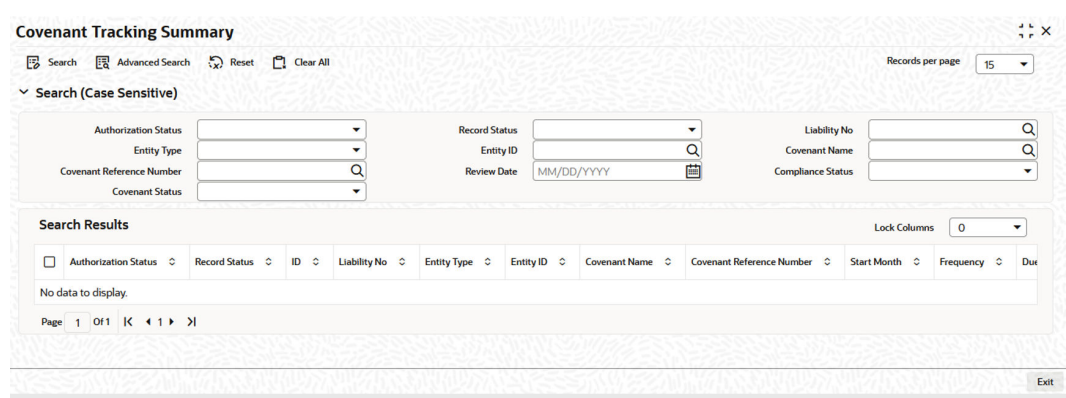

#### **Figure 2-31 Facility Covenant Tracking Summary**

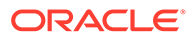

# 2.2.22 Tracking Facility Covenant Details

Procedure to track covenants linked to facility.

The system allows to track the covenants captured as part of facilities maintenance using the **Facility Covenant Tracking Details** screen which is specific to facility as well as a common '**Covenant Tracking Details**' screen (**GEDCVTRK**).

**1.** Enter **GESCOVTR** in the text bar at the top right corner of the Application tool bar and click the adjoining arrow.

The **Facility Covenant Tracking Summary** screen is displayed.

**2.** Clicking on the queried record.

The **Facility Covenant Tracking Details** screen with covenant details is displayed.

**Note:**

- It is recommended to use the common '**Covenant Tracking Details**' screen (**GEDCVTRK**) for all covenant tracking purposes.
- For information on common '**Covenant Tracking Details**' screen, refer *OBELCM Common User Guide*.

You can invoke the '**Facility Covenant Tracking Details**' screen by typing '**GESCOVTR**' (Facility Covenant Tracking Summary) and on clicking the queried record '**GEDCOVTR**' (Facility Covenant Tracking Details) is opened with the details of the covenant.

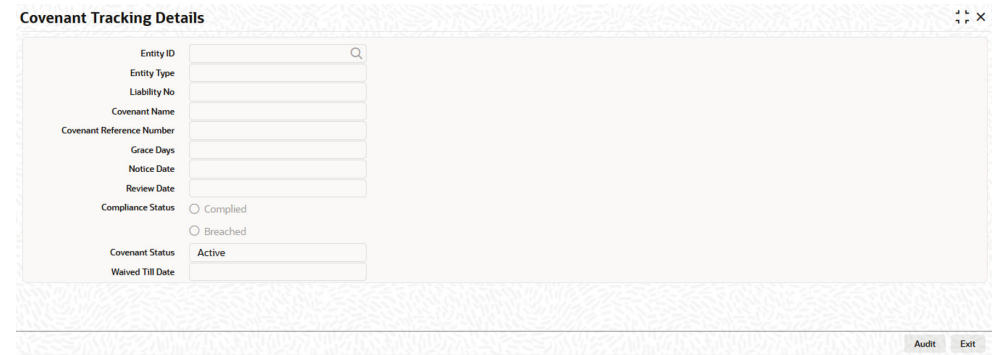

**Figure 2-32 Facility Covenant Tracking Details**

**3.** Unlock and update the status of the covenant, if required. For fields description, refer the below table.

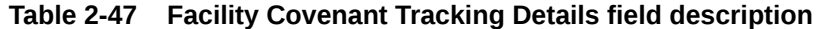

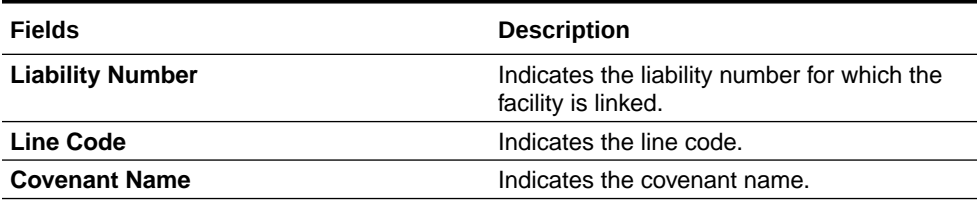

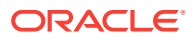

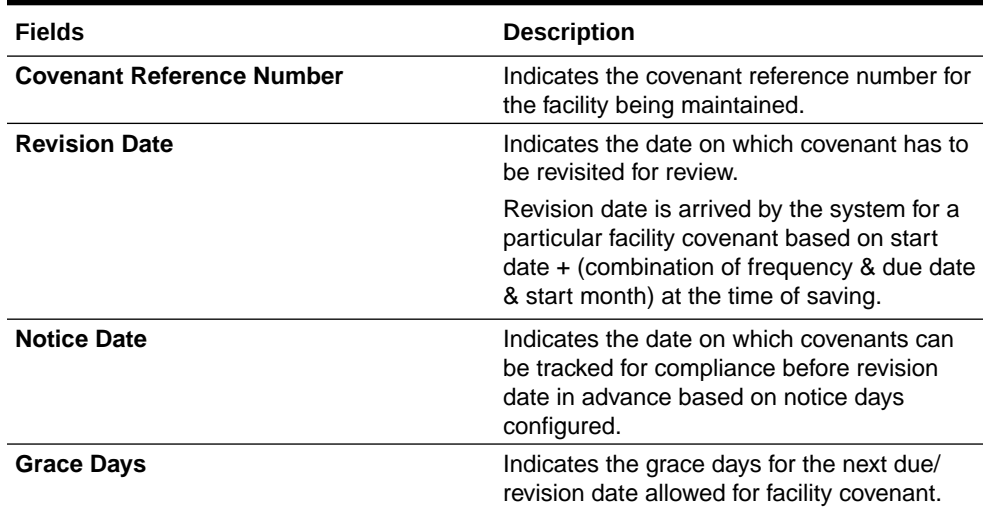

## **Table 2-47 (Cont.) Facility Covenant Tracking Details field description**

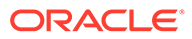

| <b>Fields</b> | <b>Description</b>                                                                                                    |  |  |  |  |
|---------------|----------------------------------------------------------------------------------------------------|--|--|--|--|
| <b>Status</b> | Select any of the following covenant status.<br>Complied<br>If the status of the covenant is not<br>compiled on or before revision<br>date, then the status is updated as<br>breached by running the scheduler<br>ELCMCOVNTSTAT immediately<br>after the end of revision date<br>If the covenant has the grace days<br>configured, compliance can be<br>marked till the grace period end<br>date. The status gets updated as<br>breached only after grace period<br>end date if compliance is not<br>marked after running the scheduler<br><b>ELCMCOVNTSTAT</b><br>Compliance on the breached |  |  |  |  |
|               | covenant can be marked after<br>which the covenant for next<br>frequency is enabled with the next<br>revision date duly considering the<br>original revision date + frequency<br>Once compliance is marked for a<br>particular frequency, record for the<br>next frequency with blank status is<br>available in DB and accordingly<br>revision date get updated in<br>collateral/facility                                                                                                    |  |  |  |  |
|               | Deferred<br>٠<br>Covenants can be deferred for a<br>defined period during which time<br>covenants are not available for<br>tracking. When covenants are<br>breached, it cannot be deferred.<br>Deferment can be done before the<br>covenant becomes breached.                                                                                                    |  |  |  |  |
|               | Terminated<br>Covenants can be stopped from<br>further tracking by updating the<br>status as 'Terminated'. Only<br>covenants which are either<br>complied or deferred status can be<br>terminated. Breached covenants<br>cannot be terminated.                                                                                                    |  |  |  |  |
|               | <b>Breached</b><br>Covenants which are not complied<br>within next revision date is marked<br>as breached by running the<br>scheduler ELCMCOVNTSTAT<br>immediately after the end of<br>revision date                                                                                                    |  |  |  |  |
|               | When covenants pertaining to<br>multiple frequency are breached,<br>all of them are available for tracking                                                                                                    |  |  |  |  |

**Table 2-47 (Cont.) Facility Covenant Tracking Details field description**

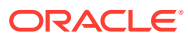

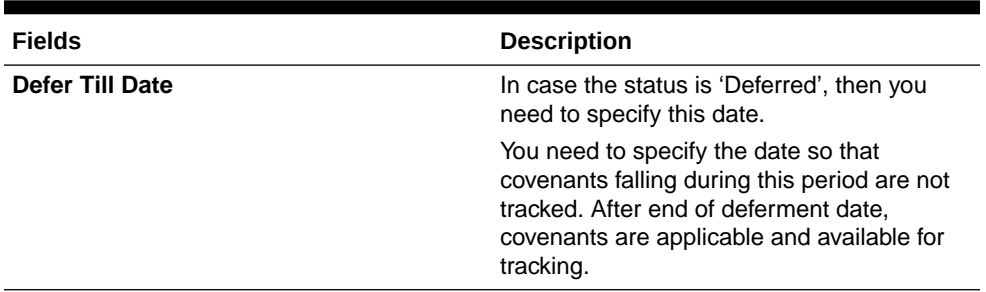

## **Table 2-47 (Cont.) Facility Covenant Tracking Details field description**

## 2.2.22.1 Including Netting Amount in Facility's Netting Contribution

Detailed information on including netting amount in facility's netting contribution.

You can set the available amount under a Facility to include the Netting Amount as well. To enable this feature you must enable the **Netting Required** check box in the following levels:

- Account Netting level
- Liability level
- Facility level

Once the netting option is enabled in the above levels the Netting amount maintained as a part of **Account Netting** screen is added to the available amount of the facility in facility currency. The **Netting Amount** field in the facility screen is displayed in the **Netting Contribution** field for the facility in facility currency.

### **Account Netting**

When you authorize an account netting transaction with contract type 'AC' and netting enabled, then the netting amount is included in the facility in facility currency after netting has been enabled in Liability level & Facility level. Here the Netting Amount is updated accordingly.

When you modify an Account Netting Record and deselect the **Netting** check box, then the system automatically subtracts the netting amount from the Available Amount and the Netting Amount for the corresponding facility

When you modify an Account Netting Record and select the **Netting** check box, then the system automatically add the netting amount to the Available Amount and the Netting amount for the corresponding facility.

When an Account Netting Record is closed and authorized, the system automatically subtracts the netting amount from Available Amount and the Netting Amount for the corresponding facility.

When an Account Netting Record is re-opened and authorized, the system should automatically add the netting amount to Available Amount and the Netting Amount for the corresponding facility.

### **Facility**

When the **Netting** option is deselected and the modification is authorized, the system automatically sets the netting amount to zero and recalculates the available amount. Likewise, when the netting option is enabled, the system updates the netting amount based on all the Account Nettings which have Netting option enabled for the facility.

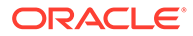

## **Liability**

When the **Netting** option is deselected and the modification is authorized, the system automatically sets the netting amount of all its facilities to zero and recalculates the available amount. Similarly, when the **Netting** option is enabled, the system updates the netting amount based on all the Facilities and Account Nettings records, which have **Netting** option enabled for the liability.

# 2.2.23 Viewing Previous Credit Limit Changes

Procedure to view previous credit limit changes.

You can view previous changes made to the credit limit using the **Facilities Summary** screen .

**1.** Enter **GESFACLT** in the field at the top right corner of the Application tool bar and clicking the adjoining arrow button.

The **Facilities Summary** screen is displayed.

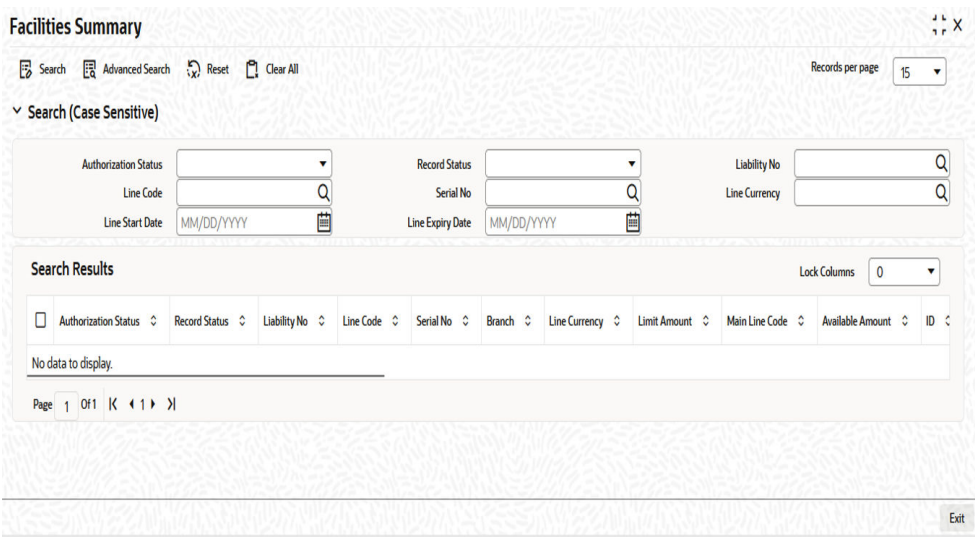

**Figure 2-33 Facilities Summary**

You can query records based on all or any of the following parameters:

- Authorization Status
- Line Code
- **Line Currency**
- Line Start Date
- Record Status
- Serial No
- Liability No
- Line Expiry Date

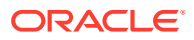

**2.** Click the **Search** button.

The system identifies all records satisfying the specified criteria and displays the following details for each one of them:

- Authorization Status
- Record Status
- Line Code
- Serial No
- Line Currency
- Liability No
- Main Line Code
- Available Amount
- ID
- Line Start Date
- Line Expiry Date
- Last New Util Date
- Availability Flag
- Date of First OD
- Date of Last OD
- Amount Utilized
- Utilization
- Available Date
- Tanked Util
- Netting Amount
- Branch
- Limit Amount
- **3.** To view any previous changes made to the credit limit, double-click the corresponding record.

A detailed screen containing the changes made is displayed.

## **Figure 2-34 Facilities Maintenance**

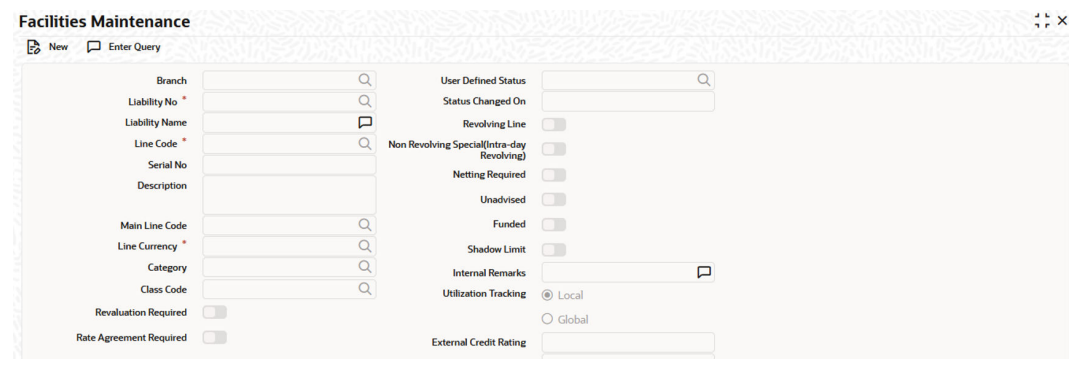

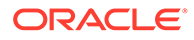

### **Figure 2-35 Facilities Maintenance**

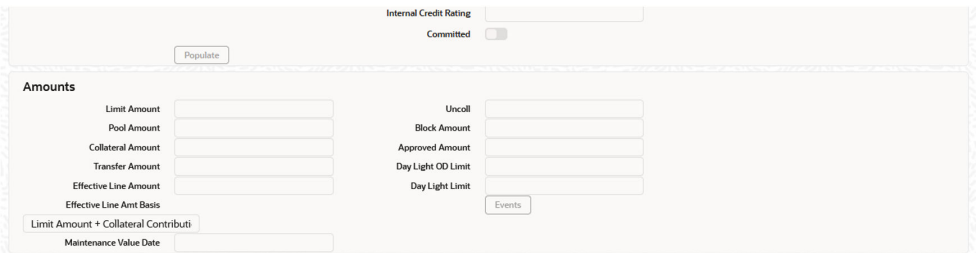

## **Figure 2-36 Facilities Maintenance**

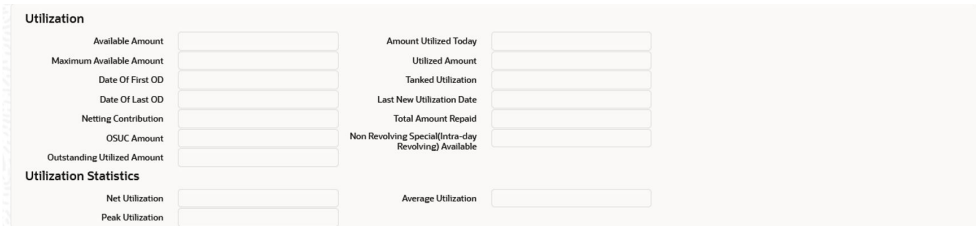

## **Figure 2-37 Facilities Maintenance**

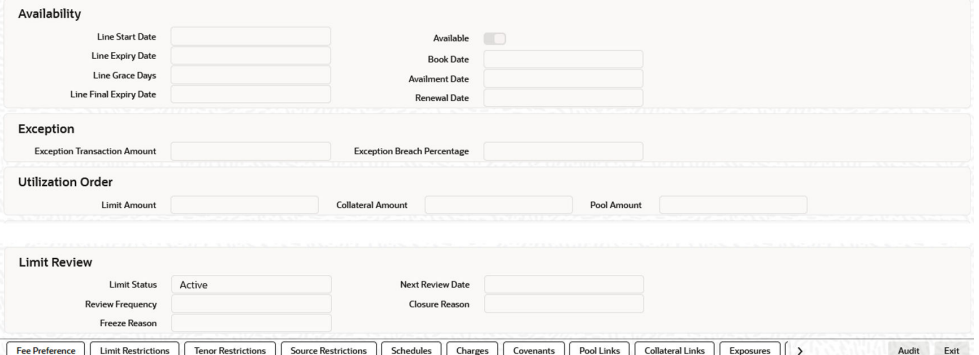

## **Note:**

The above screen is a view-only screen, hence you cannot make any modifications in the screen.

# 2.2.24 Viewing Facility Log Details

Procedure to view facility log details.

You can view the list of changes on the facility selected for a given date or range of dates. Facility log summary provides an option to search the record based on 'Liability No', 'Line Code', 'Serial No' 'From Date', and 'To Date'.

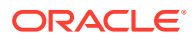

**•** Enter GEDFACHT in the text bar at the top right corner of the Application tool bar and click the adjoining arrow button.

The **Facility Log Details** screen is displayed.

**Facility Log Details**  $\frac{1}{2}$  x Enter Query  $\overline{O}$ Liability No.<sup>1</sup> From Date Line Code<sup>\*</sup>  $\frac{Q}{Q}$ To Date Serial No. **Facility Details**  $+ - 5 =$ **Line Currency**  $\lambda$  $\sim$  $\lambda$ **That** No data to display. Page 1 (0 of 0 items)  $\begin{array}{|c|c|c|c|c|c|}\n\hline\n1 & \mbox{\scriptsize b} & \mbox{\scriptsize c}\n\end{array}$ Audit Exit

### **Figure 2-38 Facility Log Details**

You can view the indicative list of changes as below:

- Revolving to non-revolving and vice-versa
- Adding a main line code/removing existing main line code
- Adding a category/removing a category
- Limit amount increase/decrease
- Facility expiry
- Reopening/enabling after expiry
- Linking collateral pool to facility
- Increasing/decreasing collateral pool value at facility level
- Adding/deleting a mainline before utilization
- Change effective line basis
- Amendment to approved amount
- Modification of limit expiry date
- Modification of exception transaction amount
- Modification of exception breach percentage
- Increase or decrease limit through limit schedule
- Increase or decrease collateral pool value
- FX rate revaluation amendments which impact facility
- Exception breach transactions

Impact on facility on account of amendments in other functions or batches triggering

- Increase/decrease collateral value
- Facility transfer

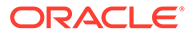

- Facility blocking
- Facility utilization
- Facility de-utilization
- Currency revaluation impacting facilit
- Fee liquidation/fee reversal

## 2.2.25 Viewing Facility Summary Details

Procedure to view facility summary.

You can view the list of changes made to the facility using the **Facility View Summary** screen .

To launch the **Facility View Summary** screen, perform the following steps:

- **1.** Enter **GEDFACDT** in the text bar at the top right corner of the Application tool bar and click the adjoining arrow button.
- **2.** querying a record by providing a Liability no and Line code, clicking on the queried record opens the '**Facility View Summary**' (**GEDFACDT**) screen.

The **Facility View Summary** screen is displayed.

### **Figure 2-39 Facility View Summary**

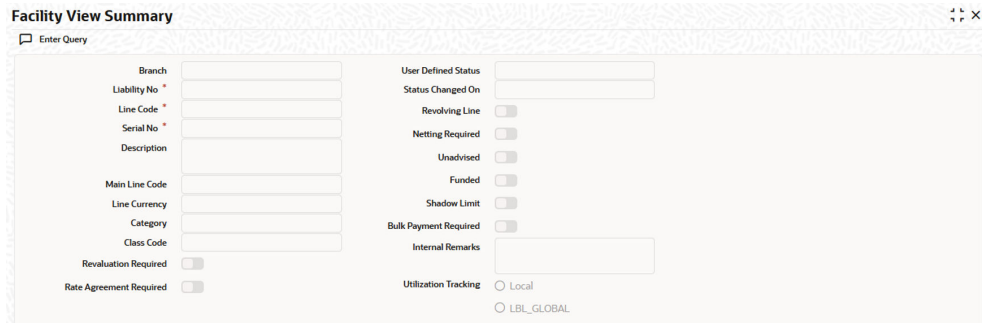

## **Figure 2-40 Facility View Summary**

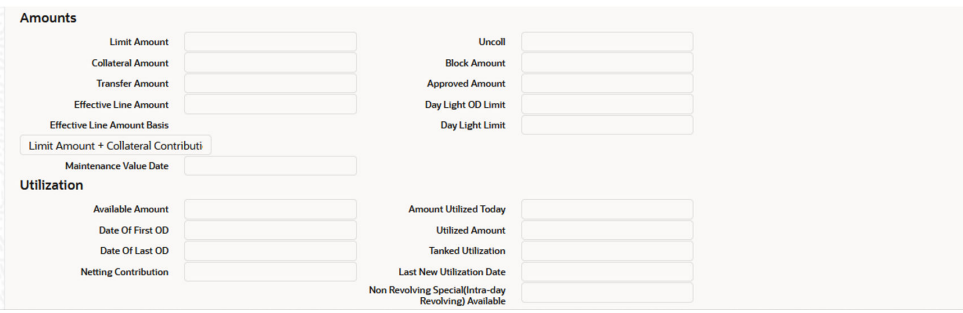

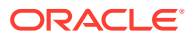

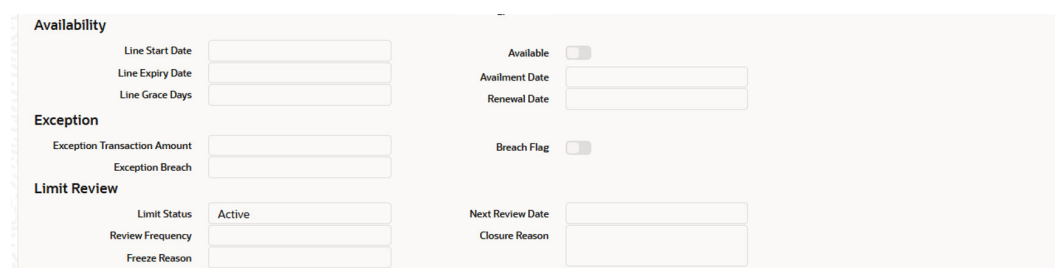

**Figure 2-41 Facility View Summary**

## **Figure 2-42 Facility View Summary**

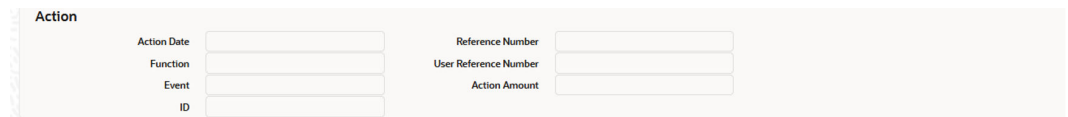

# 2.2.26 Processing of Advanced and Manual Facility Fees

Detailed information on advanced and manual facility fees processing.

Oracle Banking ELM supports 'Advanced Fee' and 'Manual Payment' of fee for facility. The steps involved in processing advanced and manual fee payment is as follows:

#### **Advanced Fee**

You can capture 'Liquidation Method' as 'Advanced' in the **Fee & Accounting Class Maintenance** screen for a rule code in **Rule Preferences** screen.

At the time of facility creation in **Facility Maintenance** (GEDFACLT) screen, this value gets defaulted as 'Advanced' in **Liquidate Method** field in facility **Fee Details** screen.

You can choose your own schedule start by selecting **Start Date** and **Start Month** in **Fee Rule Preferences** section.

The following are the various advanced fee scenarios:

- **1.** Advanced fee can be of type 'User Input' or 'Rate/Amount' selected in **Fee Rule Maintenance** screen.
	- 'User Input' can only be specified in terms of amount value
	- 'Rate/Amount' is based on the underlying SDE selected in SDE Type
	- For 'User Input' or 'Amount', the value specified is considered for the whole liquidation cycle (frequency) and accrued accordingly based on the day basis.

For example, Fee Amount = 2400, Accrual Frequency = Daily, liquidation frequency = Monthly, Days in month = 30, Day Basis = Actual/Actual

Fee accrued per day is 2400/30 = 80. This process is repeated for every schedule (in this case every month)

- **2.** Advance fees can be collected/liquidated both manually or automatically (configured in liquidation preference in **Fee & Account Class Maintenance** screen as 'Manual' or 'Auto')
	- If 'Manual' then fee type has to be 'User Input'

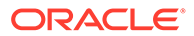

- For fee type as 'User Input' and liquidation as 'Manual', advanced Fee is collected manually from **Manual Fee Payment** screen
- FLIQ event is triggered once the record is saved in **Manual Fee Payment** screen
- You are not allowed to make advance payments
- If 'Auto' then fee type can be either 'User Input' or 'Rate/Amount'.
	- For fees types as 'User Input' and liquidation as 'Auto', advanced fee is collected automatically on the day of facility creation and then based on the frequency
	- For fees types as 'Rate/Amount' and liquidation as 'Auto', advanced fee is collected automatically on the day of facility creation (and then based on frequency) if the underlying SDE's have balances

## **Note:**

- If on facility start date, the SDE closing balance is 0 the fee is not collected
- Fees are collected from the date the balances are updated
- In this case, if the balances are updated in mid of the fee liquidation cycle the fees are adjusted as part of PRLQ (PRLQ\_REC/PRLQ\_PAY) event triggered on cycle last date
- Fee accrual starts from the date the balances are updated

#### **Manual Fee**

You can capture 'Liquidation Method' as 'Manual' in **Fee & Accounting Class Maintenance** screen for a rule code in **Rule Preferences** screen.

At the time of facility creation in **Facility Maintenance** (GEDFACLT) screen, this value gets defaulted as 'Manual' in **Liquidate Method** field in facility **Fee Details** screen.

#### **Manual Liquidation Screen**

You can perform manual fee payment by selecting facility detail and limit date in the **Manual Liquidation** screen .

**•** To launch the **Manual Liquidation** screen, type **GEDFCFPT** in the text bar at the top right corner of the Application tool bar and click the adjoining arrow button.

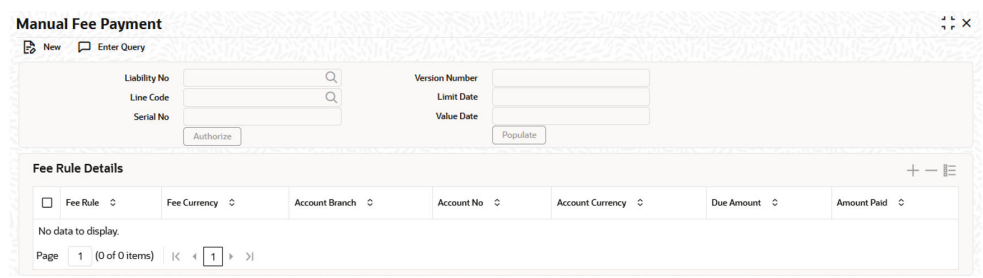

#### **Figure 2-43 Manual Fee Payment**

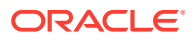

## **Figure 2-44 Manual Fee Payment**

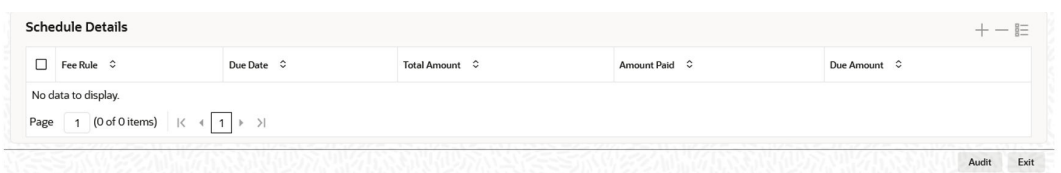

Once you select the 'Liability No', 'Line Code', and 'Limit Date' and click **Populate**, the **Fee Rule Details** and **Schedule Details** sections get displayed.

The **Serial No** field is disabled and it gets defaulted from the **Facilities Maintenance** screen.

It shows the summary of amount due and amount scheduled for a particular fee starting from start date to limit date.

## **Note:**

- Payment can be done till today's date only. Reversal of payment is allowed for latest version and today paid payment only
- Fees that are due for backdated facility till facility book date can be liquidated once the facility record is authorized

As part of manual liquidation of facility fees, FLIQ (Fee Liquidation) event is triggered and appropriate entries are passed by system.

REVP (Reverse Payment) and RPRL (Reverse Pay/Receive Liquidation) events are system generated events when reversal of manual payment and pay-receive liquidation is opted for which accounting entries are internally generated by the system.

## **Note:**

- Pending fee will be liquidated at the time of facility closure for the accrued amount.
- In case the Fee Parameters at Facility level are modified after populating the Fee details in **GEDFCFPT**, you can click '**Populate**' again to recalculate the fee details.

## 2.2.26.1 Fee liquidation considering holiday settings

Fee liquidation considering GEDPARAM – Holiday Treatment setting and facility level fee parameter setting for holiday processing is explained in the following examples.

### **Example 1**

With facility level fee processing setting as 'Ignore Holiday', fee liquidation will be as below for different holiday treatment setting in GEDPARAM.

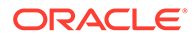

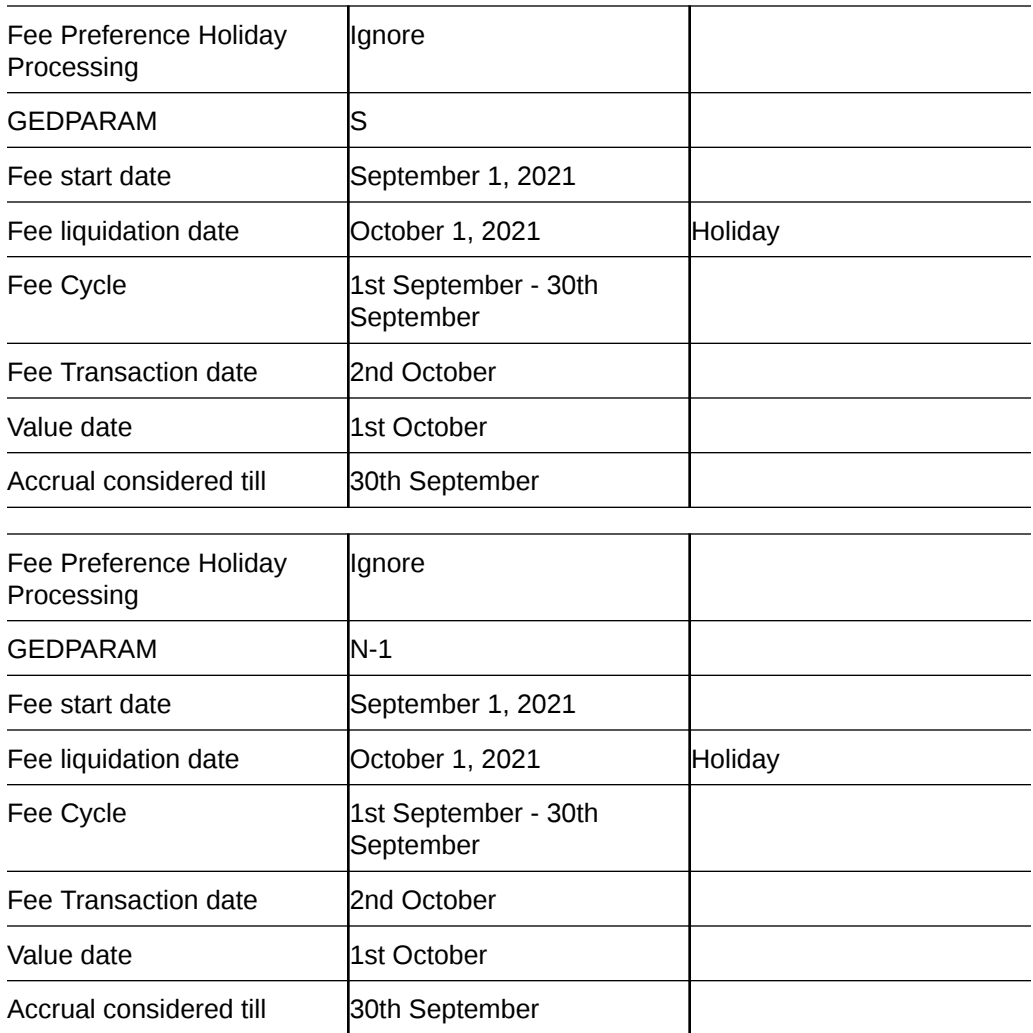

## **Example 2**

With facility level fee processing setting as 'Move forward/Move backward and move across month enabled', fee liquidation will be as below for different holiday treatment setting in GEDPARAM with 1st October marked as holiday.

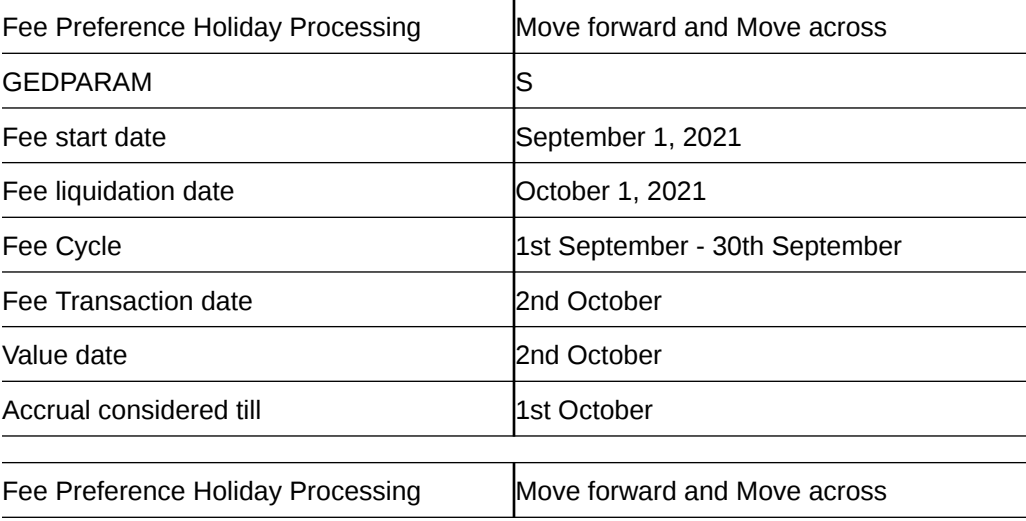

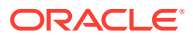

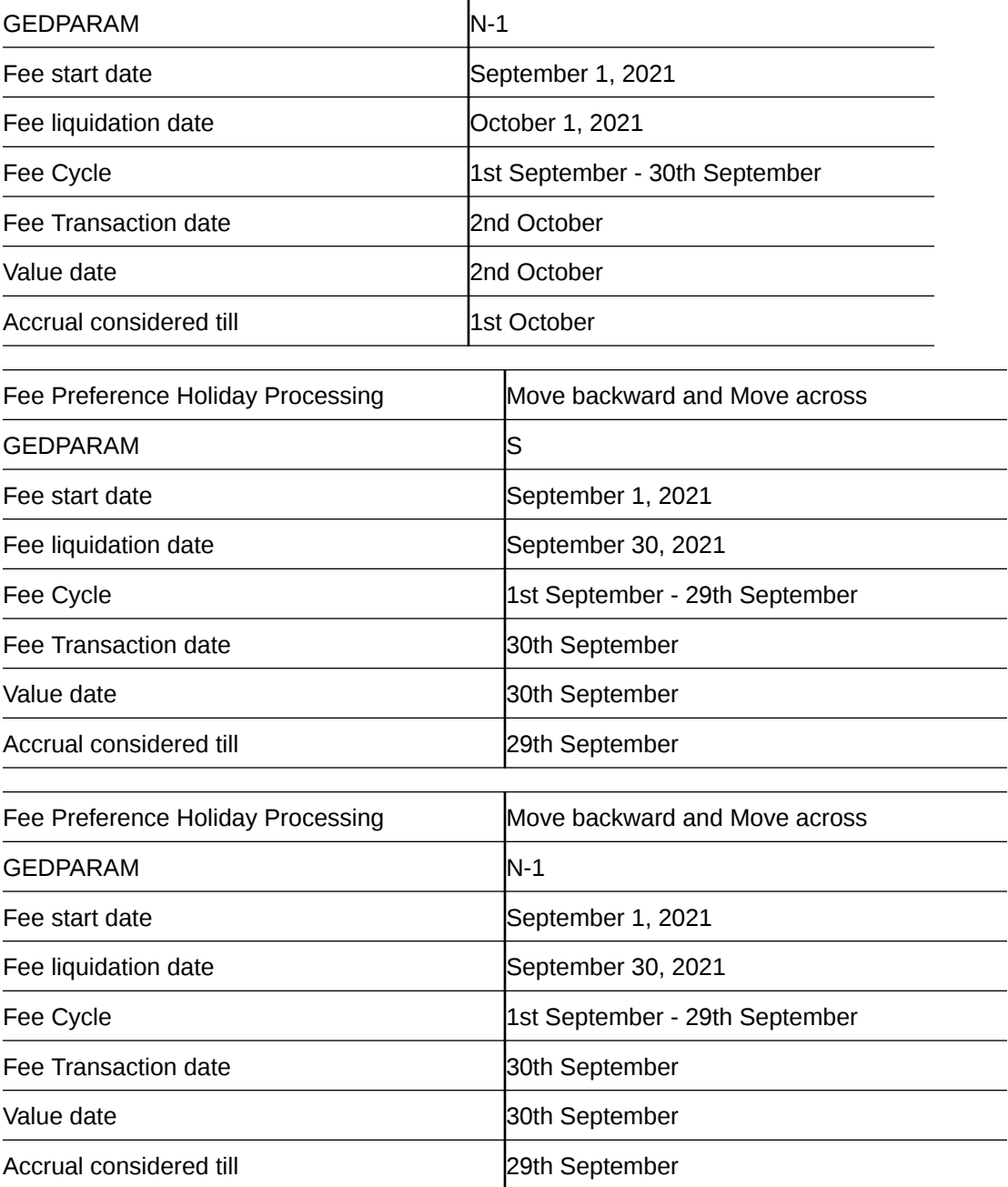

## **Example 3**

With facility level fee processing setting as 'Move forward and move across month enabled' fee liquidation will be as below for different holiday treatment setting in GEDPARAM with 1st October marked as holiday first and subsequently 2nd October is also marked as holiday (in between the cycle, say 15th September)

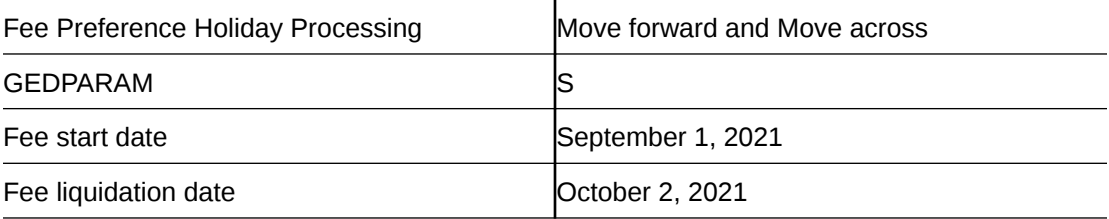

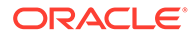

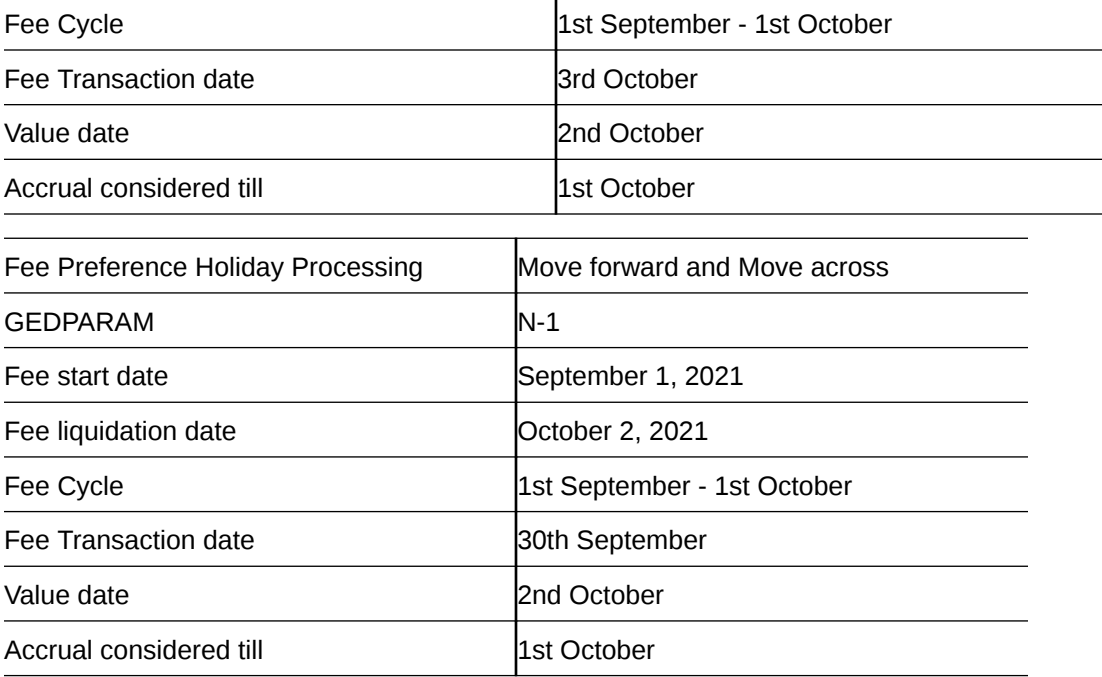

## 2.2.26.2 Accrual for Arrears Fee

For arrears fee on facility, accrual will be done for the fee cycle considering the day basis configured for fee rule and accrued fee amount will be liquidated on the liquidation date.

For percentage based fee, daily accrual will be calculated on basis amount considering day basis and consolidated accrual amount till end of fee cycle will be liquidated on the fee liquidation date.

For user input and amount based fee, per day accrual will consider the day basis which will sum up to user input or amount specified and same amount will be liquidated on the liquidation date.

### **Example**

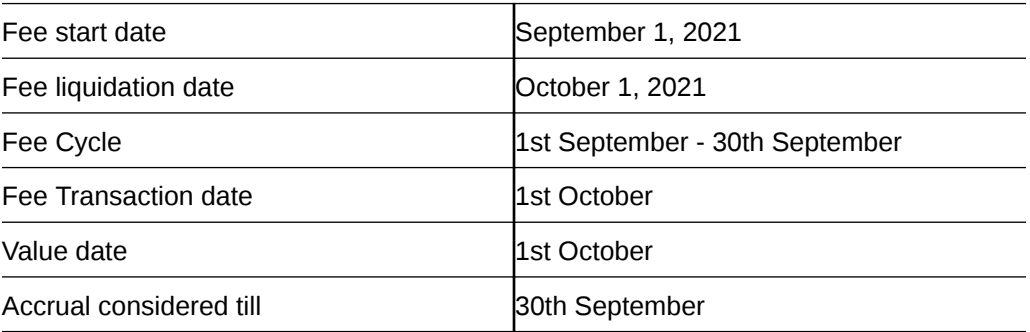

# 2.2.27 Fee Recalculation Based on Backdated Transaction

Detailed information on recalculation of fees based on backdated transaction.

You can configure the system to recalculate already liquidated facility fee whenever a backdated transaction is posted with transaction date as current date and value date as back date. This configuration can be enabled by setting the value of

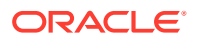

**FEE\_ALC\_FLAG** field in GETM\_PARAMETER table as Y. If this flag value is set as N, then the system will not recalculate fee for the already liquidated fee cycles. However, the concerned value dated balance will be updated based on back dated transaction.

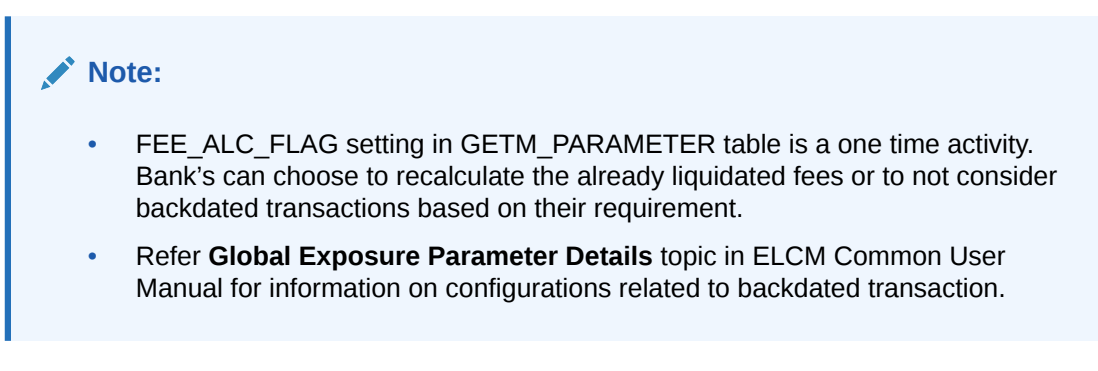

The backdated transactions considered for fee recalculation are:

- Amendment to facility including sub-system changes impacting the facility level amounts in Facility screen (GEDFACLT) with maintenance value date as back date
- Utilization transaction with value date as back date
- Rate change (including signifying new rate and modifying existing records) in fee preferences at facility level with effective date as back value date

## **Note:**

- For backdated transactions posted during the deferment period, fee which are deferred but yet to be liquidated will be recalculated and liquidated on the deferred date
- For the period pertaining to current liquidation cycle, accrual will get recalculated from the last liquidation date
- Facility level limit changes done with back value date by signifying maintenance value date may result in change in slab/tier. For these amendments, appropriate rate/amount will be considered based on the new slab/tier while recalculating the fees.

## **Calculation of balances**

- Based on back value dated transactions, value dated balances of impacted amounts will be updated in addition to updating of book dated balances. Fee associated with such SDE will be recalculated
- As book dated balance is considered for backdated transactions like utilization, exchange rate as on book date will be considered for cross currency transactions

#### **Differential amount for already liquidated cycles**

- Separate entries (for both accrual and liquidation) will be posted for differential fee calculated for already liquidated cycles
- Value date of such separate entries will be liquidation date of corresponding cycles with transaction date as current application date
- Differential fee accrual entries are posted for each liquidation cycle

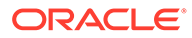

- Separate entries for current cycle accrual based on back dated transactions will be posted based on accrual frequency
- Irrespective of liquidation mode, the adjustment entries will get force posted as part of facility fee liquidation batch

#### **Accounting**

- Separate accounting entries (Increase/decrease) will be posted for each liquidation cycle for each fee rule with value date as liquidation date and book date as current date
- All recalculation related fee entries will be force posted
- If accrual is daily, accrual entries will be matched with liquidation frequency for backdated transactions. For example, if the liquidation cycle is monthly and accrual is daily, differential accrual for already liquidated cycle will be consolidated and posted monthly.
- For completed cycles, approach for advance fee is same as that of arrear fee

**Example:** If facility is created on 1st January with two fees (one advance fee and one arrears fee with percentage), liquidation cycle is monthly, and accrual is daily as below:

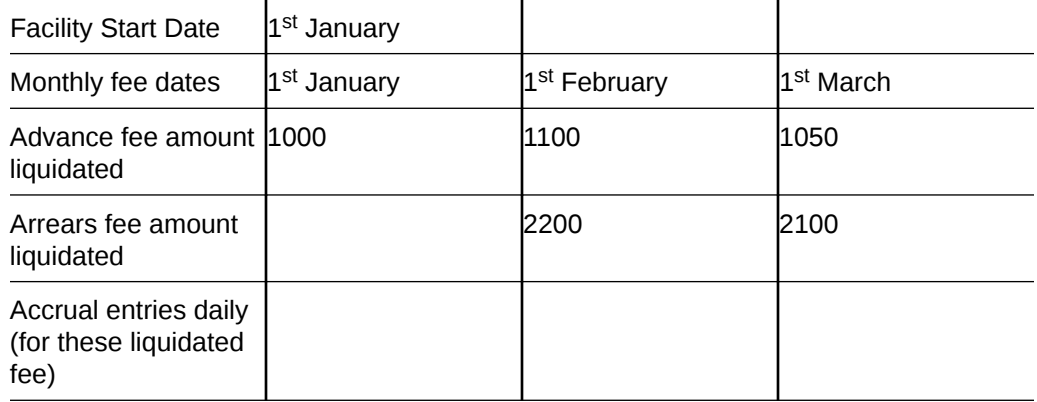

On 10th March, accrued amounts till date will be:

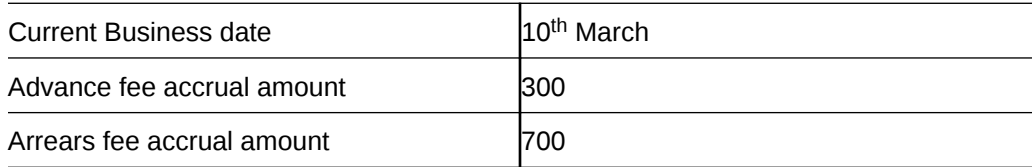

If back value dated transaction is done on 10th March with value date as 10th January, already liquidated fee will be recalculated and differential amounts (liquidation cycle wise) will be:

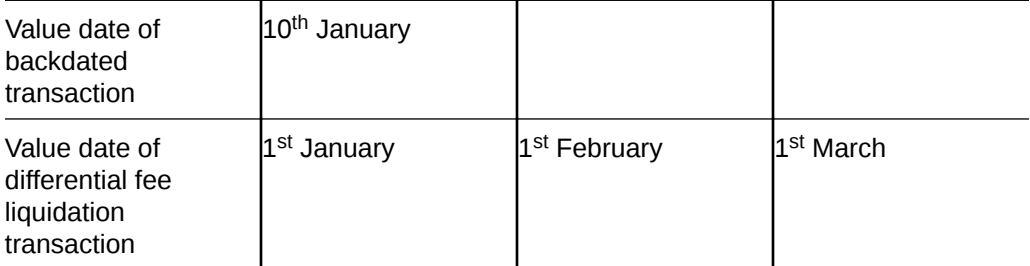

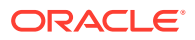

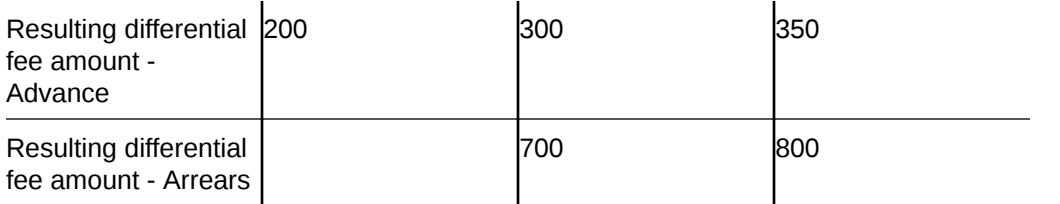

Differential fee accrual entries for liquidated cycles with value date will be:

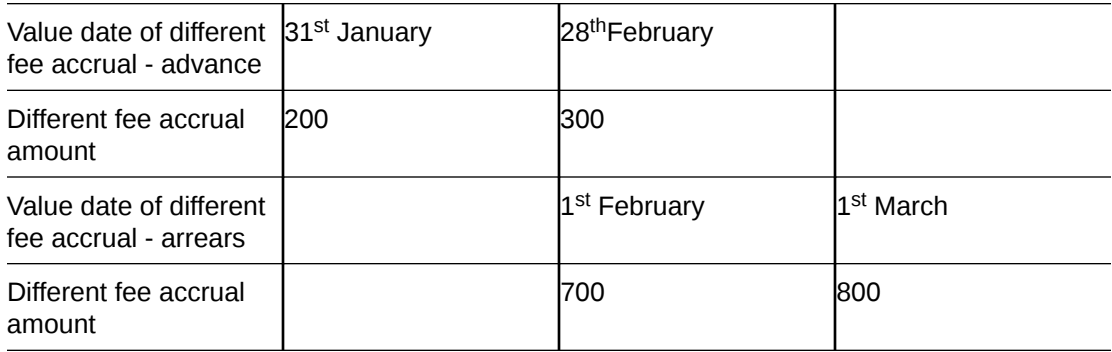

### **Differential accrual for current cycle**

- For the period from 1<sup>st</sup> March till 9<sup>th</sup> March, arrear/Advance fee differential accrual will be posted daily for different value dates with transaction date as 10<sup>th</sup> March.
- For advance fee, posting of backdated transaction with value date in the current cycle will result in recalculation and posting of accrual entries.

## 2.2.28 Processing of ECA and Partial/Full Fee Liquidation

Detailed information on ECA processing and fee liquidation.

- ECA request for fee liquidation is not created from ELCM where GL is chosen as settlement account
- For fees where liquidation start month and date are opted, ECA request is triggered as below:
	- Arrears Fees On selected month and date with amount due till that day
	- Advance fees ECA request on facility start date with amount from facility start date till selected month and date
- ECA request is triggered for fee liquidation events (FLIQ and PRLQ PRLQ\_REC) and not for events like FACR
- No ECA requests are triggered for fees associated with facilities in closed, expired or inactive status
- No ECA requests are triggered for the fees that are waived
- You can verify fee amount for each liquidation cycle, recovered and due from 'Facility Fee Summary' screen
- You can Approve/Retry the rejected ECA request from 'ECA Queue' screen
- When you choose to approve, fee gets liquidated and force posted irrespective of available balance in CASA (in GESFRTRY)
- The different ECA request are provided below:

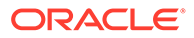

- P Processed
- E Error
- $-$  T Timed Out
- A Approved
- U Unprocessed

### **ECA Request for Auto Liquidation**

- **1.** As part of ELCM batch process, amount due for liquidation for a fee is sent to the DDA system for approval based on (ECA\_CHECK\_REQD) parameter maintained in GEDPARAM table and verify funds flag at account and contract level. Only after receiving an approval from the DDA system, the system proceeds with liquidation of the fee component.
- **2.** ELCM sends a consolidate request to the ECA one for each facility contract. As the settlement account is configured for each fee component in ELCM, multiple settlement accounts for a facility is possible. ELCM for a due date groups the total amount due from each account and generate one ECA request for a facility and due date.
	- **a.** Full Liquidation
		- Fees are liquidated if only balance is fully available
		- **Example** 
			- Fee  $1 = 100$ , Fee  $2 = 300$
			- ECA Request for  $=$  400
			- Amount in CASA = 300
			- ECA response will be Rejected and no liquidation takes place
			- Fee 1 and 2 will be updated as due
	- **b.** Partial Liquidation
		- Fees are liquidated to the extent of available
		- Example
			- Fee  $1 = 100$ , Fee  $2 = 300$
			- ECA Request for  $=$  400
			- $-$  Amount in CASA = 300
			- ECA response is Approved and partial liquidation takes (Fee 1 liquidated to 100 and Fee 2 liquidated to 200)
			- Fee 2 is updated as due with amount 200.
- **3.** The due amount when sent as part of ECA request will be in account/facility currency
- **4.** As part of the ECA request, ELCM module sends the following additional preferences configured at a class/facility product level
	- Partial Liquidation Allowed (PARTIAL\_BLOCK\_REQUIRED): If the flag is set as 'N', then ECA system sends a fail approval in case the total amount requested is not available in the account.
	- Partial Liquidation Allowed (PARTIAL\_BLOCK\_REQUIRED): If the flag is set as 'Y', then ECA system sends a pass approval in case the total amount

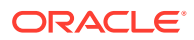

requested is not available in the account. Block to the extent of available amount is put and whatever fees can be recovered (in the order sent) is recovered

- **5.** In case of multiple fees that are due from the customer as part of Auto Liquidation, ELCM places a ECA request based on internal order of fee maintenance in ELCM.
	- Also applicable in case of multiple facilities using the same CASA and fees falling on same liquidation date – internal sequence of facility the same used for batch process is utilized for ECA request generation.
- **6.** First process in ELCM batch would compute the amount due for a fee as part of Auto liquidation and place the request into ECA table with the current status as 'Unprocessed'. A Java program would constantly poll the table for any unprocessed records and transform the records into an ECA request XML and place the same into a IN queue of the external system configured.
- **7.** Upon receipt of any response from the DDA system in the OUT queue of ELCM module, the response would be parsed by the JAVA program and update the status response status (Approved/Rejected) in GETB\_ECA\_REQ\_MASTER and GETB\_ECA\_REQ\_DETAIL table.
	- Single block reference is sent by UBS for all fee rules in the facility
- **8.** When ECA block is successfully (APPROVED) created on the accounts (Partial / Full), liquidation happens in ELCM module and perform accounting
- **9.** When ECA block is unsuccessfully (REJECTED) created on the accounts (Partial / Full), other activities continue and the exception is logged - Fee not liquidated
- **10.** ECA request for auto liquidation will not be created from ELCM where GL is chosen as settlement account. For example, for a contract having fee component and GL is chosen as a settlement account then no ECA request will be created by ELCM. However, if GL is chosen only for one of the fee component and for another a valid customer account is chosen as settlement account, then ECA request will be created only for that fee component.
- **11.** When Auto Liquidation process is run for more than one day as part of EOD processing (due to holiday settings), then Auto liquidation for the fees that are due for a day can be processed only after Auto liquidation is processed successfully for the preceding day
	- On account of holiday processing, fees pertaining to multiple liquidation cycles getting triggered together, order of processing will be based on the order in which request sent – oldest first and latest last. Request for each liquidation date will have separate block reference.
- **12.** In a situation where ECA block is successful, but subsequent processing in ELCM fails auto retry mechanism will be available
- **13.** ECA check during auto liquidation is a batch process
	- This is applicable for advance fees as well as the fees with auto liquidations are liquidated post successful completion of GEBUTILS batch
- **14.** PRLQ Event for Advance fee works as is and ECA requests are generated on the day they (PRLQ\_REC) is triggered and work with the explained behaviour of blocking/ recovery
	- Partial Liquidation Allowed option affects the fees that needs to be collected from customer as part of PRLQ (PRLQ\_REC) – fees are collected from customer based on the flag
	- If a PRLQ fee is unable to be collected (ECA REJECT or ECA APPROVE for partial), it will be marked as overdue

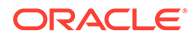

- The uncollected PRLQ fee is tracked separately and retried for recovery
- Fees for new cycle continues the normal process but should be collected only when all overdue fees are cleared
- If an advanced fee is not collected on facility start date and the due amount increases (due to utilization), then ECA request will include the full due amount on cycle end date as part of PRLQ.
- **15.** Due fees (ECA response as REJECTED) is logged separately as OVERDUE and retried for recovery based on the defined frequency specified
	- Fees for new cycle continues the normal process but should be collected only when all overdue fees are cleared
- **16.** System allows user to Reject/Retry the Rejected ECA request from ECA Queue screen
- **17.** System passes the accounting entries to external system only for the authorized contract with handoff status as Y after unblocking of the amount

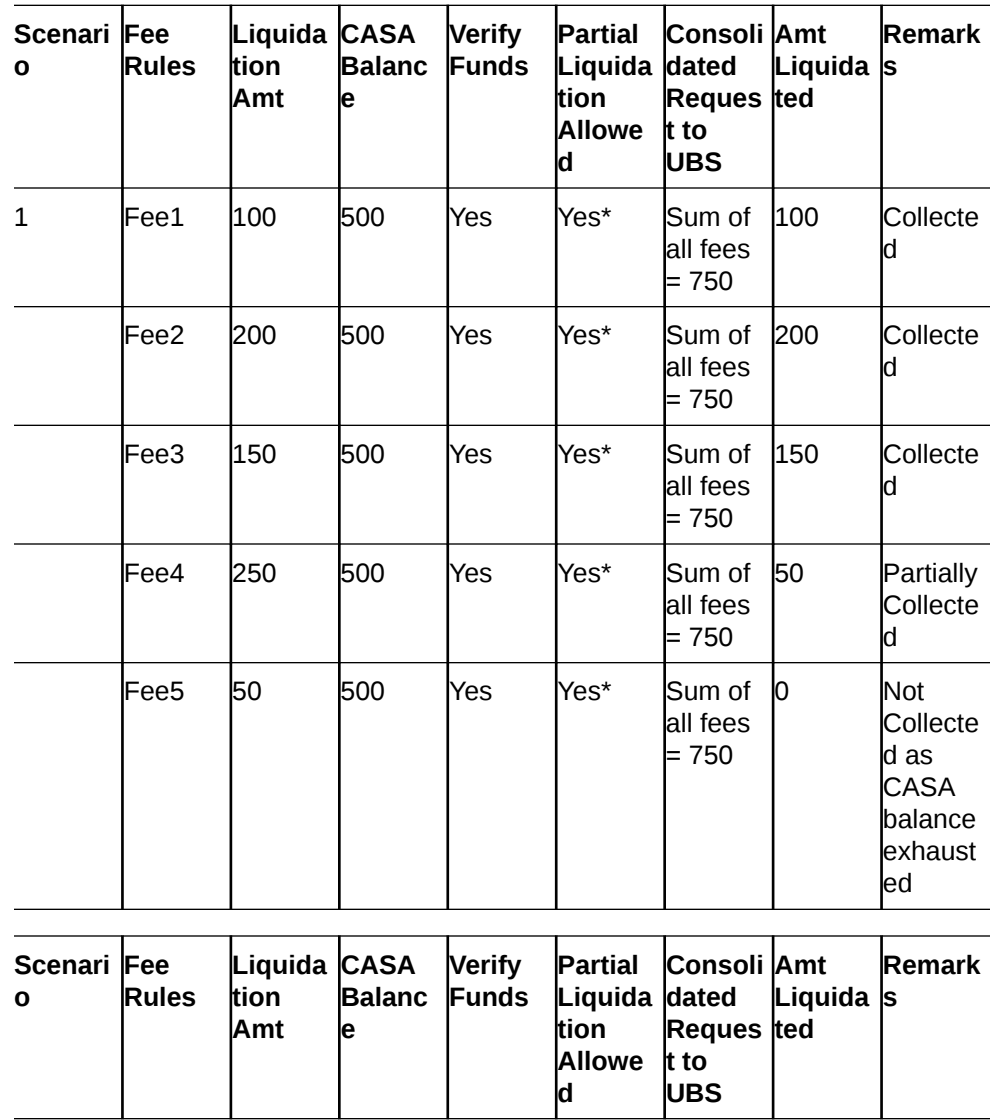

**18.** Below scenarios depict the behaviour of fees with auto liquidation and ECA check.

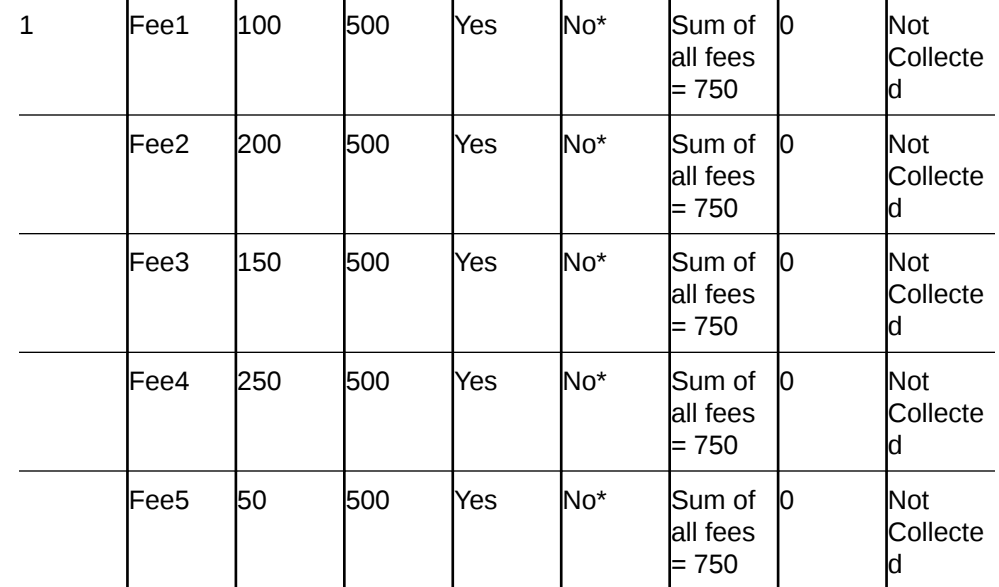

- **19.** When a fee is auto liquidated, verify funds (ECA check) is performed. It would depend upon maintenances for verify funds (ECA check) present at GEDPARAM, facility and account levels. Following scenarios are handled here:
	- **a.** Scenario 1: Verify funds (ECA check) is required and verify funds response is approved.
		- For Partial Liquidation Normal fees Liquidation Fee liquidation as result of PRLQ
		- For Full Liquidation Normal fees Liquidation Fee liquidation as result of PRLQ
	- **b.** Scenario 2: Verify funds (ECA check) is required and verify funds response is rejected
		- For Partial Liquidation Normal fees Liquidation Fee liquidation as result of PRLQ
		- For Full Liquidation Normal fees Liquidation Fee liquidation as result of PRLO
	- **c.** Scenario 3: Verify funds (ECA check) is not required
		- Normal fees liquidation
		- Fee Liquidation as part of PRLQ
	- **d.** Scenario 4: Verify funds (ECA check) is required, contract is entered in unauthorized mode
		- For Partial Liquidation
		- For Full Liquidation

#### **ECA Request for Manual Liquidation**

- **1.** Manual Liquidation is applicable for both Advance and Arrears fees through GEDFCFPT screen
- **2.** Partial Liquidation Allowed option does not have any effect on fees with manual liquidation – this flag is not applicable for fees with manual liquidation
	- User can chose to enter the fee the fee that needs to be liquidated and can opt for partial if sufficient balance is not available

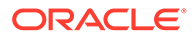

- **3.** After capturing the necessary details in GEDFCFPT screen and click **Save**, ELCM will place an ECA request for the amount requested for the payment
- **4.** System displays the success or failure message based on response received from DDA system
- **5.** When the ECA request is approved by the DDA system, the saved record in GEDFCFPT needs to be manually authorized.
	- ELCM will process the payment request and update the tables and post liquidation entries as part of back ground process and payment status will be in unauthorized state.
	- Authorization of payment is possible only after the liquidation process is completed and entries are posted
- **6.** When the ECA request is rejected by the DDA system, the saved record in GEDFCFPT needs to be manually deleted
	- When manual payment is deleted for unauthorized contract, an undo ECA should be sent to the DDA system. – Block if processed should be unblocked
	- If there are multiple fees to be manually liquidated and if for one the ECA request is rejected, user needs to manually delete the payment instruction for that fee component and proceed with the approved ones.
	- Even in the case of rejection on account of insufficient CASA balance, UBS/DDA system will indicate the amount that can be blocked in CASA
	- User can then take a call how the amount needs to be apportioned across fee components.
- **7.** Similarly, ELCM generates reversal entries upon reversal of record (payment reversal) in GEDFCFPT.
	- Block if processed should be unblocked.
	- In case where actual accounting to DDA system is not generated post ECA approval, ELCM generates both actual entries for liquidation with block number and its reversal.

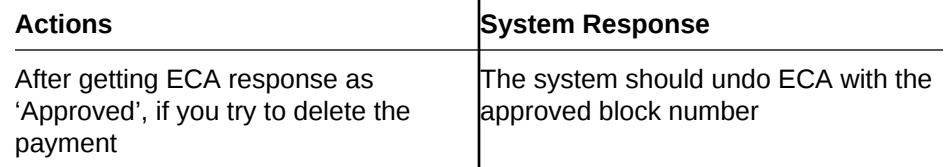

- **8.** System allows you to 'Reject/Retry' the Rejected ECA request from 'ECA Queue' screen
- **9.** System passes the accounting entries to external system only for the authorized contract with handoff status as 'Y' after unblocking of the amount
- **10.** Below are the sample scenarios which depicts the functionality further. **Scenario 1:**

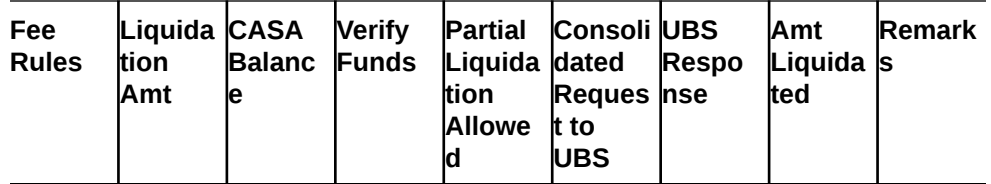

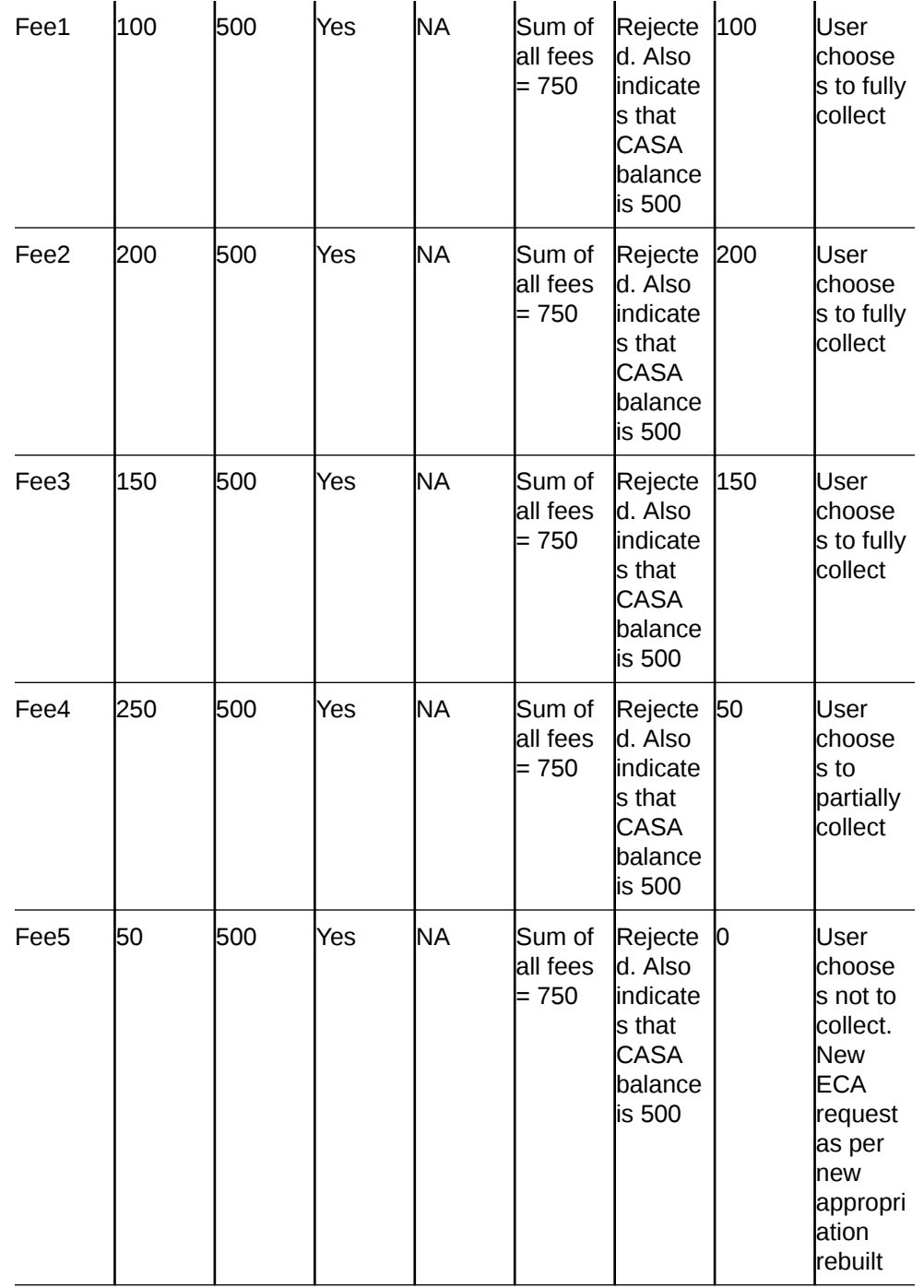

## **Scenario 2:**

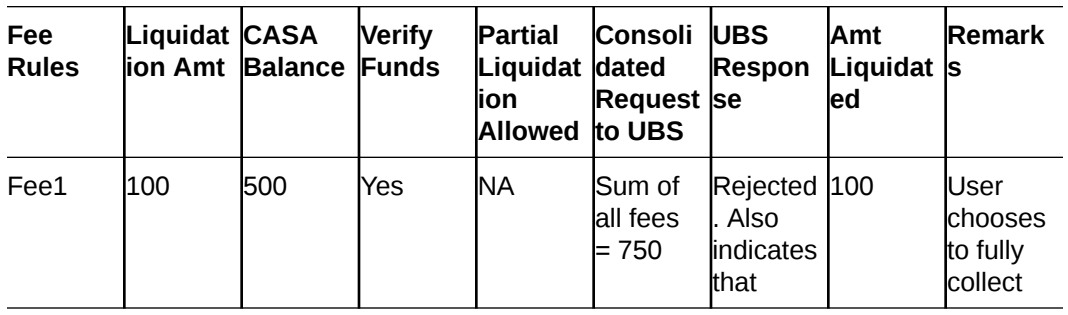

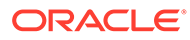

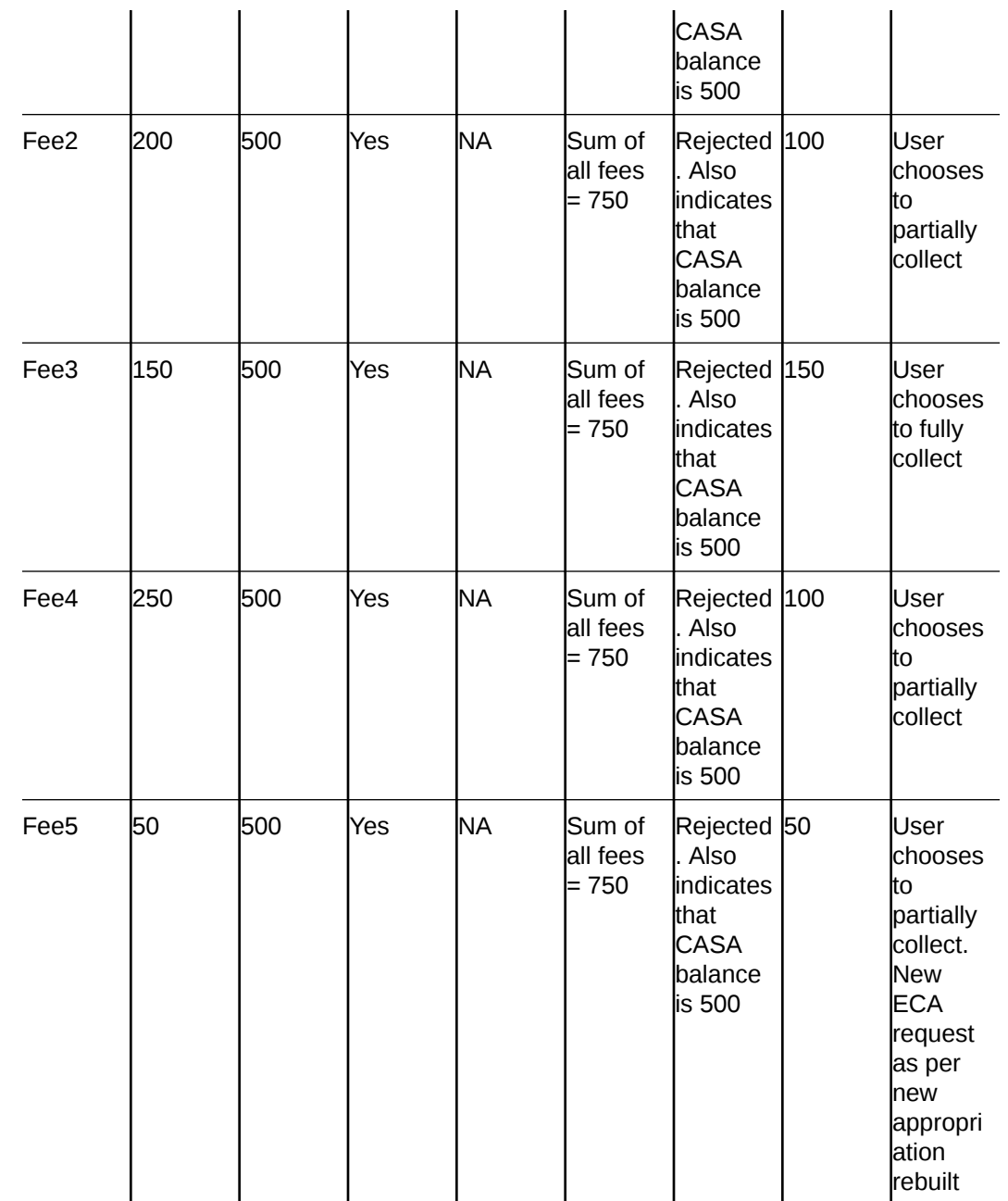

- **11.** When a fee is manually liquidated through GEDFCFPT screen, verify funds (ECA check) is performed. It would depend upon maintenances for verify funds (ECA check) present at GEDPARAM, facility and account levels. Following scenarios are handled here:
	- **a.** Scenario 1: Verify funds (ECA check) is required and verify funds response is approved
		- Sub Scenario a.1: Contract is authorized fee liquidated
			- User chooses to fully liquidate
			- User chooses to partially liquidate
	- **b.** Scenario 2: Contract is reversed Reverse option in GEDFCFPT

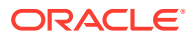

- **c.** Scenario 3: Verify funds (ECA check) is required and verify funds response is rejected
	- Sub Scenario c.1: CASA balance not available
	- Sub Scenario c.2: User chooses to liquidate fees partially
	- Sub Scenario c.3: User chooses to liquidate only selective fees
- **d.** Scenario 4: Verify funds (ECA check) is not required
- **e.** Scenario 5: Verify funds (ECA check) is required, contract is entered in unauthorized mode.

## 2.2.28.1 Facilities Fee Retry

Procedure to retry auto liquidation of facility fees.

The **Facility Fee Retry** screen lists down the facility fees which are configured as auto liquidation and are rejected during ECA request or failed due to other reason, irrespective of ECA configuration.

The user can use this functionality **GESFRTRY** to Approve / Retry the Rejected ECA request.

The fees rejected due to unavailability of funds can be re-triggered for liquidation once the balance is available in CASA of the customer and/or the fee that failed due to other reason can be retried for liquidation, by selecting the retry option.

The failed / rejected fees can be liquidated and force posted irrespective of available balance in CASA, by selecting the Approve option.

To filter the available details / attributes of fee in this screen, you can select the following filter criteria:

- Line id
- Fee Rule
- Liquidation Frequency
- **1.** Enter **GESFRTRY** in the text bar at the top right corner of the Application tool bar and click the adjoining arrow button.

The **Facility Fee Retry** screen is displayed.

### **Figure 2-45 Facility Fee Retry**

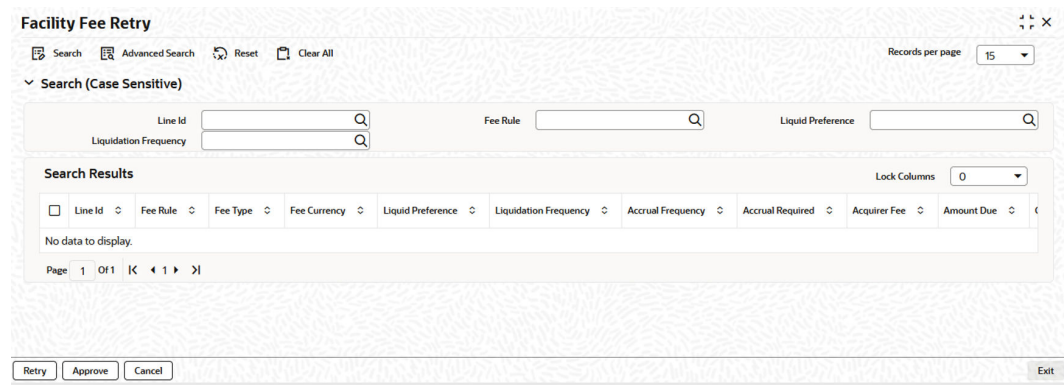

**2.** Click **Search** and specify the necessary details in the **Facility Fee Retry** screen. For information on the field descriptions, refer the following table.

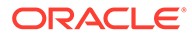

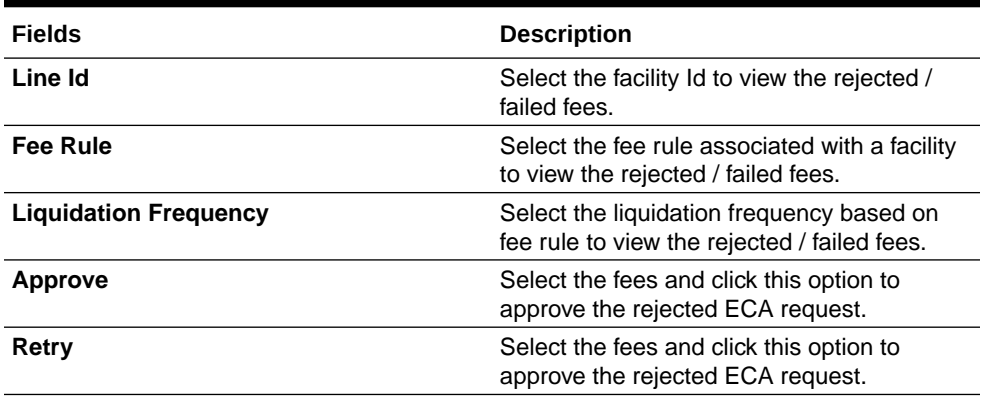

## **Table 2-48 Facility Fee Retry Field Description**

## **Note:**

- **a.** Multiple fees associated with the facility that has been rejected as part of ECA request can be selected at once and ECA request can be triggered.
- **b.** As the screen displays all the fees for all the rules associated with the facility Id, retrying any one of the rule id will retrigger all the rejected fees with the facility.
- **c.** You cannot change the liquidation preference opted as Full / Partial at facility level from this screen.
- **d.** For the successful ECA request for which response is APPROVED, the fees are cleared off from the **Facility Fee Retry** screen. Whereas, the rejected ECA request (response as REJECTED) and / or the fees that gets failed again are continuously displayed in the **Facility Fee Retry** screen.
- **e.** FLIQ will get triggered for these fees as part of APPROVE / RETRY process along with the related accounting entries.

## 2.2.28.2 Facility Fee Summary

Procedure to view facility fee summary.

Using the **Facility Fee Summary** screen , you can verify what is the fee amount for each liquidation cycle, what is recovered and what is due.

**•** To launch the **Facility Fee Summary** screen, enter **GESFEEVW** in the text bar at the top right corner of the Application tool bar and click the adjoining arrow button.

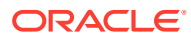

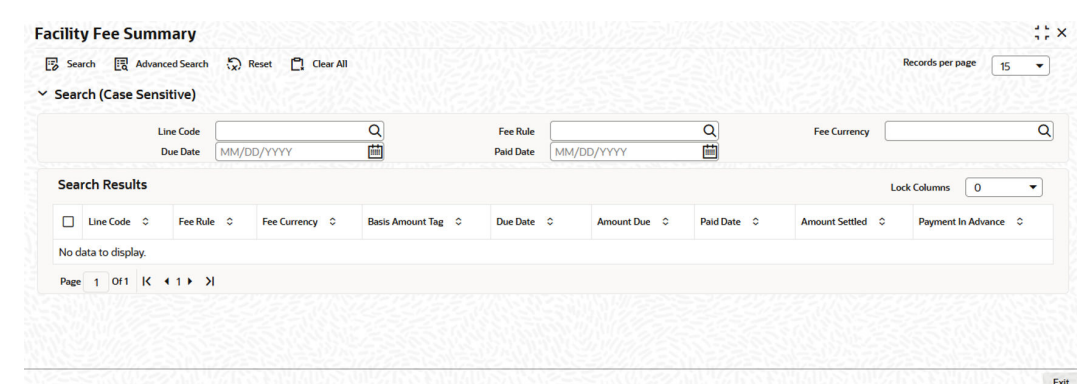

## **Figure 2-46 Facility Fee Summary**

# 2.2.29 Processing of Adhoc Fee

Detailed information on Adhoc fee processing.

- For a bank, there are various adhoc expenses incurred on a facility such as inspection, legal, amendment, renewal, registration, consultation and others during a facility's lifecycle. Banks can collect the various adhoc expenses associated with a facility through adhoc fees functionality from the customer on an ad-hoc (as and when required) manner.
- You can capture **Liquidation Method** as Adhoc in 'Fee & Accounting Class Maintenance screen for a rule code in **Rule Preferences** screen.
- You have below two options to liquidate an Adhoc fee, depending upon the related business case.
	- OPTION 1 Adhoc fee where bank has to communicate in advance to customer.
	- OPTION 2 Adhoc fee where bank wants to collect as and when required no upfront communication to customer required.
	- The two options can be summarized as below.

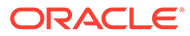

**Figure 2-47 Processing flow chart**

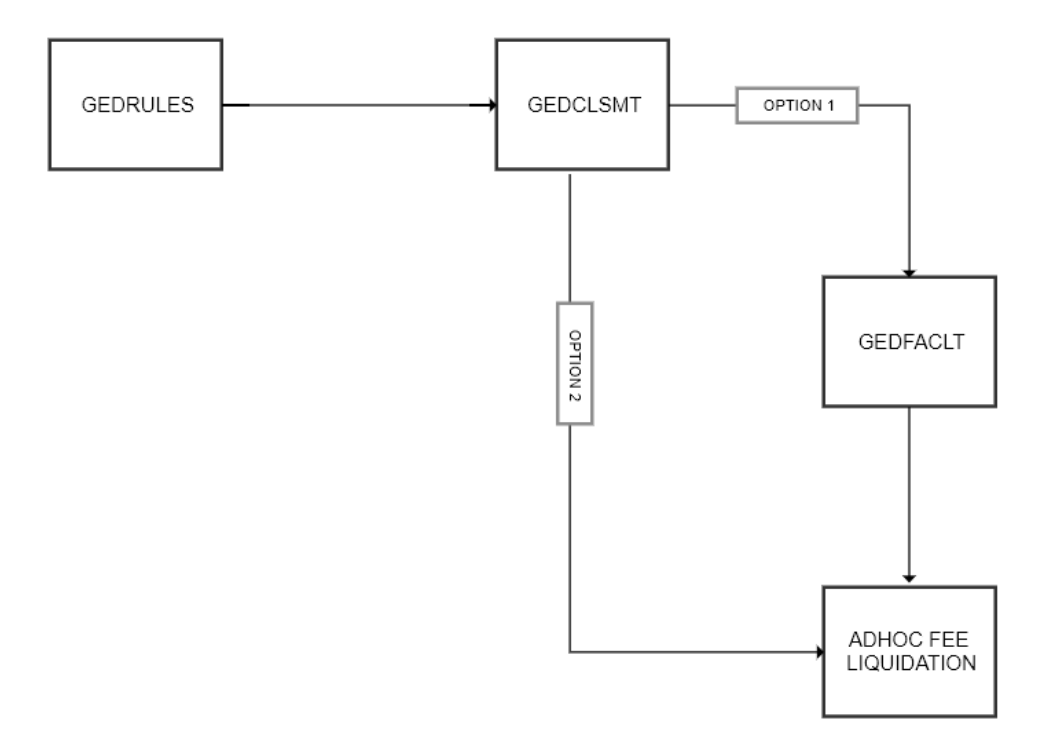

- OPTION 1 Via Facility In a scenario where you have to communicate in advance to customer on applicable adhoc fees,
	- You can link the adhoc fee rule to same fee class which is going to be attached to facility.
	- Adhoc fee rules gets defaulted along with the fee class at time of facility creation in **Facility Maintenance** (GEDFACLT) screen.
	- Liquidation Method' value gets defaulted as 'Adhoc in **Liquidate Method** field in facility **Fee Preference** screen.
	- Fee start date and Fee end date Not enterable for an adhoc fee and is defaulted based on facility start and end dates – for adhoc fee rules, fee start date will always be current dated.
	- You can configure the **Account No** and **Branch** to signify the account number which needs to be debited for adhoc fee.
	- Two additional columns (fields) are introduced in **Fee Rule Preferences** section as below.
		- Adhoc Fee Rate You can enter the required **Rate** as opted in GEDRULES.
		- Adhoc Fee Amount You can enter the required **Amount** as opted in GEDRULES.
			- \* Since adhoc fees is collected as per the business requirement, the values entered for rate or amount here will only serve as reference values during actual liquidation.
			- \* During actual adhoc fee liquidation, system will show the references value and based on business requirement, you can chose to either continue with the same or overwrite and enter a new fee value.
- \* You are allowed to avail below options during actual adhoc fee liquidation.
	- \* Collect the suggested (referenced) adhoc fee based on rate/amount.
	- \* Increase/decrease the adhoc fee value (from referenced value).
	- Collect flat amount instead of configured (referenced) rate and vice versa.
- \* For Adhoc Fees, system does not allows to enter the effective dates and specify the corresponding amount/rate details in **Effective Dates** and **Fee Rate Details** sections respectively.
- \* You can continue to define **Effective Dates** and **Fee Rate Details** sections respectively for normal fee rules.
- \* You can then save the facility record.
- Adhoc fees configured as part of facility does not gets liquidated by the system automatically and is available for liquidation/collection whenever required via a new screen – Adhoc fee Maintenance screen.
- OPTION 2 Direct In a scenario where where bank wants to collect an adhoc fee as and when required but with no upfront communication to customer and thus does not requires the adhoc fee to be linked at facility level.
	- This can also be necessitated because a new adhoc fee needs to be collected against a facility.
	- In this case, adhoc fees could be merged into a separate class called as adhoc fee class and you would not link that fee class to the facility.
	- Post creating the fee class, you can navigate directly to Adhoc fee maintenance screen to perform adhoc fee liquidation.

Adhoc Fee Liquidation Screen

**•** You can invoke the **Adhoc Fee Maintenance** screen by typing in the field at the top right corner of the Application tool bar and clicking the adjoining arrow button.

The **Adhoc Fee Maintenance** screen is displayed.

#### **Figure 2-48 Adhoc Fee Maintenance**

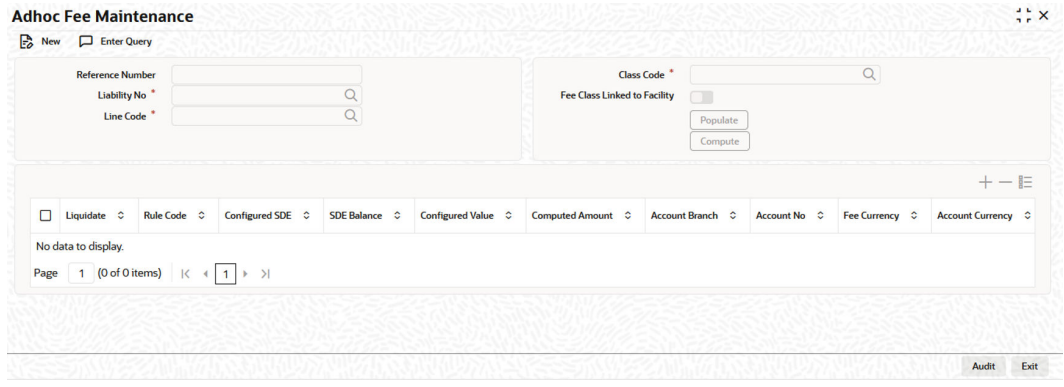

• Each adhoc fee maintenance record is identified with a system generated UNIQUE REFERENCE NUMBER.

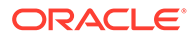

- Select the liability and Facility id (line code) for the selected liability.
- Based on the facility selected, system defaults the associated fee class and a non-modifiable flag **Fee Class linked to Facility** will get selected – OPTION 1
- You can modify the defaulted fees class and select the fee class that not linked to facility – OPTION 2
	- In above case, the flag **fee class linked to facility** will not get selected.
- You can then click on the populate button to fetch and default the details of linked adhoc fees rules to the opted fee class.
- You can then select on or more of the adhoc fee rules for liquidation liquidate flag as Yes or No.

#### **Note:**

It is not mandatory to enter the values for an adhoc fee which is not opted for liquidation – Liquidate flag is No.

- SDE balance column will get defaulted which will indicate the underlying SDE balance at linked facility.
- For OPTION 1 (via Facility) System will also default the below attributes.
	- Configured values (reference value) at facility level.
		- If rate is configured then system will display both the rate and the calculated amount based on the current value (at the point of defaulting) of underlying SDE.
		- \* If amount is configured then system will display the configured amount at facility.
	- Account Branch and account number configured at facility level you can update the same.
- For OPTION 2 (Direct) The above attributes Configured values, Branch and Account Number will not get defaulted.
- System will also default the Liquidation Preference from fee class maintenance – Manual or Auto for each fee rule which you can modify.
- SDE Type New dropdown after Liquidation Preference is made available with options as Rate or Amount – It is defaulted based on the rule configuration (rate/amount).
	- You need to select the appropriate option based on what is to be finally liquidated (RATE or AMOUNT).
	- You can even change the SDE type from amount to rate and vice versa.
- You can enter the appropriate value required for liquidation under 'Final Configured Value' based on the selected SDE Type Column
	- For OPTION 1 The values in this column is defaulted from 'Configured Values' (reference value) sections and user can modify accordingly.
	- If SDE Type is selected as RATE then value entered here is considered as rate.

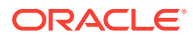

- If SDE Type is selected as AMOUNT then value entered here is considered as amount.
- A **Compute** button is made available which on clicking will populate the Final Computed Amount for all adhoc fee rules as per below
	- For Rate based on underlying SDE and Rate provided in Final Configured Value.
	- For Amount Same value as Final Configured Value.

#### • **Note:**

- On changing fee rule from amount to rate, system considers the SDE configured at GEDRULES for calculating the amount.
- Actual SDE balances during liquidation is considered for computation of Adhoc fee configured as rate and having liquidation preference as auto.
- System alerts (override) on save of the record, if a fee rule is of type amount but a rate is opted for liquidation.
- Similarly, system alerts (override) on save of the record, if a fee rule is of type rate but an amount is opted for liquidation.
- You are allowed to select the Liquidation date against each opted fee rule can be current dated/future dated (defaulted with current date) but cannot be backdated.
	- Current dated liquidations can have Liquidation preference either as Manual or Auto.
	- Future dated liquidations can have Liquidation preference only as Auto.
- You are also allowed to select the amortization duration (amortization end date) against each selected fee rule - Only 'Daily' and 'One-time' amortization frequencies are supported for an adhoc fee.
	- This parameter defaults the facility expiry date if the same is provided at the linked facility level.
	- If required, you can overwrite the defaulted date and enter a new one subject to below validations.
	- Amortization end date cannot be greater than the facility expiry date.
	- For accrual frequency opted as 'One-Time', amortization end date should be same as fee liquidation date – System will validate.
	- For accrual frequency opted as 'Daily', amortization end date should be greater than fee liquidation date – System will validate.
	- System will consider the entered amortization end date for calculating the daily accruals/amortization amount.
- Once the record is saved and authorized, the adhoc fee maintenance record will retain only those fee rules which have been opted for liquidation – liquidate option selected as 'Yes'.

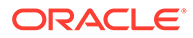

#### **Note:**

The adhoc fee record should be authorized in the same branch where it has been created.

- Adhoc fee liquidation is carried out based on below conditions.
	- If liquidation preference is manual and liquidation date is current dated, fee amount is liquidated immediately.
	- If liquidation preference is auto and liquidation date is current dated, fee amount is liquidated as part of EOD same date.
	- If liquidation preference is auto and liquidation date is future dated, fee amount is liquidated as part of EOD on future date.
- Accounting entries for the adhoc fee is posted at the linked facility for both fee liquidation (FLIQ) and fee accrual/amortization (FACR) and can be viewed in FACILITY > EVENTS button.
- You can view the adhoc fees collected against the facility using the screen GESADHOC.

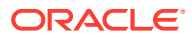

#### • **Note:**

- Pending facility events if any such as INIT, UTILs and DE-UTILs will also be triggered as part of Manual Fee liquidation event (FLIQ) if they are yet to triggered for the facility.
- If no Manual fee is configured then all events such as INIT, UTILs and DE-UTILs is triggered as part of Auto fee liquidation during end of the day processing – EOD BATCH.
- Adhoc fee gets liquidated based on the facility currency.
- You can collect the same adhoc fee any number of times from adhoc fee maintenance screen – including multiple times on the same date.
- Each time an adhoc fee (same or different) is to be liquidated against a facility, you are required to create a new adhoc fee maintenance record - separate records for successive liquidations.
- Separate FLIQ and FACR events with accounting entries gets posted if same adhoc fee is liquidated multiple times against a facility.
- You can modify below fields in an existing adhoc fee maintenance record having yet to be liquidated adhoc fees – current dated (auto liquidation) or future dated.
	- Liquidate flag
	- \* Branch
	- \* Account No
	- \* SDE Type
	- \* Final Configured Value
	- **Liquidation Date**
	- Amortization End Date
- You cannot modify any attribute of adhoc fees which are already liquidated except 'Amortization End Date'.
- For adhoc fees, which are yet to be liquidated (current and future dated), system validates and throws error message if you try to liquidate the same fees again
- For adhoc fees, which are already liquidated, system warns and throws an OVERRIDE if you try to liquidate the same fees again on the same date irrespective of the amount.
- To cancel an yet to be liquidated adhoc fee (current and future dated), you should visit the existing adhoc fee maintenance record and select the liquidate option as 'No' and save the record again.
- **Examples**

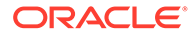

#### **Table 2-49 Examples**

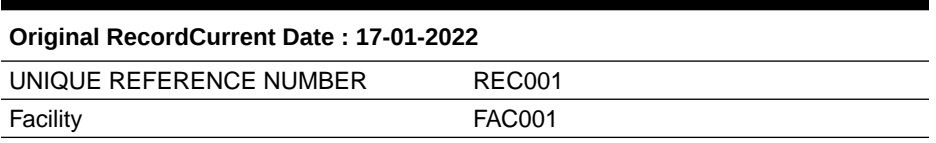

## **Table 2-50 Example**

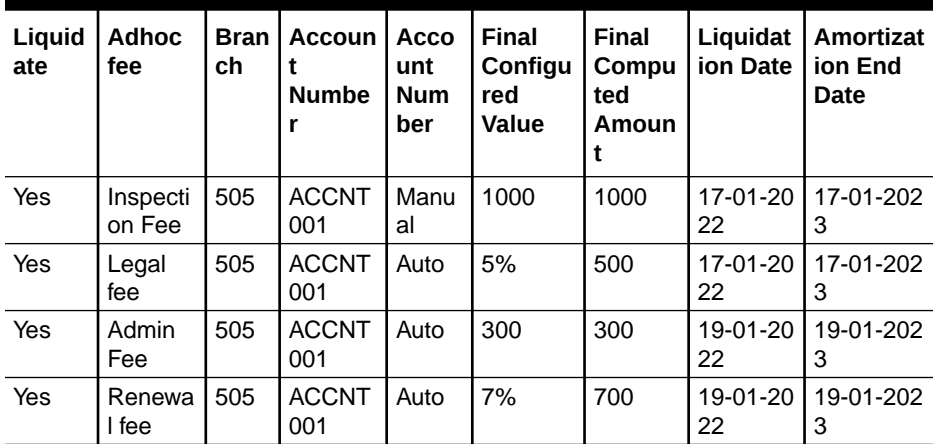

 $-$  Scenario 1 – Same adhoc fees are to be collected again on the facility – same day.

#### **Table 2-51 New Record**

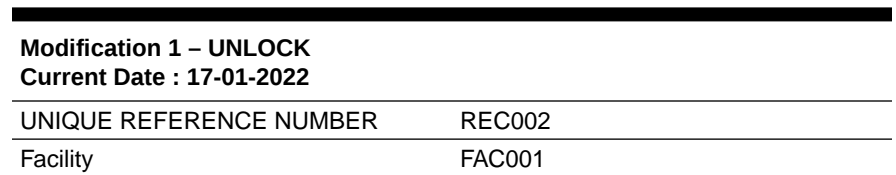

#### **Table 2-52 New Record**

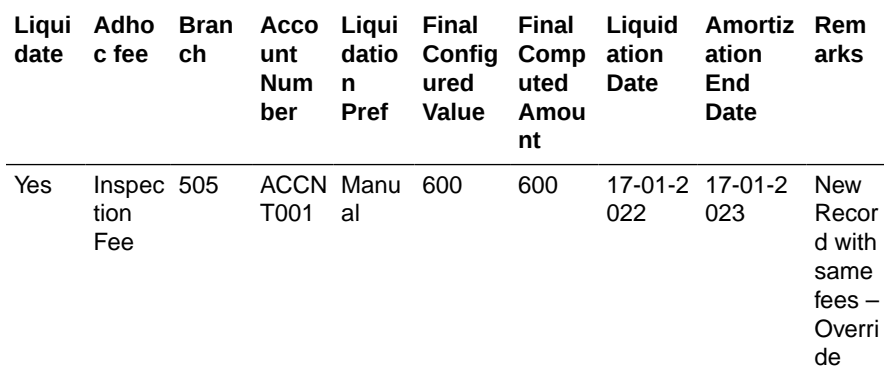

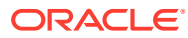

| Ligui<br>date | Adho<br>c fee | Bran<br>ch | unt<br><b>Num</b><br>ber | datio<br>n<br><b>Pref</b> | Acco Liqui Final<br>Config<br>ured<br>Value | Final<br>Comp<br>uted<br>Amou<br>nt | Liquid<br>ation<br>Date | Amortiz<br>ation<br>End<br>Date | Rem<br>arks                                                       |
|---------------|---------------|------------|--------------------------|---------------------------|---------------------------------------------|-------------------------------------|-------------------------|---------------------------------|-------------------------------------------------------------------|
| Yes           | Legal<br>fee  | 505        | ACCN Auto<br>T001        |                           | 3%                                          | 300                                 | 022                     | 17-01-2 17-01-2<br>023          | <b>New</b><br>Recor<br>d with<br>same<br>fees $-$<br>Overri<br>de |

**Table 2-52 (Cont.) New Record**

– Scenario 2 – Modification on existing record – Adhoc Fees yet to be liquidated same day.

#### **Table 2-53 Modification 1 – UNLOCK**

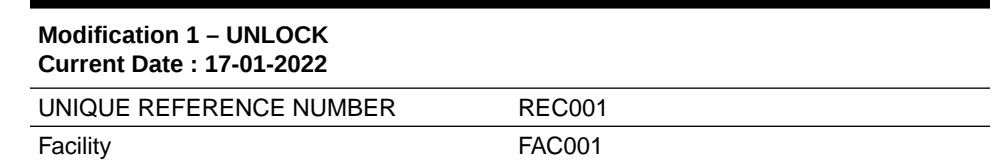

#### **Table 2-54 Modification 1 – UNLOCK**

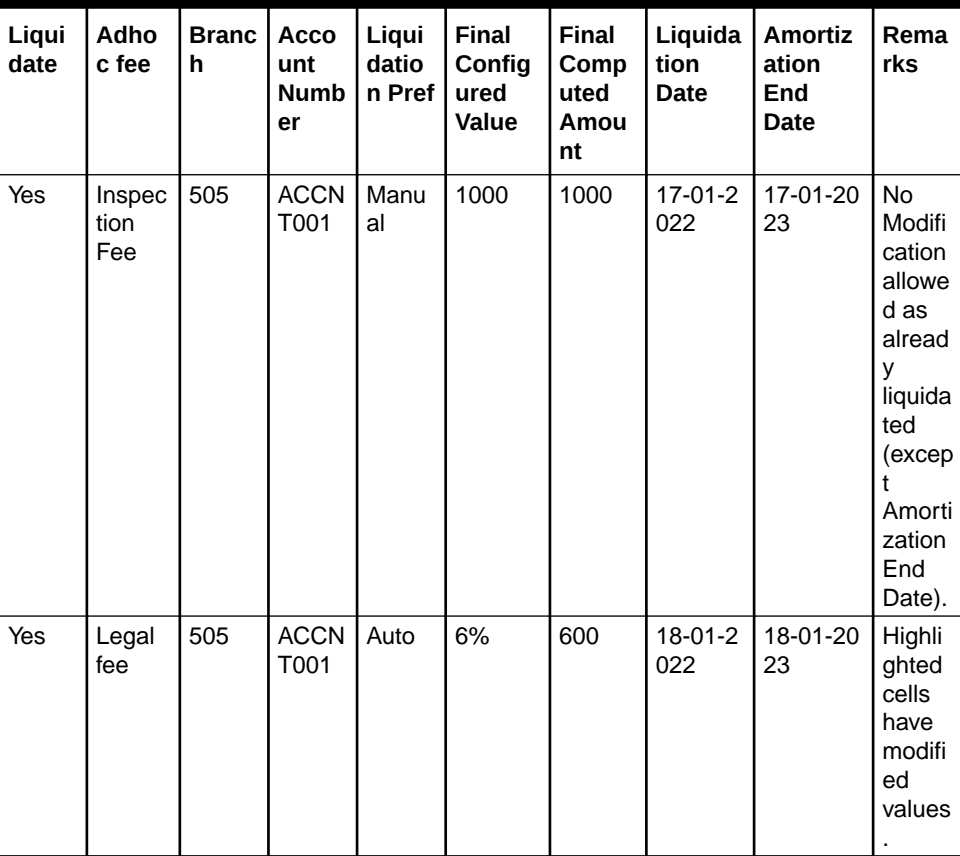

| Liqui<br>date | Adho<br>c fee   | <b>Branc</b><br>h | Acco<br>unt<br><b>Numb</b><br>er | Liqui<br>datio<br>n Pref | <b>Final</b><br>Config<br>ured<br>Value | Final<br>Comp<br>uted<br>Amou<br>nt | Liquida<br>tion<br><b>Date</b> | <b>Amortiz</b><br>ation<br>End<br><b>Date</b> | Rema<br>rks                                                                                                    |
|---------------|-----------------|-------------------|----------------------------------|--------------------------|-----------------------------------------|-------------------------------------|--------------------------------|-----------------------------------------------|----------------------------------------------------------------------------------------------------|
| Yes           | Admin<br>Fee    | 506               | <b>ACCN</b><br>T002              | Manu<br>al               | 500                                     | 500                                 | $17-01-2$<br>022               | 17-01-20<br>23                                | Liquid<br>ation<br>Pref<br>chang<br>ed to<br>Manu<br>$al -$<br>Liquid<br>ation<br>happe<br>ns on<br>save.<br>Liquid<br>ation<br>date<br>chang<br>ed to<br>curren<br>t date. |
| No            | Renew<br>al fee | 505               | <b>ACCN</b><br>T001              | Auto                     | 7%                                      | 700                                 | $19-01-2$<br>022               | 19-01-20<br>23                                | Fee<br>will<br>not be<br>liquida<br>ted on<br>$19 - 01 -$<br>2022.                                                                                                    |

**Table 2-54 (Cont.) Modification 1 – UNLOCK**

– Scenario 3 – Modification on existing record – Adhoc Fees yet to be liquidated – next day.

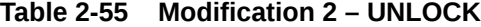

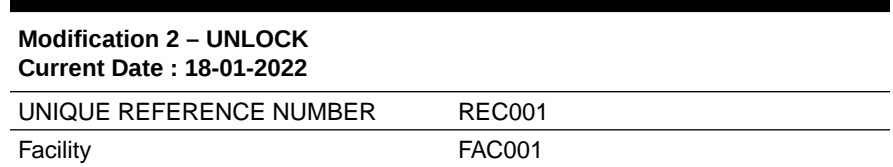

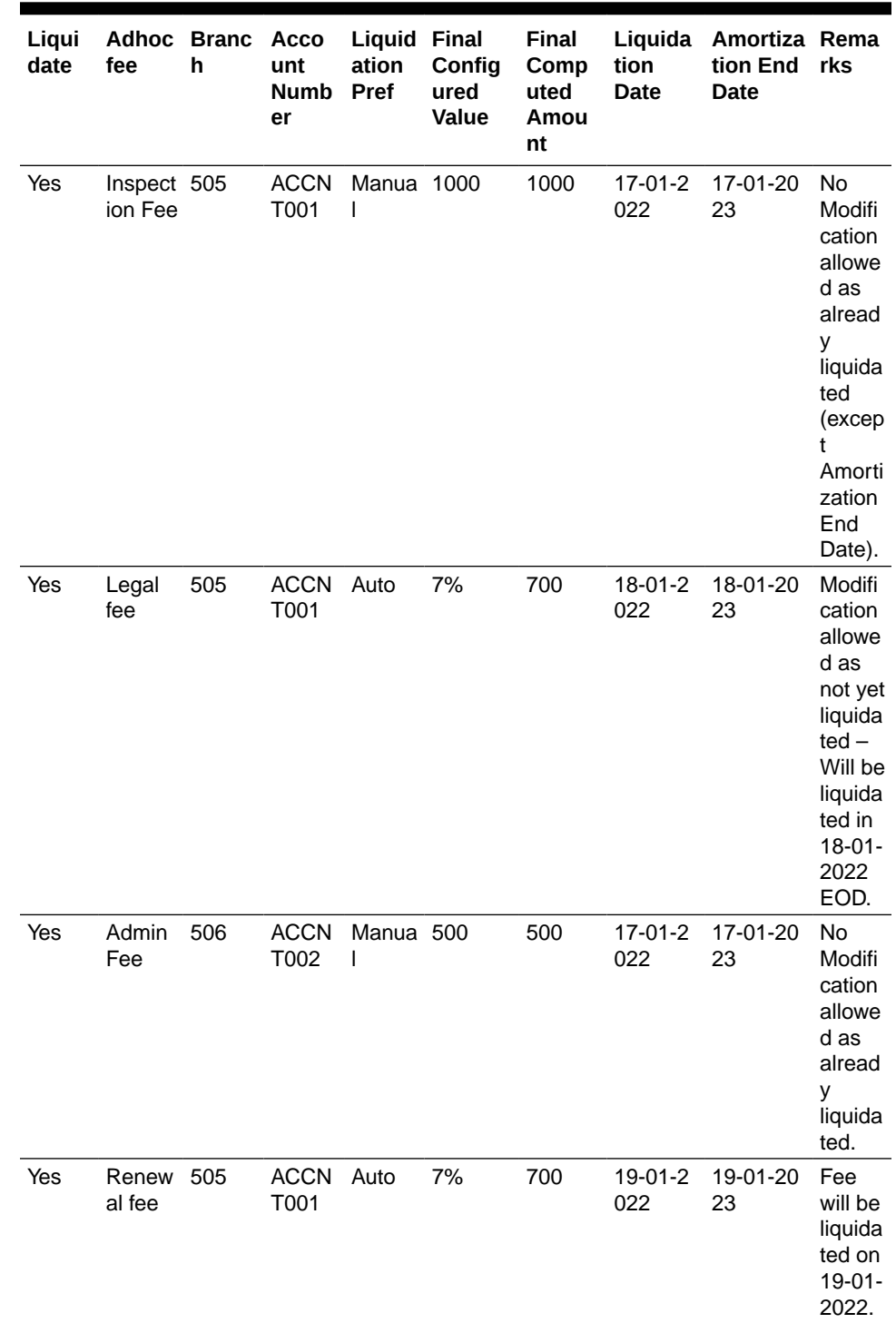

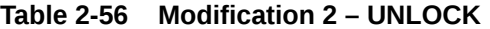

# 2.3 Ear Marking Maintenance

Procedure to block line amount.

Using the **Ear Marking Maintenance** screen , you can park and reserve the block amount separately.

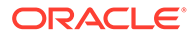

**•** Enter **GEDBLOCK** in the text bar at the top right corner of the Application tool bar and click the adjoining arrow button.

The **Ear Marking Maintenance** screen is displayed.

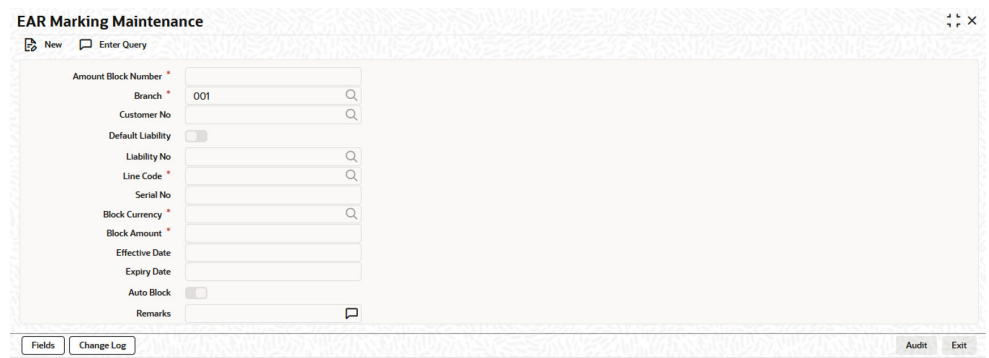

#### **Figure 2-49 Ear Marking Maintenance**

For field level explanation, refer the below table.

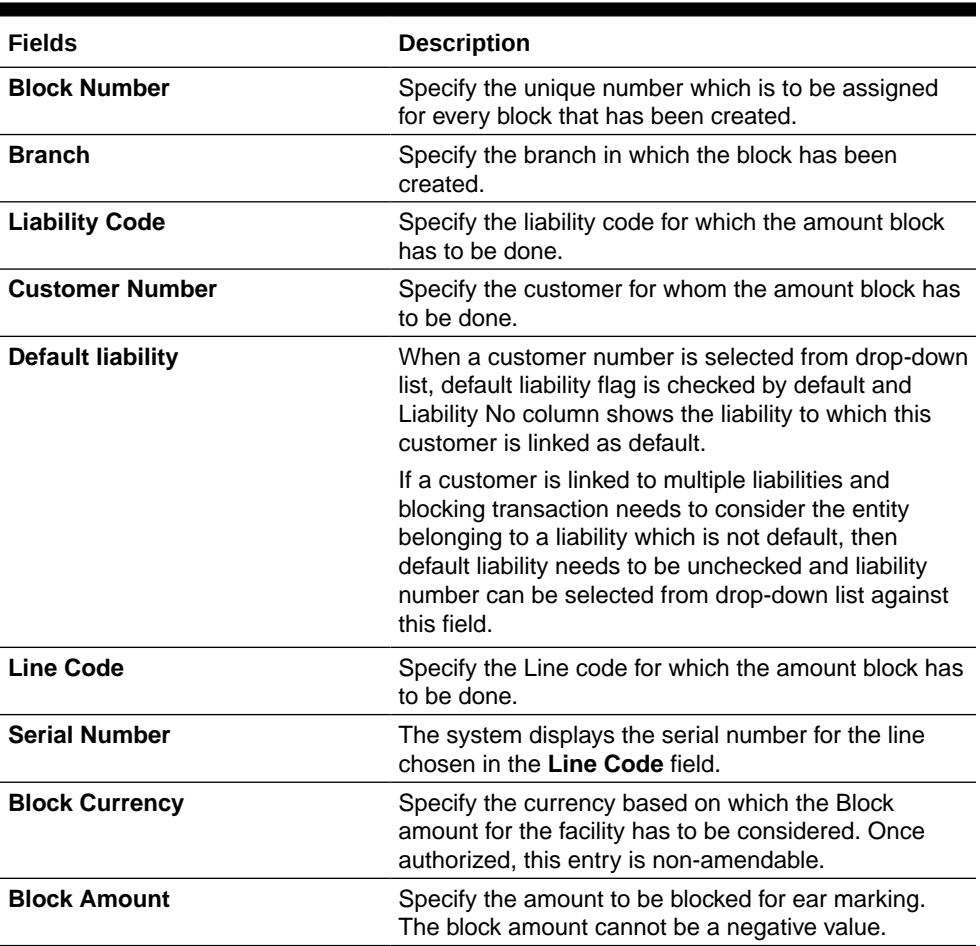

#### **Table 2-57 EAR Marking Maintenance Field Description**

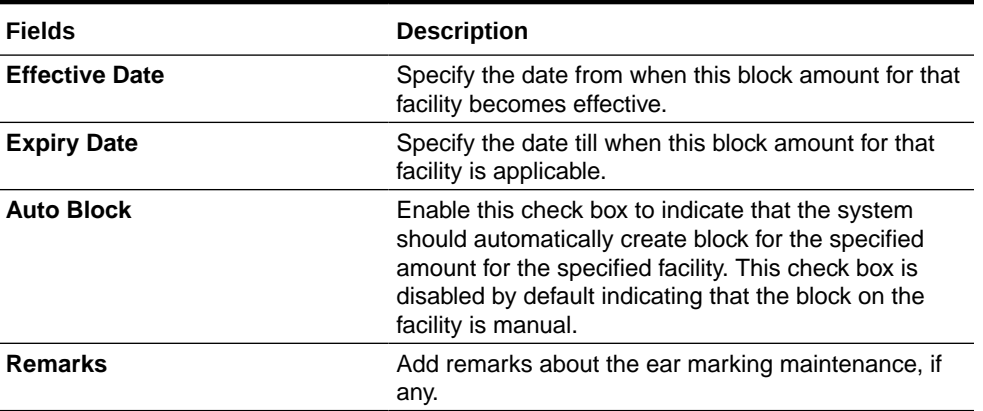

#### **Table 2-57 (Cont.) EAR Marking Maintenance Field Description**

#### **Change Log**

Detailed information about the **Change Log** details in OBELCM.

You can see the history of all block changes that have happened for a selected record. For each block record, you can view the record details, remarks, warnings, fields that are modified.

In Change Log View subsystem, you can only view the old and new values of the following fields and the dependent fields that are modified.

You should be able to view the details of particular record of that screen by using the change log button. The result should list all the modifications on the particular record.

Changes made to the record will be highlighted in the View Changes button.

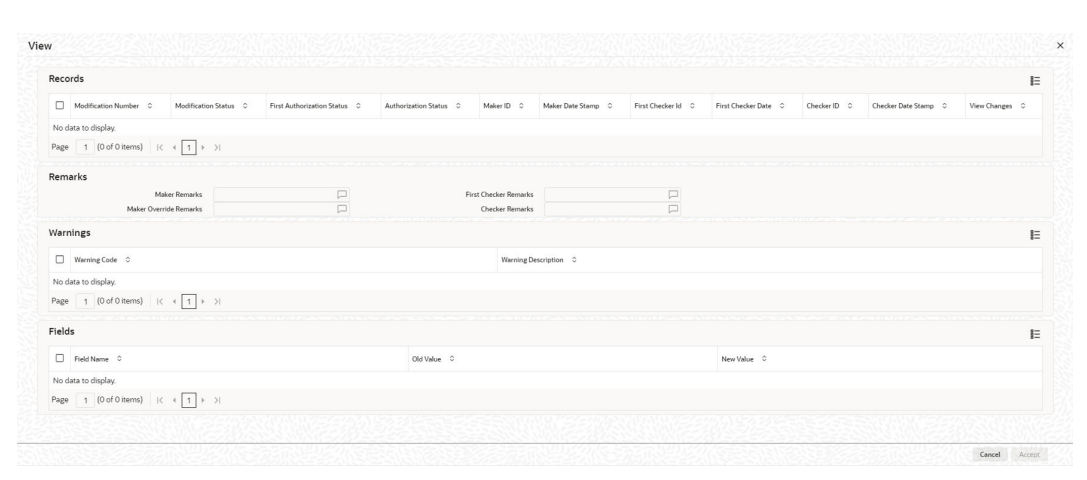

#### **Figure 2-50 Change Log**

#### **Records Section**

- Modification Number
- Modification Status
- First Authorization Status
- Authorization Status

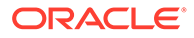

- Maker Id
- Maker Date Stamp
- Maker Date Stamp
- First Checker Id
- First Checker Date
- Checker Id
- Checker Date Stamp
- View Change

#### **Remarks section**

- **Maker Remarks**
- **Maker Override Remarks**
- First Checker Remarks
- Checker Remarks

#### **Warnings section**

- Warning Code
- Warning Description

#### **Fields section**

- Field Name
- **Old Value**
- **New Value**

# 2.4 Facility Block Maintenance

Information on blocking funds for the facility.

You can block funds for the facility using the **Facility Blocking** screen.

### **Note:**

Facility block maintenance can also be performed using GEDFBLCK or GEDBLCKS which is a common block maintenance screen for both collateral and facility.

#### **Facility Blocking**

Procedure to block funds for facility.

Using the **Facility Block** screen , you can place block on the facility.

#### **Note:**

During block transaction, non-revolving facilities will act as revolving facilities.

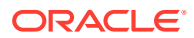

**1.** Enter **GEDFBLCK** in the text bar at the top right corner of the Application tool bar and click the adjoining arrow button.

The **Facility Block** screen is displayed.

| <b>Limit Block</b>                                                                                        |                            |               |                     |                    |                      |                               |                |                           | $\left\langle \cdot \right\rangle$ x |
|----------------------------------------------------------------------------------------------------|----------------------------|---------------|---------------------|--------------------|----------------------|-------------------------------|----------------|---------------------------|--------------------------------------|
| $\Box$ New $\Box$ Enter Query                                                                             |                            |               |                     |                    |                      |                               |                |                           |                                      |
| <b>Block Details</b>                                                                                      |                            |               |                     |                    |                      | <b>Utilization Branch</b>     |                |                           |                                      |
| <b>Block Reference Number</b>                                                                             |                            |               |                     |                    |                      | Action<br>New                 |                |                           |                                      |
|                                                                                                    | Simulate                   |               |                     |                    |                      |                               |                |                           |                                      |
|                                                                                                    | Force Process Ovd No       |               |                     |                    |                      |                               |                |                           |                                      |
| <b>Transaction Details</b>                                                                                |                            |               |                     |                    |                      |                               |                |                           | $+-E$                                |
| $\Box$ in $\circ$                                                                                         | Customer No <sup>2</sup> 0 | Entity Type C | Default Liability C | Liability No. 2010 | Liability Currency C | Block Currency <sup>*</sup> 0 | Block Amount 0 | Amount tag <sup>*</sup> 0 | Block Product <sup>*</sup> 0         |
| No data to display.                                                                                       |                            |               |                     |                    |                      |                               |                |                           |                                      |
|                                                                                                    |                            |               |                     |                    |                      |                               |                |                           |                                      |
| Page $1$ (0 of 0 items) $\begin{array}{ c c c c c }\n\hline\n1 & \rightarrow & \rightarrow & \end{array}$ |                            |               |                     |                    |                      |                               |                |                           |                                      |
|                                                                                                    | Authorize                  |               |                     |                    |                      |                               |                |                           |                                      |
|                                                                                                    |                            |               |                     |                    |                      |                               |                |                           |                                      |
|                                                                                                    |                            |               |                     |                    |                      |                               |                |                           |                                      |
|                                                                                                    |                            |               |                     |                    |                      |                               |                |                           |                                      |
|                                                                                                    |                            |               |                     |                    |                      |                               |                |                           |                                      |
|                                                                                                    |                            |               |                     |                    |                      |                               |                |                           |                                      |
|                                                                                                    |                            |               |                     |                    |                      |                               |                |                           |                                      |
|                                                                                                    |                            |               |                     |                    |                      |                               |                |                           |                                      |
|                                                                                                    |                            |               |                     |                    |                      |                               |                |                           |                                      |
|                                                                                                    |                            |               |                     |                    |                      |                               |                |                           |                                      |
|                                                                                                    |                            |               |                     |                    |                      |                               |                |                           |                                      |
|                                                                                                    |                            |               |                     |                    |                      |                               |                |                           |                                      |
|                                                                                                    |                            |               |                     |                    |                      |                               |                |                           |                                      |
|                                                                                                    |                            |               |                     |                    |                      |                               |                |                           |                                      |

**Figure 2-51 Facility Block**

**2.** Click **New** and specify the necessary details.

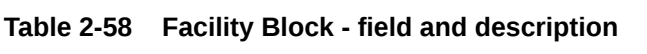

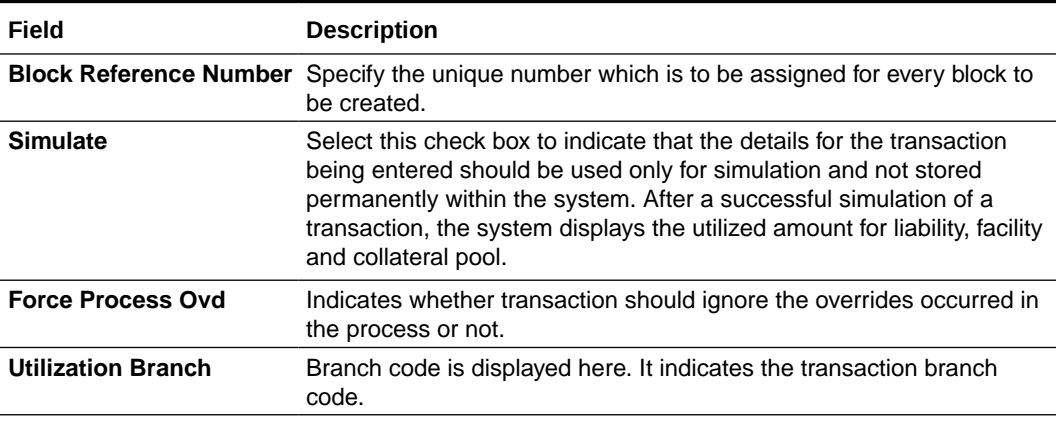

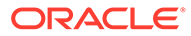

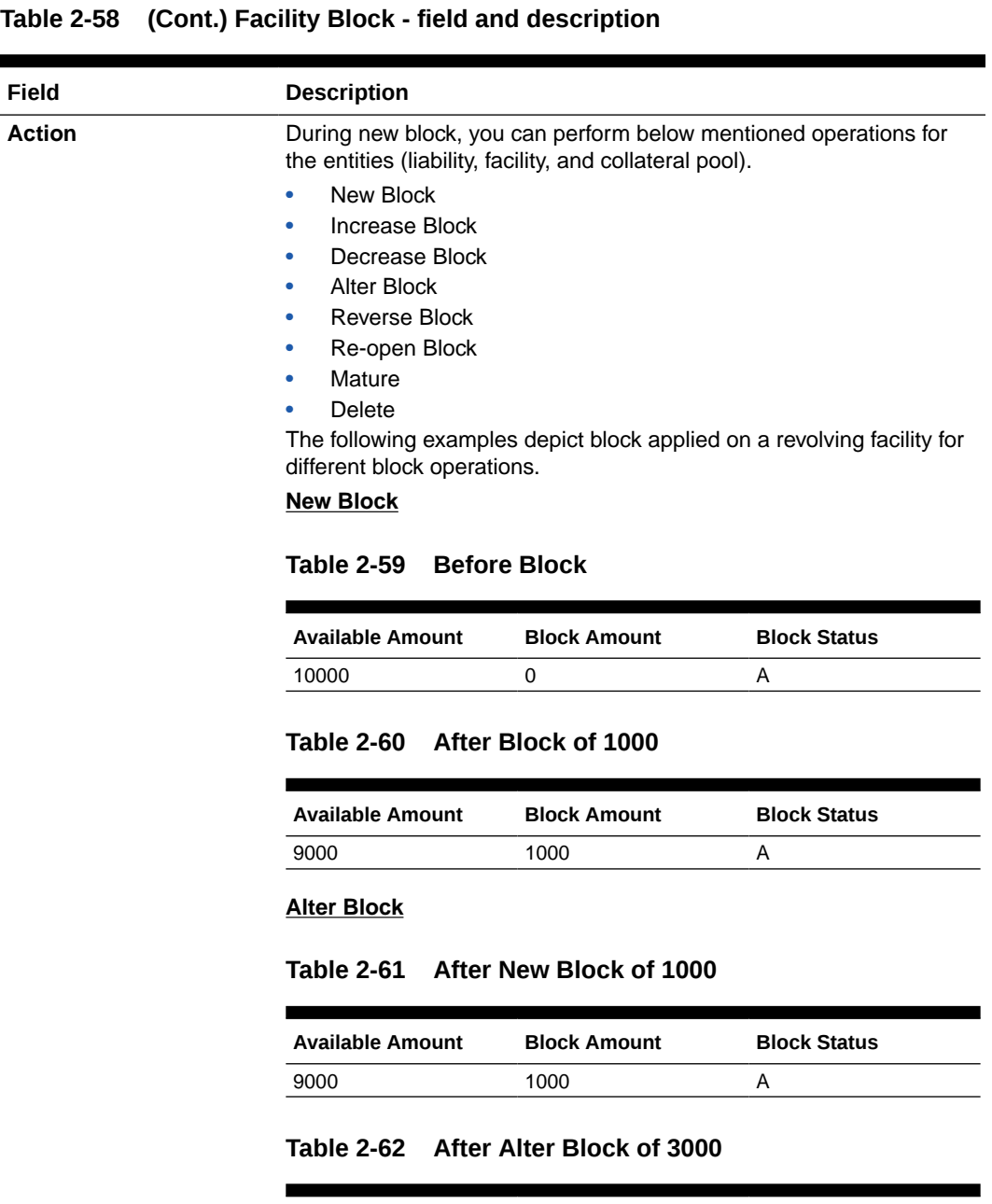

## **Table 2-63 After Alter Block of 2000**

7000 3000 A

**Available Amount Block Amount Block Status**

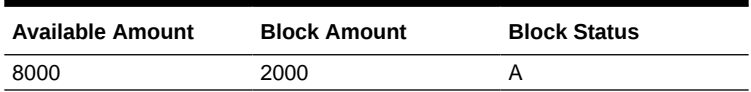

#### **Increase Block**

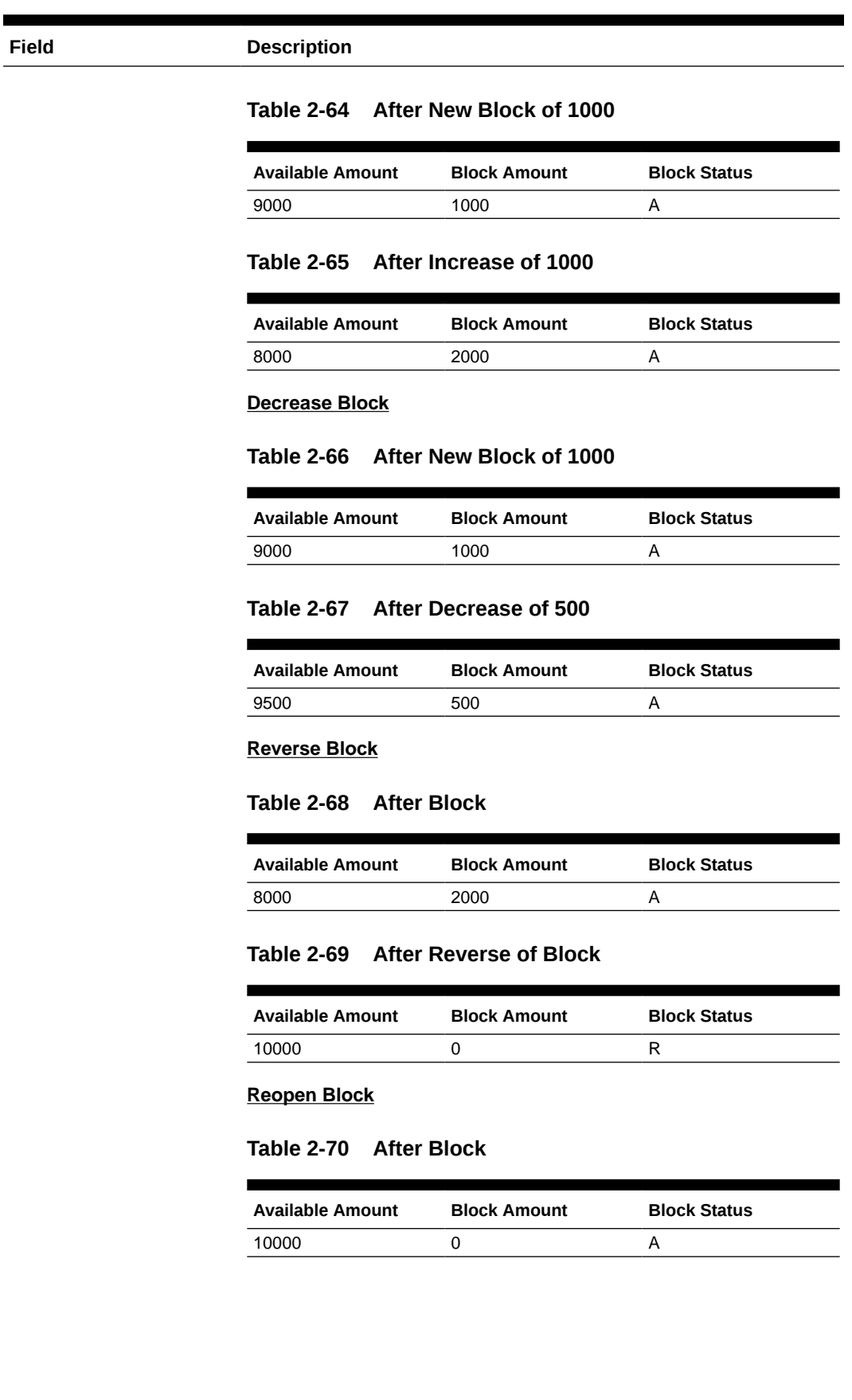

### **Table 2-58 (Cont.) Facility Block - field and description**

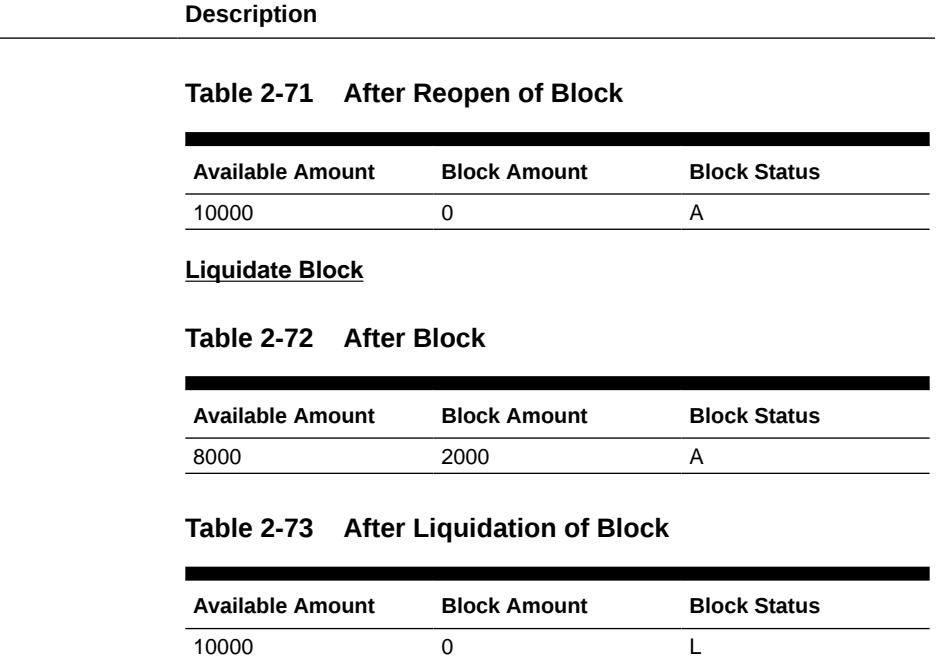

#### **Table 2-58 Facility Block - field and description**

**Field** 

#### **Note:**

For NRS lines, facility amount can be blocked only to the extent of Available Amount. NRS Available amount will not be considered during facility block transaction.

## **Table 2-74 Facility Block - Transaction Details**

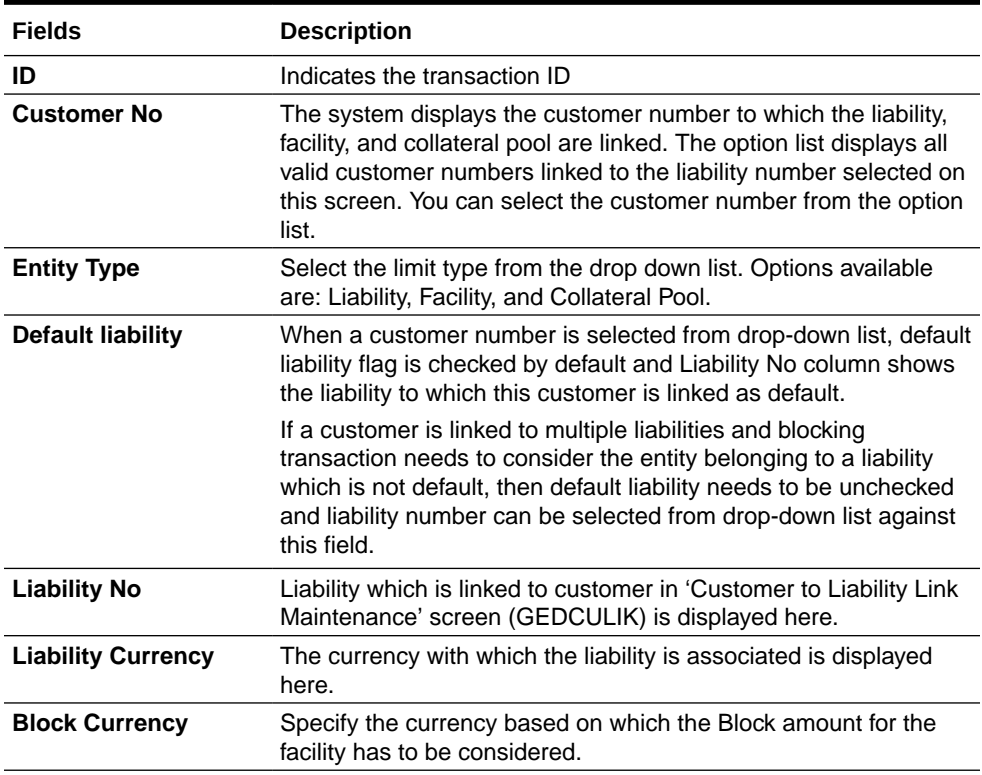

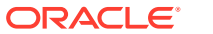

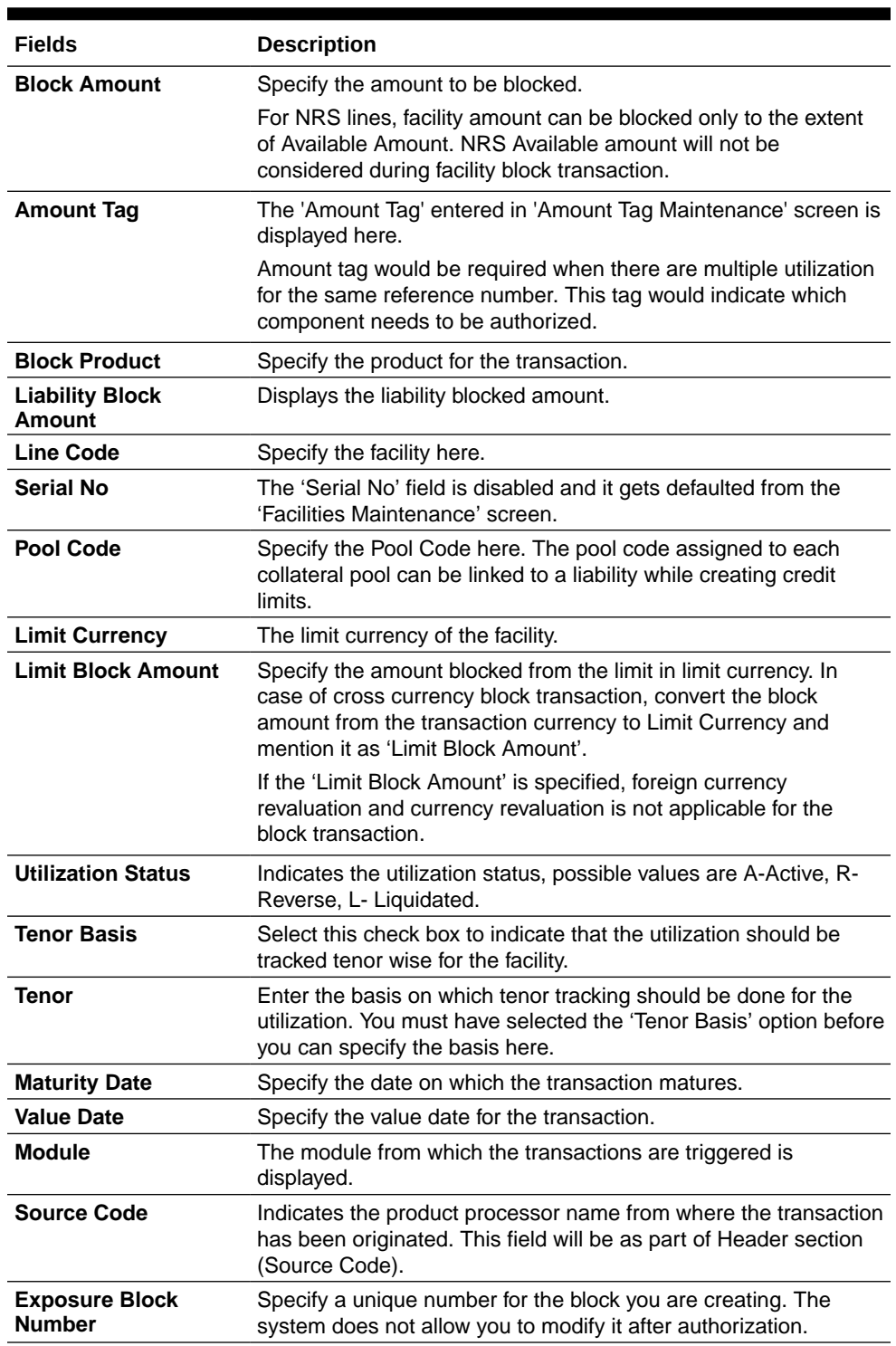

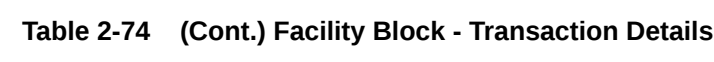

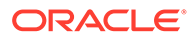

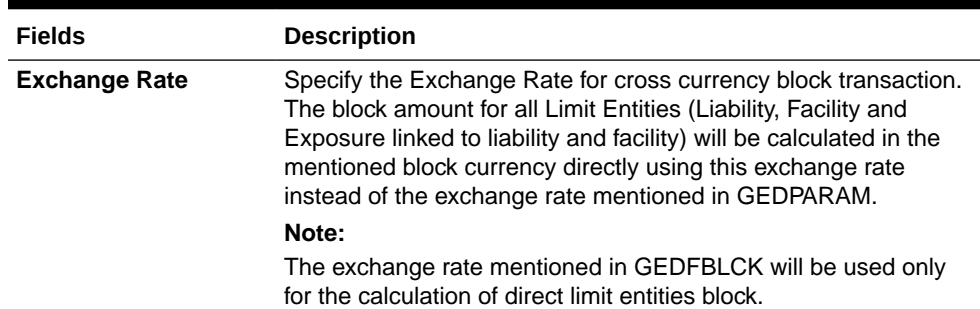

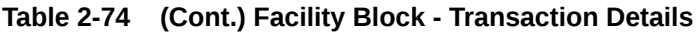

# 2.5 Facility Utilization Maintenance

Detailed information on facility utilization maintenance.

The **Facility Utilization** screen **GEDFUTIL** is a dedicated screen for capturing utilization request specific to facilities. You can either capture the facility utilization request through GEDUTILS or GEDFUTIL screen.

This screen is not applicable for collateral entity.

**1.** Enter **GEDFUTIL** in the text bar at the top right corner of the Application tool bar and click the adjoining arrow button.

The **Facility Utilization** screen is displayed.

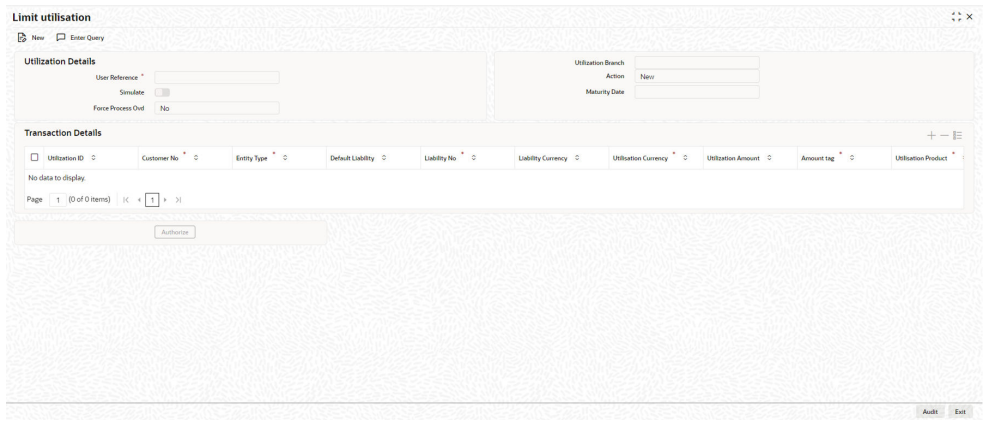

#### **Figure 2-52 Facility Utilization**

**2.** Click **New** and specify the necessary details.

For field level information, refer the below table.

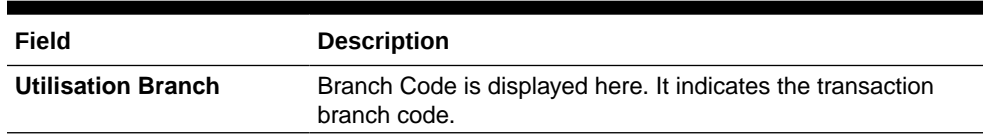

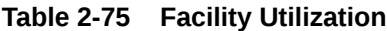

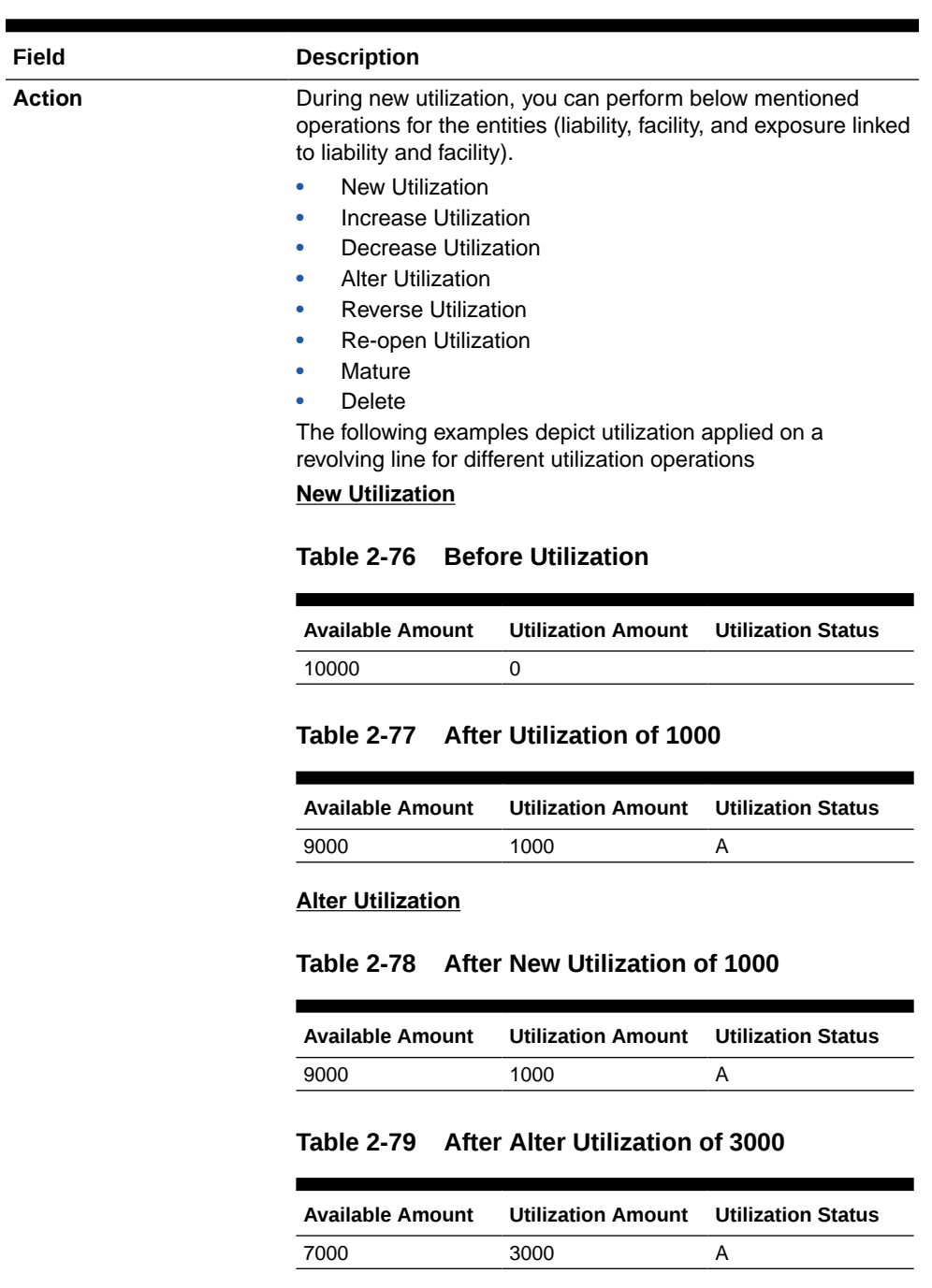

### **Table 2-75 Facility Utilization**

#### **Table 2-80 After Alter Utilization of 2000**

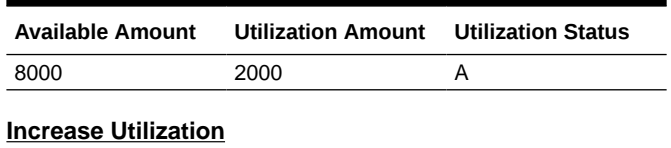

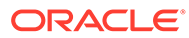

| <b>Description</b>          |                                              |                           |
|-----------------------------|----------------------------------------------|---------------------------|
|                             | Table 2-81 After New Utilization of 1000     |                           |
| <b>Available Amount</b>     | <b>Utilization Amount</b>                    | <b>Utilization Status</b> |
| 9000                        | 1000                                         | A                         |
|                             | Table 2-82 After Increase of 1000            |                           |
| <b>Available Amount</b>     | <b>Utilization Amount</b>                    | <b>Utilization Status</b> |
| 8000                        | 2000                                         | A                         |
| <b>Decrease Utilization</b> |                                              |                           |
|                             | Table 2-83 After New Utilization of 1000     |                           |
| <b>Available Amount</b>     | <b>Utilization Amount</b>                    | <b>Utilization Status</b> |
| 9000                        | 1000                                         | A                         |
|                             | Table 2-84 After Decrease of 500             |                           |
| <b>Available Amount</b>     |                                              | <b>Utilization Status</b> |
|                             | <b>Utilization Amount</b>                    |                           |
| 9500                        | 500                                          | A                         |
| <b>Reverse Utilization</b>  | Table 2-85 Before Utilization                |                           |
| <b>Available Amount</b>     | <b>Utilization Amount</b> Utilization Status |                           |
| 10000                       | 0                                            | $\blacksquare$            |
| Table 2-86                  | <b>After Utilization</b>                     |                           |
| <b>Available Amount</b>     | <b>Utilization Amount</b>                    |                           |
| 8000                        | 2000                                         | Α                         |
| <b>Table 2-87</b>           | <b>After Reverse of Utilization</b>          | <b>Utilization Status</b> |
| <b>Available Amount</b>     | <b>Utilization Amount</b>                    | <b>Utilization Status</b> |
| 10000                       | 0                                            | R                         |

**Table 2-75 Facility Utilization**

| Field |                                                   | <b>Description</b>                      |                 |                            |           |                                         |             |                                                                                                    |         |  |  |
|-------|---------------------------------------------------|-----------------------------------------|-----------------|----------------------------|-----------|-----------------------------------------|-------------|----------------------------------------------------------------------------------------------------|---------|--|--|
|       |                                                   | Table 2-88 After Utilization            |                 |                            |           |                                         |             |                                                                                                    |         |  |  |
|       | 8000                                              | <b>Available Amount</b>                 |                 | 2000                       |           | <b>Utilization Amount</b>               | A           | <b>Utilization Status</b>                                                                                                    |         |  |  |
|       |                                                   |                                         |                 |                            |           |                                         |             |                                                                                                    |         |  |  |
|       |                                                   | Table 2-89 After Reverse of Utilization |                 |                            |           |                                         |             |                                                                                                    |         |  |  |
|       |                                                   | <b>Available Amount</b>                 |                 |                            |           | <b>Utilization Amount</b>               |             | <b>Utilization Status</b>                                                                                                    |         |  |  |
|       | 10000                                             |                                         |                 | 0                          |           |                                         | R           |                                                                                                    |         |  |  |
|       |                                                   | <b>Table 2-90</b>                       |                 |                            |           | <b>After Reopen of Utilization</b>      |             |                                                                                                    |         |  |  |
|       |                                                   | <b>Available Amount</b>                 |                 |                            |           | <b>Utilization Amount</b>               |             | <b>Utilization Status</b>                                                                                                    |         |  |  |
|       | 10000                                             |                                         |                 | 0                          |           |                                         | A           |                                                                                                    |         |  |  |
|       |                                                   | <b>Liquidate Utilization</b>            |                 |                            |           |                                         |             |                                                                                                    |         |  |  |
|       | <b>Liquidate Utilization</b><br><b>Table 2-91</b> |                                         |                 |                            |           |                                         |             |                                                                                                    |         |  |  |
|       |                                                   | <b>Available Amount</b>                 |                 |                            |           | <b>Utilization Amount</b>               |             | <b>Utilization Status</b>                                                                                                    |         |  |  |
|       | 8000                                              |                                         |                 | 2000                       |           |                                         | A           |                                                                                                    |         |  |  |
|       |                                                   | <b>Table 2-92</b>                       |                 |                            |           | <b>After Liquidation of Utilization</b> |             |                                                                                                    |         |  |  |
|       |                                                   | <b>Available Amount</b>                 |                 |                            |           | <b>Utilization Amount</b>               |             | <b>Utilization Status</b>                                                                                                    |         |  |  |
|       | 10000                                             |                                         |                 | 0                          |           |                                         | L           |                                                                                                    |         |  |  |
|       | Note:                                             | same day.<br>to happen in sequence.     |                 |                            |           |                                         |             | The following table depict utilization applied on a non-<br>revolving special line for different utilization operations on the<br>Unless specified otherwise all the transactions are considered |         |  |  |
|       |                                                   | <b>Table 2-93</b>                       |                 | <b>Transaction details</b> |           |                                         |             |                                                                                                    |         |  |  |
|       | S.N<br><b>Trans</b>                               |                                         | Amount          |                            |           |                                         |             |                                                                                                    |         |  |  |
|       | O                                                 | action                                  | Trans<br>action | Li                         | mit able  | <b>Avail Utiliz</b><br>ation            | Matu<br>red | Outsta<br>nding                                                                                                    | ΝR<br>s |  |  |
|       | $\mathbf{1}$                                      | Facilit<br>у<br>Creati<br>on            |                 | 10<br>00<br>0              | 1000<br>0 | 0                                       | 0           | 0                                                                                                    | 0       |  |  |
|       | 2                                                 | Utiliza<br>tion                         | 2000            | 10<br>00<br>0              | 8000      | 2000                                    | 0           | 2000                                                                                                    | 0       |  |  |
|       |                                                   |                                         |                 |                            |           |                                         |             |                                                                                                    |         |  |  |

**Table 2-75 Facility Utilization**

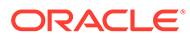

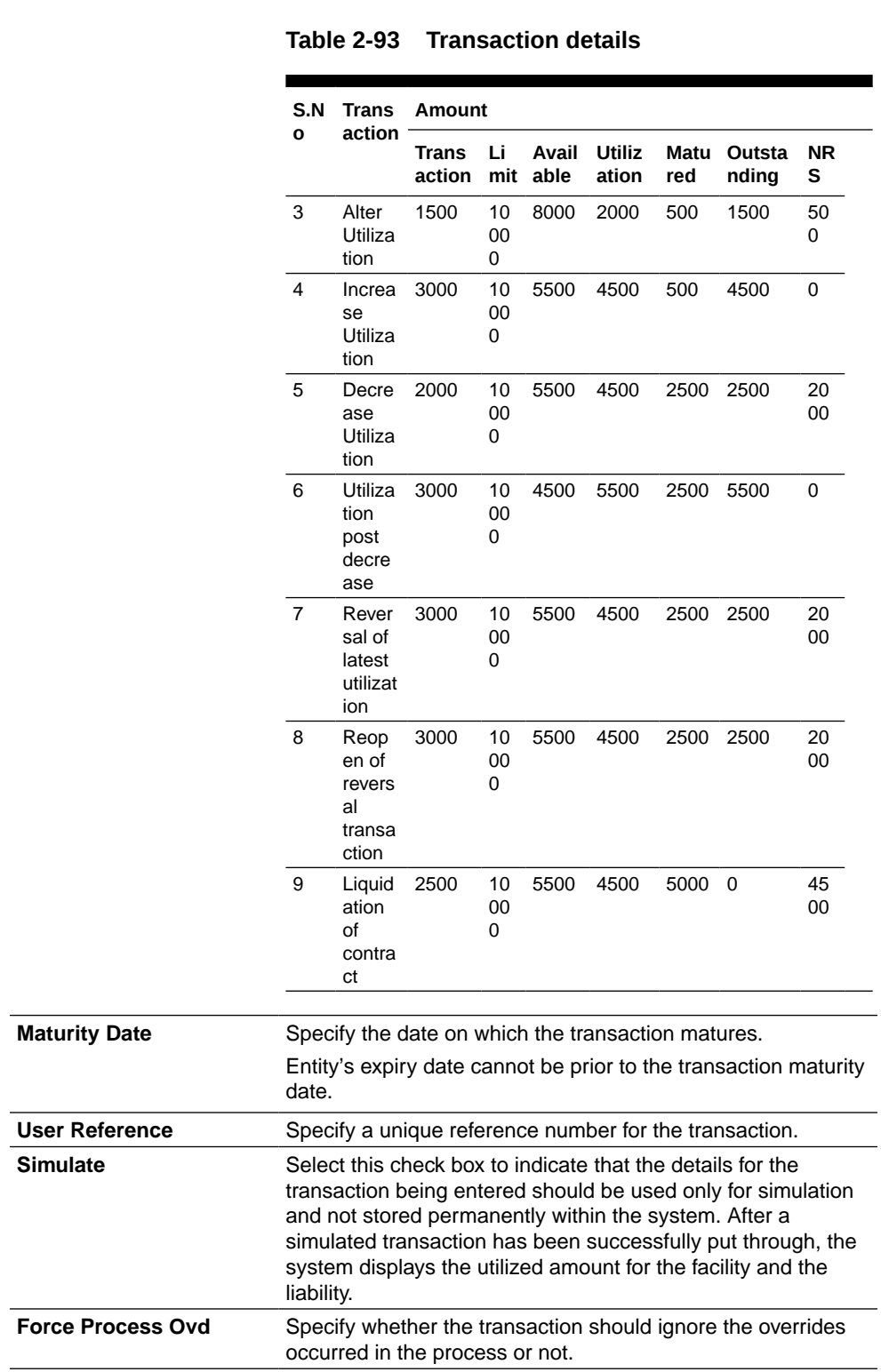

## **Table 2-75 Facility Utilization**

**Field Description**

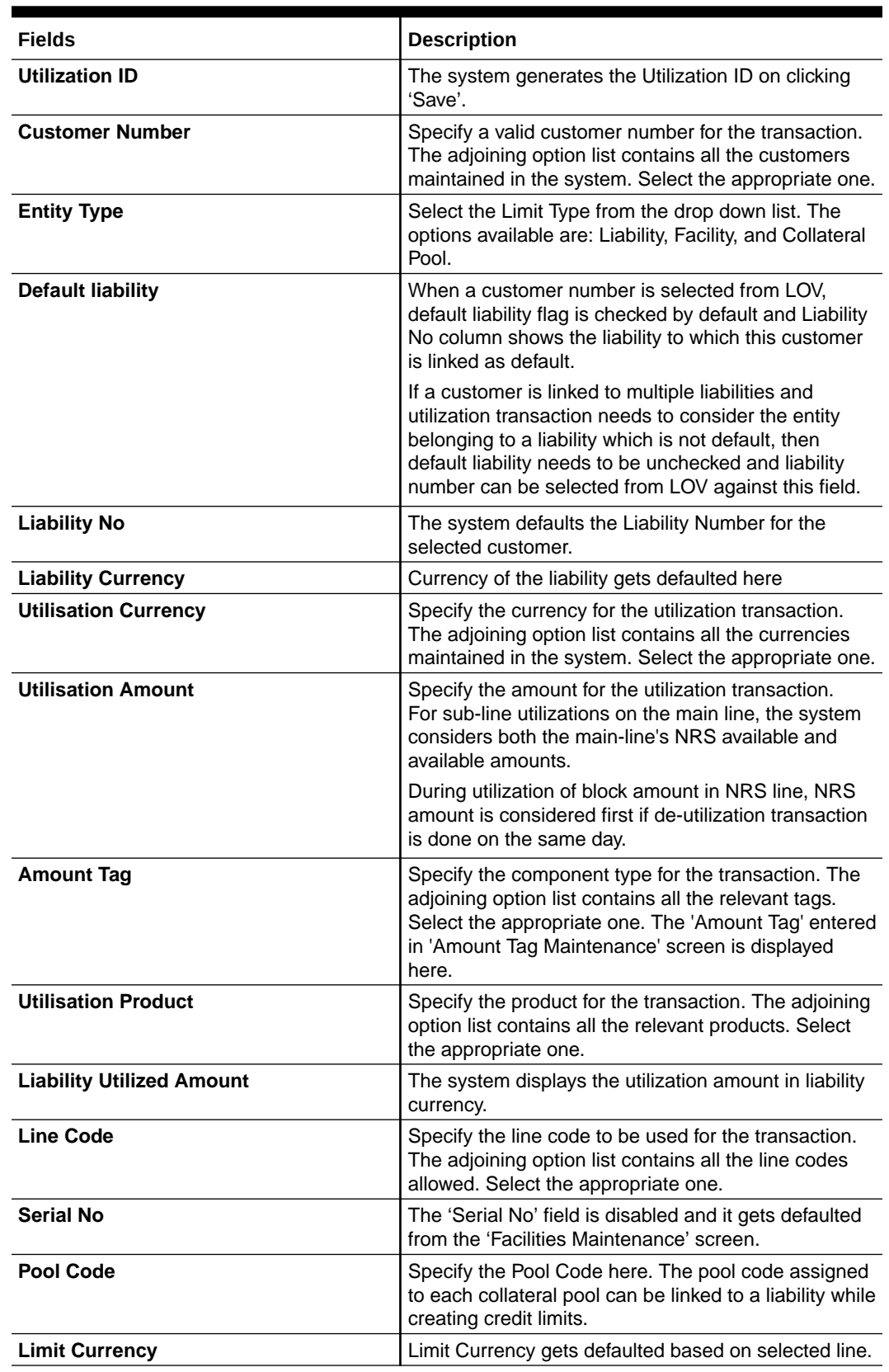

### **Table 2-94 Facility Utilization - Transaction Details**

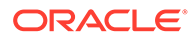

| <b>Fields</b>                | <b>Description</b>                                                                                                    |
|------------------------------|----------------------------------------------------------------------------------------------------|
| <b>Limit Utilised Amount</b> | Specify the amount utilised from the limit in limit<br>currency. In case of cross currency utilisation<br>transaction, convert the utilised amount from the<br>transaction currency to Limit Currency and mention it<br>as Limit Utilised Amount.<br>If the 'Limit Utilised Amount' is specified, foreign<br>currency revaluation and currency revaluation is not<br>applicable for the utilization transaction.                                                                                                    |
| <b>Utilization Status</b>    | Indicates the utilization status. Possible values are A-<br>Active, R-Reverse, L- Liquidated.                                                                                                    |
| <b>Tenor Basis</b>           | Select this check box to indicate that the utilization<br>should be tracked tenor wise for the facility. You can<br>specify the basis on which it is to be tracked in the<br>'Tenor' field.                                                                                                    |
| <b>Tenor</b>                 | Enter the basis on which tenor tracking should be<br>done for the utilization. You need to check the 'Tenor<br>Basis' option before you specify the basis here.                                                                                                    |
| <b>Maturity Date</b>         | Specify the date on which the transaction matures.                                                                                                    |
| <b>Matured Amount</b>        | Specify the maturity amount of the transaction.                                                                                                    |
| <b>Value Date</b>            | Specify the value date for the transaction.                                                                                                    |
| <b>Module</b>                | The module from which the transactions are triggered<br>is displayed here.                                                                                                    |
| <b>Source Code</b>           | Indicates the product processor name from where the<br>transaction has been originated. This field will be as<br>part of Header section (Source Code)                                                                                                    |
| <b>Exposure Block Number</b> | Specify a unique number for the block you are<br>creating. The system does not allow you to modify<br>this number after authorization.                                                                                                    |
| <b>Ignore Overrides</b>      | Enable this check box to ignore overrides.                                                                                                    |
| <b>Exchange Rate</b>         | Specify the Exchange Rate for cross currency<br>utilization transaction. The utilization amount for the<br>Limit Entities 'Facility', 'Pool', 'Liability' and 'Exposure'<br>linked to liability and facility will be calculated in the<br>mentioned utilization currency directly using this<br>exchange rate instead of the exchange rate<br>mentioned in GEDPARAM.<br>If utilization amount is in limit currency and the<br>Exchange Rate is not provided as a part of utilization,<br>then the system will calculate the Exchange Rate<br>with the utilization amount in transaction currency<br>and the utilization amount in limit currency.<br>Note:<br>The exchange rate mentioned in GEDFUTIL will be<br>used only for the calculation of direct limit entities<br>utilization. |

**Table 2-94 (Cont.) Facility Utilization - Transaction Details**

| <b>Fields</b>                 | <b>Description</b>                                                                                                    |
|-------------------------------|----------------------------------------------------------------------------------------------------|
| <b>Block Reference Number</b> | If you enter the block reference number, you can<br>utilize the facility amount to extend of block amount.<br>On utilization of block amount, the extent of the<br>amount utilized is released from the block amount,<br>thus the block amount is reduced.                                                                                                    |
|                               | If you try to utilize more than facility amount, the<br>system gives an override.                                                                                                    |
|                               | An error appears, when you try to utilize more than<br>blocked amount by providing block reference number.                                                                                                    |
|                               | Note:                                                                                                    |
|                               | For NRS lines: -<br>The system posts amount to contingent accounts<br>$\bullet$<br>to the extent of reduction of available balance<br>and does not consider the utilization from NRS<br>Available balance.<br>For backdated utilization transaction, contingent<br>۰<br>entry is triggered only if the utilization is partially<br>or fully serviced out of Available balance on back<br>date. If utilization is serviced entirely out of NRS<br>Available balance on back date, contingent entry<br>is not triggered.<br>Reversal of earlier de-utilization transaction<br>٠<br>triggers contingent entries in case there is<br>subsequent utilization transactions that were<br>serviced out of NRS available balance, as<br>subsequent utilizations will impact the available<br>balance and lead to UTIL increase due to<br>reversal.<br>Reversal of utilization transaction triggers<br>contingent entries only if utilization is partially or<br>fully serviced out of Available balance. If<br>utilization is serviced entirely out of NRS<br>Available balance, contingent entry is not<br>triggered. |

**Table 2-94 (Cont.) Facility Utilization - Transaction Details**

# 2.6 Queue Maintenance

Detailed information on exception queue maintenance.

The following sub-topics are available in this topic.

- **Exception Queue Maintenance**
- **[Exception Queue Slab Maintenance](#page-133-0)**

## 2.6.1 Exception Queue Maintenance

Procedure to maintain exception queue record.

The **Exception Queue Maintenance** screen allows you to maintain exception queue records with their respective user roles allowed for authorization.

**1.** Enter GEDQUEMN in the text bar at the top right corner of the Application tool bar and click the adjoining arrow button.

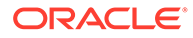

<span id="page-133-0"></span>The **Exception Queue Maintenance** screen is displayed.

| New D Enter Query                                                                                                    |               |                  |       |
|----------------------------------------------------------------------------------------------------|---------------|------------------|-------|
| Queue Name<br>Description<br>Currency <sup>*</sup>                                                                                                    | $\Box$<br>Q   |                  |       |
| Queue Details                                                                                                    |               |                  | $+-E$ |
| Role Name 0                                                                                                    | Description 0 | Email Approval 0 |       |
| No data to display.                                                                                                    |               |                  |       |
|                                                                                                    |               |                  |       |
|                                                                                                    |               |                  |       |
| Page $\begin{array}{ c c c c c }\hline \textbf{1} & \textbf{(0 of 0 items)} & \textbf{K} & \textbf{4} & \textbf{1} & \textbf{1} & \textbf{1} \\ \hline \end{array}$ |               |                  |       |
|                                                                                                    |               |                  |       |
|                                                                                                    |               |                  |       |
|                                                                                                    |               |                  |       |
|                                                                                                    |               |                  |       |
|                                                                                                    |               |                  |       |
|                                                                                                    |               |                  |       |
|                                                                                                    |               |                  |       |
|                                                                                                    |               |                  |       |
|                                                                                                    |               |                  |       |

**Figure 2-53 Exception Queue Maintenance**

**2.** Specify all the necessary details in the **FX Rate Revaluation** screen by referring the field descriptions in the following table.

| <b>Fields</b>         | <b>Description</b>                                                                                                    |
|-----------------------|----------------------------------------------------------------------------------------------------|
| Queue Name            | Specify the Queue Name.                                                                                                    |
| <b>Description</b>    | Provide a brief description about the queue<br>in this field.                                                                                                    |
| <b>Currency</b>       | Select the appropriate currency from the<br>option list. You can configure different<br>queues with currency combination. Queue<br>configured with a particular currency when<br>used in 'Exception Queue Slab<br>Maintenance' determines the queue which<br>needs to be considered for routing dual auth<br>transaction for approval based on utilization<br>amount in facility currency. |
| <b>Queue Details</b>  | Specify multiple user roles for a queue<br>name. For each record you must specify the<br>Role Name, that is, the user role allowed for<br>authorization. The system then defaults the<br>description for the role.                                                                                                    |
| <b>Email Approval</b> | Select this check box in case E-mail needs<br>to be sent to the users attached to role.                                                                                                    |

**Table 2-95 Exception Queue Maintenance Field Description**

## 2.6.2 Exception Queue Slab Maintenance

Procedure to maintain authorizer details for exception.

As a part of credit exception management, you can enter the transaction authorizer details and breached authorizer details in the **Transaction Authorize Maintenance** screen. The transaction authorizer queue first checks for authorizers maintained for that particular branch and category during a utilization transaction for that branch. If no authorizers are maintained for that branch, then a default authorizer is assigned to all

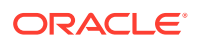

branches. The Default Authorizer details are used for processing Credit Exception management.

**1.** Enter **GEDTAUTH** in the text bar at the top right corner of the Application tool bar and click the adjoining arrow button.

The **Exception Queue Slab Maintenance** screen is displayed.

**Figure 2-54 Exception Queue Slab Maintenance**

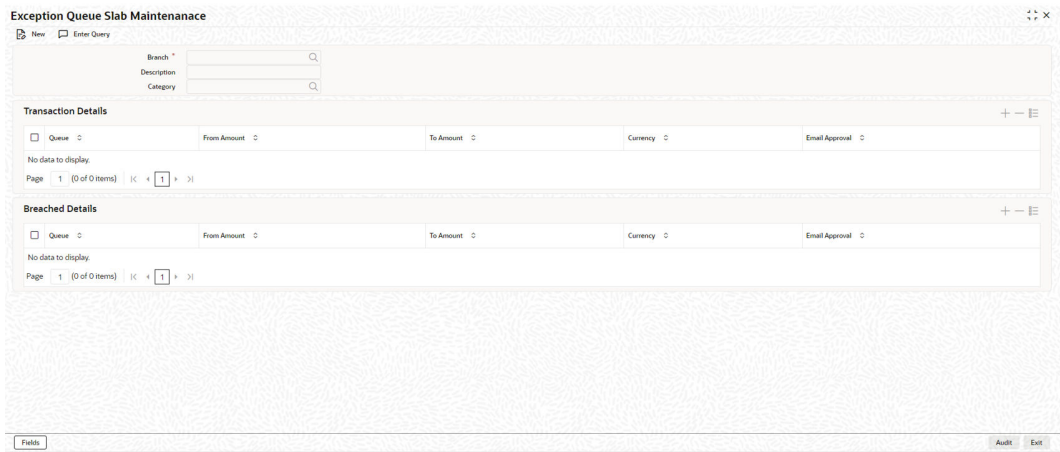

**2.** Specify the necessary details in the **Exception Queue Slab Maintenance** screen by referring the field descriptions in the following table.

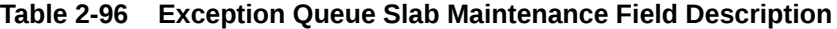

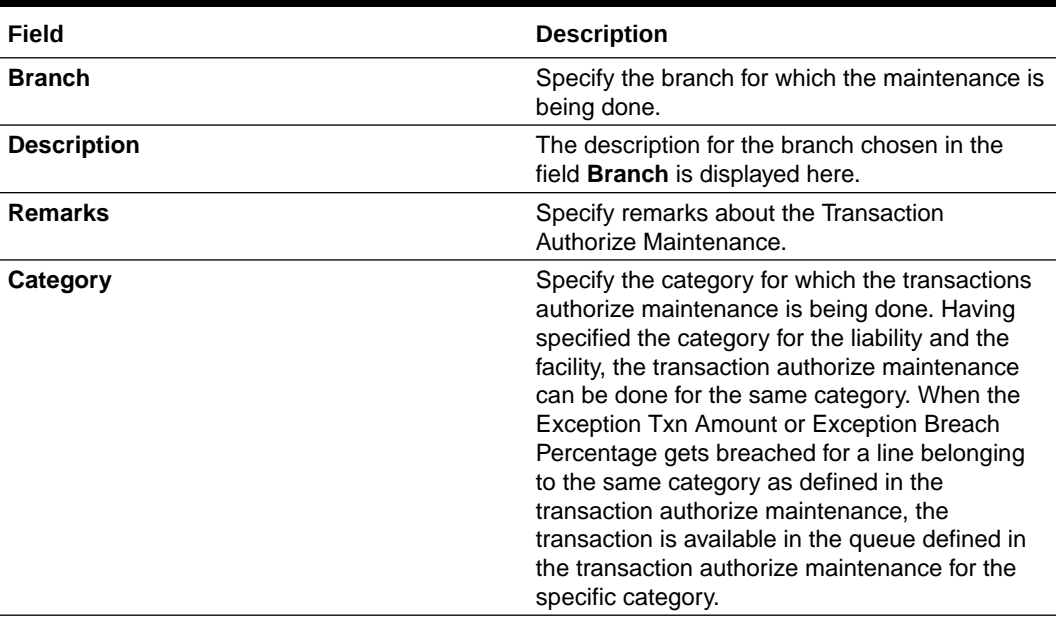

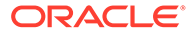

| Field                      | <b>Description</b>                                                                                                    |
|----------------------------|----------------------------------------------------------------------------------------------------|
| <b>Transaction Details</b> | For each record, you can specify the following<br>here:<br>Queue Name - Specifying this in turn<br>fetches all the user roles attached to the                                                                                                    |
|                            | queue name. During utilization transaction<br>users having these roles have to perform<br>the authorization for the corresponding<br>amount range.                                                                                                    |
|                            | From Amount and To Amount - For<br>$\bullet$<br>specifying the amount range                                                                                                    |
|                            | Currency - In this screen, while creating<br>۰<br>different slabs, the currency is defaulted<br>from the Exception Queue Maintenance<br>screen. This feature allows in picking<br>appropriate queue based on utilization<br>transaction amount in a particular<br>currency. Thereby, dual authorization<br>transaction can be sent to appropriate role.         |
|                            | Email Approval - If selected, E-mail is sent<br>$\bullet$<br>to the users attached to the role if the<br>breach falls in particular slab.                                                                                                    |
| <b>Breached Details</b>    | For each record, you can specify the following<br>here:                                                                                                    |
|                            | $\bullet$<br>Queue Name - Specifying this in turn<br>fetches all the user roles attached to the<br>queue name. During utilization transaction<br>users having these roles have to perform<br>the authorization on Breached Transaction<br>amount blocks.                                                                                                    |
|                            | From Amount and To Amount - For<br>$\bullet$<br>specifying the amount range to define the<br>block of amount                                                                                                    |
|                            | Currency - In this screen, while creating<br>$\bullet$<br>different slabs, the currency is defaulted<br>from the Exception Queue Maintenance<br>screen. This feature allows in picking<br>appropriate queue based on utilization<br>transaction amount in a particular<br>currency. Thereby, dual authorization<br>transaction can be sent to appropriate role. |
|                            | Email Approval - If selected, E-mail is sent<br>$\bullet$<br>to the users attached to the role if the<br>breach falls in particular slab.                                                                                                    |

**Table 2-96 (Cont.) Exception Queue Slab Maintenance Field Description**

# 2.7 Breach Tracking for Main Line Facility Utilization **Transactions**

Detailed information about tracking all the utilizations of a facility.

Utilization tracking of facility includes the following levels:

• Main line facility level

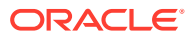

• Child facility level

## 2.7.1 Breach Tracking at Main Line and Child Facility Level

Detailed information on breach tracking at main line and child facility level.

- In case a utilization transaction breaches the exception transaction, then the transaction goes for dual authorization. Likewise, because of the utilization transaction, if the total utilization breaches the exception breach percentage configured at facility level, then also the exception transaction goes for dual authorization.
- The dual authorization transaction is routed to appropriate role based on the queue maintenance.
- Dual authorization transaction is routed to appropriate queue considering the utilization transaction amount considering slabs configured for branch and category through 'Exception Queue Slab Maintenance' screen.
- Utilization transaction done at a facility level looks into exception transaction amount and exception breach percentage configured at that particular facility level for sending to dual authorization. For a child line having a main line attached, since the utilization transaction at child line level also updates the main line, utilization transaction goes for dual authorization if the transaction amount breaches the configurations at respective child and main line.
- Currency and amount of utilization transaction at line level is to be considered to decide the appropriate queue to which dual authorization transaction is to be sent for approval.
- Based on facility level configurations for exception transaction amount/percentage, if utilization transaction breaches the configured amount/percentage at both child and main line level, then multiple dual auth transactions are triggered based on configuration.
- Both dual authorization transactions pertaining to child and main lines have to be authorized.
- For a facility where in facility transfer out has taken place because of which the available amount would have come down, utilization transaction will be sent to dual authorization if the overall utilization breaches the exception breach percentage configured considering this available balance after facility transfer.
- If multiple users are available in a particular role and if one of the users approves the transaction, transactions gets approved. Likewise, if one of the users rejects the transaction, same gets rejected.
- Both child and main line level dual auth transactions are to be approved by the configured users for approval of the utilization transaction. If either of the child or main line dual auth transaction is rejected, then the utilization transaction gets rejected.
- If the utilization currency is different from facility currency, then the utilization amount is converted to facility amount currency and validated with exception transaction amount and if the same is breaching, appropriate queue/slab applicable for the amount/currency is picked for routing the transaction.
- When different branches are involved in utilization transactions, that is main line in one branch and child line in a different branch, then appropriate branch/category combination configuration is considered.

#### **Examples**

#### **When a single line configured with both breach transaction amount and breach exception percentage.**

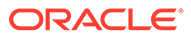

Scenario 1 - Utilization transaction resulting in breach of EITHER exception transaction amount or exception breach percentage – single transaction will go for dual authorization

- If one role is configured for a particular queue  $-$  all users in the role will get dual auth transaction. If one of them approves, entire transaction gets approved. If one of them rejects, entire transaction gets rejected. No action required from other users.
- If multiple roles are configured for a particular queue  $-$  all users in all configured roles will get dual auth transaction. If one of them approves, entire transaction gets approved. If one of them rejects, entire transaction gets rejected. No action required from other users.

Scenario 2 – Utilization transaction resulting in breach of BOTH exception transaction amount AND exception breach percentage – two transactions will go for dual authorization

- Since it is for the same facility both the transactions will go for the same queue considering the amount of utilization transaction considering the following.
- If one role is configured for a particular queue  $-$  all users in the role will get dual auth transaction. If one of them approves, entire transaction gets approved. If one of them rejects, entire transaction gets rejected. No action required from other users.
- If multiple roles are configured for a particular queue  $-$  all users in all configured roles will get dual auth transaction. If one of them approves, entire transaction gets approved. If one of them rejects, entire transaction gets rejected. No action required from other users.

#### **When a child line having main line and both the lines configured with both breach transaction amount and breach exception percentage**

Scenario 1 - Utilization transaction resulting in breach of EITHER exception transaction amount or exception breach percentage of both child and main lines - TWO transactions will go for dual authorization.

- If one role is configured for a particular queue  $-$  all users in the role will get dual auth transaction. If one of them approves, entire transaction gets approved. If one of them rejects, entire transaction gets rejected. No action required from other users.
- If multiple roles are configured for a particular queue  $-$  all users in all configured roles will get dual auth transaction. If one of them approves, entire transaction gets approved. If one of them rejects, entire transaction gets rejected. No action required from other users.
- Action to be taken on both the transactions for ensuring completion of the transaction. If both the transactions are approved, utilization transaction gets approved. If either of the transactions is rejected then utilization transaction gets rejected.

Since two different facilities are involved, considering queue configuration for different slabs for a combination of branch and category, appropriate queue is selected for routing dual authorization transaction for approval.

If one role is configured for a particular queue  $-$  all users in the role will get dual auth transaction. If one of them approves, entire transaction gets approved. If one of them rejects, entire transaction gets rejected. No action required from other users.

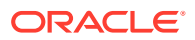

- If multiple roles are configured for a particular queue all users in all configured roles will get dual auth transaction. If one of them approves, entire transaction gets approved. If one of them rejects, entire transaction gets rejected. No action required from other users.
- Action to be taken on all the transactions for ensuring completion of the transaction. If all four the transactions are approved, utilization transaction gets approved. If any one of the transactions is rejected then utilization transaction gets rejected.

# 2.8 Multi Authorization Maintenance

Detailed information about the maintenance required for multi authorization.

Whenever Utilization Transactions has been breached, then the utilization transaction would require multiple authorizations. The Authorizer must either 'Accept' or' Reject' the breached transaction using the **Multi Authorization Maintenance** screen . Using this screen, you can get a list of transactions which requires authorization.

**1.** Enter **GEDDAUTH** in the text bar at the top right corner of the Application tool bar and click the adjoining arrow.

The **Multi Authorization Maintenance** screen is displayed.

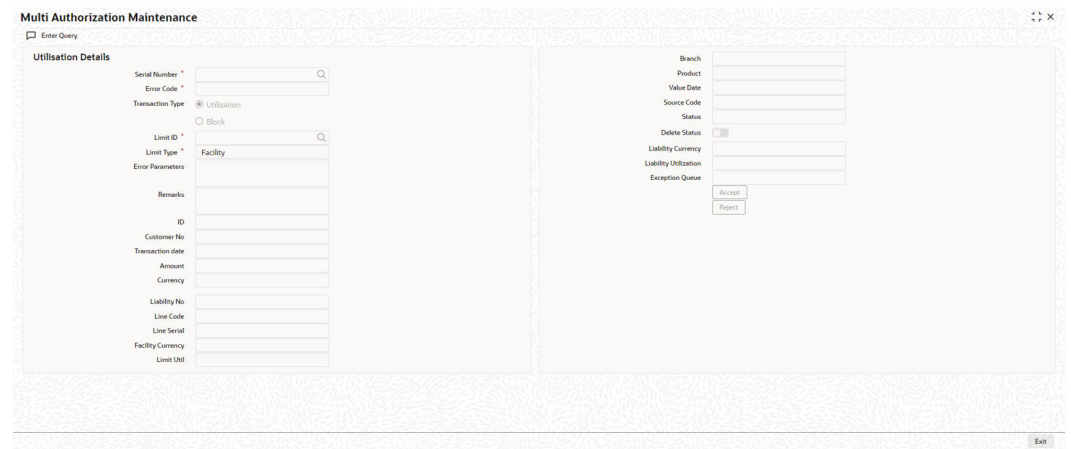

#### **Figure 2-55 Multi Authorization Maintenance**

**2.** Specify the necessary details in the **Multi Authorization Maintenance** screen by referring the field descriptions in the following table.

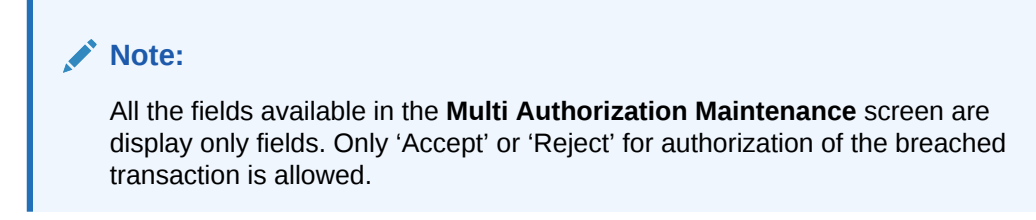

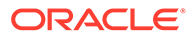

| <b>Fields</b>               | <b>Description</b>                                                                                                    |
|-----------------------------|----------------------------------------------------------------------------------------------------|
| <b>Serial Number</b>        | This is the Oracle Banking ELCM generated<br>unique identifier for the transaction, which<br>specifies the exception queue in which<br>transaction has been parked.  |
| <b>Error Code</b>           | Specifies the error code of the transaction.                                                                                                    |
| <b>Transaction Type</b>     | You can either select the transaction type as<br>'Utilization' or 'Block'.                                                                                           |
| <b>Limit ID</b>             | The authorizer can select the appropriate<br>dual authorization transaction by selecting<br>the list of values against the 'Serial Number'<br>along with 'Limit ID'. |
| <b>Limit Type</b>           | Select the limit type as 'Facility', 'Liability',<br>'Collateral', or 'Collateral Pool'.                                                                             |
| <b>Error parameter</b>      | Specifies the error parameters associated to<br>the transaction.                                                                                                    |
| <b>Remarks</b>              | Capture your remarks for the transaction.                                                                                                    |
| <b>Utilization ID</b>       | Specifies the Oracle Banking ELCM<br>utilization ID.                                                                                                    |
| <b>Customer Number</b>      | Specifies the Customer Number of the<br>utilization transaction. Customer Number<br>entered should be valid Customer Number<br>in Oracle Banking ELCM system.        |
| <b>Transaction Date</b>     | Indicates the date and time when the<br>transaction was entered in the external<br>system.                                                                           |
| <b>Utilization Amount</b>   | Indicates the Utilization Amount.                                                                                                    |
| <b>Utilization Currency</b> | Indicates the currency of the utilization<br>transaction. Currency code entered should<br>be a valid currency code in Oracle Banking<br>ELCM system.                 |
| <b>Liability Number</b>     | Specifies the liability number of the<br>utilization transaction. Liability Number<br>entered should be valid Liability Number in<br>Oracle Banking ELCM system.     |
| Line Code                   | Specifies the facility code of the utilization<br>transaction. Facility Code entered should be<br>valid Facility Code in Oracle Banking ELCM<br>system.              |
| <b>Serial Number</b>        | Specifies the facility serial number of the<br>utilization transaction.                                                                                              |
| <b>Facility Currency</b>    | Specifies the facility currency.                                                                                                    |
| <b>Limit Util</b>           | Indicates the limit utilization amount.                                                                                                    |
| Utilization Branch          | Indicates the transaction branch.                                                                                                    |
| <b>Utilization Product</b>  | Indicates external product code of the<br>utilization transaction. This is only applicable<br>if the utilization has been done from an<br>external product           |
| <b>Value Date</b>           | Specifies the value date of the transaction. If<br>value is not passed then system defaults to<br>Oracle Banking ELCM present branch date.                           |

**Table 2-97 Multi Authorization Maintenance Field Description**

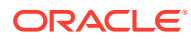

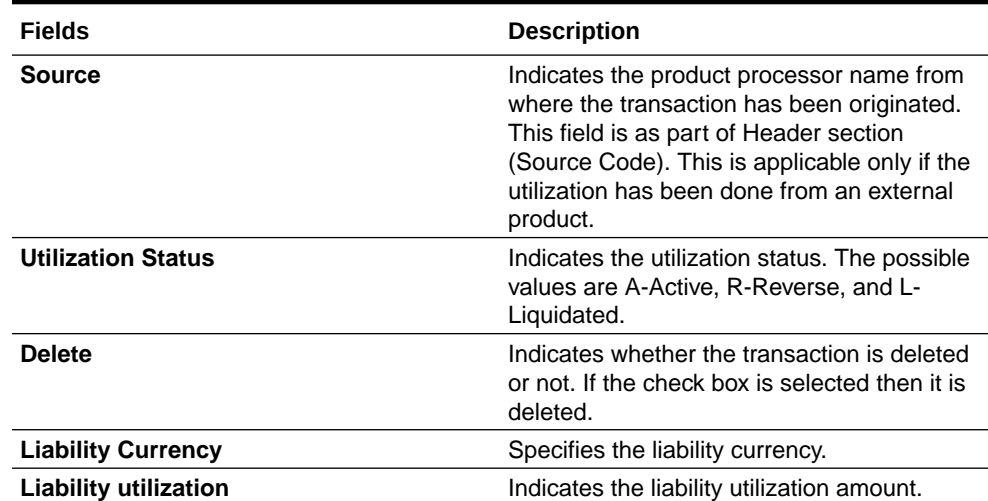

#### **Table 2-97 (Cont.) Multi Authorization Maintenance Field Description**

## 2.9 Approval By Email

Detailed information on authorizing transactions using 'Approve by Email' functionality.

The system sends an automated E-mail with transaction details (breach) to the checker (dual authorization) on utilization transaction/overall utilization breaching the signified values to authorize the transaction.

- Approval by E-mail is applicable for breach tracking mechanism for:
	- Either main or child lines (Single Line)
	- Both main and child lines
- You can configure approval by e-mail functionality for specific (usually high valued) transactions breach requiring authorization from select group of authorizers
- This is also applicable when a utilization transaction updates the main line and requires checker's approval (dual authorization) based on the configuration
- Checker can approve/reject the transaction on E-mail by giving comments
	- On approval, transaction is authorized and is in completed queue of maker
	- On rejection, transaction is rejected and is in pending queue of maker
- E-mail is sent to user attached to role with the E-mail id maintained in the **User Maintenance** (SSDUSRDF) screen

## 2.9.1 Breach Tracking Mechanism

Scenarios for breach tracking mechanism.

The following are common scenarios that happens for breach tracking mechanism.

- Assign multiple roles to the same queue to enable dual authorization for a particular transaction within a particular amount range by users belonging to different roles
	- Email approval is triggered for all the users attached to multiple roles
- Even for auto auth user, breach transaction has to go for dual auth

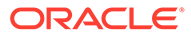

- Email Approval is triggered to multiple authorizers (as configured) and subsequent behaviour similar to breach functionality
- Single utilization transaction can result in 4 dual auth  $-2$  for exception transaction breach and 2 for exception percentage breach, that is for main line and child line separately
	- Number of email approvals triggered is 4, triggered to all the users assigned to roles in queue maintenance

## 2.9.1.1 Either Main or Child Line (Single Line)

Detailed information on multi-authorization for main or child line.

- **1.** If multiple authorizers belonging to different role are involved based on amounts configured for different queues.
	- Email approval is triggered for multiple authorizers belonging to different roles (as per the configuration)
- **2.** If either 'Exception Transaction Amount' and 'Exception Breach Percentage' is configured and assigned to multiple users for dual auth.
	- Assume Queue 1 is configured to handle either 'Exception Transaction Amount' or 'Exception Breach Percentage'
	- E-mail Approval is triggered to all the users attached to roles of Queue1 (amount or percentage)
	- The system considers the first response (either 'Approved or 'Rejected') within the users of Queue 1 to authorize the transaction
	- Based on the first response received within Queue1 either 'Approved' or 'Rejected'.
		- System send an intimation mail to other users in Queue 1 about the approval or rejection
		- Any further response is ignored and removed from the Queue1
		- System either authorizes (for approved) or reject (for rejected) the utilization transaction
- **3.** If both the breach dual authorization (amount and percentage) transactions are approved by multiple authorizer involved transaction.
	- Assume Queue 1 is configured to handle 'Exception Transaction Amount' and Queue 2 for 'Exception Breach Percentage'
	- Email Approval is triggered to all the users attached to roles of different queues (Queue 1 and Queue 2 ) for both amount and percentage
	- System considers the first response within the users of an individual queue (Queue 1 and Queue 2 ) to authorize the transaction
	- Approve/Reject response can be triggered in any of the queues irrespective of each other
		- – The first response from either queue is stored and wait for the response from other one
	- System considers the 'Approved'/'Reject' response from both queues (Queue1 and Queue 2 ) to authorize/reject the utilization transaction
	- Assuming the first response received within Queue 1 is 'Approved'

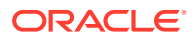

- System sends intimation mail to other users in Queue 1 about the approval
- Any further response is ignored and removed from the Queue 1
- System waits for other response of other queue (Queue 2) before authorizing the utilization transaction.
- Assuming the first response received within Queue 2 is also 'Approved'
	- System sends an intimation mail to other users in Queue 2 about the approval
	- Any further response is ignored and removed from the Queue 2
- Since Queue 2 response is also 'Approved', the system authorizes the utilization transaction

## 2.9.1.2 Both Main and Child Lines

Approval breach tracking for both main and child lines.

- **1.** If exception transaction is given both at child and main line level
	- Email Approval is triggered as per the respective configuration for main and child lines
	- Approve/Reject response can be triggered in any of the queues irrespective of each other
		- The first response from either queue is stored and wait for the response from other one
- **2.** If same role authorizer gets dual auth transactions for both main and child facilities and if both the transactions are approved
	- Assume Queue 1 is configured to handle Exception for main line and Queue2 for Exception handling of child line (both for Amount and percentage)
	- Email approval is triggered to the all the users (including same role authorizer) attached different queues (Queue1 and Queue 2) for both main and child lines (both amount and percentage)
	- Approve/Reject response can be triggered in any of the queues irrespective of each other
		- The first response from either queue is stored and wait for the response from other one
	- System considers the 'Approved'/'Reject' response from both main line (Queue 1) and child line (Queue2) to authorize/reject the utilization transaction
	- Assuming the first response received within Queue1 for main line is 'Approved'
		- System sends and intimation mail to other users in Queue1 about the approval
		- Any further response is ignored and removed from the Queue 1
		- System waits for other response of other queue (Queue 2) before authorizing the utilization transaction.
	- Assuming the first response received within Queue 2 is also 'Approved'
		- System sends an intimation mail to other users in Queue 2 about the approval
		- Any further response is ignored and removed from the Queue 2
	- Since Queue 2 response is also 'Approved', system authorizes the utilization transaction in both main and child lines

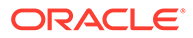

- **3.** If same role authorizer gets dual auth transactions for both main and child facilities and if one of the transaction is approved and the other is rejected, then the entire transaction should be rejected
	- Assume Queue 1 is configured to handle Exception for main line and Queue2 for Exception handling of child line (both for Amount and percentage)
	- E-mail Approval is triggered to the all the users (including same role authorizer) attached different queues (Queue1 and Queue2) for both main and child lines (both amount and percentage)
	- Approve/Reject response can be triggered in any of the queues irrespective of each other
		- The first response from either queue is stored and wait for the response from other one
	- System considers the 'Approved'/'Reject' response from both main line (Queue 1) and child line (Queue2) to authorize/reject the utilization transaction
	- Assuming the first response received within Queue 1 for main line is 'Approved'
		- System sends an intimation mail to other users in Queue 1 about the approval
		- Any further response is ignored and removed from the Queue 1
		- System waits for other response of other queue (Queue 2) before authorizing the utilization transaction
	- Assuming the first response received within Queue 2 is 'Reject'
		- System sends an intimation mail to other users in Queue2 about the rejection
		- Any further response sends ignored and removed from the Queue2.
	- Since Queue 2 response is 'Reject', system rejects the utilization transaction in both main and child lines
	- When different branches involved in utilization transaction main line in one branch and child line in a different branch, appropriate branch/category combination configuration is considered
	- Email approval is triggered to multiple authorizers (as configured) and subsequent behaviour similar to breach functionality
	- If dual authorization of breach transaction pertaining to child and main lines goes to two different users, then the transaction will not get approved till both the transaction are approved. If multiple users are attached to a role configured for receiving email, all of them will get email for dual authorization approval. If one of them approves, then the transaction goes through. However, if one of them rejects, other users will be informed appropriately by E-mail.

## 2.9.2 **Approval By E-mail Format**

Detailed information on E-mail formats for Approvers.

This topic contains the following sub-topics:

**[E-mail Format to Approvers](#page-144-0)** 

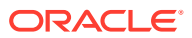
- **[Reply Format by Approvers/checkers](#page-145-0)**
- [Intimation Mail Format](#page-145-0)

## 2.9.2.1 E-mail Format to Approvers

Information on parameters in sample approval mail.

The below mentioned is an example that is associated with the transaction and assists in decision making. The fields are all display fields and cannot be edited in the email. Only 'Approve' or 'Reject' for authorization of the breached transaction is allowed.

**Figure 2-56 Approval Request for Transaction**

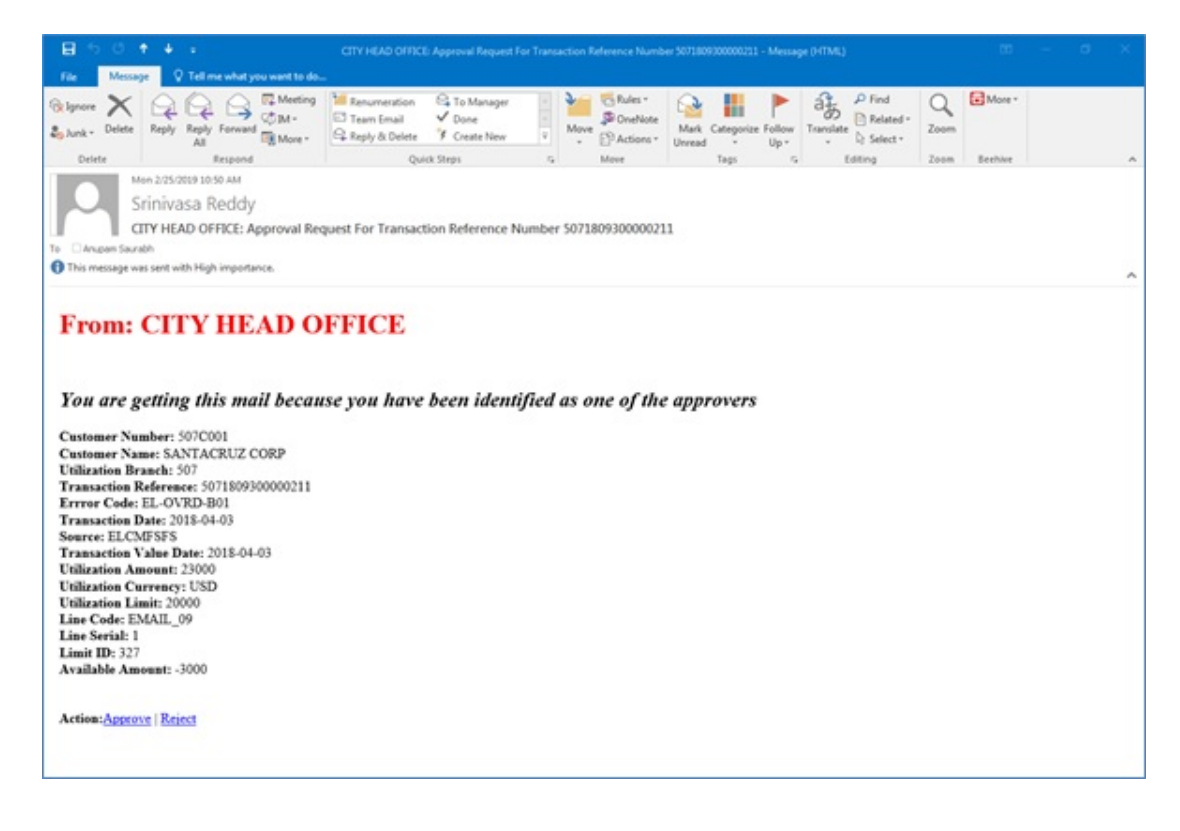

- Customer Number Indicates the Customer Number of the utilization transaction
- Customer Name Indicates the Customer Number of the utilization transaction
- Utilization Branch Indicates the transaction branch
- Error Code Indicates the error code of the transaction
- Transaction Date Indicates the date and time when the transaction is entered in system
- Transaction Value Date Indicates the value date of the transaction
- Utilization Amount Indicates the Utilization Amount
- Utilization Currency Indicates the currency of the utilization transaction
- Line Code Indicates the facility code of the utilization transaction

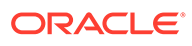

## <span id="page-145-0"></span>2.9.2.2 Reply Format by Approvers/checkers

Sample approval reply mail format.

This E-mail has basic transaction details and override information. On clicking Approve/Reject, the following screen is displayed. The Checker can enter the comments in curly brackets {} and click **Send**.

**Figure 2-57 Reply Format**

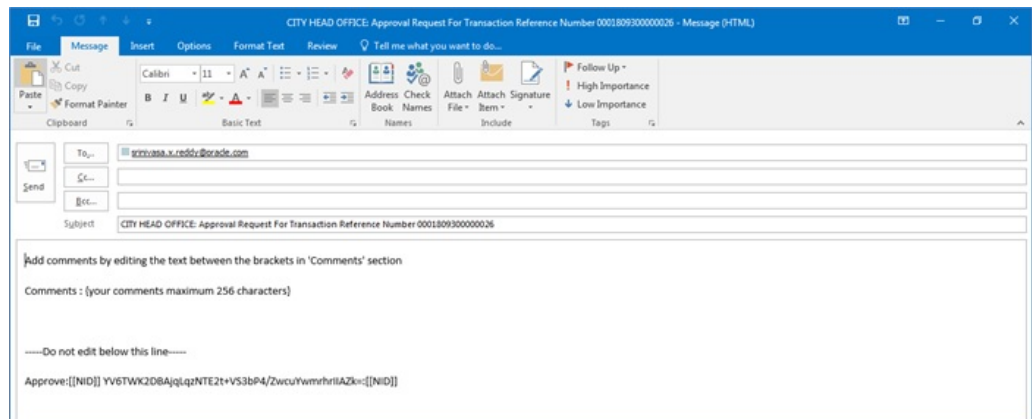

## 2.9.2.3 Intimation Mail Format

Sample intimation mail format for approval or rejection.

If transaction is already authorized or rejected, then an intimation E-mail is sent to other users (checker) of the queue. It is also sent, if the transaction has been approved/rejected from GEDDAUTH screen.

**Figure 2-58 Intimation Mail Format**

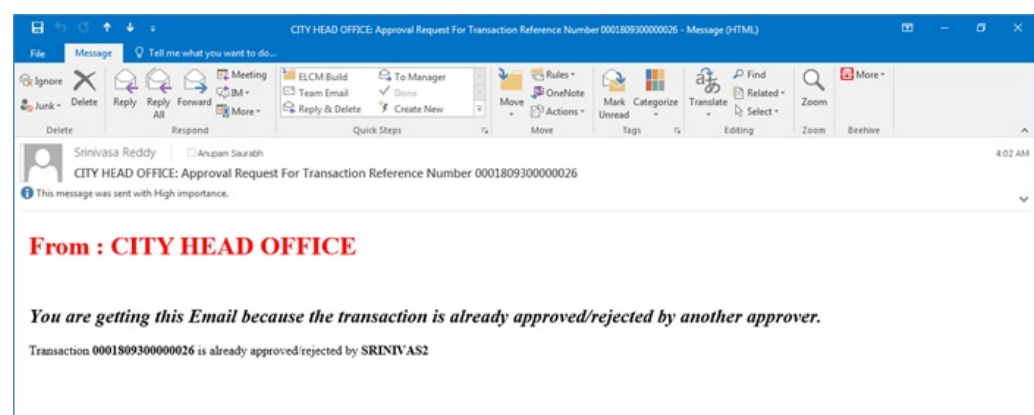

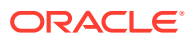

## 2.9.3 **Approval By E-mail Status**

Procedure to view approval status.

- **1.** Enter **GESEMQUE** in the text bar at the top right corner of the Application tool bar and click the adjoining arrow button.
	- The **Approval By Email Status** screen is displayed.

#### **Figure 2-59 Approval By Email Status**

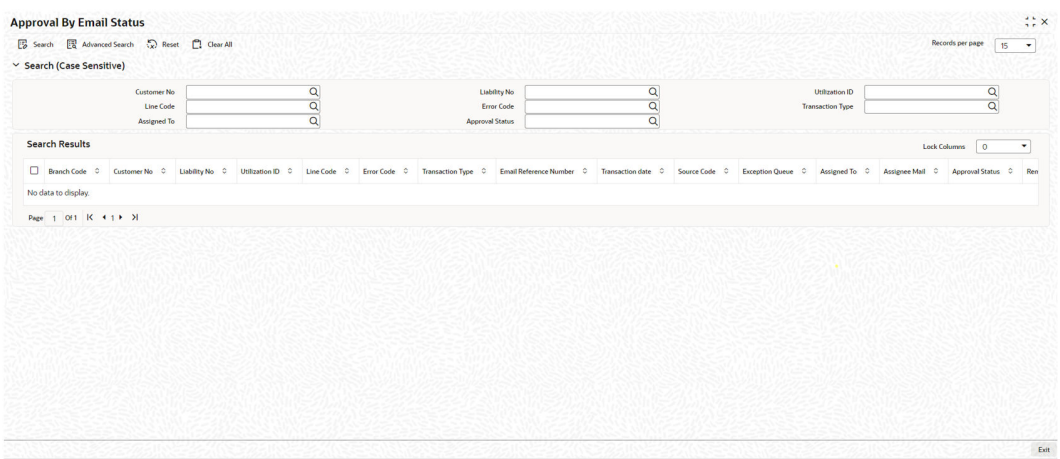

You can search for the records based on one or more of the following parameters:

- Customer No
- Utilization ID
- Error Code
- Assigned To
- Liability No
- Line Code
- Transaction Type
- Approval Status
- **2.** Once you have specified the search criteria, click the **Search** button.

The system displays the following details that match the filter criteria.

- Branch Code Indicates the Branch Code
- Customer No Indicates the Customer No
- Liability No Indicates the Liability No
- Utilization ID Indicates the utilization transaction ID that led to breach
- Line Code Indicates the facility code of the utilization transaction.
- Error Code -Indicates the error code of the transaction

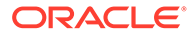

- <span id="page-147-0"></span>• Transaction Type - Indicates whether the transaction is 'Authorized' or 'Unauthorized'
- Email Reference Number Indicates Email reference number
- Transaction Date Indicates the transaction date
- Source Code Indicates the product processor name from where the transaction has been originated
- Exception Queue Indicates the exception queue
- Assigned To Indicates to whom the transaction is assigned that is, checker Name
- Assignee Email Indicates to whom the transaction is assigned that is, checker Email
- Approval Status Indicates transaction is approved or rejected by the checker
- Remarks Indicates approved or rejected remarks of the transaction done by the checker
- Approval Date- Indicates approved or rejected date of the transaction done by the checker
- Authorized Indicates the transaction authorization status (Approved 'A' or Rejected 'R')
- Email Status Indicates 'Y' or 'N'. If mail is sent to the checker or E-mail not sent
- Intimation Sent Indicates 'Y' or 'N'. If intimation mail is sent to the remaining checker for that transaction or intimation mail not sent.

# 2.10 Facilities Amount Transfer Maintenance

Detailed information on transferring limit amounts from one facility to another facility.

In OBELCM, transfer of full or partial limit amounts from one facility to other within or across liabilities for certain periods is possible. The limit transfer details must be defined through the **Facilities Amount Transfer Maintenance** screen . You can close/ cancel this transfer operation before a specified End Date. Upon manual closure/ cancellation or on automatic expiry, the system transfers the transferred amount back to the original line.

For the above functionality you must do the following maintenance.

**1.** Enter **GEDTRANS** in the text bar at the top right corner of the Application tool bar and click the adjoining arrow button.

The **Facilities Amount Transfer Maintenance** screen is displayed.

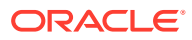

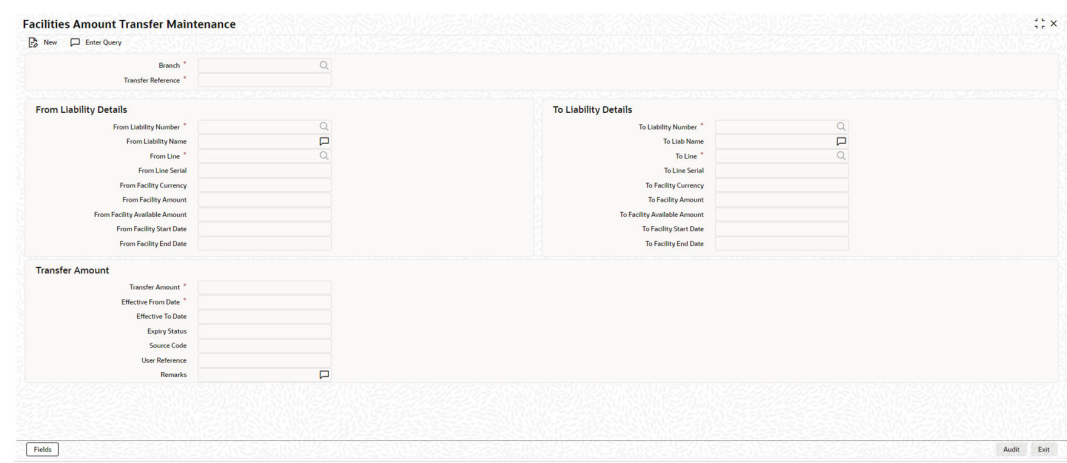

#### **Figure 2-60 Facilities Amount Transfer Maintenance**

**2.** Specify the necessary details in the **Facilities Amount Transfer Maintenance** screen by referring the field descriptions in the following table.

#### **From Liability Details**

**Table 2-98 Facility Amount Transfer Maintenance - From Liability Details Field Description**

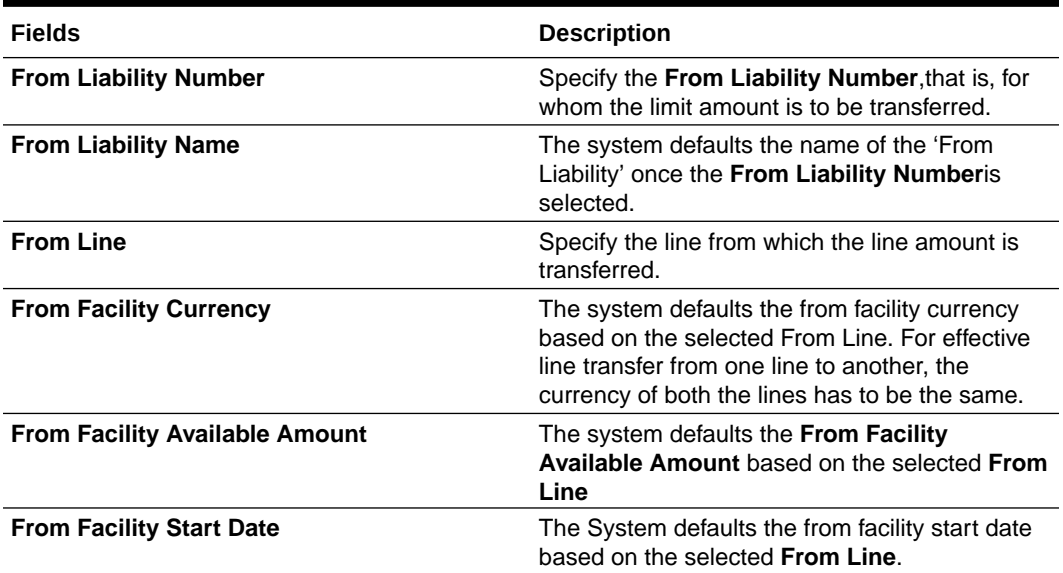

#### **To Liability Details**

**Table 2-99 Facility Amount Transfer Maintenance - To Liability Details Field Description**

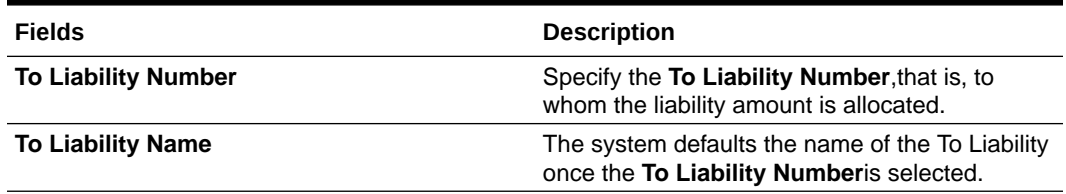

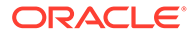

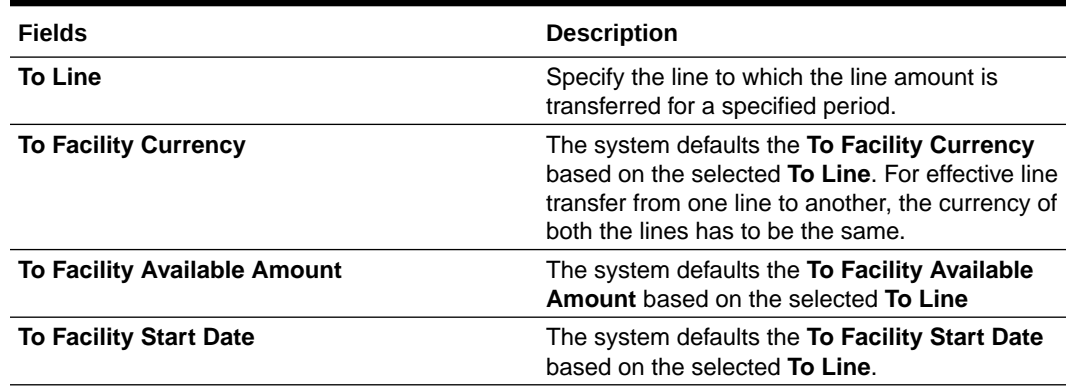

#### **Table 2-99 (Cont.) Facility Amount Transfer Maintenance - To Liability Details Field Description**

#### **Transfer Amount**

**Table 2-100 Facility Amount Transfer Maintenance - Transfer Amount Field Description**

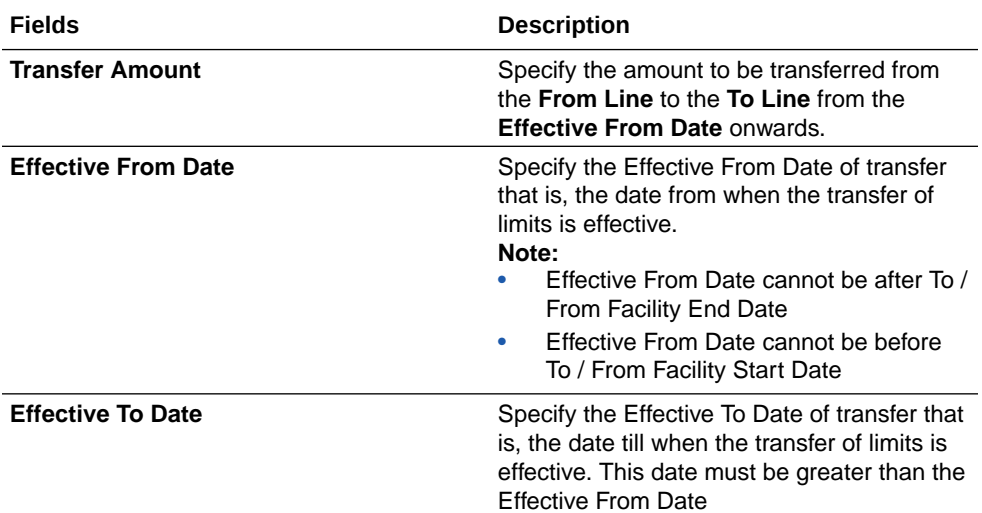

# 2.11 Dual Authorization of Utilization Transaction

Detailed information about dual authorization of utilization transaction.

During Utilization Transaction process if the utilization amount crosses the breach amount specified, then the transaction requires dual authorization. Transactions which are breached can be authorized using **UI Multi Auth** screen. You can specify the facility maintenance breach amount and breach percentage in OBELCM.

When the transaction amount entered is more than breach amount or percentage, during utilization process OBELCM would flag dual authorized indicator and updates the dual authorization error code as part of response. If response from the OBELCM contains dual authorization error code, then Oracle FLEXCUBE, logs the transaction details in dual authorization tables and processes it completely.

The authorization for the breached (dual auth) transactions are authorized using function ID **GEDDAUTH** of OBELCM.

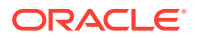

However, till the dual authorization happens, Oracle FLEXCUBE does not allow you to authorize the main transaction. You can also perform dual authorization using Oracle FLEXCUBE screen, but system performs certain validations to ensure that Oracle FLEXCUBE does not authorize the OBELCM breach transactions.

Example: Assume that for liability 'TATA' line 'TATABILL' is created with below details.

Limit amount - 10,000.00

Collateral amount - 0.00

Breach percentage - 110 (which is equal to 11,000)

Breach amount - 15,000

The system calculated values:

Available amount - 10,000.00

Utilized amount - 0

Assume that as part of BC, a contact line 'TATABILL' is linked. As part of the contact data input, when you link the line 'TATABILL' and press **Save** button during transaction processing in OBELCM, if the transaction requires dual authorization then the system displays this information to the user.

Till the dual authorization error code (breached transaction) is authorized in OBELCM, Oracle FLEXCUBE does not allow the contact to be authorized. In case, if the breached transaction is rejected, then you have to delete the contact Information irrespective of whether the error code has been authorized or Contracts requiring multilevel authorization can be viewed using Oracle FLEXCUBE function **OVDAUDET**.

If you delete the dual authorization contract in Oracle FLEXCUBE, then the system deletes the contract details in Oracle FLEXCUBE and OBELCM deletes the utilization OBELCM.

#### **Note:**

OBELCM deletes the utilization transaction if any dual authorization error is not authorized and the system updates the status as 'Ignored' so that this information is not shown to the user. However if the error code is authorized, then this information is ignored.

## 2.12 Accounting Handoff Retry Summary

Detailed information on Accounting Handoff Retry Summary.

The **Accounting Handoff Retry Summary** screen allows to view the summary of accounting handoff details of the facility. You can open a detailed screen using this Accounting Handoff Retry Summary screen and query the records based on the search criteria.

**•** Enter **GESACTRY** in the text bar at the top right corner of the Application tool bar and click the adjoining arrow button.

The **Accounting Handoff Retry Summary** screen is displayed.

| Search & Advanced Search (x) Reset (2) Clear All<br>$\vee$ Search (Case Sensitive) |             |                                           |                |                        |         |       |                                 |              |                    | Records per page<br>15 |
|------------------------------------------------------------------------------------|-------------|-------------------------------------------|----------------|------------------------|---------|-------|---------------------------------|--------------|--------------------|------------------------|
| Facility Id<br>Liability No                                                        |             | $\overline{Q}$<br>$\overline{\mathbf{Q}}$ |                | Line Code<br>Serial No |         |       | $\frac{\mathsf{p}}{\mathsf{p}}$ |              | <b>Branch Code</b> | $\mathbf{Q}$           |
| <b>Search Results</b>                                                              |             |                                           |                |                        |         |       |                                 |              |                    | Lock Columns 0         |
| Facility Id 0<br>Line Code 0                                                       | Host Code 0 | Branch Code 0                             | Liability No 0 | Serial No. 0           | Event 0 | ESN 0 | LCY Amount 0                    | Value Date 0 | Transaction Date 0 | Handoff Status 0       |
|                                                                                    |             |                                           |                |                        |         |       |                                 |              |                    |                        |
| No data to display.<br>Page 1 Of 1 K + 1 + 21                                      |             |                                           |                |                        |         |       |                                 |              |                    |                        |

**Figure 2-61 Accounting Handoff Retry Summary**

The system allows to retry handoff for the records which have not been handed off successfully, using 'Retry' or 'Retry All' option.

# 2.13 Accounting Handoff Retry Screen

The **Accounting Handoff Retry** screen is a view screen which shows the record of Accounting handoff retry. User needs to retry Handoff from **GESACTRY** and on double clicking the record from **GESACTRY**, system will display the record in **GEDACTRY**.

**Note:** No actions are supported in **GEDACTRY**.

**Accounting Handoff Retry**  $\Box$  From Overy Save Exit

**Figure 2-62 Accounting Handoff Retry Screen**

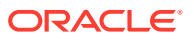

# 3 Annexure 1 - Value Dated Facility

# 3.1 Introduction

A brief introduction about value date based facility maintenance.

Oracle Banking ELCM has a feature to maintain Facility details based on a particular value date. Oracle Banking ELCM also tracks all the Utilizations of the Facility based on the value date of the transaction.

Oracle Banking ELCM processes all the utilization transaction as of book date.

- Tenor wise limits continue to be based on booking date
- Booking dated limit revaluation only is done
- Booking dated based overrides only is provided
- No validations based on the value dated balances are done
- Auto limits transfer / limits transfer are based on booking date

# 3.2 Value Date Based Facility Maintenance

Detailed information on Value Date Based Facility Maintenance.

Oracle Banking ELCM facilitates maintaining Facility details based on a particular value date. The following parameters are taken from the Facility Maintenance screen:

- Value date The date in which the limit amount or main line was created or modified is captured here.
- Main Line Code It is the main line that the Line reports to. It is validated that the main line in the Facilities maintenance (booking dated) is same as the main line in the latest record (value dated) in the maintenance.
- Limit Amount The limit amount for the facility. It is validated that the limit amount in the Facilities maintenance (booking dated) is same as the limit amount in the latest record (value dated) in the maintenance.

Whenever a new Limit Line is created, a new record is automatically created by the system with the value date as the Limit Start Date. The Main Line and the Limit Amount are same as the booking dated limit maintenance.

Whenever the Mainline or the Limit amount is changed in the facility, a new record is created in the maintenance with value date as the application date. The mainline and limit amount values are same as in the booking dated Limits maintenance. You can view these details by clicking **Value Date** button.

## 3.2.1 **Value Date Based Utilization Processing**

Detailed information on utilization processing based on value date.

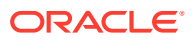

Oracle Banking ELCM also tracks all the utilizations of the facility based on the value date of the transaction. The following transactions are supported for Value dated processing:

- New utilization
- Increase utilization
- Decrease utilization
- Alter utilization

As part of the above utilization transactions, the Value Date is the value date of the transaction. Updating of value dated utilization can be set to be online or to be a part of EOD process. This parameter is maintained in Oracle Banking ELCM Parameter Maintenance.

- If the parameter is set to update Value Date online, then during the transaction process the Value Date utilization details are updated online. Otherwise, it is updated during EOD process.
- In the case of main lines, the system identifies all the sub lines linked and track the utilization. This utilization is tracked in addition to the contracts that are directly linked to the main line.

Refer Annexure – 1 for more details on Utilization Transactions.

## 3.2.2 EOD Processing

Detailed information on EOD processing in OBELCM.

If the value date update is not online, but as part of Facility EOD process, it would be updated as shown in the following examples.

Example,

Let us consider a Loan of 1 Million USD. Value date 10-Jan-2005 Revolving Line

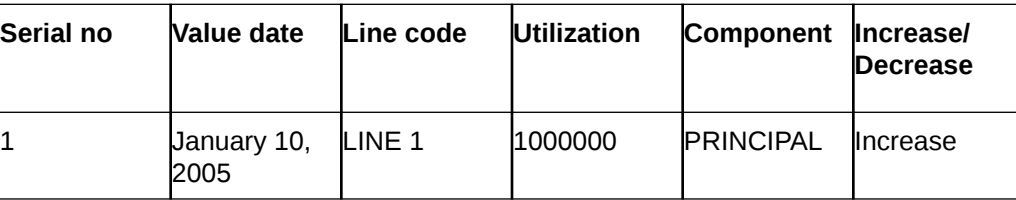

Step 1: Initiation - Utilization Log

Line Utilization

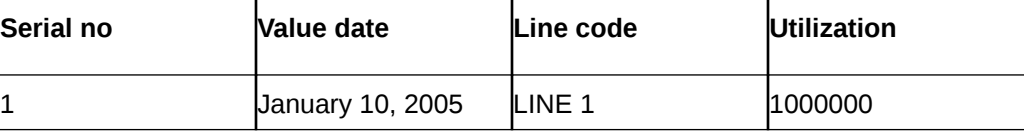

Step 2: Payment of 0.1M Principal value date February 10, 2005 - Utilization Log

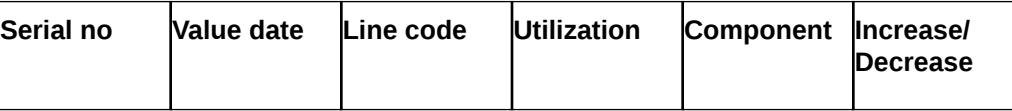

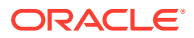

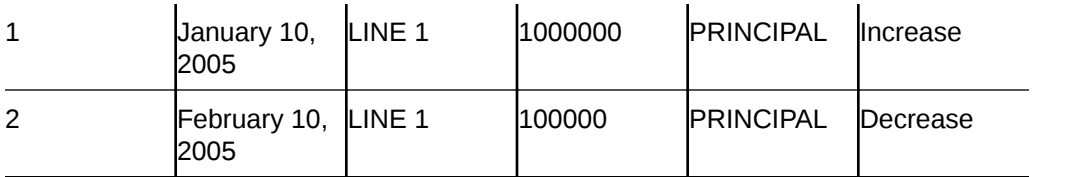

Line Utilization

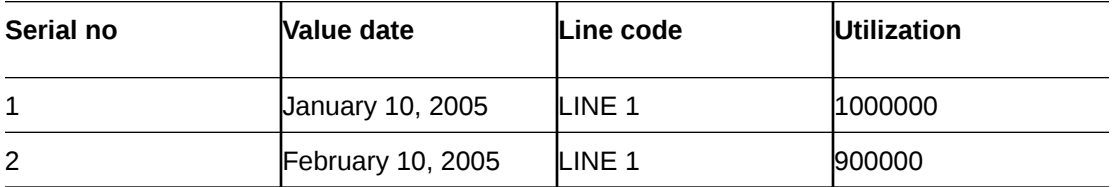

Step 3: Value dated amendment of 0.5M Principal increase value date 15-Feb-2005 - Utilization Log

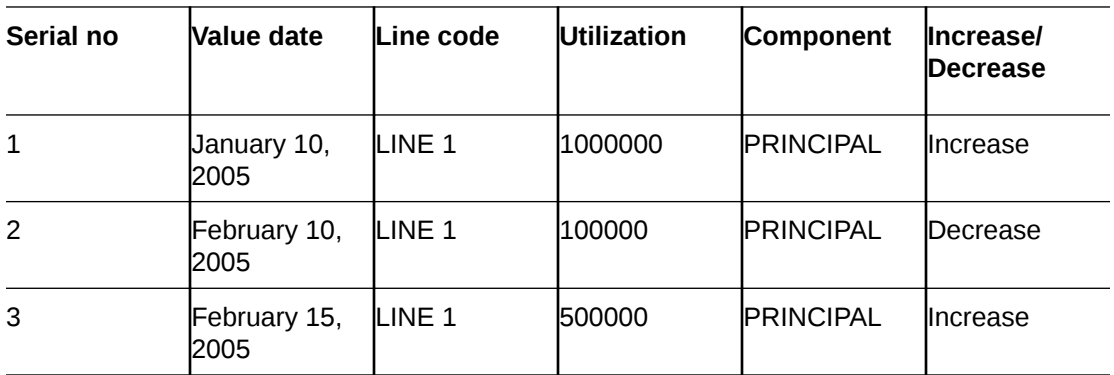

Line Utilization

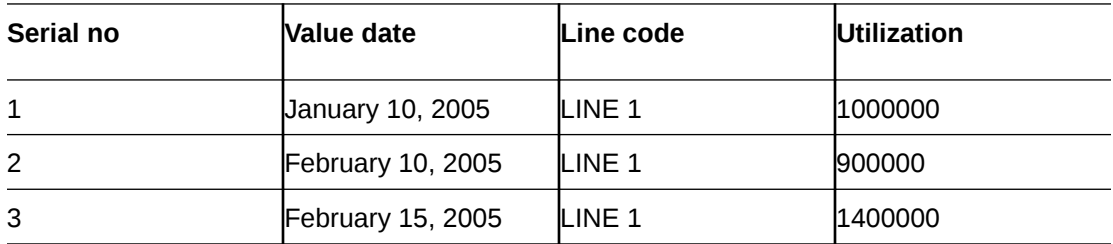

Step 4: Payment of 0.2M value date 10-Mar-2005 - Utilization Log

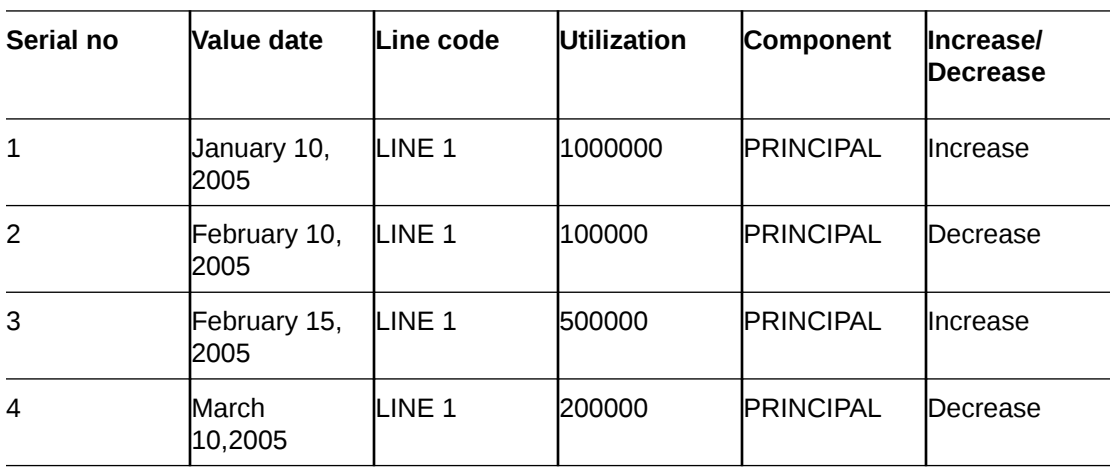

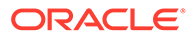

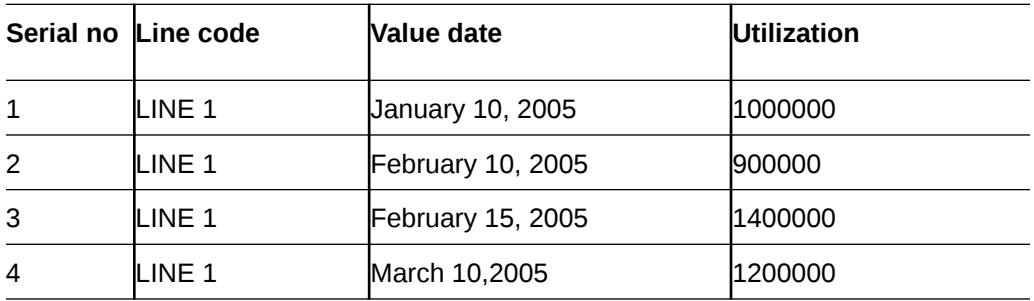

Line Utilization

Step 5: Reversal of Payment of 0.2M value date 10-Mar-2005 on 15-Mar-2005 - Utilization Log

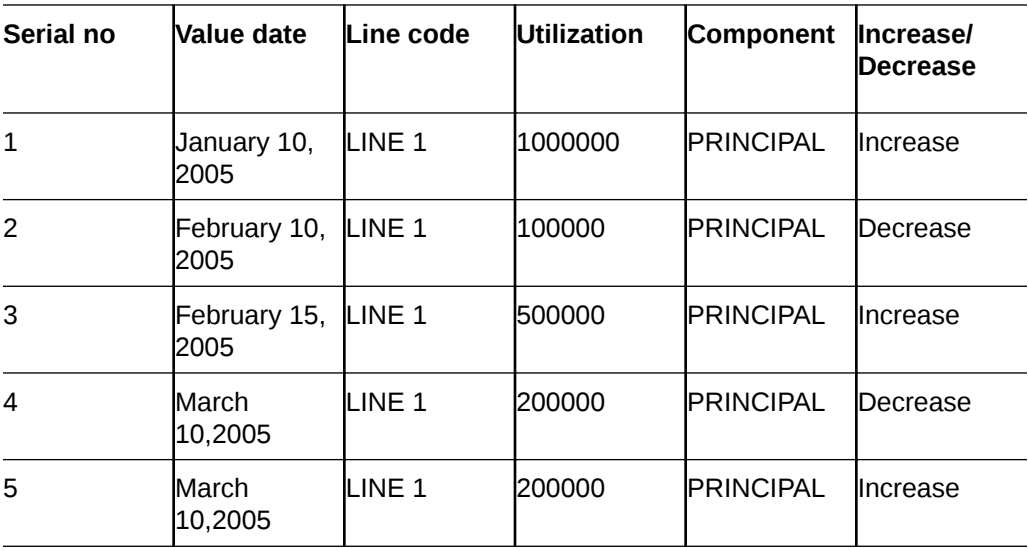

Line Utilization - Step 6 Liquidation of Contract Value date 10-Apr-2005 - Utilization Log

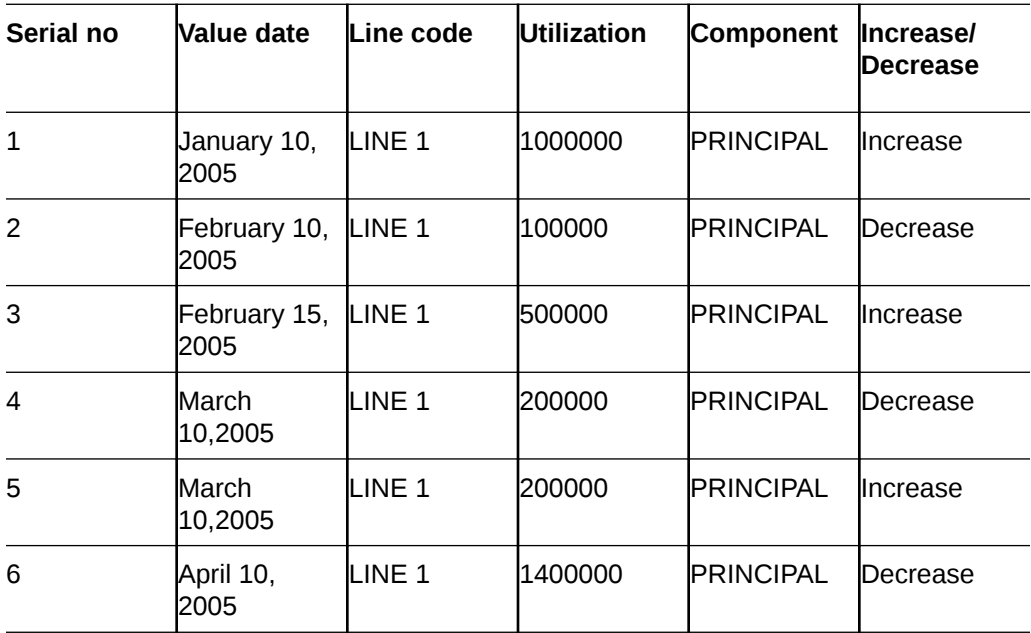

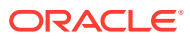

#### Line Utilization

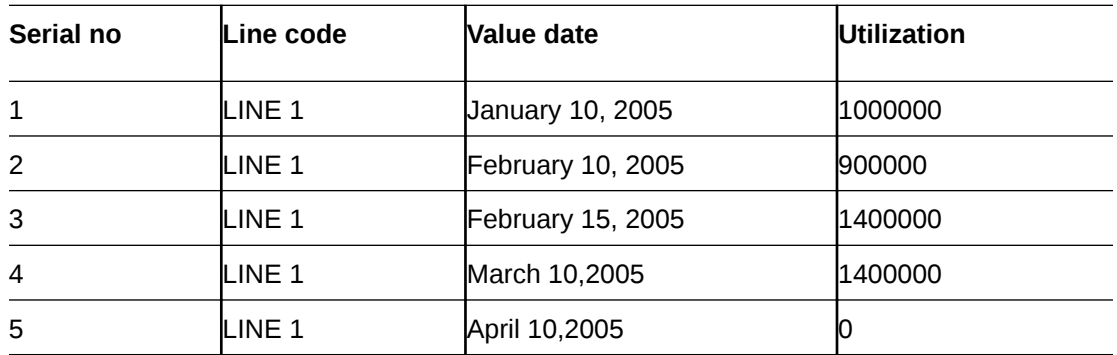

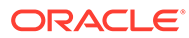

# Index

## G

GEDADHOC, *[2-101](#page-108-0)* GEDBLOCK, *[2-109](#page-116-0)* GEDCOVTR, *[2-72](#page-79-0)* GEDDAUTH, *[2-131](#page-138-0)* GEDFACHT, *[2-80](#page-87-0)* GEDFACLT, *[2-8](#page-15-0)* GEDFBLCK, *[2-112](#page-119-0)*

GEDFCFPT, *[2-82](#page-89-0)* GEDFEVNT, *[2-25](#page-32-0)* GEDQUEMN, *[2-125](#page-132-0)* GEDTRANS, *[2-140](#page-147-0)* GESCOVTR, *[2-71](#page-78-0)* GESFACLT, *[2-76](#page-83-0)* GESFEEVW, *[2-98](#page-105-0)* GESFRTRY, *[2-97](#page-104-0)*

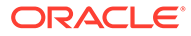